# <span id="page-0-0"></span>**Användarhandbok för Dell™ OptiPlex™ GX60-system**

#### **Dokumentation för datorn** [Söka efter information om datorn](file:///C:/data/systems/opgx60/sw/ug/findinfo.htm#1163594)

[Tekniska specifikationer](file:///C:/data/systems/opgx60/sw/ug/specs.htm) [Komponenter på systemkortet](file:///C:/data/systems/opgx60/sw/ug/sysbrd.htm)

[Rengöra datorn](file:///C:/data/systems/opgx60/sw/ug/cleaning.htm#1101964)

#### **Avancerade funktioner**

- [Starta från en USB](file:///C:/data/systems/opgx60/sw/ug/advfeat.htm#1122512)-enhet [Hyper-Threading](file:///C:/data/systems/opgx60/sw/ug/advfeat.htm#1122851) [Omkopplarinställningar](file:///C:/data/systems/opgx60/sw/ug/advfeat.htm#1122649) [LegacySelect Technology Control](file:///C:/data/systems/opgx60/sw/ug/advfeat.htm#1122482) **[Hantering](file:///C:/data/systems/opgx60/sw/ug/advfeat.htm#1110375)** [Lösenordsskydd](file:///C:/data/systems/opgx60/sw/ug/advfeat.htm#1110952) **[Strömbrytare](file:///C:/data/systems/opgx60/sw/ug/advfeat.htm#1117875)** [Energisparfunktioner](file:///C:/data/systems/opgx60/sw/ug/advfeat.htm#1122403) [Säkerhet](file:///C:/data/systems/opgx60/sw/ug/advfeat.htm#1123033) [Systeminställningar](file:///C:/data/systems/opgx60/sw/ug/advfeat.htm#1123075)
- **Small Form-Factor-dator**

[Om datorn](file:///C:/data/systems/opgx60/sw/ug/sffabout.htm)

- l [Framifrån](file:///C:/data/systems/opgx60/sw/ug/sffabout.htm#1103172)
- l [Bakifrån](file:///C:/data/systems/opgx60/sw/ug/sffabout.htm#1103201)
- l [Inuti datorn](file:///C:/data/systems/opgx60/sw/ug/sffabout.htm#1103481)
- 1 [Sätta fast och ta bort datorstativet](file:///C:/data/systems/opgx60/sw/ug/sffabout.htm#1103755)

#### [Lägga till och ta bort delar](file:///C:/data/systems/opgx60/sw/ug/sffparts.htm)

l [Innan du startar](file:///C:/data/systems/opgx60/sw/ug/before.htm)

- l [Öppna datorkåpan](file:///C:/data/systems/opgx60/sw/ug/sffparts.htm#1104435) l [Batteri](file:///C:/data/systems/opgx60/sw/ug/battery.htm)
- 1 [Brytare för chassiintrång](file:///C:/data/systems/opgx60/sw/ug/chsintr.htm)
- l [Kontrollpanelen](file:///C:/data/systems/opgx60/sw/ug/cntrlpnl.htm)
- l [Enheter](file:///C:/data/systems/opgx60/sw/ug/sffdrvs.htm)
- l [I/O-panel](file:///C:/data/systems/opgx60/sw/ug/iopanel.htm)
- 1 Minne
- l [PCI-kort och serieportsadaptrar](file:///C:/data/systems/opgx60/sw/ug/sffexcrd.htm)
- l [Nätaggregat](file:///C:/data/systems/opgx60/sw/ug/pwrsply.htm)
- l <u>[Processor](file:///C:/data/systems/opgx60/sw/ug/sffprcsr.htm)</u><br>I <u>[Systemkort](file:///C:/data/systems/opgx60/sw/ug/replbrd.htm)</u>
- 1 Telephony Applications Programming Interface
- (TAPI) l [Stänga datorkåpan](file:///C:/data/systems/opgx60/sw/ug/cvrclose.htm)
- 

### **Liten bordsdator**

[Om datorn](file:///C:/data/systems/opgx60/sw/ug/sdabout.htm)

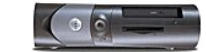

- l [Framifrån](file:///C:/data/systems/opgx60/sw/ug/sdabout.htm#1104211) ı <u>Bakifrăn</u><br>ı <u>Inuti-datorn</u>
- 1 [Sätta fast och ta bort datorstativet](file:///C:/data/systems/opgx60/sw/ug/sdabout.htm#1104990)

#### [Lägga till och ta bort delar](file:///C:/data/systems/opgx60/sw/ug/sdparts.htm)

- l [Innan du startar](file:///C:/data/systems/opgx60/sw/ug/before.htm)
- l [Öppna datorkåpan](file:///C:/data/systems/opgx60/sw/ug/sdparts.htm#1101667) l [Batteri](file:///C:/data/systems/opgx60/sw/ug/battery.htm)
- l [Brytare för chassiintrång](file:///C:/data/systems/opgx60/sw/ug/chsintr.htm)
- l [Kontrollpanelen](file:///C:/data/systems/opgx60/sw/ug/cntrlpnl.htm)
- l [Enheter](file:///C:/data/systems/opgx60/sw/ug/sddrives.htm)
- l [I/O-panel](file:///C:/data/systems/opgx60/sw/ug/iopanel.htm)
- 
- l [Minne](file:///C:/data/systems/opgx60/sw/ug/memory.htm)  l [PCI-kort och serieportsadaptrar](file:///C:/data/systems/opgx60/sw/ug/sdexcrd.htm)
- l <mark>[Nätaggregat](file:///C:/data/systems/opgx60/sw/ug/pwrsply.htm)</mark><br>l <u>[Processor](file:///C:/data/systems/opgx60/sw/ug/sdprocsr.htm)</u>
- l [Systemkort](file:///C:/data/systems/opgx60/sw/ug/replbrd.htm)
- l [Telephony Applications Programming Interface](file:///C:/data/systems/opgx60/sw/ug/tapi.htm)  (TAPI)
- l [Stänga datorkåpan](file:///C:/data/systems/opgx60/sw/ug/cvrclose.htm)

#### **Liten minitornsdator**

[Om datorn](file:///C:/data/systems/opgx60/sw/ug/smtabout.htm)

- l [Framifrån](file:///C:/data/systems/opgx60/sw/ug/smtabout.htm#1105255)
- l [Bakifrån](file:///C:/data/systems/opgx60/sw/ug/smtabout.htm#1105483)
- 1 [Inuti datorn](file:///C:/data/systems/opgx60/sw/ug/smtabout.htm#1105786)

#### [Lägga till och ta bort delar](file:///C:/data/systems/opgx60/sw/ug/smtparts.htm#1084976)

- 1  $\frac{Innan \ du \ startar}{n}$
- 1 [Öppna datorkåpan](file:///C:/data/systems/opgx60/sw/ug/smtparts.htm#1174293)
- ı) <u>[Batteri](file:///C:/data/systems/opgx60/sw/ug/battery.htm) (</u><br>B<u>rytare för chassiintrång</u>
- 1 [Kontrollpanelen](file:///C:/data/systems/opgx60/sw/ug/cntrlpnl.htm)
- l [Enheter](file:///C:/data/systems/opgx60/sw/ug/smtdrvs.htm)
- l [I/O-panel](file:///C:/data/systems/opgx60/sw/ug/iopanel.htm)

l [Minne](file:///C:/data/systems/opgx60/sw/ug/memory.htm)  l [PCI-kort och serieportsadaptrar](file:///C:/data/systems/opgx60/sw/ug/smtexcrd.htm)

- l [Nätaggregat](file:///C:/data/systems/opgx60/sw/ug/pwrsply.htm)
- l [Processor](file:///C:/data/systems/opgx60/sw/ug/smtprcsr.htm)
- l [Systemkort](file:///C:/data/systems/opgx60/sw/ug/replbrd.htm)
- 1 Telephony Applications Programming Interface (TAPI)
- 1 [Stänga datorkåpan](file:///C:/data/systems/opgx60/sw/ug/cvrclose.htm)
- 

#### **Dator- och programvaruproblem** [Lösa problem](file:///C:/data/systems/opgx60/sw/ug/solvprob.htm) [Avancerad felsökning](file:///C:/data/systems/opgx60/sw/ug/advshoot.htm) [Få hjälp](file:///C:/data/systems/opgx60/sw/ug/gethelp.htm)

#### **Ytterligare information**

**Ordlis** [Varning! Säkerhetsinstruktioner](file:///C:/data/systems/opgx60/sw/ug/safety.htm) [Ergonomiska datorvanor](file:///C:/data/systems/opgx60/sw/ug/ergo.htm) **[Föreskrifter](file:///C:/data/systems/opgx60/sw/ug/regltry.htm)** [Garanti och returpolicy](file:///C:/data/systems/opgx60/sw/ug/warrnty.htm)

## **Kommentarer av typen Obs!, Viktigt! och Varning!**

**Obs!** Kommentarer av den här typen innehåller viktig information som hjälper dig att få ut det mesta av datorn.

**Viktigt!** Under Viktigt! hittar du information om potentiell skada på maskinvaran eller dataförlust, samt hur du undviker detta.

**Varning! visar på en potentiell risk för egendoms-, personskador eller dödsfall.**

### **Förkortningar och akronymer**

En fullständig lista över förkortningar och akronymer finns i "[Ordlistan"](file:///C:/data/systems/opgx60/sw/ug/glossary.htm).

Om du har köpt en Dell™ n Series-dator gäller inte den information i detta dokument som rör operativsystemet Microsoft® Windows®.

#### **Informationen i detta dokument kan ändras utan föregående varning. © 2001–2003 Dell Computer Corporation. Med ensamrätt.**

Återgivning i någon form utan skriftligt tillstånd från Dell Inc. är strängt förbjuden.

Varumärken som äterfinns i denna text: D*ell, DELL-*Iogotypen, *OptiPlex, Inspiron, Dimersion, Lettuae, Delter Informet and the instance of the instance are varumärken som tillhör Dell Inc.;<br><i>Intel, Pentium och OS/2* är re

Ovriga varumärken kan användas i dokumentet som hänvisning till antingen de enheter som gör anspråk på varumärkena eller deras produkter. Dell Inc. friskriver sig från allt<br>ägarintresse av andra än företagets egna varumärk

**Modeller: DHP, DHS och DHM**

**November 2003 9R323 Rev. A04**

## **Ytterligare information**

**Användarhandbok för Dell™ OptiPlex™ GX60-system**

[Tillbaka till Innehåll](file:///C:/data/systems/opgx60/sw/ug/index.htm)

## <span id="page-3-0"></span>**Avancerade funktioner**

#### **Användarhandbok för Dell™ OptiPlex™ GX60-system**

- **O** [Starta från en USB](#page-3-1)-enhet **Constantine Constantine Constantine Constantine Constantine Constantine Constantine Constantine Constantine Constantine Constantine Constantine Constantine Constantine Constantine Constantine**
- $\bullet$  [Hyper-Threading](#page-3-2) and the strong strömbrytare
	-
- Omkopplarinställningar **Communisty** [Energisparfunktioner](#page-9-2)
- -
- <u>[LegacySelect Technology Control](#page-4-1)</u> ● [Säkerhet](#page-10-1)<br>● Hantering Systemins  $\bullet$  [Systeminställningar](#page-11-1)

### <span id="page-3-1"></span>**Starta från en USB-enhet**

**Obs!** Om du vill starta från en USB-enhet måste enheten vara startbar. Försäkra dig om att enheten är startbar (läs dokumentationen som medföljde enheten).

#### **Minnesnyckel**

- 1. Sätt i minnesnyckeln i en USB-port och starta om datorn.
- 2. När F12 = Boot Menu (F12 = Startmeny) visas i det övre högra hörnet av skärmen trycker du på <F12>.

Enheten identifieras av systemets BIOS och alternativet för USB Flash läggs till på startmenyn.

3. Välj det nummer som visas bredvid USB-enheten på startmenyn.

Datorn startar från USB-enheten.

### **Diskettenhet**

- 1. Inaktivera den inbyggda diskettstyrenheten genom att öppna systeminställningarna, gå till integrerade enheter och inaktivera diskettgränssnittet genom att välja **Off** (Av).
- 2. Anslut USB-diskettenheten, sätt i en startdiskett och starta om datorn.

## <span id="page-3-2"></span>**Hyper-Threading**

Hyper-Threading, eller simultan flertrådskörning (SMT), är en Intel®-teknik som kan förbättra datorns prestanda genom att en fysisk mikroprocessor fungerar som två logiska mikroprocessorer som kan utföra vissa uppgifter samtidigt. Det rekommenderas att du använder operativsystemet Microsoft® Windows® XP<br>Service Pack 1 (SP1) eller ett senare operativsystem eftersom Windows XP programmet.

Så här kontrollerar du om Hyper-Threading är aktiverat på datorn:

- 1. Klicka på **Start**, högerklicka på **Den här datorn** och klicka på **Egenskaper**.
- 2. Klicka på **Maskinvara** och sedan på **Enhetshanteraren**.
- 3. Klicka på plustecknet (+) bredvid processortypen i **Enhetshanteraren**. Om Hyper-Threading är aktiverat visas processorn två gånger i listan.

Du kan aktivera eller inaktivera Hyper-Threading i systeminställningarna.

## <span id="page-3-3"></span>**Omkopplarinställningar**

<span id="page-4-0"></span>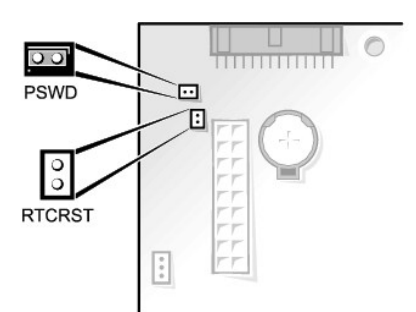

0 **Viktigt!** Kontrollera att datorn är avstängd och att sladdarna inte sitter i eluttagen innan du ändrar omkopplarinställningarna. Annars kan det skada datorn eller få oförutsedda följder.

Du ändrar en omkopplarinställning genom att dra loss dess kontakt från stiften och sedan sätta i den på de angivna stiften.

#### **Systemkortets omkopplarinställningar**

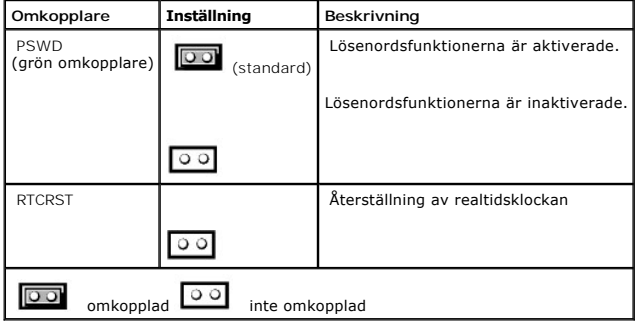

## <span id="page-4-1"></span>**LegacySelect Technology Control**

LegacySelect Technology Control erbjuder Iösningar med komplett, delvis eller inget stöd för äldre versioner, baserat på vanliga plattformar,<br>hårddiskavbildningar och procedurer i supportavdelningar. Administratören sköte

Med LegacySelect kan administratörer aktivera eller inaktivera portar och medieenheter elektroniskt, inklusive seriella portar, USB-portar, en parallellport, en<br>diskettenhet, PCI-kortplatser och PS/2-kontakter. Portar och

### <span id="page-4-2"></span>**Hantering**

## **Alert Standard Format**

ASF är en DMTF-standard som specificerar tekniker för varningar om problem "före operativsystemstart" eller vid "operativsystem saknas". Det är utformat för att skapa varningar vid möjliga säkerhets- och feltillstånd när operativsystemet är i viloläge eller stängs av. ASF ersätter tidigare tekniker för varningar om att operativsystem saknas.

OptiPlex GX60 har stöd för följande ASF version 1.0-varningar och fjärrfunktioner:

<span id="page-5-0"></span>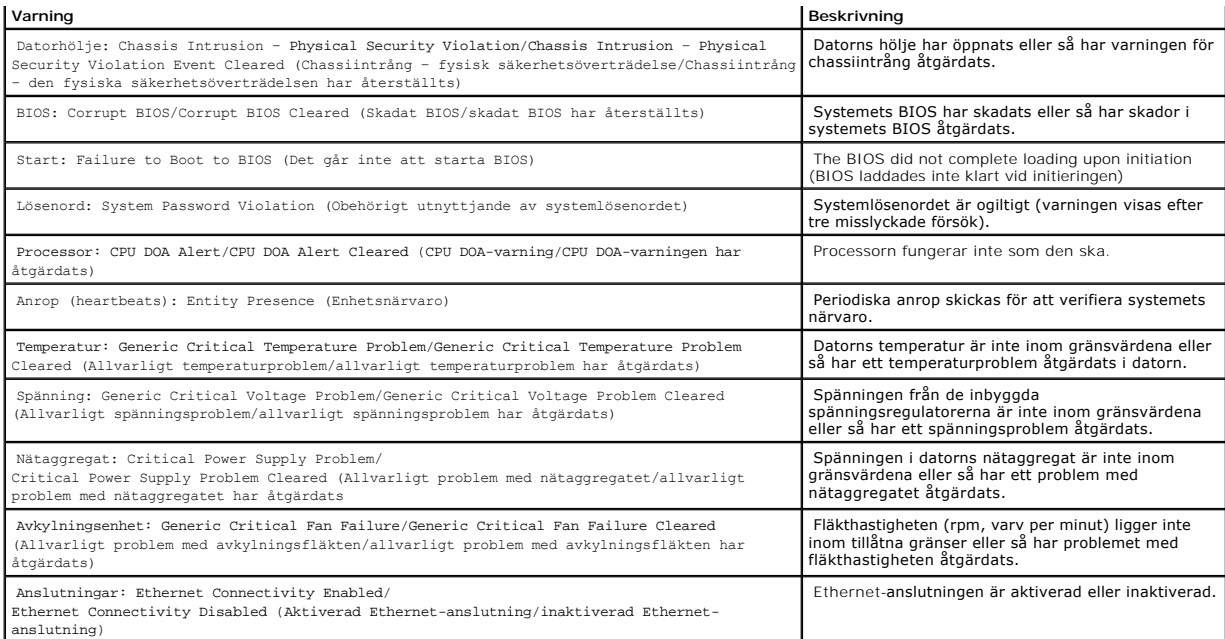

Om du vill ha mer information om Dells ASF-implementering läser du *ASF User's Guide (ASF Användarhandboken)* och *ASF Administrator's Guide (ASF*<br>*Administratörshandbok),* som finns på webbplatsen för Dell Support på adre

## **Dell OpenManage IT Assistant**

IT Assistant konfigurerar, hanterar och övervakar datorer och andra enheter i ett företagsnätverk. IT Assistant hanterar tillgängar, konfigurationer, händelser<br>(varningar) och säkerhet för datorer som är utrustade med stan

Dell OpenManage Client Instrumentation, som bygger på DMI och CIM, är tillgängligt för datorn. Om du vill ha information om IT Assistant läser du handboken<br>*Dell OpenManage IT Assistant User's Guide* som finns på webbplats

## **Dell OpenManage Client Instrumentation**

Dell OpenManage Client Instrumentation är ett program som gör det möjligt för fjärrhanteringsprogram som IT Assistant att göra följande:

- l Komma åt information om datorn, exempelvis hur många mikroprocessorer den har och vilket operativsystem som används
- l Övervaka datorns status, exempelvis genom att lyssna efter överhettningsvarningar från temperaturmätare eller varningar om hårddiskfel från lagringsenheter
- l Ändra datorns status, exempelvis genom att uppdatera BIOS eller utföra en fjärravstängning

Ett hanterat system är ett system med Dell OpenManage Client Instrumentation konfigurerat i ett nätverk som använder IT Assistant. Om du vill ha information<br>om Dell OpenManage Client Instrumentation läser du handboken *Del* Support på adressen **support.euro.dell.com**.

## <span id="page-5-1"></span>**Lösenordsskydd**

◒ Viktigt! Aven om lösenord ger ett visst skydd för informationen på datorn är de inte idiotsäkra. Om du vill ha ännu högre säkerhet bör du skaffa och<br>använda ytterligare säkerhetsfunktioner, exempelvis krypteringsprogram.

### **Systemlösenord**

<span id="page-6-1"></span>0 Viktigt! Om du låter datorn vara igång när du inte sitter vid den och inte använder något systemlösenord, eller om du lämnar datorn olåst så att någon<br>kan inaktivera lösenordet genom att ändra en omkopplarinställning, kan

#### **Möjliga inställningar**

Du kan inte ändra eller ange ett nytt systemlösenord om något av följande två alternativ visas:

- l **Enabled** (Aktiverad) Ett systemlösenord har tilldelats.
- l **Disabled** (Inaktiverat) Systemlösenordet har inaktiverats av en omkopplarinställning på systemkortet.

Du kan bara tilldela ett systemlösenord när följande alternativ visas:

l **Not Enabled** (Inte aktiverad) – Inget systemlösenord har tilldelats och lösenordsomkopplaren på systemkortet är i aktiverat läge (standard).

#### <span id="page-6-0"></span>**Tilldela ett systemlösenord**

Om du vill lämna fältet utan att tilldela något systemlösenord trycker du på <Tabb> eller <Skift><Tabb> för att gå till ett annat fält eller på <Esc> innan du slutför steg 5.

- 1. Öppna systeminställningarna (se "[Systeminställningar](#page-11-1)") och kontrollera att **Password Status** (Lösenordsstatus) är inställd på **Unlocked** (Olåst).
- 2. Markera **System Password** (Systemlösenord) och tryck sedan på vänster- eller högerpilen.

Alternativet ändras till **Enter Password** (Ange lösenord) följt av ett tomt fält inom hakparenteser, där du kan skriva in 32 tecken.

3. Skriv in det nya systemlösenordet.

Du kan använda upp till 32 tecken. Om du vill ta bort ett tecken när du skriver in lösenordet trycker du på <backstegstangenten> eller vänsterpilen.<br>Lösenordet är inte skiftlägeskänsligt.

Vissa tangentkombinationer kan inte användas. Om du försöker skriva in en sådan kombination hörs ett pip.

När du skriver in tecknen (eller trycker på mellanslags-tangenten för ett blanksteg) visas en platshållare för vart och ett av dem i fältet.

4. Tryck på <Retur>.

Om det nya systemlösenordet är kortare än 32 tecken fylls hela fältet i med platshållare. Alternativet ändras till **Verify Password** (Bekräfta lösenord)<br>följt av ännu ett tomt fält inom hakparenteser, där du kan skriva in

5. Bekräfta lösenordet genom att skriva in det ännu en gång och tryck sedan på <Retur&rt;.

Lösenordsinställningen ändras till **Enabled** (Aktiverad).

6. Avsluta systeminställningarna.

Lösenordsskyddet träder i kraft när du startar om datorn.

#### **Skriva in systemlösenordet**

När du startar eller startar om datorn visas någon av följande ledtexter på skärmen.

Om **Password Status** (Lösenordsstatus) är inställd på **Unlocked** (Olåst):

```
Type in the password and
 - press <ENTER> to leave password security enabled (skriv in lösenordet och tryck på retur för att låta lösenordsskyddet vara aktivt).
- press <CTRL><ENTER> to disable password security (tryck på Ctrl+Retur för att inaktivera lösenordskyddet).
Enter password (Ange lösenord):
```
Om **Password Status** (Lösenordsstatus) är inställd på **Locked** (Låst):

Type the password and press <Enter> (Ange lösenord och tryck på Retur).

Om du har tilldelat ett installationslösenord godtar datorn det även som systemlösenord.

Om du skriver in ett felaktigt eller ofullständigt systemlösenord visas följande meddelande på skärmen:

\*\* Incorrect password (Felaktigt lösenord). \*\*

Om du skriver in ett felaktigt eller ofullständigt systemlösenord en andra gång visas samma meddelande på skärmen igen. Tredje gången du skriver in ett<br>felaktigt eller ofullständigt systemlösenord visas följande meddelande

```
** Incorrect password (Felaktigt lösenord). **
Number of unsuccessful password attempts (Antal misslyckade försök): 3
System halted! (Systemstopp!) Must power down (Stänger ned).
```
Även efter att du har stängt av datorn och startat den igen visas föregående meddelande varje gång du skriver in ett felaktigt eller ofullständigt lösenord.

**Obs!** Du kan använda **Password Status** (Lösenordsstatus) med **System Password** (Systemlösenord) och **Setup Password** (Installationslösenord) för att ytterligare skydda datorn från otillåtna ändringar.

#### **Ta bort eller ändra ett befintligt systemlösenord**

1. Öppna systeminställningarna (se "[Systeminställningar](#page-11-1)") och kontrollera att **Password Status** (Lösenordsstatus) är inställd på **Unlocked** (Olåst).

- 2. Starta om datorn.
- 3. Skriv in systemlösenordet när du ombeds göra det.
- 4. Tryck på <Ctrl><Retur> för att inaktivera det befintliga systemlösenordet.
- 5. Kontrollera att **Not Enabled** (Inte aktiverad) visas för alternativet **System Password** (Systemlösenord).

Om **Not Enabled** (Inte aktiverad) visas har systemlösenordet tagits bort. Om **Not Enabled** (Inte aktiverad) inte visas trycker du på <Alt><b> för att starta om datorn och upprepar sedan steg 3 till och med 5.

Om du vill tilldela ett nytt lösenord följer du instruktionerna i "[Tilldela ett systemlösenord](#page-6-0)".

6. Avsluta systeminställningarna.

## **Installationslösenord**

#### **Möjliga inställningar**

- l **Enabled (Aktiverad)** Tillåter inte att du tilldelar installationslösenord. Användare måste ange ett installationslösenord för att ändra systeminställningarna.
- l **Not Enabled (Inte aktiverad)** Tillåter att du tilldelar installationslösenord. Lösenordsfunktionen är aktiverad men inget lösenord har tilldelats.

#### **Tilldela ett installationslösenord**

Installationslösenordet kan vara samma som systemlösenordet.

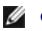

**Obs!** Om de båda lösenorden är olika kan du använda installationslösenordet som ett alternativt systemlösenord. Systemlösenordet kan dock inte användas i stället för installationslösenordet.

- 1. Öppna systeminställningarna (se "[Systeminställningar](#page-11-1)") och kontrollera att **Setup Password** (Installationslösenord) är inställt på **Not Enabled (Inte aktiverat).**
- 2. Markera **Setup Password** (Installationslösenord) och tryck sedan på vänster- eller högerpilen.

Du ombeds skriva in och bekräfta lösenordet. Om du skriver något otillåtet tecken hörs ett pip.

3. Skriv in och bekräfta lösenordet.

När du har bekräftat lösenordet ändras inställningen **Setup Password** (Installationslösenord) till **Enabled** (Aktiverad). Nästa gång du öppnar systeminställningarna uppmanas du att ange installationslösenordet.

4. Avsluta systeminställningarna.

Ändringar i **Setup Password** (Installationslösenord) träder i kraft omedelbart (du behöver inte starta om datorn).

#### **Använda datorn med ett aktiverat installationslösenord**

När du öppnar systeminställningarna är alternativet **Setup Password** (Installationslösenord) markerat och du ombeds skriva in lösenordet.

Om du inte skriver in korrekt lösenord kan du bara visa, men inte ändra, alternativ i systeminställningarna.

**Obs!** Du kan använda **Password Status** (Lösenordsstatus) med **System Password** (Systemlösenord) och **Setup Password** (Installationslösenord) för att ytterligare skydda datorn från otillåtna ändringar.

#### **Ta bort eller ändra ett befintligt installationslösenord**

Om du vill ändra ett befintligt installationslösenord måste du veta vad lösenordet är.

- 1. Öppna systeminställningarna.
- 2. Skriv in installationslösenordet vid ledtexten.
- 3. Markera **Setup Password** (Installationslösenord) och tryck sedan på vänster- eller högerpilen för att ta bort det befintliga installationslösenordet.

Inställningen ändras till **Not Enabled** (Inte aktiverad).

Om du vill tilldela ett nytt installationslösenord följer du instruktionerna i ["Tilldela ett systemlösenord](#page-6-0)".

4. Avsluta systeminställningarna.

### **Inaktivera ett lösenord som du har glömt och ange ett nytt lösenord**

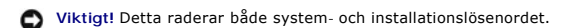

**Varning! Innan du tar bort datorkåpan läser du [säkerhetsinstruktionerna](file:///C:/data/systems/opgx60/sw/ug/safety.htm).**

- 1. Öppna datorkåpan.
- 2. Ta bort den omkopplingskontakt som är märkt PSWD från omkopplaren.

Avsnittet "[Omkopplarinställningar](#page-3-3)" innehåller information om hur du hittar lösenordsomkopplaren.

- <span id="page-9-0"></span>3. Stäng datorkåpan.
- 4. Återanslut datorn och kringutrustningen till eluttagen och starta dem.

Detta inaktiverar de befintliga lösenorden.

- 5. Öppna systeminställningarna och kontrollera att **Setup Password** (Installationslösenord) är inställt på **Disabled** (Inaktiverad).
- 6. Avsluta systeminställningarna.

**Varning! Innan du tar bort datorkåpan läser du [säkerhetsinstruktionerna](file:///C:/data/systems/opgx60/sw/ug/safety.htm).**

- 7. Öppna datorkåpan.
- 8. Sätt tillbaka omkopplingskontakten för PSWD.
- 9. Sätt tillbaka datorkåpan och koppla in datorn och andra enheter till eluttagen och starta dem.

Detta återaktiverar lösenordsfunktionen. När du öppnar systeminställningarna visas båda lösenordsinställningarna som **Not Enabled** (Inte aktiverad).<br>Lösenordsfunktionen är aktiverad, men inget lösenord har tilldelats.

10. Tilldela ett nytt system- och/eller installationslösenord.

## <span id="page-9-1"></span>**Strömbrytare**

**Viktigt!** Stäng alltid av datorn på korrekt sätt om det är möjligt**.** 

Du kan använda ACPI-funktionen för att konfigurera funktionen för operativsystemen Windows 2000 och Windows XP.

#### **Strömbrytarfunktioner med ACPI aktiverat**

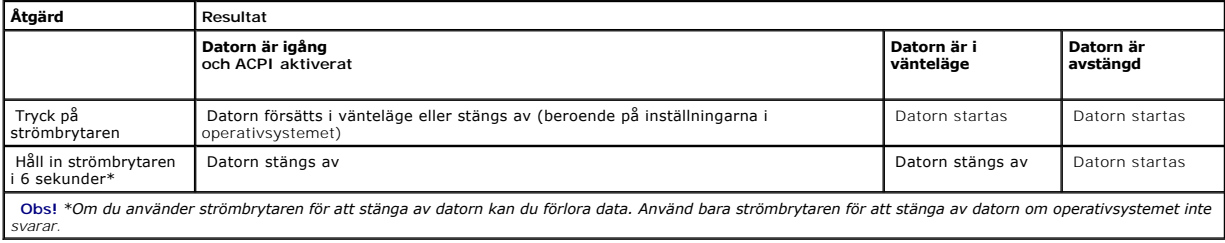

#### **Strömbrytarfunktioner med ACPI inaktiverat**

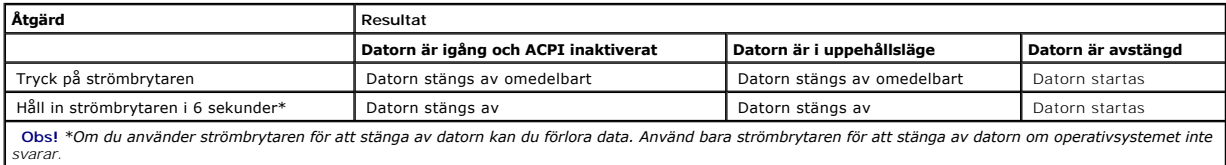

## <span id="page-9-2"></span>**Energisparfunktioner**

Du kan konfigurera datorn så att mindre ström används när du inte arbetar vid datorn. Du styr energiförbrukningen via operativsystemet på datorn och med<br>hjälp av vissa alternativinställningar i <u>systeminställningarna</u>. Des

ı **Vänteläge**. När datorn försätts i vänteläge minskas energiförbrukningen, eller så stängs strömtillförseln av, för de flesta komponenterna i datorn,<br>inklusive avkylningsfläktarna. Systemminnet är emellertid fortfarande a

<span id="page-10-0"></span>Detta energisparläge stöds inte i Microsoft Windows NT® 4.0.

**Obs!** Alla komponenter som är installerade i datorn måste ha stöd för den här funktionen eller ha nödvändiga drivrutiner för att kunna försättas i vänteläge. Mer information finns i dokumentationen för respektive komponent.

ı **Viloläge**. När datorn försätts i viloläge minskas energiförbrukningen maximalt genom att all information i systemminnet skrivs till en hårddisk varefter<br>strömtillförseln till systemet bryts. När datorn går ur detta ener

Detta energisparläge stöds inte i Windows NT 4.0.

Obs! Alla komponenter som är installerade i datorn måste ha stöd för den här funktionen eller ha nödvändiga drivrutiner för att kunna försättas i<br>viloläge. Mer information finns i dokumentationen för respektive komponent.

1 Avsluta. När detta energisparläge används bryts all ström till datorn förutom en ytterst liten mängd. Så länge datorn är ansluten till ett eluttag kan den<br>1910- startas automatiskt eller från en fjärransluten dator. Alte definierats så att datorn startas automatiskt vid en viss tidpunkt. Nätverksadministratören har dessutom möjlighet att fjärrstarta din dator med hjälp av<br>en energihanteringshändelse, till exempel Remote Wake Up (Fjärrstart

I nedanstående tabell visas en lista med de olika energisparlägena, liksom en kort beskrivning av hur du aktiverar datorn från respektive läge.

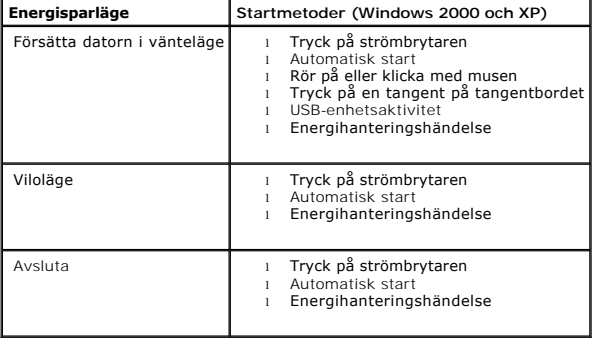

<span id="page-10-1"></span>*C* Obs! Mer information om energisparfunktionerna finns i dokumentationen för operativsystemet.

## **Säkerhet**

## **Skydd mot chassiintrång**

**Obs!** När installationslösenordet är aktiverat måste du känna till det för att kunna återställa inställningen för **Chassis Intrusion** (Chassiintrång).

Den här funktionen identifierar om chassit öppnas och varnar användaren. Så här ändrar du inställningen för **Chassis Intrusion** (Chassiintrång):

- 1. Öppna systeminställningarna (se ["Systeminställningar](#page-11-1)").
- 2. Tryck på nedåtpilen för att gå till alternativet **System Security** (Systemsäkerhet).
- 3. Tryck på <Retur> för att öppna popup-menyn för alternativet **System Security** (Systemsäkerhet).
- 4. Tryck på nedåtpilen för att gå till inställningen **Chassis Intrusion** (Chassiintrång).
- 5. Tryck på blankstegstangenten för att välja en inställning.
- 6. Avsluta systeminställningarna.

#### **Möjliga inställningar**

l **Enabled** (Aktiverad) – Om datorns hölje öppnas ändras inställningen till **Detected** (Upptäckt) och följande varningsmeddelande visas under startrutinen vid nästa uppstart:

<span id="page-11-0"></span>Varning! Cover was previously removed. (Varning! Kåpan har varit borttagen.)

- Om du vill ăterställa inställningen Detected (Upptäckt) <u>öppnar du systeminställningarna</u>. Vid alternativet Ch**assis Intrusion** (Chassiintrăng) trycker du pă<br>vänster- eller högerpilen för att markera Reset (Återställ) och (Inaktiverat).
- l **Enabled-Silent** (Aktiverat-Tyst) (standard) Om datorkåpan öppnas ändras inställningen till **Detected** (Upptäckt). Det visas inget varningsmeddelande under startsekvensen nästa gång datorn startas.
- l **Disabled** (Inaktiverat) Ingen intrångsövervakning sker och inga meddelanden visas.

#### **Hänglåsring och plats för säkerhetskabel**

Använd någon av följande metoder för att fysiskt skydda datorn:

l Använd enbart hänglås eller hänglås med säkerhetskabel med hänglåsringen.

Om du bara använder ett hänglås förhindrar du att datorn öppnas.

Om du använder en säkerhetskabel som viras runt ett fast föremål tillsammans med ett hänglås förhindrar du att datorn kan flyttas av obehöriga.

l Koppla ett stöldskydd (finns i handeln) till säkerhetslåsuttaget på baksidan av datorn.

 $\%$  **Obs! Innan du köper en stöldskyddsenhet bör du kontrollera att den går att ansluta till uttaget för säkerhetskabeln på datorn.** 

Stöldskyddskablar består ofta av en tvinnad metallkabel med tillhörande lås och nyckel. Den dokumentation som medföljer enheten innehåller instruktioner om hur du installerar den.

## <span id="page-11-1"></span>**Systeminställningar**

Använd systeminställningarna för att:

- l Ange alternativ som är tillgängliga för användare, till exempel datum, tid och systemlösenord
- l Läsa det aktuella minnesutrymmet eller ange vilken typ av hårddisk som är installerad

Dell rekommenderar att du skriver ut skärmarna med systeminställningarna (tryck på <Print Screen>) eller skriver upp informationen så att du kan komma åt den vid behov.

Innan du använder systeminställningarna måste du veta vilka typer av diskettenheter och hårddiskar som är installerade på datorn. Du hittar information om<br>detta i den tillverkningsrapport som levererades med datorn eller i

### <span id="page-11-2"></span>**Öppna systeminställningarna**

- 1. Starta eller starta om datorn.
- 2. När meddelandet Press <F2> to Enter Setup (Tryck på <F2> för att öppna systeminställningarna) visas i det övre högra hörnet av skärmen trycker du på <F2> med en gång.

Om du väntar för länge och Microsoft® Windows®-logotypen visas bör du vänta tills skrivbordet i Windows har aktiverats. Därefter stänger du av datorn och försöker igen.

**Obs!** Dokumentationen som medföljde operativsystemet innehåller information om hur du stänger av datorn på rätt sätt.

### **Skärmbilderna i systeminställningarna**

Skärmarna med systeminställningar visar aktuell konfigurationsinformation för datorn. Informationen är indelad i fyra grupper:

- l Title (Rubrik) Rutan längst upp på alla skärmar som visar datorns namn
- l Computer data (Datorinformation) Två rutor nedanför rubriken som visar datorns mikroprocessor, L2-cache, servicenummer och versionsnummer för BIOS
- l Options (Alternativ) En bläddringsruta som visar alternativ som anger datorns konfiguration, inklusive installerad maskinvara, energisparfunktioner och säkerhetsfunktioner

Fälten till höger om alternativen innehåller inställningar eller värden. De fält som du kan ändra är ljusare. De fält som du inte kan ändra (eftersom de<br>anges av datorn) är mindre ljusa. Om «Retur» visas till höger om ett alternativ.

l Key functions (Tangentfunktioner) – En rad med rutor längst ned på alla skärmar, som visar tangenter och hur de fungerar för systeminställningarna

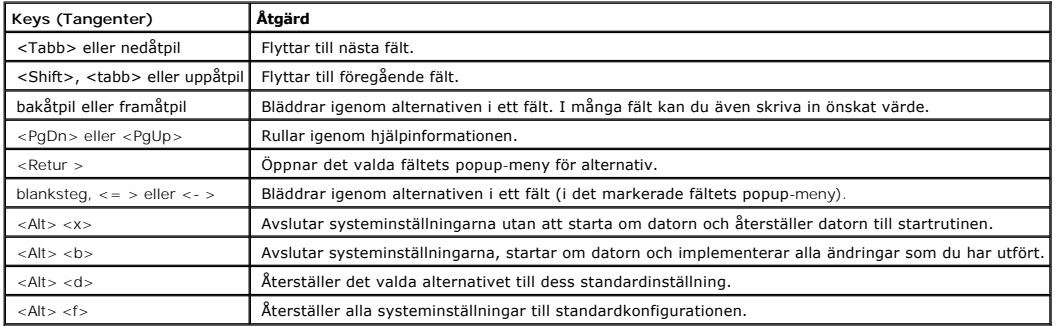

## **Startsekvens**

Du kan använda den här funktionen om du vill ändra ordning på de enheter som datorn startar från.

#### **Möjliga inställningar**

- l **Normal**  (Endast tillgänglig för den aktuella startprocessen) Datorn försöker starta i enlighet med den enhetsordning som angetts i [systeminställningarna](#page-11-2).
- ı Diskette Drive (Diskettenhet) Datorn försöker starta från diskettenheten. Om det inte går att starta från den diskett som sitter i diskettenheten, eller<br>om det inte finns någon diskett i enheten, visas ett felmeddelan
- l **Hard Drive** (Hårddisk) Datorn försöker starta från den primära hårddisken. Om inget operativsystem finns på enheten visas ett felmeddelande.
- l **CD Drive** (CD-enhet) Datorn försöker starta från CD-enheten. Om det inte finns någon CD-skiva i enheten, eller om inget operativsystem finns på CD:n, visas ett felmeddelande.
- ı PXE När datorn startar trycker du pă <F3> för att öppna en meny där du kan välja metod för att starta från en nätverksserver. Om ingen startrutin<br>från nätverksservern kan användas försöker datorn att starta från nästa
- ı USB Flash Device (USB Flash-enhet) Sätt i minnesenheten i en USB-port och starta om datorn. När F12 = Boot Menu (Startmeny) visas längst upp till<br>höger på skärmen trycker du på <F12>. Nyckeln identifieras av systemets

**Des!** Om du vill starta från en USB Flash-enhet måste enheten vara startbar. Försäkra dig om att enheten är startbar (läs dokumentationen som medföljde enheten eller besök tillverkarens webbplats).

#### **Ändra startsekvens för den aktuella uppstarten**

Du kan använda den här funktionen om du exempelvis vill starta från CD-enheten för att köra Dell Diagnostics, men ange att datorn ska starta från hårddisken när diagnostiktesterna är färdiga.

Om du väntar för länge och Windows-logotypen visas bör du vänta tills skrivbordet i Windows har aktiverats. Därefter stänger du av datorn och försöker igen.

- 1. Starta eller starta om datorn.
- 2. När F2 = Setup, F12 = Boot Menu (F2 = Inställningar, F12 = Startmeny) visas i det övre högra hörnet av skärmen trycker du på <F12>.

Menyn **Boot Device** (Startenheter) visas och alla tillgängliga startenheter visas. Bredvid varje enhet finns ett nummer.

3. Ange numret för den enhet som ska användas för den aktuella uppstarten, men inte för framtida uppstarter, längst ned på menyn.

### **Ändra startsekvens för framtida starter**

- 1. [Öppna systeminställningarna](#page-11-2).
- 2. Använd piltangenterna för att markera alternativet **Boot Sequence** (Startsekvens) och tryck på <Retur> för att öppna popup-menyn.

**Obs!** Skriv upp den aktuella startsekvensen om du skulle vilja återställa den.

- 3. Tryck på uppåt- och nedåtpilarna för att flytta i listan med enheter.
- 4. Tryck på blankstegstangenten om du vill aktivera eller inaktivera en enhet (aktiverade enheter visas med en bock).
- 5. Tryck på plus (+) eller minus (–) för att flytta en markerad enhet uppåt eller nedåt i listan.

## **Alternativ för systeminställningar**

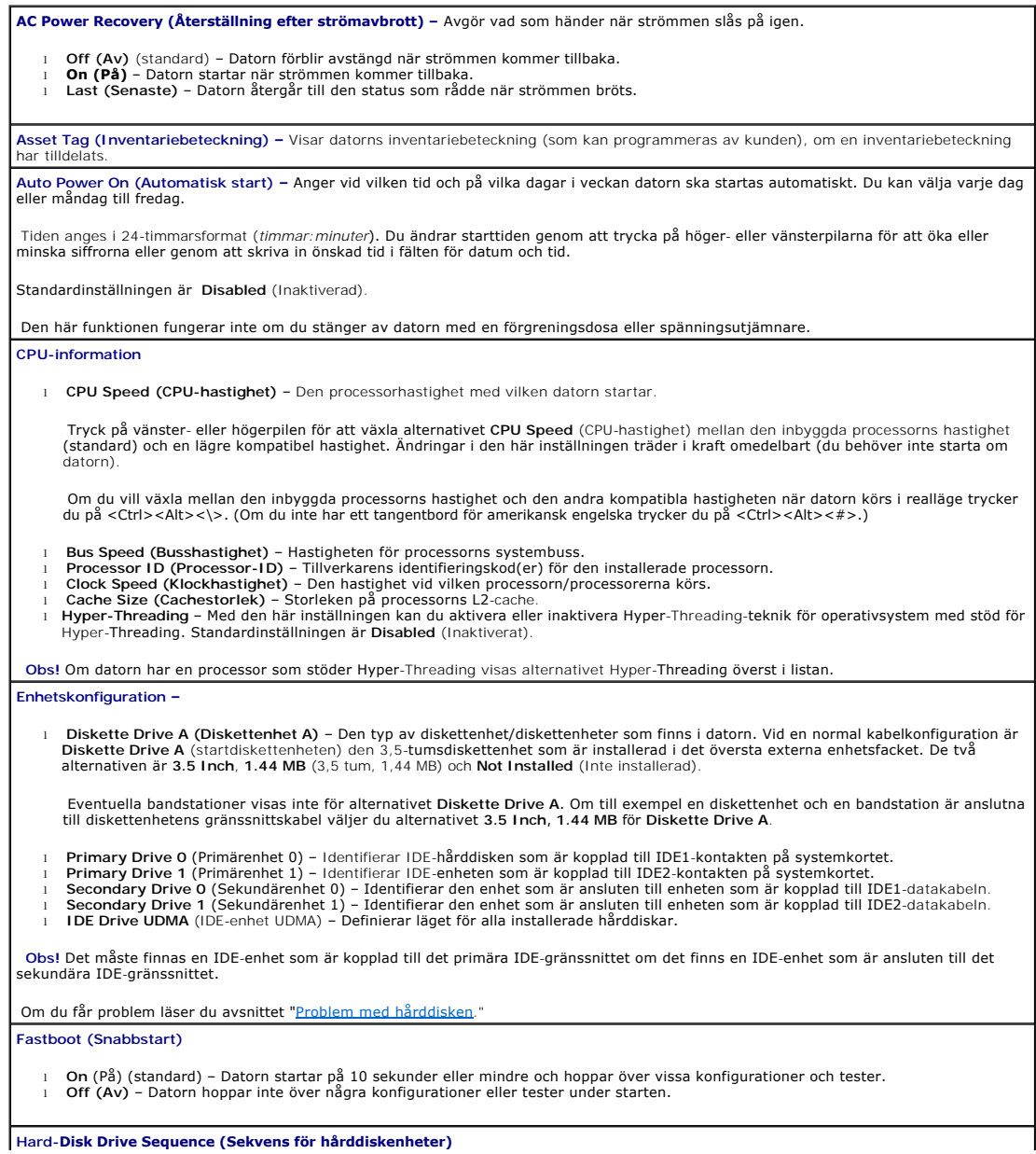

Om du sätter i en startenhet och startar om visas det här alternativet i menyn med systeminställningar. **Startenheter i systemets BIOS** l **USB Device (USB-enhet)** – Om du vill starta från en USB-minnesenhet markerar du USB-enheten och flyttar den överst i listan. **Ljudläge för IDE-hårddisk** l **Quiet** (Tyst) (standard) – Hårddisken körs med lägsta möjliga ljudnivå. l **Performance** (Prestanda) – Hårddisken körs med högsta hastighet.  **Obs!** Om du växlar till **läget Performance** (Prestanda) kan hårddisken låta mer. Enhetens prestanda påverkas emellertid inte. l **Bypass** (Förbikoppling) – Den aktuella inställningen för ljudläget varken testas eller ändras. l **Suggested** (Föreslagen) – Hårddisken körs på den nivå som rekommenderas av hårddisktillverkaren.  **Obs!** Diskbilden ändras inte om du ändrar hårddiskens ljudläge. **Integrated Devices (Integrerade enheter) –** Konfigurerar följande enheter som är integrerade med systemkortet: ı Sound (Ljud) – Inställningarna är On (På) (standard) och Off (Av).<br>ı USB Controller (USB-styrenhet) – Inställningarna är On (På) (standard) och Off (Av).<br>ı USB Emulation (USB-emulering) – Tillgängliga inställningar MBA).<br>1 Mouse Port (Musport) − Tillgängliga inställningar är On (På) (standard) och Off (Av).<br>1 PCI Slots (PCI-kortplatser) – Tillgängliga inställningar är Enabled (Aktiverade) (standard) och Off (Av). 1 **Serial Port 1 and Serial Port 2 (Seriell port 1 och seriell port 2 – Tillgängliga inställningar är Off (Av)** och **Auto** (standard). (Seriell port 2 visas som alternativ om du har ett serieportskort installerat.) **Auto** (Automatiskt) används för automatisk porttilldelning (**COM1** eller **COM3** för **Serial Port 1** (Serieport 1) och **COM2** eller **COM4** för **Serial Port 2** (Serieport 2)). Om du ställer in en seriekontakt på läget **Auto** (Automatiskt) och installerar ett kort som är konfigurerat med samma tilldelning,<br>används automatiskt nästa tillgängliga tilldelning som har samma IRQ-inställning (avbrottsb följande riktlinjer: **COM1** (I/O-adress 3F8h), som delar IRQ4 med **COM3**, kopplas om till **COM3** (I/O-adress 3E8h). **COM2** (I/O-adress 2F8h), som delar IRQ3 med **COM4**, kopplas om till **COM4** (I/O-adress 2E8h).  **Obs!** Om två COM-kontakter har samma IRQ-inställning kan du använda en av kontakterna åt gången, men du kan kanske inte använda dem samtidigt. Om du använder operativsystemet Windows 95 eller IBM® OS/2® kan du inte använda båda seriekontakterna samtidigt. Om<br>även den andra kontakten (COM3 eller COM4) används, inaktiveras den inbyggda kontakten. l **Parallel Port (Parallellport)** – Inställningarna är **Mode (Läge)**, **I/O Address (I/O-adress)** och **DMA Channel (DMA-kanal)**. Inställningarna för **Mode (Läge)** ärPS/2, EPP, ECP, AT eller Off (Av). Ställ in alternativet Mode (Läge) för den typ av enhet som är<br>ansluten till parallellporten. Mer information om vilket läge du ska använda finns i dok Inställningarna för **I/O Address** (I/O-adress) är **378h** (standard), **278h** och **3BCh**. Inställningarna kan inte användas om **Mode** (Läge) är inställt på **Off** (Av).  **Obs!** Du kan inte ange parallellporten till **3BCh** om **Mode** (Läge) är inställt på **EPP**. **DMA Channel** (DMA-kanal) visas bara om **Mode** (Läge) är inställt på **ECP.** Inställningarna är **DMA 1**, **DMA 3** eller **Off (Av)**. l **IDE Drive Interface** (IDE-enhetsgränssnitt) – Tillgängliga inställningar är **Off** (Av) och **Auto** (Automatiskt) (standard). **Auto** (Automatiskt) inaktiverar IDE-gränssnittet när det behövs för att kunna hantera ett styrenhetskort som installerats på en expansionskortplats. l **Diskette Interface** (Diskettgränssnitt) – Tillgängliga inställningar är **Auto** (Automatiskt) (standard), **Read Only** (Skrivskyddad) och **Off** (Av). **Auto** (Automatiskt) inaktiverar den integrerade styrenheten för diskettenheten när det behövs för att kunna hantera ett styrenhetskort som installerats på en expansionskortplats. **Read Only** (Skrivskyddad) hindrar datorns inbyggda diskettstyrenhet från att skriva till diskettenheter och aktiverar läget **Auto** (Automatiskt). l **Primary Video Controller** (Primär bildskärmsstyrenhet) – Tillgängliga inställningar är **Auto** (Automatiskt) (standard) och **Onboard** (På systemkortet). **Auto** (Automatiskt) (standard) – Om bara ett AGP-kort är installerat på datorn används AGP-kortet. Om bara ett PCI-kort är installerat, används PCI-kortet. Om *både* AGP- och PCI-kort är installerade används båda korten. **Onboard** (På systemkortet) – AGP-kortet används. **Keyboard NumLock (Tangentbordets NumLock) –** Inställningarna är **On (På)** och **Off (Av)** (gäller inte tangentbord med 84 tangenter). **On (På)** – Aktiverar knappsatsen längst till höger så att de har de matematiska och numeriska funktioner som visas längst upp på var och en av dem. **Off** (Av) – Aktiverar knappsatsen längst till höger så att de markörfunktioner som visas längst ned på var och en av tangenterna kan användas. Memory Information (Minnesinformation) – Anger mängden installerat minne, hastighet för datorns minne, mängden bildskärmsminne,<br>storlek på visningscache, samt kanalläge (dubbel eller enkel).

## <span id="page-16-0"></span>**Avancerad felsökning**

#### **Användarhandbok för Dell™ OptiPlex™ GX60-system**

- **O** [Dell Diagnostics](#page-16-1)
- [Installera om Drivers and Utilities \(Drivrutiner och verktyg\)](#page-17-0)
- [Använda Systemåterställning i Microsoft®](#page-18-0) Windows® XP
- **O** [Installera om Microsoft](#page-19-0)® Windows® XP
- **[Installera om Microsoft Windows 2000](#page-21-0)**
- Lösa program- [och maskinvaruinkompatibilitet](#page-22-0)

## <span id="page-16-1"></span>**Dell Diagnostics**

**Varning! Följ [säkerhetsanvisningarna](file:///C:/data/systems/opgx60/sw/ug/safety.htm) innan du påbörjar något av arbetsmomenten i det här avsnittet.**

### **När ska Dell Diagnostics användas?**

Om du får problem med din dator utför du kontrollerna som finns beskrivna i "[Lösa problem"](file:///C:/data/systems/opgx60/sw/ug/solvprob.htm#1252394) och kör Dell Diagnostics innan du kontaktar Dell för att få hjälp.

Skriv gärna ut instruktionerna innan du börjar.

**Viktigt!** Dell Diagnostics fungerar bara på Dell™-datorer.

[Gå till systeminställningarna](file:///C:/data/systems/opgx60/sw/ug/advfeat.htm#1123082), granska datorns konfigureringsinformation och kontrollera att enheten du vill testa visas i systeminställningarna och är aktiv.

Starta Dell Diagnostics från [hårddisken](#page-16-2) eller från CD-skivan *[Drivers and Utilities](#page-16-3)* (kallas även *Resource CD*, resurs-CD:n).

### <span id="page-16-2"></span>**Starta Dell Diagnostics från hårddisken**

- 1. Stäng av och starta om datorn.
- 2. När DELL™-logotypen visas trycker du direkt på <F12>.
- **Obs!** [Om du får ett meddelande om att ingen partition för diagnostikverktyget har hittats, kör du Dell Diagnostics från CD](#page-16-3)-skivan *Drivers and Utilities*  och verktyg).

Om du väntar för länge och Microsoft® Windows®-logotypen visas bör du vänta tills skrivbordet i Windows har aktiverats. Stäng sedan av datorn via **Start**-menyn och försök igen.

- 3. När listan över startenheter visas markerar du **Boot to Utility Partition** (Starta med Utility-partition) och trycker på <Retur>.
- 4. När huvudmenyn för Dell Diagnostics visas väljer du det test som du vill köra.

#### <span id="page-16-3"></span>**Starta Dell Diagnostics från CD-skivan Drivers and Utilities**

- 1. Mata in CD:n *Drivers and Utilities* (Drivrutiner och verktyg).
- 2. Stäng av och starta om datorn.

När DELL-logotypen visas trycker du direkt på <F12>.

Om du väntar för länge och Windows®-logotypen visas bör du vänta tills skrivbordet i Windows har aktiverats. Stäng sedan av datorn via **Start**-menyn och försök igen.

**Obs!** Nästa steg ändrar startsekvensen för en enda systemstart. Nästa gång datorn startas sker det enligt de enheter som anges i systeminställningarna.

- 3. När listan över startenheter visas markerar du **IDE CD-ROM Device** (IDE CD-ROM-enhet) och trycker på <Retur>.
- 4. Välj alternativet **IDE CD-ROM Device** (IDE CD-ROM-enhet) på CD-startmenyn.
- 5. Välj alternativet **Boot from CD-ROM** (Starta från CD-ROM) på den meny som visas.
- 6. Skriv 1 för att öppna menyn för ResourceCD (resurs-CD).
- 7. Skriv 2 för att starta Dell Diagnostics.
- 8. Välj **Run the 32 Bit Dell Diagnostics** (Kör 32-bitars Dell Diagnostics) i den numrerade listan. Tänk på att välja rätt version för den plattform som du använder om det visas flera versioner.
- 9. När huvudmenyn för Dell Diagnostics visas väljer du det test som du vill köra.

#### **Huvudmenyn för Dell Diagnostics**

1. Klicka på knappen för det alternativ som du vill använda när Dell Diagnostics startas och skärmen med **huvudmenyn** visas.

**Obs!** Servicenumret för datorn visas överst i varje testskärm. När du kontaktar Dell frågar supportpersonalen efter ditt servicenummer.

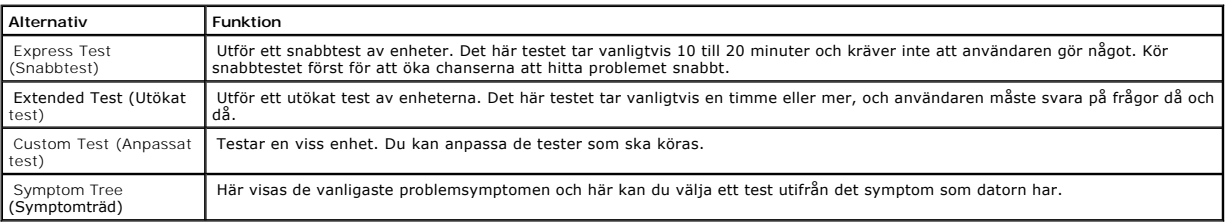

2. Om du stöter på ett problem under ett test visas ett meddelande med en felkod och en beskrivning av problemet. Skriv upp felkoden och problembeskrivningen och följ sedan instruktionerna på skärmen.

Om du inte kan lösa feltillståndet [kontaktar du Dell](file:///C:/data/systems/opgx60/sw/ug/gethelp.htm#1181720)

3. Om du kör ett test med alternativen **Custom Test** (Anpassat test) eller **Symptom Tree** (Symptomträd) får du mer information när du klickar på någon av flikarna som beskrivs i tabellen nedan.

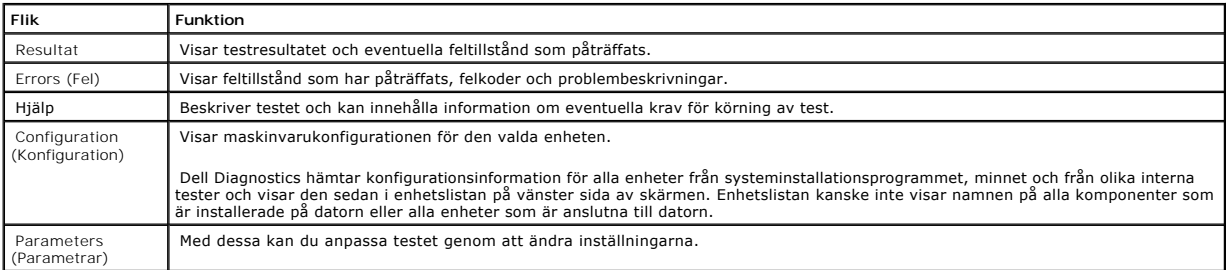

4. Om du kör Dell Diagnostics från *CD-skivan Drivers and Utilities* (Drivrutiner och verktyg) matar du ut CD-skivan när testerna är slutförda.

5. Stäng testskärmen för att gå tillbaka till skärmen med **huvudmenyn**. Om du vill avsluta Dell Diagnostics och starta om datorn stänger du skärmen med **huvudmenyn**.

## <span id="page-17-0"></span>**Installera om Drivers and Utilities (Drivrutiner och verktyg)**

0 Viktigt! På Dells supportwebbplats, s**upport dell com**, och på CD-skivan *Drivers and Utilities*(Drivrutiner och verktyg) finns godkända drivrutiner för<br>Dell™-datorer. Om du installerar drivrutiner som du hämtar från andr

## **Använda Återställ drivrutin i Windows XP**

Om du får problem efter att ha installerat eller uppdaterat en drivrutin kan du använda Återställ drivrutin i Windows XP för att ersätta drivrutinen med den tidigare installerade versionen.

- 1. Klicka på **Start** och sedan på **Kontrollpanelen**.
- 2. Klicka på **Prestanda och underhåll** under **Välj en kategori**.
- 3. Klicka på **System**.
- 4. Klicka på fliken **Maskinvara** i fönstret **Systemegenskaper**.
- 5. Klicka på **Enhetshanteraren**.
- 6. Högerklicka på den enhet du installerade en ny drivrutin för och klicka på **Egenskaper**.
- 7. Klicka på fliken **Drivrutiner**.
- 8. Klicka på **Återställ tidigare drivrutin**.

Om du inte kan korrigera problemet med Återställ tidigare drivrutin använder du Systemåterställning och återställer datorn till det tillstånd som rådde innan den nya drivrutinen installerades.

### **Använda CD:n Drivers and Utilities (Drivrutiner och verktyg)**

Om varken Återställning av drivrutiner eller Systemåterställning löser problemet installerar du om drivrutinen från CD:n *Drivers and Utilities* (Drivrutiner och verktyg, kallas även Resource CD).

**Obs!** Om du vill komma åt enhetsdrivrutiner och användardokumentation måste du använda CD-skivan *Drivers and Utilities* i Windows.

1. Mata in CD:n *Drivers and Utilities* (Drivrutiner och verktyg).

Om det är första gången du använder CD-skivan *Drivers and Utilities* öppnas installationsfönstret och du informeras om att installationen påbörjas. Klicka på **OK** och följ instruktionerna i installationsprogrammet för att slutföra installationen.

- 2. Klicka på **Next** (Nästa) i skärmen **Welcome Dell System Owner** (Vi hälsar alla ägare av Dell-system välkomna).
- 3. Välj lämpliga alternativ för System Model (Systemmodell), Operating System (Operativsystem), Device Type (Enhetstyp) och Topic (Ämnesområde).
- 4. Klicka på **My Drivers** (Mina drivrutiner) i listrutan **Topic** (Ämnesområde).

CD-skivan *Drivers and Utilities* söker av datorns maskinvara och operativsystem och visar sedan en lista med enhetsdrivrutiner för den systemkonfiguration som du använder.

5. Klicka på lämplig drivrutin och följ instruktionerna för att ladda ned drivrutinen till datorn.

Om du vill visa en lista över alla tillgängliga drivrutiner för datorn klickar du på **Drivers** (Drivrutiner) i listrutan **Topic** (Avsnitt).

Om du vill öppna hjälpfilerna på CD-skivan *Drivers and Utilities* (Drivrutiner och verktyg) klickar du på frågetecknet eller på länken **Help** (Hjälp) överst på skärmen.

## <span id="page-18-0"></span>**Använda Systemåterställning i Microsoft® Windows® XP**

Funktionen Systemåterställning i Microsoft Windows XP gör det möjligt att återställa datorn till ett tidigare läge (utan att datafiler påverkas) om ändringar av maskinvara, programvara eller systeminställningar gör att datorn inte längre fungerar som den ska. Information om hur du använder Systemåterställning finns i Hjälp- och supportcenter i Windows.

**Viktigt!** Säkerhetskopiera dina datafiler regelbundet. Systemåterställning övervakar inte datafiler och kan inte återställa dem.

### **Så här skapar du en återställningspunkt**

- 1. Klicka på **Start** och sedan på **Hjälp och support**.
- 2. Klicka på **Systemåterställning**.
- 3. Följ instruktionerna på skärmen.

### **Så här återställer du datorn till en tidigare status**

- Viktigt! Spara och stäng alla öppna filer och avsluta alla öppna program innan du återställer datorn till ett tidigare tillstånd. Du bör inte ändra, öppna<br>eller ta bort några filer eller program förrän systemåterställninge
- 1. Klicka på **Start**, peka på **Alla program**→ **Tillbehör**→ **Systemverktyg** och klicka sedan på **Systemåterställning**.
- 2. Kontrollera att **Återställ datorn till en tidigare tidpunkt** är markerat och klicka på **Nästa**.
- 3. Klicka på det datum som du vill återställa datorn till.

Skärmen **Välj en återställningspunkt** innehåller en kalender där du kan visa och välja återställningspunkter. Alla datum med möjliga<br>återställningspunkter visas med fetstil.

4. Välj en återställningspunkt och klicka på **Nästa**.

Om ett datum bara har en återställningspunkt väljs den punkten automatiskt. Om det finns två eller flera återställningspunkter för ett datum klickar du på den som du vill använda.

5. Klicka på **Nästa**.

Skärmen **Återställning har slutförts** visas när Systemåterställning har samlat in all information som behövs, och sedan startas datorn om.

6. När datorn har startat om klickar du på **OK**.

Om du vill ändra återställningspunkten kan du antingen upprepa stegen med en annan punkt eller ångra återställningen.

### **Ångra den senaste systemåterställningen**

Viktigt! Spara och stäng alla öppna filer och avsluta alla öppna program innan du ăngrar den senaste systemăterställningen. Du bör inte ändra, öppna<br>eller ta bort några filer eller program förrän systemåterställningen är k

- 1. Klicka på **Start**, peka på **Alla program**→ **Tillbehör**→ **Systemverktyg** och klicka sedan på **Systemåterställning**.
- 2. Klicka på **Ångra den senaste återställningen** och klicka på **Nästa**.
- 3. Klicka på **Nästa**.

Skärmen Systemåterställning visas och datorn startas om.

4. När datorn har startat om klickar du på **OK**.

#### **Aktivera Systemåterställning**

Om du installerar om Windows XP med mindre än 200 MB ledigt hårddiskutrymme inaktiveras Systemåterställning automatiskt. Så här kontrollerar du om Systemåterställning är aktiverat:

- 1. Klicka på **Start** och sedan på **Kontrollpanelen**.
- 2. Klicka på **Prestanda och underhåll**.
- 3. Klicka på **System**.
- 4. Klicka på fliken **Systemåterställning**.
- 5. Kontrollera att **Inaktivera Systemåterställning** är avmarkerat.

# <span id="page-19-0"></span>**Installera om Microsoft® Windows® XP**

**Innan du startar** 

Innan du korrigerar ett problem med en nyinstallerad drivrutin genom att installera om Windows XP bör du försöka med Återställ tidigare drivrutin. Om du inte kan korrigera problemet med Äterställ tidigare drivrutin använder du Systemåterställning och återställer operativsystemet till ett tidigare läge då systemet<br>fortfarande var stabilt, dvs innan den nya drivrutinen installera

**Viktigt!** Säkerhetskopiera alla datafiler på den primära hårddisken innan du genomför installationen. För konventionella hårddiskkonfigurationer är den primära hårddisken den disk som först identifieras av datorn.

För ominstallation av Windows XP behöver du följande:

- l CD:n Dell™ *Operating System* (Operativsystem)
- l CD:n *Drivers and Utilities* (Drivrutiner och verktyg)

Obs! CD-skivan *Drivers and Utilities* (Drivrutiner och verktyg) innehåller drivrutiner som fabriksinstallerats på datorn. Med CD:n *Drivers and Utilities*<br>(Drivrutiner och verktyg) kan du ladda alla nödvändiga drivrutiner

l Produktnyckel (Produkt-ID-nummer)

**D** Obs! Produktnyckeln är den streckkod som anges på etiketten som sitter på datorns externa sidolucka. Du kan uppmanas ange produktnyckeln när du använder CD:n *Operating System* (Operativsystem) i vissa fall.

## **Installera om Windows XP**

Utför alla steg i följande avsnitt i den ordning de visas om du vill installera om Windows XP.

Installationsprocessen kan ta en till två timmar att slutföra. Efter att du har installerat om operativsystemet måste du även installera om drivrutiner, antivirusprogram och annan programvara.

Viktigt! Information om hur du installerar om Windows XP finns på CD:n som innehåller *operativsystemet.* Alternativen kan skriva över filer och<br>eventuellt också påverka program som är installerade på hårddisken. Installer

0 **Viktigt!** För att förhindra konflikter med Windows XP måste du inaktivera alla eventuella antivirusprogram innan du installerar om Windows XP. Instruktioner finns i dokumentationen som medföljde programvaran.

#### **Starta från CD-skivan med operativsystemet**

- 1. Spara och stäng alla öppna filer och avsluta alla öppna program.
- 2. Sätt i CD-skivan med *operativsystemet*. Om ett program startar automatiskt avslutar du det innan du fortsätter.
- 3. Starta om datorn.

Θ

4. När DELL™-logotypen visas trycker du omedelbart på <F12>.

Om operativsystemets logotyp visas väntar du tills skrivbordet i Windows visas innan du stänger av datorn och försöker igen.

- 5. Tryck på piltangenterna och välj **CD-ROM** och tryck sedan på <Retur>.
- 6. När meddelandet Press any key to boot from CD (Tryck på valfri tangent för att starta från CD:n) visas trycker du på en valfri tangent.

#### **Installationsprogram för Windows XP**

- 1. När fönstret **Installationsprogram för Windows XP** visas trycker du på <Retur> och väljer **alternativet Installera Windows nu**.
- 2. Läs informationen i fönstret **Licensavtal för Windows** och tryck sedan på <F8> och acceptera licensavtalet.
- 3. Om Windows XP redan är installerat på datorn och du vill installera om den aktuella versionen av Windows XP trycker du på tangenten r och tar sedan ut CD:n.
- 4. Om du vill utföra en nyinstallation av Windows XP trycker du på <Esc> och väljer detta alternativ.
- 5. Tryck på <Retur> för att välja den markerade partitionen (rekommenderas) och följ instruktionerna på skärmen.

Fönstret **Installationsprogram för Windows XP** visas och operativsystemet börjar att kopiera filer och att installera enheterna. Datorn startas om automatiskt flera gånger.

**Obs!** Hur lång tid det tar att installera operativsystemet beror bland annat på hårddiskens storlek och hur snabb datorn är.

**Viktigt!** Tryck inte på någon tangent när följande meddelande visas: Press any key to boot from the CD (Tryck på valfri tangent om du vill starta om från CD:n).

- 6. När fönstret **Nationella inställningar och språkinställningar** visas väljer du önskade inställningar och klickar på **Nästa**.
- 7. Skriv in ditt namn och eventuellt också ett företagsnamn när fönstret **Anpassa programvaran** visas och klicka sedan på **Nästa**.
- 8. Skriv ett datornamn (eller acceptera det namn som visas) och ett lösenord i fönstret **Datornamn och administratörslösenord** och klicka sedan på **Nästa**.
- 9. Om skärmen **Information om modemuppringning** visas anger du nödvändig information och klickar sedan på **Nästa**.
- 10. Ange datum, tid och tidszon i fönstret **Inställningar för datum och tid** och klicka sedan på **Nästa**.
- 11. Om skärmen **Nätverksinställningar** visas klickar du på **Standard** och klickar sedan på **Nästa**.
- 12. Om du installerar om Windows XP Professional och du blir ombedd att ange mer information om konfiguration av nätverket anger du nödvändig information. Om du är osäker på inställningarna accepterar du standardinformationen.

Windows XP installerar operativsystemets komponenter och konfigurerar datorn. Datorn startas om automatiskt.

**Viktigt!** Tryck inte på någon tangent när följande meddelande visas: Press any key to boot from the CD (Tryck på valfri tangent om du vill starta om från CD:n).

- 13. När fönstret **Välkommen till Microsoft** visas klickar du på **Nästa**.
- 14. När meddelandet Vilken sorts Internet-anslutning används på denna dator? visas klickar du på **Hoppa över**.
- 15. När fönstret **Vill du registrera dig hos Microsoft?** visas väljer du **Nej, inte just nu** och klickar sedan på **Nästa**.
- 16. När fönstret **Vem kommer att använda den här datorn?** visas kan du ange upp till fem olika användare.
- 17. Klicka på **Nästa**.
- 18. Klicka på **Slutför** och slutför installationen. Ta sedan ut CD:n.
- 19. Installera om lämpliga drivrutiner med CD:n *Drivers and Utilities* (Drivrutiner och verktyg).
- 20. Installera om antivirusprogrammet.

## <span id="page-21-0"></span>**Installera om Microsoft Windows 2000**

## **Innan du startar**

**Viktigt!** Säkerhetskopiera alla datafiler på den primära hårddisken innan du genomför installationen. För konventionella hårddiskkonfigurationer är den 0 primära hårddisken den disk som först identifieras av datorn.

För ominstallation av Windows 2000 behöver du följande:

- l CD:n Dell™ *Operating System* (Operativsystem)
- l CD:n *Drivers and Utilities* (Drivrutiner och verktyg)

**Obs!** CD-skivan *Drivers and Utilities* (Drivrutiner och verktyg) innehåller drivrutiner som fabriksinstallerats på datorn. Med CD:n *Drivers and Utilities* (Drivrutiner och verktyg) kan du ladda alla nödvändiga drivrutiner, inklusive de som krävs om datorn är utrustad med en RAID-styrenhet.

**D** Obs! Produktnyckeln är den streckkod som anges på etiketten som sitter på datorns externa sidolucka. Du kan uppmanas ange produktnyckeln när du använder CD:n *Operating System*(Operativsystem) i vissa fall.

### **Installera om Windows 2000**

Utför alla steg i följande avsnitt i den ordning de visas om du vill installera om Windows 2000.

l Produktnyckel (Produkt-ID-nummer)

Installationsprocessen kan ta en till två timmar att slutföra. Efter att du har installerat om operativsystemet måste du även installera om drivrutiner, antivirusprogram och annan programvara.

**Viktigt!** Information om hur du installerar om Windows 2000 finns på CD:n som innehåller *operativsystemet*. Alternativen kan skriva över filer och eventuellt också påverka program som är installerade på hårddisken. Installera därför bara om Windows 2000 om du blir uppmanad av Dells supportpersonal att göra det.

 $\bullet$ **Viktigt!** För att förhindra konflikter med Windows 2000 måste du inaktivera alla eventuella antivirusprogram innan du installerar om Windows 2000. Instruktioner finns i dokumentationen som medföljde programvaran.

## **Starta från CD-skivan med operativsystemet**

- 1. Spara och stäng alla öppna filer och avsluta alla öppna program.
- 2. Sätt i CD-skivan med *operativsystemet*. Om ett program startar automatiskt avslutar du det innan du fortsätter.
- 3. Starta om datorn.
- 4. När DELL™-logotypen visas trycker du omedelbart på <F2>.
- 5. Om operativsystemets logotyp visas väntar du tills skrivbordet i Windows visas innan du stänger av datorn och försöker igen.
- 6. Tryck på piltangenterna och välj **CD-ROM** och tryck sedan på <Retur>.
- 7. När meddelandet Press any key to boot from CD (Tryck på valfri tangent för att starta från CD:n) visas trycker du på en valfri tangent.

#### **Installationsprogram för Windows 2000**

- 1. Kontrollera att alternativet för att trycka på Retur för att installera Win2000 är markerat när fönstret **Installationsprogram för Windows 2000** visas. Tryck därefter på <Retur>.
- 2. När fönstret **Installationsprogram för Windows 2000 Professional** visas trycker du på piltangenterna och väljer det partitionsalternativ som du vill<br>använda för Windows 2000. Tryck sedan på tangenten för önskat partitio
- 3. Nästa gång fönstret **Installationsprogram för Windows 2000 Professional** visas trycker du på piltangenterna och väljer vilken typ av filsystem som du vill använda. Därefter trycker du på <Retur>
- 4. Tryck på <Retur> en gång till och starta om datorn.
- 5. Klicka på **Nästa** när fönstret **Välkommen till guiden Installera Windows 2000** visas.
- 6. När fönstret **Nationella inställningar** visas väljer du önskade inställningar och klickar sedan på **Nästa**.
- 7. Skriv in ditt namn och eventuellt också ett företagsnamn när fönstret **Anpassa programvaran** visas och klicka sedan på **Nästa**.
- 8. Ange Windows-produktnyckeln (finns på Microsoft-etiketten på datorn) och klicka sedan på **Nästa**.
- 9. Ange ett datornamn och ett lösenord om du så önskar, när fönstret **Datornamn och administratörslösenord** visas. Klicka sedan på **Nästa**.
- 10. Ange datum och tid i fönstret **Inställningar för datum och tid** och klicka sedan på **Nästa**.

Windows 2000 installerar komponenter och konfigurerar datorn.

11. När fönstret **Guiden Installera Windows 2000 slutförs** visas tar du ut CD:n ur enheten och klickar på **Slutför**.

Datorn startas om automatiskt.

- 12. Installera om lämpliga drivrutiner med CD:n *Drivers and Utilities* (Drivrutiner och verktyg).
- 13. Installera om antivirusprogrammet.

## <span id="page-22-0"></span>**Lösa program- och maskinvaruinkompatibilitet**

## **Windows XP**

I operativsystemet Windows XP uppstår IRQ-konflikter om en enhet inte identifieras under installation av operativsystemet eller om en enhet identifieras men är felaktigt konfigurerad.

Så här söker du efter konflikter på en dator med Windows XP

1. Klicka på **Start** och sedan på **Kontrollpanelen**.

- 2. Klicka på **Prestanda och underhåll** och sedan på **System**.
- 3. Klicka på fliken **Maskinvara** och klicka sedan på **Enhetshanteraren**.
- 4. Använd listan **Enhetshanteraren** för att söka efter konflikter med andra enheter.

Konflikter anges av ett gult utropstecken (!) bredvid enheten i konflikt eller ett rött x om enheten har inaktiverats.

5. Dubbelklicka på en enhet i konflikt i listan. Fönstret **Egenskaper** visas, där du kan fastställa vad som ska konfigureras om eller tas bort från Enhetshanteraren.

Lös dessa konflikter innan du kontrollerar enskilda enheter.

- 6. Dubbelklicka på den enhetstyp som inte fungerar korrekt i listan **Enhetshanteraren**.
- 7. Dubbelklicka på ikonen för enheten i den utökade listan.

Fönstret **Egenskaper** visas.

8. Lös eventuella IRQ-konflikter enligt beskrivningen i steg 5.

Om det finns en IRQ-konflikt visas de kort eller enheter som delar den här enhetens IRQ i området **Enhetsstatus** i fönstret **Egenskaper**.

Du kan också använda Felsökaren för maskinvara i Windows XP. Om du vill använda felsökaren klickar du på Start och sedan på **Hjälp och support**. Skriv<br><sub>felsökaren för maskinvara i fältet **Sök** och klicka sedan på pilen för</sub> **Felsökaren för maskinvara** klickar du på **Jag måste lösa en maskinvarukonflikt i datorn** och sedan på **Nästa**.

### **Windows 2000**

Så här söker du efter konflikter på en dator med Windows 2000

- 1. Klicka på Start, peka på **Inställningar** och klicka på **Kontrollpanelen** .
- 2. Dubbelklicka på **System** i **Kontrollpanelen**.
- 3. Klicka på fliken **Maskinvara**.
- 4. Klicka på **Enhetshanteraren**.
- 5. Klicka på **Visa** och sedan på **Resurser efter anslutning**.
- 6. Dubbelklicka på **Avbrottsbegäran (IRQ)** för att visa IRQ-tilldelningarna.

Konflikter anges av ett gult utropstecken (!) bredvid enheten i konflikt eller ett rött x om enheten har inaktiverats.

- 7. Dubbelklicka på en enhet i konflikt i listan. Fönstret **Egenskaper** visas, där du kan fastställa vad som ska konfigureras om eller tas bort från Enhetshanteraren. Lös dessa konflikter innan du kontrollerar enskilda enheter.
- 8. Dubbelklicka på den enhetstyp som inte fungerar korrekt i listan **Enhetshanteraren**.
- 9. Dubbelklicka på ikonen för enheten i den utökade listan.

Fönstret **Egenskaper** visas.

10. Om det finns en IRQ-konflikt visas de kort eller enheter som delar den här enhetens IRQ i området **Enhetsstatus** i fönstret **Egenskaper**. Lös IRQkonflikterna.

Du kan också använda Felsökaren för maskinvara i Windows 2000. Om du vill använda felsökaren klickar du på Start och sedan på **Hjälp**. Klicka på<br>**Underhållning och felsökning p**å fliken Inn**ehåll,** klicka på Windows 2000-

#### <span id="page-24-0"></span>**Batteri**

**Användarhandbok för Dell™ OptiPlex™ GX60-system**

### **Byte av batteri**

**Varning! Följ [säkerhetsanvisningarna](file:///C:/data/systems/opgx60/sw/ug/safety.htm) innan du påbörjar det här arbetsmomentet.**

Ett knappbatteri upprätthåller information om datorkonfiguration, datum och tid. Batteriet kan hålla flera år.

Du kan behöva byta ut batteriet om felaktig tid eller felaktigt datum visas under starten tillsammans med ett meddelande som lyder ungefär så här:

Time-of-day not set - please run SETUP program (Klockslaget är inte angett – kör systeminställningsprogrammet)

eller

Invalid configuration information please run SETUP program (Ogiltig konfigurationsinformation – kör systeminställningsprogrammet)

eller

Strike the F1 key to continue, F2 to run the setup utility (Tryck på F1 för att fortsätta eller på F2 för att köra systeminställningsprogrammet)

För att kontrollera om du behöver byta batteri anger du tid och datum i systeminställningarna igen och avslutar programmet för att spara informationen. Stäng<br>av datorn och koppla loss den från eluttaget under några timmar. fortfarande inte är korrekta byter du ut batteriet.

Du kan använda datorn utan batteri, men tänk då på att konfigurationsinformationen raderas om datorn stängs av eller kopplas loss från eluttaget. I så fall<br>måste du öppna systeminställningarna och återställa konfigurations

Varning! **Ett nytt batteri kan explodera om det installeras felaktigt. Ersätt gamla batterier endast med samma eller motsvarande typ av batteri<br>som rekommenderas av tillverkaren. Kassera gamla batterier enligt tillverkaren** 

- 1. Om du inte redan har gjort det gör du nu en kopia på konfigurationsinformationen, som finns i systeminställningarna (avsnittet "[Systeminställningar](file:///C:/data/systems/opgx60/sw/ug/advfeat.htm#1123075)" innehåller mer information).
- 2. Följ anvisningarna i ["Innan du börjar](file:///C:/data/systems/opgx60/sw/ug/before.htm#1107075)."
- 3. Leta upp den batterisockel som är märkt BATTERY (avsnittet ["Komponenter på systemkortet"](file:///C:/data/systems/opgx60/sw/ug/sysbrd.htm) innehåller mer information).

Viktigt! Undvik att vidröra systemkortet om du försöker bända upp batteriet med ett trubbigt föremål. Försäkra dig om att föremålet är placerat mellan<br>batteriet och sockeln innan du försöker lossa batteriet. Annars kan du förstöra kretsar på systemkortet.

4. Ta försiktigt bort batteriet genom att bända loss det från uttaget med fingrarna eller med hjälp av ett trubbigt, icke-ledande föremål, till exempel en plastskruvmejsel.

5. Sätt i det nya batteriet i sockeln med den sida som är märkt med "+" uppåt och se till att det klickar på plats.

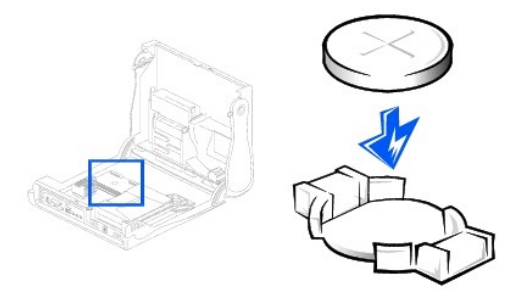

**Viktigt!** Om du ansluter en nätverkskabel ansluter du den först till nätverksuttaget i väggen och sedan till datorn.

- 6. Stäng datorkåpan och anslut datorn och andra enheter till eluttag.
- 7. Sätt tillbaka datorstativet, om ett sådant används.
- 8. När du har satt tillbaka kåpan visas följande meddelande på skärmen nästa gång du startar datorn, om detektorn för chassiintrång är aktiverad:

ALERT! Cover was previously removed. (Varning! Kåpan har varit borttagen.)

- 9. [Återställ chassiintrångsdetektorn](file:///C:/data/systems/opgx60/sw/ug/advfeat.htm#1123037) genom att ändra alternativet **Chassis Intrusion** (Chassiintrång) till **Enabled** (Aktiverat) eller **Enabled-Silent** (Aktiverat-Tyst).
- **Obs!** Om ett installationslösenord har tilldelats av någon annan kontaktar du nätverksadministratören för att få information om hur du återställer chassiintrångsdetektorn.
- 10. [Öppna systeminställningarna](file:///C:/data/systems/opgx60/sw/ug/advfeat.htm#1123082) och återställ de inställningar som du säkerhetskopierade i steg 1.
- 11. Kassera gamla batterier enligt gällande miljölagar.

[Tillbaka till Innehåll](file:///C:/data/systems/opgx60/sw/ug/index.htm)

#### <span id="page-26-0"></span>**Innan du startar Användarhandbok för Dell™ OptiPlex™ GX60-system**

- Rekommenderade verktvg
- [Stänga av datorn](#page-26-2)

I det här avsnittet beskrivs hur du tar bort och monterar komponenterna i datorn. Om inte annat anges antas i alla beskrivningar följande:

- l Du har utfört stegen i ["Stänga av datorn](#page-26-2)."
- l Du har läst [säkerhetsinstruktionerna](file:///C:/data/systems/opgx60/sw/ug/safety.htm).

#### <span id="page-26-1"></span>**Rekommenderade verktyg**

Procedurerna i detta dokument kan kräva att följande verktyg används:

- l Liten platt skruvmejsel
- l Stjärnskruvmejsel
- l Diskett eller CD-skiva med uppdateringsprogram för Flash BIOS

### <span id="page-26-2"></span>**Stänga av datorn**

Använd följande säkerhetsföreskrifter för att skydda datorn och dig själv.

**Varning! Följ [säkerhetsanvisningarna](file:///C:/data/systems/opgx60/sw/ug/safety.htm) innan du påbörjar något av arbetsmomenten i det här avsnittet.**

**Viktigt!** Reparation av datorn bör endast utföras av certifierade servicetekniker. Skador som uppkommer vid reparationsarbete som inte auktoriserats av Dell täcks inte av garantin.

Varning! Hantera komponenter och kort försiktigt. Rör aldrig komponenterna eller kontakterna på ett kort. Håll alltid kortet i kanterna eller i<br>monteringsfästet. Håll alltid komponenten, till exempel en processor, i kanter

**Viktigt!** När du tar bort en kabel drar du i kontakten eller den räfflade öglan, inte i själva kabeln. Vissa kablar har en kontakt med spärrflikar. När du kopplar bort den här typen av kablar måste du trycka in flikarna innan du kopplar bort kabeln. Dra alltid ur kontakterna rakt ut så att stiften inte böjs.<br>Innan du ansluter en kabel kontrollerar du att båda kontakterna är

**Viktigt!** Undvik att skada datorn genom att utföra följande steg innan du börjar arbeta inuti datorn.

- 1. Stäng av datorn.
- 2. Kontrollera att datorn och alla anslutna enheter är avstängda. Om datorn och de anslutna enheterna inte stängdes av automatiskt när du stängde av datorn stänger du av dem nu.

**Viktigt!** Om du kopplar loss en nätverkskabel kopplar du först loss den från datorn och sedan från nätverksuttaget i väggen.

- 3. Koppla bort alla eventuella telefon- eller telekommunikationslinjer från datorn.
- 4. Koppla bort datorn och alla anslutna enheter från eluttagen och tryck sedan på strömbrytaren för att jorda systemkortet.
- 5. Ta bort datorstativet, om ett sådant finns.

**Varning! Undvik elektriska stötar genom att alltid koppla loss datorn från eluttaget innan du tar av kåpan.**

6. Öppna datorkåpan (länkar till instruktioner om hur du öppnar kåpan finns i [register\)](file:///C:/data/systems/opgx60/sw/ug/index.htm).

O Viktigt! Jorda dig genom att röra vid en omålad metallyta, exempelvis metallen på datorns baksida, innan du vidrör något inuti datorn. Vidrör då och då<br>en omålad metallyta för att ta bort eventuell statisk elektricitet som

[Tillbaka till Innehåll](file:///C:/data/systems/opgx60/sw/ug/index.htm)

## <span id="page-28-0"></span>**Brytare för chassiintrång**

**Användarhandbok för Dell™ OptiPlex™ GX60-system**

- [Byta brytare för chassiintrång](#page-28-1)
- [Återställa detektor för chassiintrång](#page-29-0)

## <span id="page-28-1"></span>**Byta brytare för chassiintrång**

**Varning! Följ [säkerhetsanvisningarna](file:///C:/data/systems/opgx60/sw/ug/safety.htm) innan du påbörjar något av arbetsmomenten i det här avsnittet.**

- 1. Följ anvisningarna i ["Innan du börjar](file:///C:/data/systems/opgx60/sw/ug/before.htm)."
- 2. Koppla från brytarkabeln för chassiintrång från kontrollpanelen på datorns framsida.

Notera hur chassiintrångskabeln är kopplad när du tar bort den från chassit. Chassikrokar kan hålla kabeln på plats på chassits insida.

3. Skjut ut brytaren för chassiintrång ur sin skåra och ta bort brytaren och den anslutna kabeln från datorn.

#### **Small Form-Factor-dator**

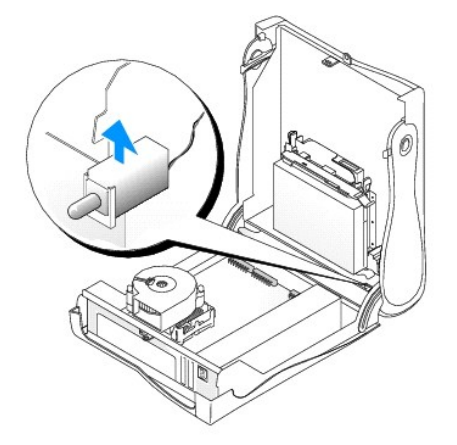

**Liten bordsdator** 

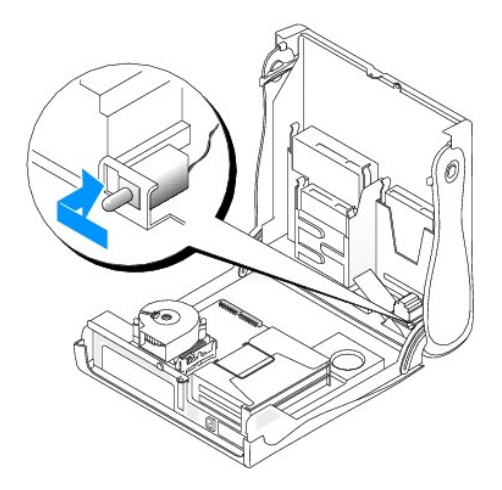

#### **Liten minitornsdator**

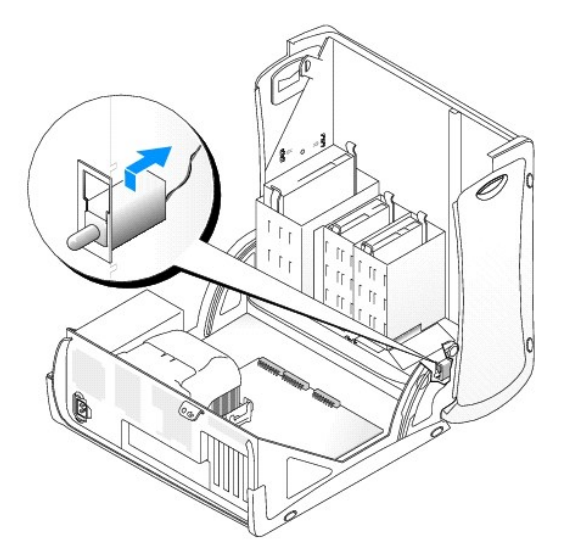

- 4. Skjut in brytaren för chassiintrång i skåran och anslut kabeln till kontakten på kontrollpanelen igen.
- 5. Stäng datorkåpan.
- 6. [Sätt tillbaka datorstativet](file:///C:/data/systems/opgx60/sw/ug/sffabout.htm#1103755), om ett sådant används.

**Viktigt!** Om du ansluter en nätverkskabel ansluter du den först till nätverksuttaget i väggen och sedan till datorn.

7. Anslut datorn och kringutrustningen till eluttagen och starta dem.

## <span id="page-29-0"></span>**Återställa detektor för chassiintrång**

- 1. [Öppna systeminställningarna](file:///C:/data/systems/opgx60/sw/ug/advfeat.htm#1123082) genom att trycka på <F2> när datorn startas.
- 2. Under fliken **System Security (**Systemsäkerhet) ăterställer du alternativet Chassis Intrusion (Chassiintrăng) genom att trycka pă vänster- eller<br>. högerpilen för att välja Reset (återställ). Ändra inställningen till Ena

**Obs!** Standardinställninen är **Enabled-Silent** (Aktiverad tyst).

**Obs!** Om ett installationslösenord har tilldelats av någon annan kontaktar du nätverksadministratören för att få information om hur du återställer chassiintrångsdetektorn.

3. Tryck på <Alt><b> när du vill starta om datorn och börja använda ändringarna.

[Tillbaka till Innehåll](file:///C:/data/systems/opgx60/sw/ug/index.htm)

### <span id="page-31-0"></span>**Rengöra datorn**

**Användarhandbok för Dell™ OptiPlex™ GX60-system**

- [Dator, tangentbord och bildskärm](#page-31-1)
- $\bullet$  [Mus](#page-31-2)
- [Diskettenhet](#page-31-3)
- CD- [och DVD-skivor](#page-31-4)
- 

<span id="page-31-1"></span>**Varning! Följ [säkerhetsanvisningarna](file:///C:/data/systems/opgx60/sw/ug/safety.htm) innan du påbörjar något av arbetsmomenten i det här avsnittet.**

#### **Dator, tangentbord och bildskärm**

- Varning! Koppla alltid ur datorn från eluttaget före rengöring. Rengör datorn med en mjuk trasa fuktad i vatten. Använd inte rengöringsmedel,<br>varken flytande eller spray, eftersom de kan innehålla brandfarliga ämnen.
	- l Använd en dammsugare med en borsttillsats för att försiktigt avlägsna damm från facken och öppningarna på datorn, samt mellan tangentbordets tangente

**Viktigt!** Torka inte bildskärmen med tvållösning eller något medel som innehåller alkohol. Om du gör det kan bländskyddet skadas.

- l Rengör bildskärmen med en mjuk, ren trasa som fuktats lätt med vatten. Om möjligt bör du använda speciella rengöringsdukar för bildskärmar och rengöringsmedel som är anpassade för bländskyddet och inte skadar det.
- l Torka av tangentbordet, datorn och plastdelarna på bildskärmen med en mjuk rengöringsduk som fuktats med en blandning av tre delar vatten och en del diskmedel.

Trasan får inte vara genomblöt. Det får inte droppa vatten inuti datorn eller i tangentbordet.

#### <span id="page-31-2"></span>**Mus**

Om markören rör sig onormalt eller ryckigt på skärmen rengör du musen. Så här rengör du en mus som inte är optisk:

- 1. Vrid den ring som håller kulan på plats på undersidan av musen moturs och ta ut kulan.
- 2. Torka av kulan med en ren, luddfri trasa.
- 3. Blås försiktigt ur det utrymme där kulan finns för att avlägsna damm och annat skräp.
- 4. Om rullhjulen inuti musen är smutsiga använder du en bomullstrasa, lätt fuktad med isopropylalkohol, för att rengöra hjulen.
- 5. Justera hjulen om de kommit på sned. Se till att det inte fastnar någon bomull på hjulen.
- 6. Sätt tillbaka kulan och ringen som håller den på plats och vrid ringen medurs tills den klickar på plats.

#### <span id="page-31-3"></span>**Diskettenhet**

**Viktigt!** Rengör inte läs- och skrivhuvudena med en trasa. Huvudena kan hamna ur läge, vilket gör att enheten inte fungerar.

Rengör diskettenheten med en rengöringssats (finns att köpa separat i dataaffärer). Sådana satser innehåller förbehandlade disketter som tar bort föroreningar som ackumuleras under normal användning.

## <span id="page-31-4"></span>**CD- och DVD-skivor**

**Viktigt!** Använd alltid tryckluft när du rengör linsen i CD-/DVD-enheten och följ alla instruktioner för användning av tryckluft. Rör aldrig enhetens lins.

Om det uppstår problem, t ex hopp vid uppspelning av en CD- eller DVD-skiva, rengör du skivan.

1. Håll i skivans ytterkanter. Du kan också hålla längst in vid hålet i mitten av skivan.

**Viktigt!** Undvik skador på skivans yta genom att inte torka med cirkelrörelser runt skivan.

2. Torka försiktigt av skivan (sidan utan etikett) med en mjuk och luddfri trasa, i raka rörelser från mitten och utåt.

Om det finns smuts som är svår att få bort kan du prova att använda lite vatten eller en lösning som består av vatten och mild tvål. Du kan också<br>använda någon av de kommersiellt tillgängliga rengörlugsprodukterna för skiv

[Tillbaka till Innehåll](file:///C:/data/systems/opgx60/sw/ug/index.htm)

## <span id="page-33-0"></span>**Kontrollpanelen**

**Användarhandbok för Dell™ OptiPlex™ GX60-system**

**Varning! Följ [säkerhetsanvisningarna](file:///C:/data/systems/opgx60/sw/ug/safety.htm) innan du påbörjar något av arbetsmomenten i det här avsnittet.**

# **Ta bort kontrollpanelen**

## **Small Form-Factor-dator**

- 1. Följ anvisningarna i ["Innan du börjar](file:///C:/data/systems/opgx60/sw/ug/before.htm)."
- 2. Lossa de fyra flikarna från datorns insida med en platt skruvmejsel och ta bort datorkåpan från datorn.

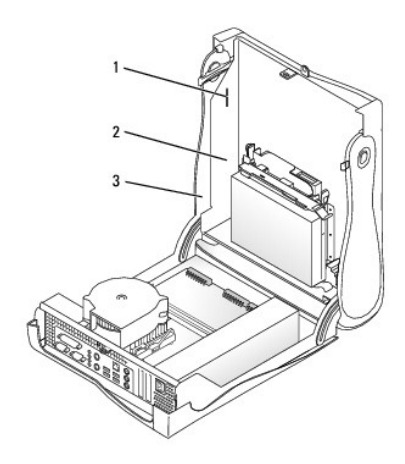

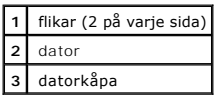

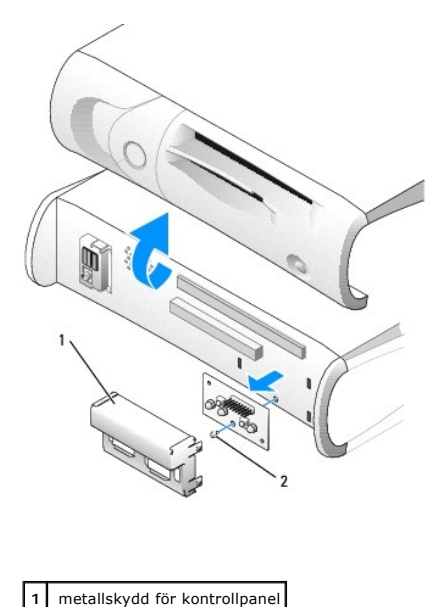

**2** skruv

4. Ta bort skruven som håller fast kontrollpanelen på datorn och ta bort kontrollpanelen.

### **Liten bordsdator**

- 1. Följ anvisningarna i ["Innan du börjar](file:///C:/data/systems/opgx60/sw/ug/before.htm)."
- 2. Ta bort I/O-[panelen på framsidan](file:///C:/data/systems/opgx60/sw/ug/iopanel.htm).

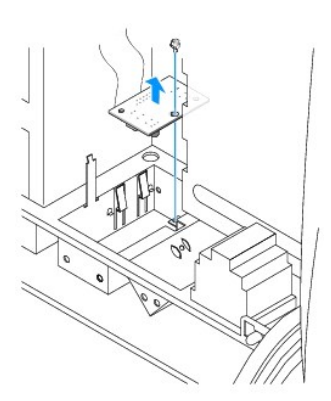

3. Ta bort skruven som håller fast kontrollpanelen på datorn med en 8-tums krysskruvmejsel (storlek 2) och lyft bort panelen från datorn.

#### **Liten minitornsdator**

- 1. Följ anvisningarna i ["Innan du börjar](file:///C:/data/systems/opgx60/sw/ug/before.htm)."
- 2. För att datorns ovansida och undersida ska kunna tas bort måste eventuella monterade CD-enheter först tas bort och alla flikar på ovan- och undersidan måste lossas.

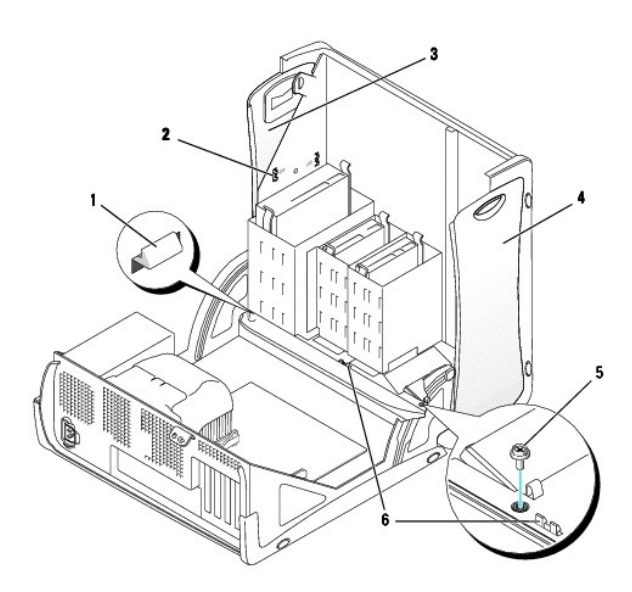

| 11 L | datorkåpans flik (ta bort CD-<br>enheten för att komma åt fliken) |   | undersida              |
|------|-------------------------------------------------------------------|---|------------------------|
|      | ovansidans flikar                                                 | 5 | datorkåpans skruv      |
|      | ovansida                                                          | 6 | datorkåpans flikar (2) |

<sup>3.</sup> Förbered datorkåpan för borttagning genom att lossa datorkåpans tre flikar (en av flikarna sitter vid CD-enheten och två sitter vid I/O-panelen).

<sup>3.</sup> Ta bort kontrollpanelens metallskydd.

**Obs!** Du kan lossa fliken vid CD-enheten genom att bända bort datorkåpan från datorn och dra ut fliken.

- 4. Ta bort datorkåpans skruv om det behövs.
- 5. Stäng datorn och ta bort datorkåpan.
- 6. Ta bort skruven som håller fast kontrollpanelen på datorn och dra bort kontrollpanelen från datorn.

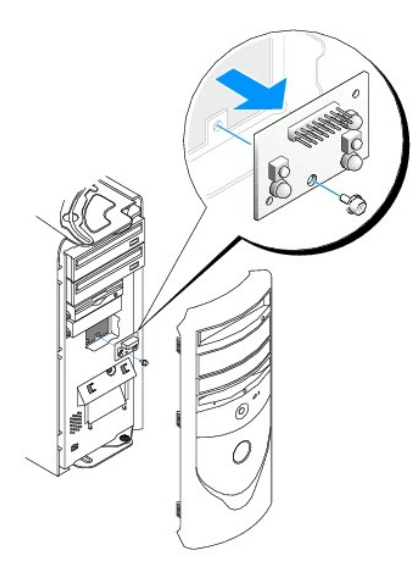

# **Sätta tillbaka kontrollpanelen**

#### **Small Form-Factor-dator**

- 1. Sätt tillbaka kontrollpanelen och kontrollpanelens skydd.
- 2. Sätt tillbaka datorkåpan. De två metallkrokarna och flikarna måste sitta ordentligt.

Det blir lättare att sätta tillbaka datorkåpan om du först tar bort märkesluckan och frontpanelen från datorkåpan:

- a. Ta bort frontpanelen genom att lossa flikarna på insidan av datorkåpan.
- b. Ta bort märkesluckan genom att trycka på luckans mitt samtidigt som du lyfter upp luckans sidor.
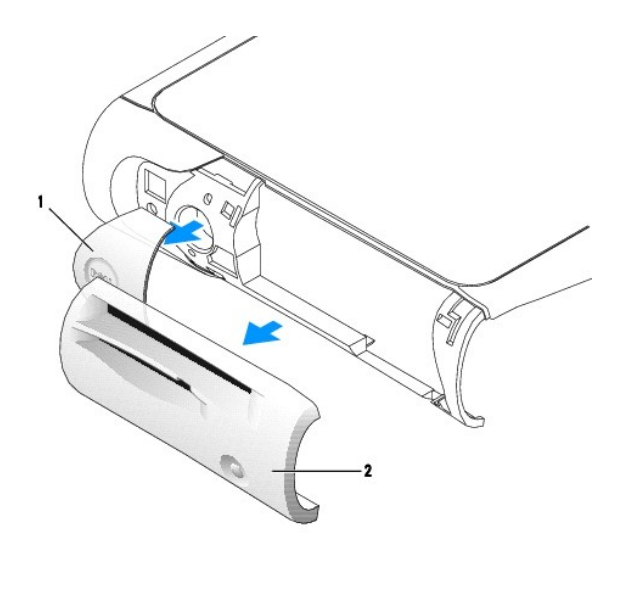

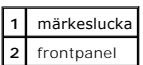

3. Sätt tillbaka datorkåpan och se till att de två metallkrokarna och flikarna sitter ordentligt.

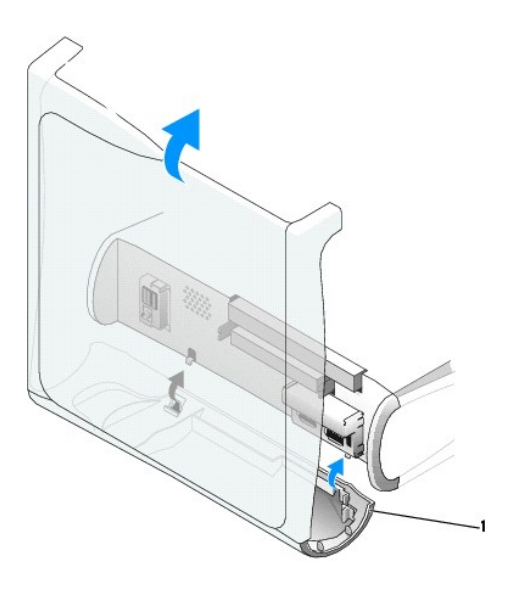

**1** metallkrokar (2)

4. Tryck fast frontpanelen och märkesluckan när du sätter tillbaka dem.

## **Liten bordsdator**

Följ stegen i "[Ta bort kontrollpanelen](#page-34-0)" i omvänd ordning. Alla flikar måste sitta ordentligt.

## **Liten minitornsdator**

Följ stegen i "[Ta bort kontrollpanelen](#page-34-1)" i omvänd ordning. Alla flikar måste sitta ordentligt.

### **Stänga datorkåpan**

**Användarhandbok för Dell™ OptiPlex™ GX60-system**

**Varning! Följ [säkerhetsanvisningarna](file:///C:/data/systems/opgx60/sw/ug/safety.htm) innan du påbörjar något av arbetsmomenten i det här avsnittet.**

1. Kontrollera att alla kablar är anslutna och vik undan dem så att de inte är i vägen.

Dra försiktigt strömkablarna mot dig så att de inte kläms under enheterna.

- 2. Kontrollera att inga verktyg eller extradelar ligger kvar inuti datorn.
- 3. Stäng datorkåpan:
	- a. Vrid kåpan nedåt.
	- b. Tryck ned kåpans högra sida tills den stängs.
	- c. Tryck ned kåpans vänstra sida tills den stängs.
	- d. Kontrollera att kåpans båda sidor är stängda. Om så inte är fallet upprepar du steget.

**Viktigt!** Om du ansluter en nätverkskabel ansluter du den först till nätverksuttaget i väggen och sedan till datorn.

4. Anslut datorn och kringutrustningen till eluttagen och starta dem.

När du har satt tillbaka kåpan visas följande meddelande på skärmen nästa gång du startar datorn, om detektorn för chassiintrång är aktiverad:

ALERT! Cover was previously removed. (Varning! Kåpan har varit borttagen.)

5. [Återställ chassiintrångsdetektorn](file:///C:/data/systems/opgx60/sw/ug/advfeat.htm#1123037) genom att ändra alternativet **Chassis Intrusion** (Chassiintrång) till **Enabled** (Aktiverat) eller **Enabled-Silent** (Aktiverat-Tyst).

**Obs!** Om ett installationslösenord har tilldelats av någon annan kontaktar du nätverksadministratören för att få information om hur du återställer chassiintrångsdetektorn.

## **Dokumentation för datorn**

**Användarhandbok för Dell™ OptiPlex™ GX60-system**

### **Ergonomiska datorvanor**

**Användarhandbok för Dell™ OptiPlex™ GX60-system**

#### **Varning! Felaktig användning av tangentbordet eller användning under lång tid kan vålla skador.**

#### **Varning! Att titta på bildskärmen under långa perioder kan vara ansträngande för ögonen.**

Av bekvämlighets- och effektivitetsskäl bör du följa de ergonomiska riktlinjerna nedan när du installerar och använder datorn:

- l Placera datorn så att bildskärmen och tangentbordet står rakt framför dig när du arbetar. Särskilda tangentbordsstativ som gör det lättare att placera tangentbordet rätt finns att köpa i handeln.
- l Ställ bildskärmen på lagom avstånd (vanligtvis mellan 450 och 610 mm från ögonen).
- l Kontrollera att bildskärmen är i ögonhöjd eller strax därunder när du sitter framför bildskärmen.
- ı Justera lutningen pă bildskärmen, skärmens kontrast och ljusstyrka, samt belysningen i rummet (till exempel taklampor, skrivbordslampor och gardiner<br>eller persienner) för att minska risken för reflektioner och bländning
- l Använd en stol som ger ett bra stöd för korsryggen.
- l Håll underarmarna jäms med handlederna i en neutral, bekväm ställning när du använder tangentbordet eller musen.
- l Lämna alltid tillräckligt med plats så att du kan vila händerna när du använder tangentbordet eller musen.
- l Överarmarna ska kunna hänga avslappnat längs sidorna.
- l Låt fötterna vila plant mot golvet.
- l Se till att tyngdpunkten ligger på fötterna och inte på stolens framkant när du sitter. Justera stolens höjd eller använd ett fotstöd om det behövs för att uppnå rätt sittställning.
- l Variera arbetsaktiviteterna. Försök att lägga upp ditt arbete så att du inte behöver skriva under långa tidsperioder. Gör då och då uppehåll i skrivandet och gör andra saker med båda händerna.

Mer information om ergonomiska datorvanor finns i BSR/HFES 100-standarden som du kan köpa på Human Factors and Ergonomics Societys (HFES) webbplats: **www.hfes.org/publications/ HFES100.html**

Exempel:

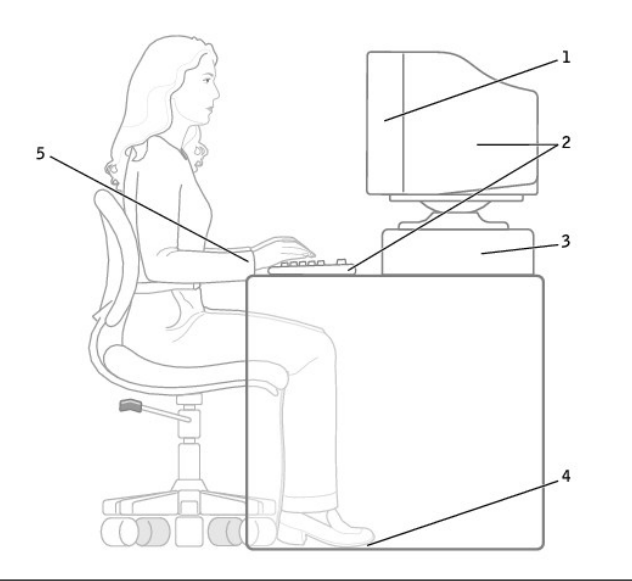

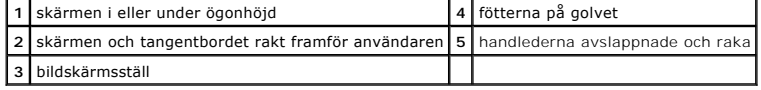

*Referenser*:

1. American National Standards Institute (ANSI). *ANSI/HFES 100: American National Standards for Human Factors Engineering of Visual Display Terminal*<br>*Workstations.* Santa Monica, CA: Human Factors Society, Inc., 1988.

2. Human Factors and Ergonomics Society. *BSR/HFES 100 Draft standard for trial use (Utkast till standard, för utvärdering): Human Factors Engineering of Computer Workstations*. Santa Monica, CA: Human Factors and Ergonomics Society, 2002.

3. International Organization for Standardization (ISO). *ISO 9241 Ergonomics requirements for office work with visual display terminals (VDT:er)*. Genève, Schweiz International Organization for Standardization, 1992.

# <span id="page-42-2"></span>**Söka efter information om datorn**

**Användarhandbok för Dell™ OptiPlex™ GX60-system**

<span id="page-42-1"></span><span id="page-42-0"></span>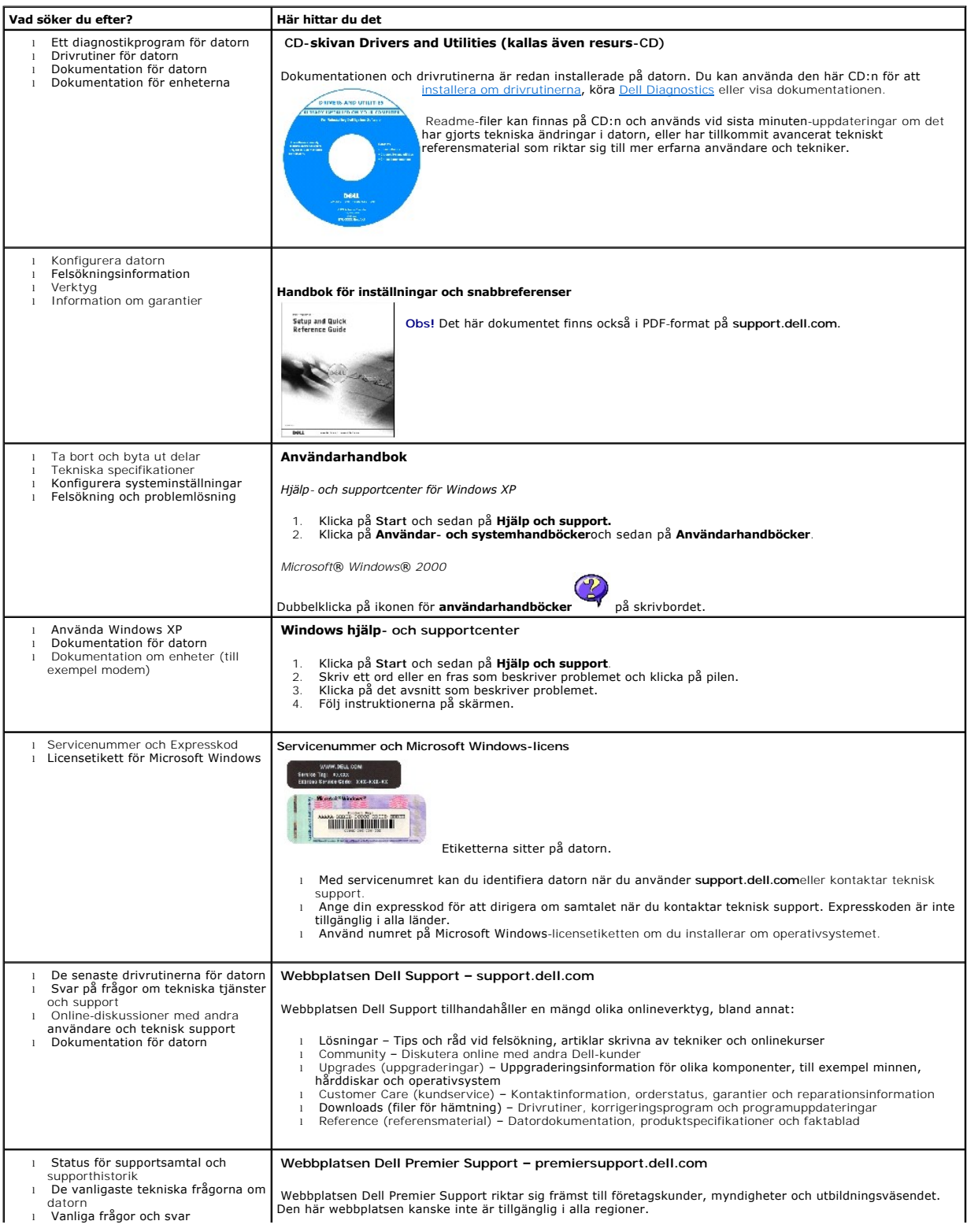

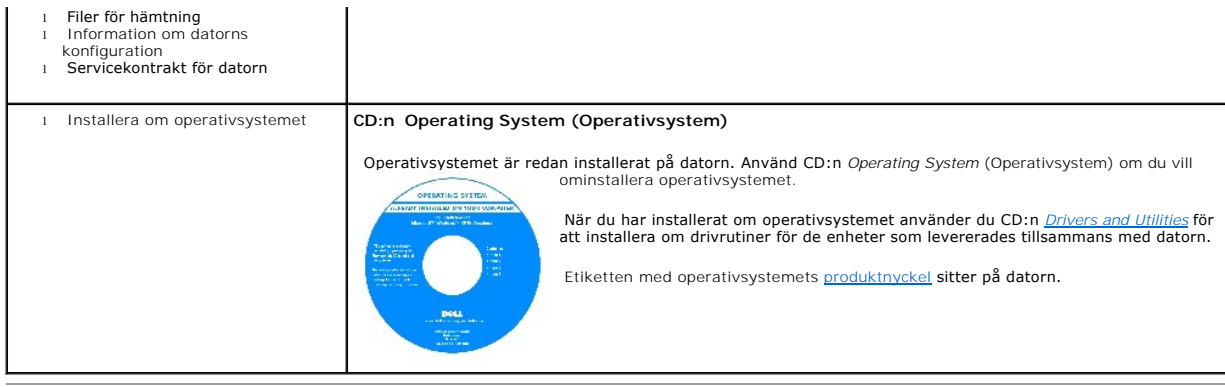

# <span id="page-44-1"></span>**Få hjälp**

**Användarhandbok för Dell™ OptiPlex™ GX60-system**

- $\bullet$  [Teknisk hjälp](#page-44-0)
- **O** [Problem med beställningen](#page-46-0)
- **[Produktinformation](#page-46-1)**
- [Skicka tillbaka utrustning för garantireparation eller för att få pengar tillbaka](#page-46-2)
- **O** [Innan du ringer](#page-46-3)
- [Kontakta Dell](#page-47-0)

## <span id="page-44-0"></span>**Teknisk hjälp**

Om du behöver hjälp med ett tekniskt problem hjälper vi på Dell dig gärna.

Om du ska ta bort datorkåpan måste du först koppla loss alla datorns ström- och modemkablar ur eluttagen.

- 1. Följ instruktionerna i ["Lösa problem](file:///C:/data/systems/opgx60/sw/ug/solvprob.htm#1252394)".
- 2. Kör [Dell Diagnostics](file:///C:/data/systems/opgx60/sw/ug/advshoot.htm#1163831).
- 3. Kopiera [checklistan för Dell Diagnostics](#page-46-4) och fyll i den.
- 4. Utnyttja Dells stora utbud av onlinetjänster på webbplatsen för Dell Support (**support.euro.dell.com**) om du behöver hjälp med frågor som rör installation och felsökning.
- 5. Om ovanstående steg inte löser problemet kontaktar du Dell.

Ange din kod för expresservice när du blir uppmanad att göra detta, så kopplas du direkt till rätt supportpersonal. Om du inte har någon kod för<br>expresservice öppnar du mappen Dell Accessories, dubbelklickar på ikonen Expr

**Obs!** Ring teknisk support från en telefon vid eller i närheten av datorn, så att personalen lättare kan hjälpa dig med de åtgärder som krävs.

**Obs!** Dells system för expresservice är inte tillgängligt i alla länder.

Information om hur du använder den tekniska supporten finns i "[Teknisk support"](#page-45-0).

**Dis! Vissa av följande tjänster finns inte utanför USA. Kontakta din lokala Dell-representant för information om tillgänglighet.** 

### **Onlinetjänster**

Adressen till webbplatsen för Dell Support är **support.euro.dell.com.** Välj den region som du bor i på sidan **WELCOME TO DELL SUPPORT** och fyll i de<br>uppgifter som behövs för att komma åt hjälpverktygen och informationen.

l World Wide Web

**www.dell.com/** 

**www.dell.com/ap/** (endast Asien och Stillahavsområdet)

**www.euro.dell.com** (endast Europa)

**www.dell.com/la/** (endast Latinamerika)

#### <span id="page-45-1"></span>**www.dell.ca** (endast Kanada)

l Anonym FTP (file transfer protocol)

#### **ftp.dell.com/**

Logga in som anonymous, och ange din e-postadress som lösenord.

l Elektronisk support

mobile\_support@us.dell.com

support@us.dell.com

apsupport@dell.com (endast Asien och Stillahavsområdet)

**support. euro.dell.com** (endast Europa)

l Elektronisk offert

sales@dell.com

apmarketing @dell.com (endast Asien och Stillahavsområdet)

sales\_canada@dell.com (endast Kanada)

l Elektronisk information

info@dell.com

Dells automatiska tjänst för telefonsupport, AutoTech, ger inspelade svar på de vanligaste frågorna om Dells bärbara och stationära datorer.

När du ringer AutoTech använder du en knapptelefon för att välja de ämnen som motsvarar dina frågor.

AutoTech är tillgänglig dygnet runt alla dagar i veckan. Du kan också komma till denna tjänst via teknisk support. Information om vilket telefonnummer du ska<br>Finga finns i listan med telefonnummer till Dell ringa finns i [listan med telefonnummer till Dell](#page-47-1).

### **Automatisk orderuppföljningstjänst**

Om du vill kontrollera hur långt dina beställningar av Dell™-produkter har kommit kan du besöka **support.euro.dell.com** eller ringa den automatiska orderuppföljningstjänsten. En inspelad röst frågar efter den information som behövs för att hitta och ge information om din order. Information om vilket<br>telefonnummer du ska ringa finns i <u>listan med telefonnummer till Del</u>

### <span id="page-45-0"></span>**Teknisk support**

Dells tekniska support är tillgänglig dygnet runt, sju dagar i veckan. Använd den för att få svar på frågor som rör maskinvara från Dell. Vår tekniska<br>supportpersonal använder datorbaserade diagnostikmetoder för att snabbt

Mer information om hur du kontaktar Dells tekniska supportservice finns i avsnittet "[Teknisk hjälp](#page-44-0)". Ring något av numren i listan med [kontaktnummer](#page-47-1).

## <span id="page-46-0"></span>**Problem med beställningen**

Om det uppstår problem med beställningen, som att det saknas delar, att du har fått fel delar eller att det finns felaktigheter på fakturan, kan du kontakta Dell<br>för att få hjälp. Ha följesedeln eller fakturan till hands n

### <span id="page-46-1"></span>**Produktinformation**

Om du behöver information om ytterligare produkter från Dell, eller om du vill beställa något, kan du besöka Dells webbplats. Adressen är **www.dell.com**. Information om vilket telefonnummer du ska ringa för att få tala med en försäljare finns i li

### <span id="page-46-2"></span>**Skicka tillbaka utrustning för garantireparation eller för att få pengar tillbaka**

Förbered alla artiklar som ska returneras på följande sätt:

1. Kontakta Dell för att få ett auktoriseringsnummer för returvaror och skriv numret tydligt och väl synligt på förpackningen.

Information om vilket telefonnummer du ska ringa finns i [listan med telefonnummer till Dell.](#page-47-1)

- 2. Lägg i en kopia av fakturan och ett brev som beskriver varför du skickar tillbaka delarna.
- 3. Lägg i en kopia av [checklistan för Dell Diagnostics](#page-46-4) och ange vilka test du har kört samt vilka felmeddelanden som visades när du körde Dell Diagnostics.
- 4. Inkludera alla tillbehör som hör ihop med de delar du returnerar (strömkablar, disketter, handböcker och så vidare) om du skickar tillbaka utrustningen för att få pengarna tillbaka.
- 5. Förpacka utrustningen i den förpackning den levererades i (eller likvärdig).

Du ansvarar för alla eventuella fraktkostnader. Du ansvarar även för försäkringen av alla returprodukter samt för risken att produkterna går förlorade under frakten till Dell. Postförskottspaket tas inte emot.

Produktreturer som inte uppfyller alla ovanstående villkor refuseras vid ankomsten till Dell och returneras till dig.

### <span id="page-46-3"></span>**Innan du ringer**

**Obs!** Se till att ha din kod för expresservice till hands när du ringer. Tack vare den koden kan Dells automatiska telefonsystem för support snabbare koppla ditt samtal.

Glöm inte att fylla i <u>[checklistan för Dell Diagnostics](#page-46-4)</u>. Starta datorn innan du ringer till Dell för att få hjälp (om det är möjligt) och ring från en telefon vid eller i<br>närheten av datorn. Det kan hända att du ombeds sk

**Varning! Innan du utför något arbete inuti datorn läser du [säkerhetsinstruktionerna](file:///C:/data/systems/opgx60/sw/ug/safety.htm).**

<span id="page-46-4"></span>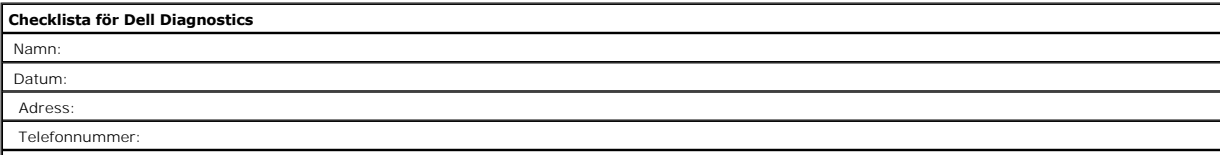

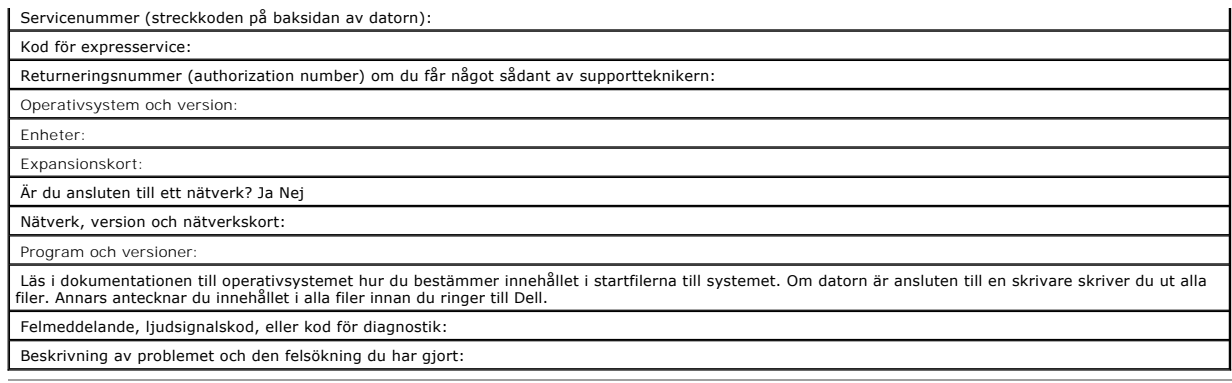

## <span id="page-47-0"></span>**Kontakta Dell**

Du kan kontakta Dell elektroniskt genom att besöka någon av följande webbplatser:

#### l **www.dell.com**

- l **support.euro.dell.com** (teknisk support)
- l **premiersupport.dell.com** (teknisk support för utbildnings-, myndighets- och sjukvårdskunder samt stora/medelstora företagskunder, inklusive Premier-, Platinum- och Gold-kunder)

Om du vill ha adressen till en webbplats för ditt land hittar du det i tabellen nedan.

**Obs!** Avgiftsfria nummer gäller endast inom de aktuella länderna.

I följande tabell ser du telefonnumren och e-postadresserna till Dell, om du skulle behöva kontakta oss. Kontakta telefonbolaget om du behöver information om riktnummer och annat.

<span id="page-47-1"></span>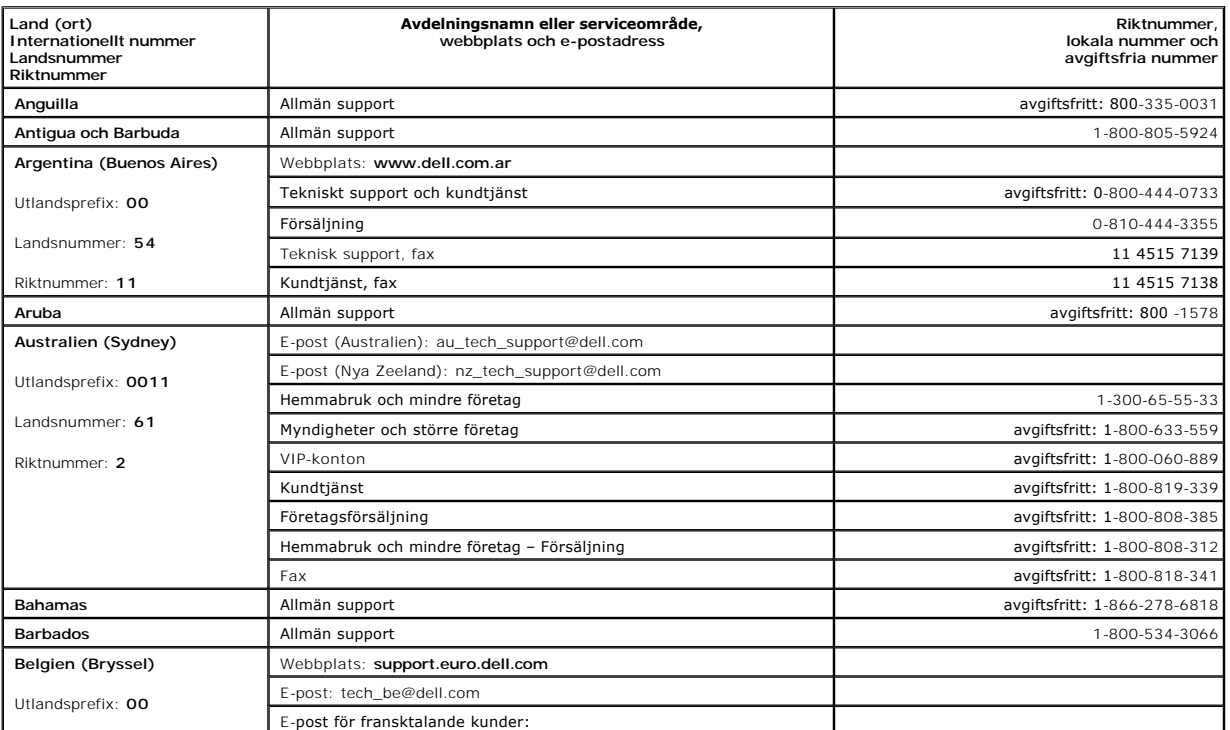

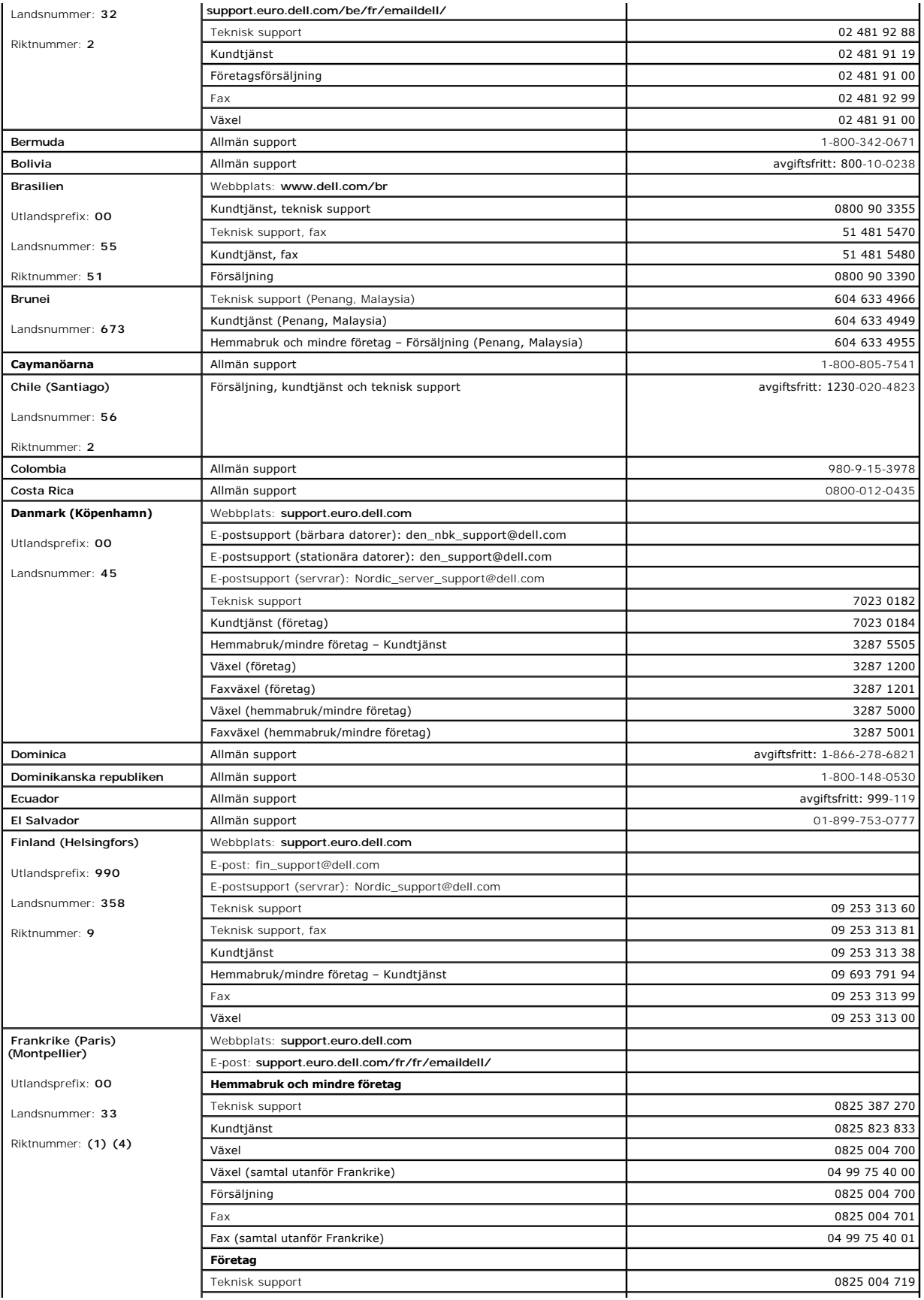

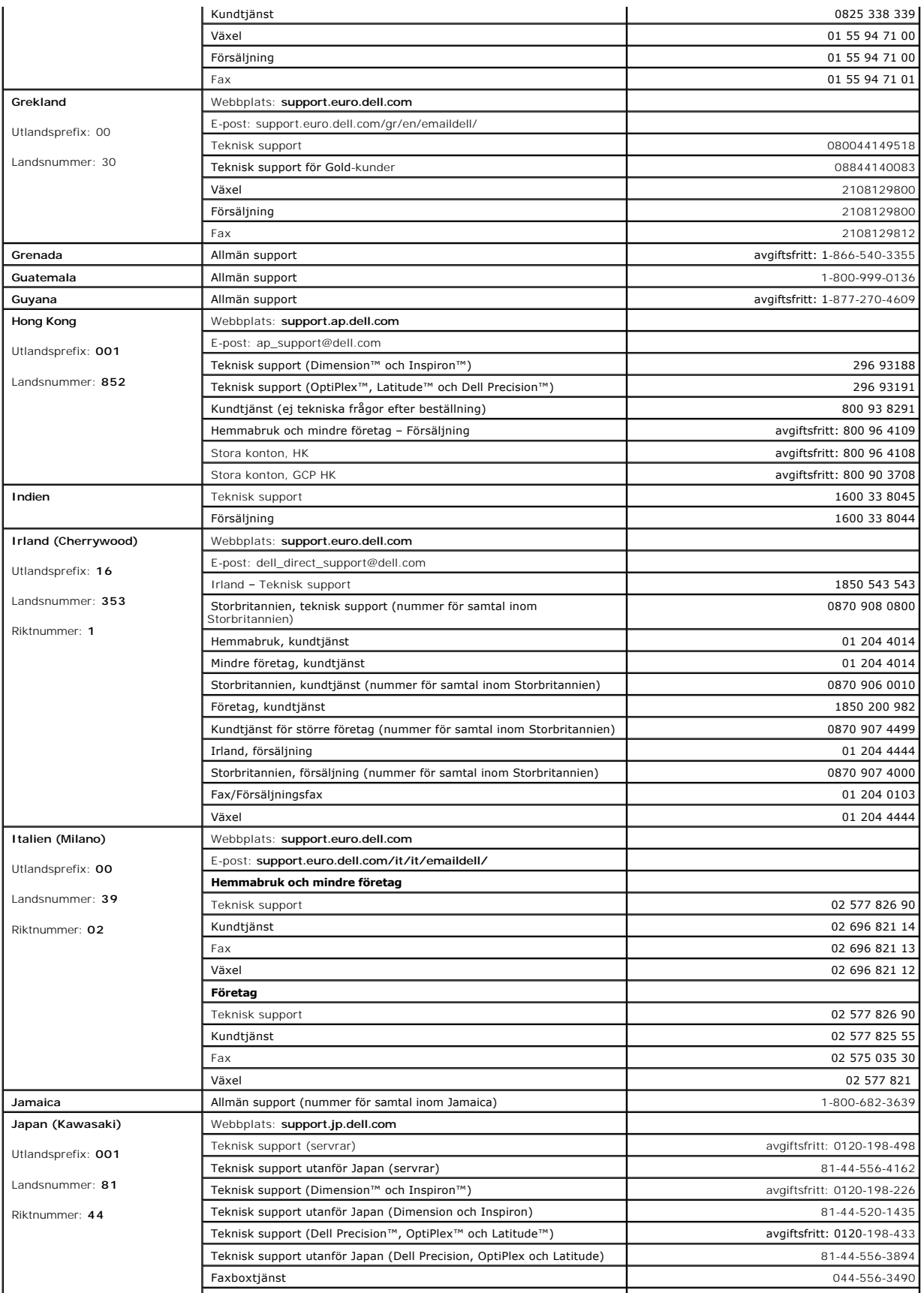

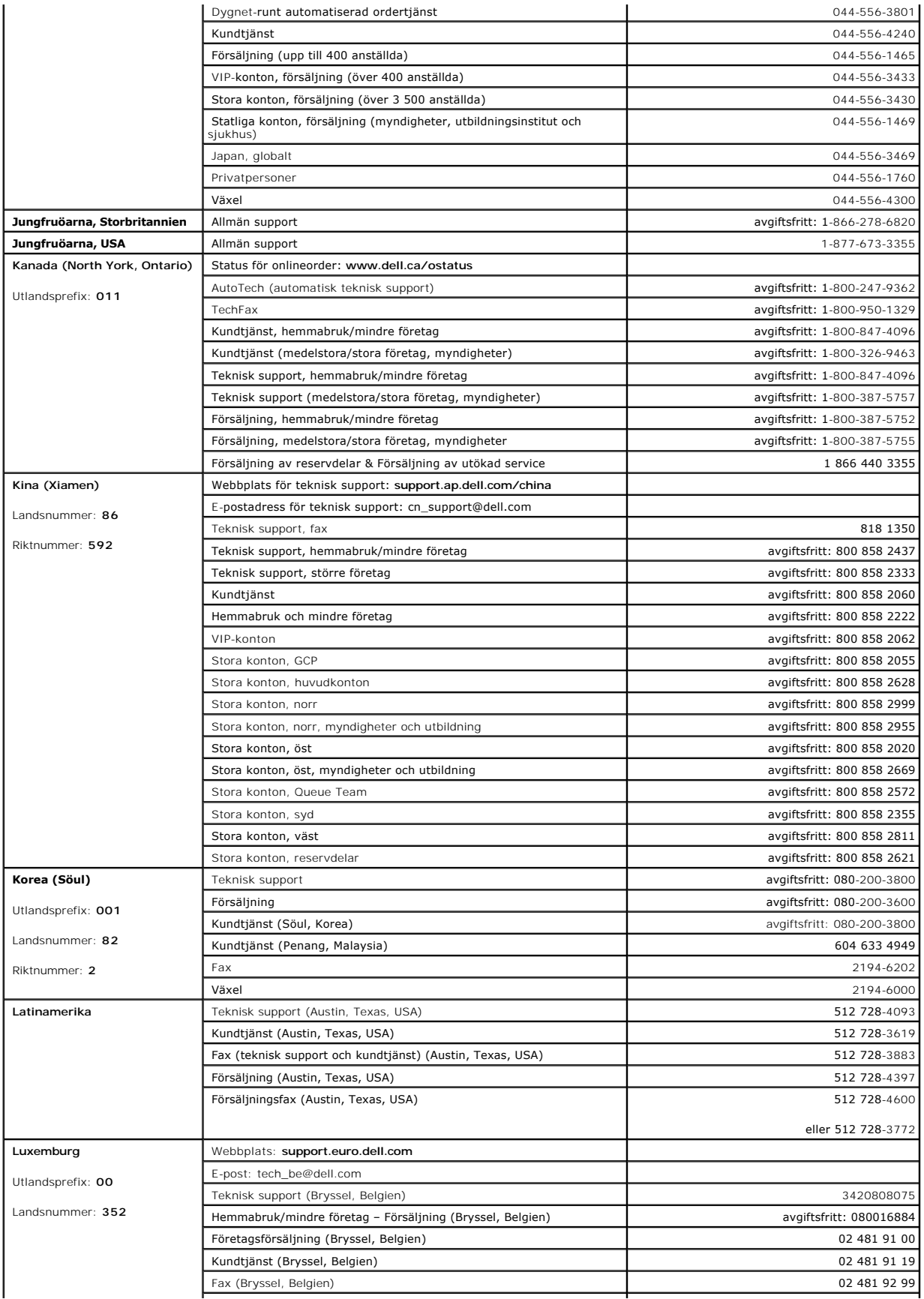

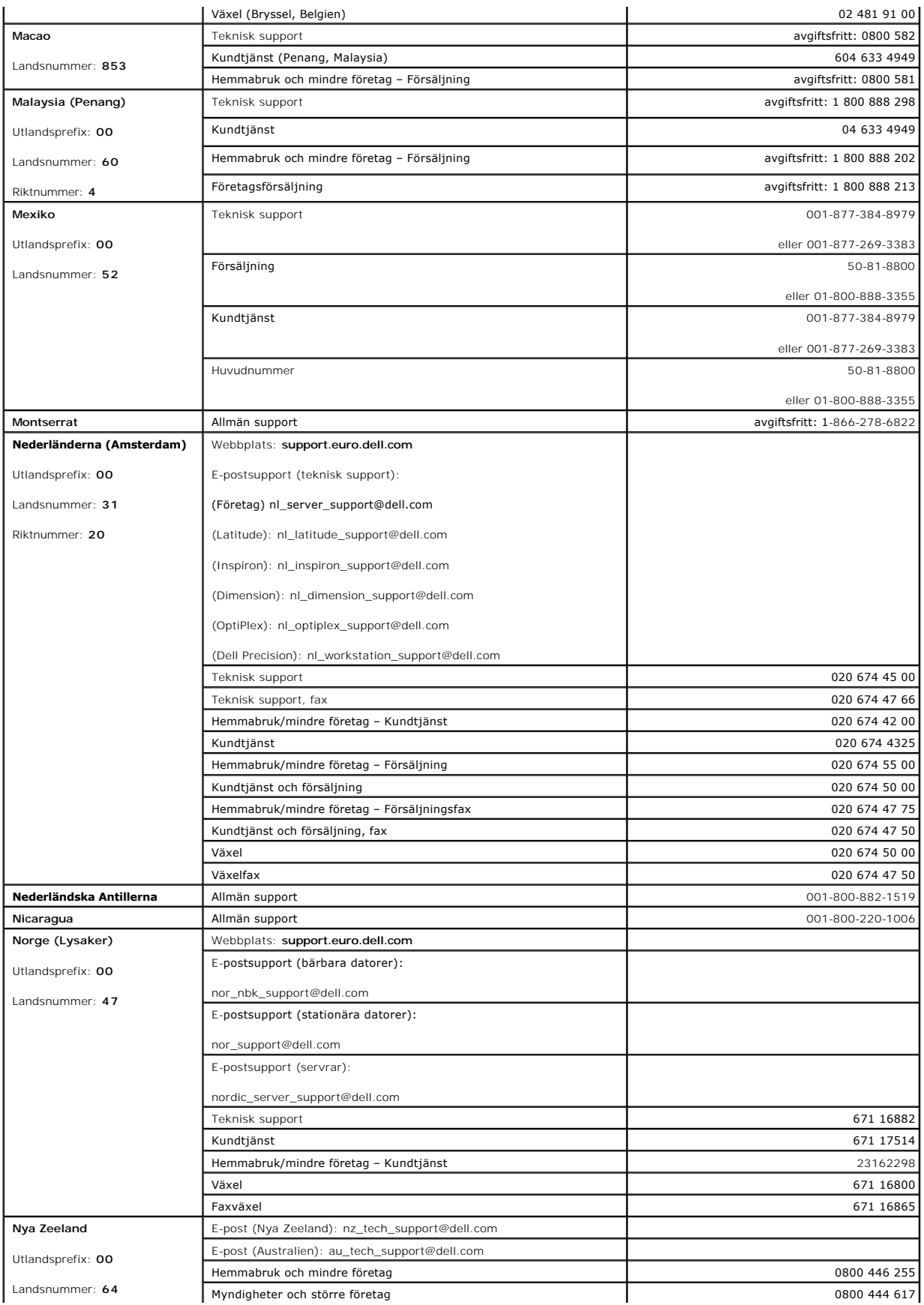

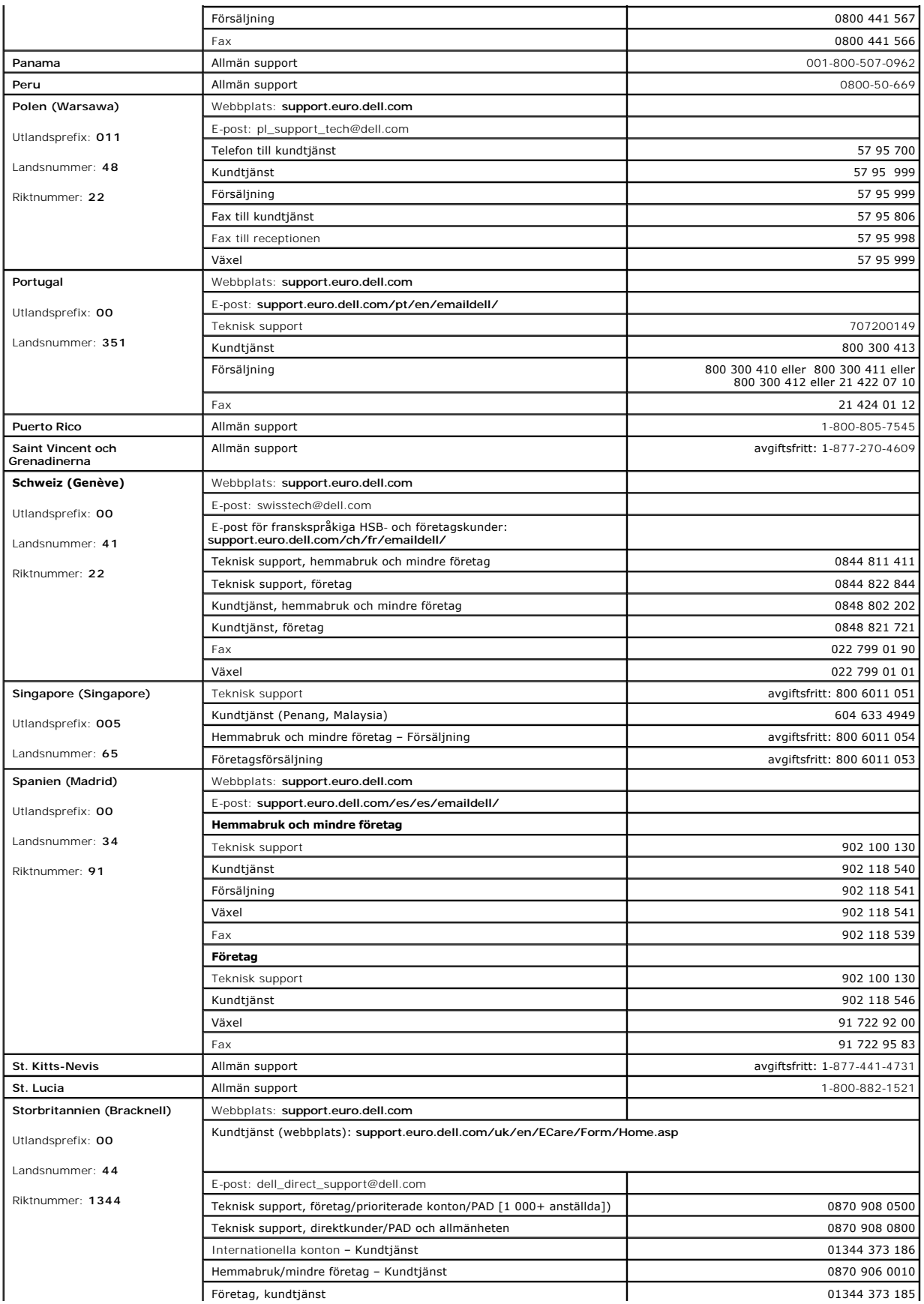

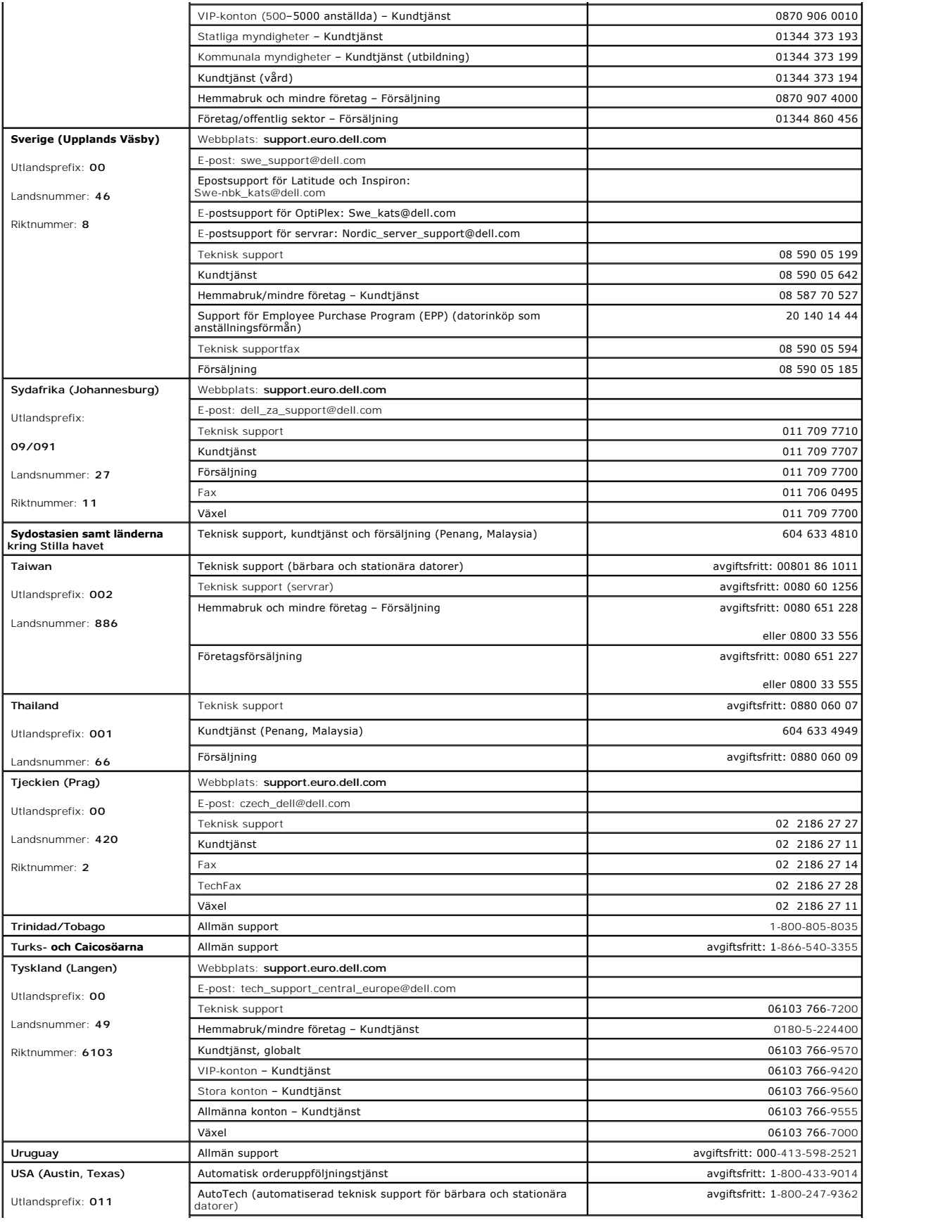

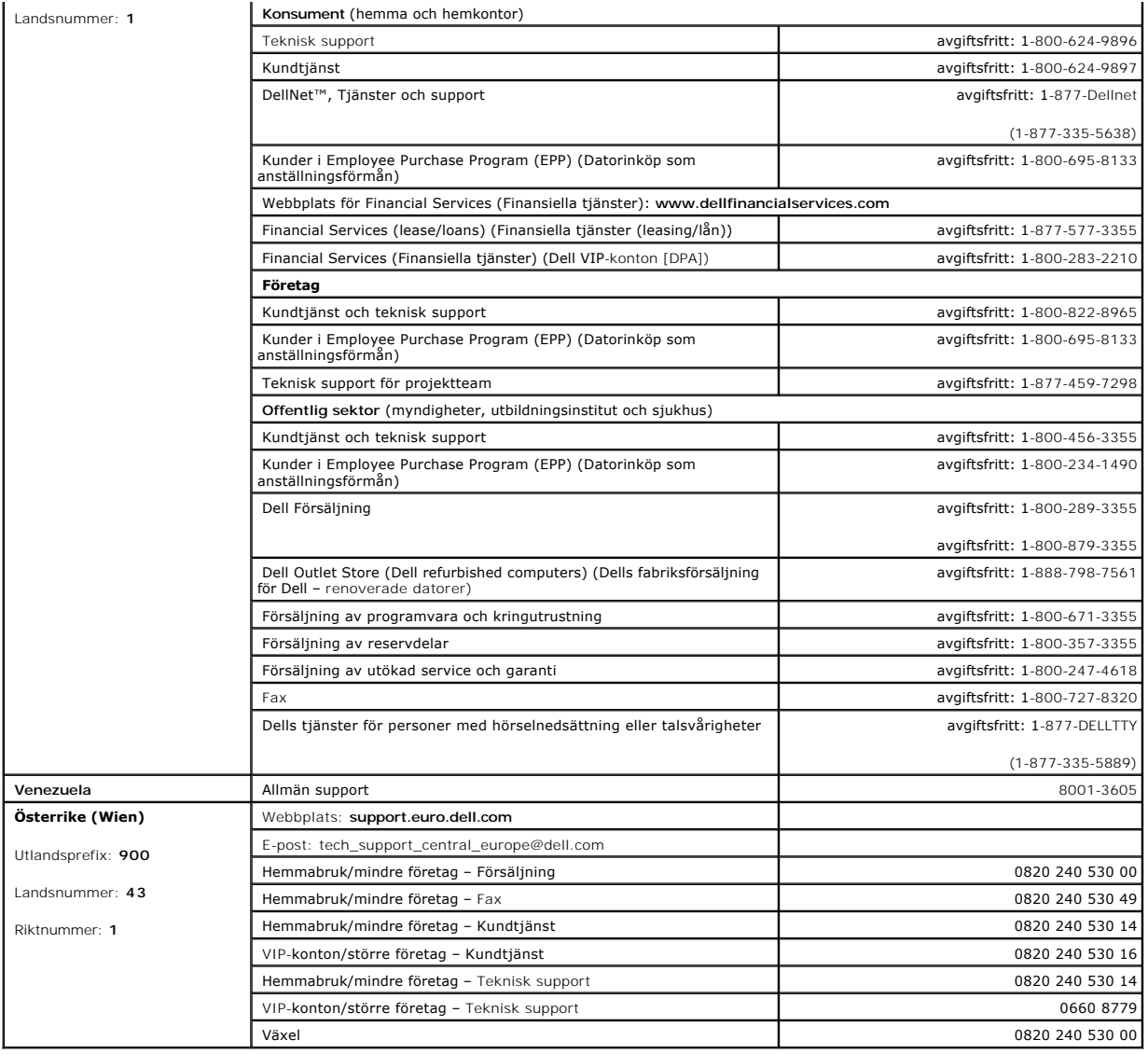

### **Ordlista**

**Användarhandbok för Dell™ OptiPlex™ GX60-system**

[A](#page-55-0)  [B](#page-55-1)  [C](#page-55-2)  [D](#page-55-3)  [E](#page-56-0)  [F](#page-56-1)  [G](#page-56-2)  [H](#page-57-0)  [I](#page-57-1)  [K](#page-57-2)  [L](#page-57-3)  [M](#page-57-4)  [N](#page-58-0)  [O](#page-58-1)  [P](#page-58-2)  [R](#page-58-3)  [S](#page-58-4)  [U](#page-59-0)  [V](#page-59-1)  [W](#page-59-2)  [Z](#page-59-3)  [Ö](#page-59-3) 

### <span id="page-55-0"></span>**A**

**ACPI -** Advanced Configuration and Power Interface - Ett verktyg i operativsystemet Microsoft® Windows® som används för att försätta en dator i vänteläge eller viloläge för att spara på batteriet eller strömmen.

**AGP -** Accelerated Graphics Port - En dedikerad grafikport som gör att systemminnet kan användas till bildrelaterade åtgärder. Med AGP får du en jämn, färgäkta videobild tack vare det snabbare gränssnittet mellan videokretsarna och systemminnet.

**antivirusprogram -** Ett program som är utformat för att identifiera, isolera och/eller ta bort virus från datorn.

**ASF -** Alert Standard Format - En standard för att definiera en mekanism för rapportering av maskin- och programvaruvarningar till en administrationskonsol. ASF fungerar oavsett plattform och operativsystem.

<span id="page-55-1"></span>**avstängning -** Den process då du stänger fönster och program, avslutar operativsystemet och stänger av datorn. Du kan förlora data om du stänger av<br>datorn innan den här processen är klar.

### **B**

**Batteri -** En intern strömkälla som används för att driva bärbara datorer när de inte är anslutna till en nätadapter och ett eluttag.

**bildpunkt -** En enda punkt på en bildskärm. Dessa ordnas i rader och kolumner för att skapa en bild. En bildskärmsupplösning, exempelvis 800 × 600, uttrycks i antalet bildpunkter horisontellt gånger antalet bildpunkter vertikalt.

**Bildskärmsminne -** Minne som består av minneskretsar som är dedikerade för bildskärmsfunktioner. Bildskärmsminnet är oftast snabbare än systemminnet. Mängden installerat bildskärmsminne påverkar främst antalet färger som program kan visa.

**bildskärmsupplösning -** Se upplösning.

**BIOS -** Basic Input/Output System - Ett program (eller verktyg) som fungerar som gränssnitt mellan maskinvaran i datorn och operativsystemet. Du bör inte ändra inställningarna för det här programmet om du inte vet hur de påverkar datorn. Kallas också systeminställningsprogram.

**Bit -** Den minsta dataenhet som tolkas av datorn.

**Bit/s -** Bitar per sekund - Standardenheten för att mäta dataöverföringshastighet.

**BTU -** British Thermal Unit - En enhet för värme som motsvarar cirka 252 kalorier.

**Buss -** En kommunikationsväg mellan komponenterna i datorn.

**Busshastighet -** En hastighet (i MHz) som anger hur snabbt en buss kan överföra information.

<span id="page-55-2"></span>**byte -** En grundläggande datalagringsenhet som används av datorn. En byte motsvarar vanligtvis 8 bitar.

### **C**

**C -** Celsius - Temperaturmätningssystem där 0° utgör fryspunkten och 100° utgör kokpunkten för vatten.

**cache -** Ett område där data eller instruktioner sparas för snabb åtkomst. Cache-minnet förbättrar effektiviteten för många processoroperationer. Det finns två typer av cache:

- 
- ı L1-cache Snabbt, primärt cache-minne inuti processorn.<br>ı L2-cache Kallas även sekundärt cache-minne. Avser ibland cache-minne utanför processorn, men senare modeller av processorer har inbyggt L2-cache.

**CD-enhet -** En enhet som använder optisk teknik för att läsa data från CD-skivor.

**CD-RW-enhet - En enhet som kan läsa CD-**skivor och skriva till CD-RW- och CD-R-skivor (skrivbara CD-skivor). Du kan skriva till CD-RW-**skivor flera gånger,**<br>men bara en gång till CD-R-skivor.

**CD-spelare -** Det program som används för att spela musik-CD-skivor. CD-spelaren visar ett fönster med knappar som du använder för att spela upp skivan.

**Cm -** Centimeter - En metrisk måttenhet som motsvarar 0,39 tum.

<span id="page-55-3"></span>**cm/sek -** centimeter per sekund

**DDR SDRAM -** Double-Data-Rate SDRAM - En typ av SDRAM som teoretiskt sett kan öka minnets klockhastighet till minst 200 MHz.

**DIN-kontakt -** En rund kontakt med sex stift som följer DIN-standarden (Deutsche Industrinorm). Den används vanligtvis för att ansluta PS/2-tangentbord eller -möss.

**Diskettenhet -** En enhet som kan läsa och skriva till disketter.

**DMA -** Direct Memory Access - En kanal som möjliggör dataöverföring mellan RAM-minnet och en enhet utan att processorn utnyttjas.

**DRAM -** Dynamic Random Access Memory - Minne som lagrar information i integrerade kretsar som innehåller kondensatorer.

**Drivrutin -** Programvara som används av operativsystemet för att styra en enhet som till exempel en skrivare. Många enheter fungerar inte korrekt om inte rätt drivrutin är installerad i systemet.

**Dubbelt bildskärmsläge -** En bildskärmsinställning för att använda ytterligare en bildskärm som en utökning av den befintliga. Kallas också utökat bildskärmsläge.

**DVD -** Digital Versatile Disc - En skiva som vanligtvis används för att lagra filmer. DVD-skivor är dubbelsidiga, och CD-skivor är enkelsidiga. DVD-enheter kan även läsa de flesta CD-skivor.

**DVD-enhet -** En enhet som använder optisk teknik för att läsa data från DVD- och CD-skivor.

**DVD-RW-enhet -** En enhet som kan läsa DVD-skivor och de flesta CD-skivor och skriva till DVD-RW-skivor (DVD-skivor som du kan skriva till flera gånger).

**DVD-spelare -** Det program som används för att titta på DVD-filmer. DVD-spelaren visar ett fönster med knappar som du använder när du vill titta på filmer.

**DVI -** Digital Video Interface - En standard för digital överföring mellan datorn och en digital bildskärm.

**DVI-adapter -** DVI-adaptern, som samverkar med systemets integrerade grafikstyrenhet, har en DVI-por**t för datorn. DVI**-porten ger direkt digital anslutning<br>till en digital skärm, till exempel en platt panelskärm. Operati finns I Kontrollpanelen i Windows.

### <span id="page-56-0"></span>**E**

**ECC -** Error Checking and Correction - En typ av minne som har särskilda kretsar för att testa om data som passerar minnet är korrekta.

ECP - Extended Capabilities Port - En typ av parallellport som ger förbättrad dubbelriktad dataöverföring. I likhet med EPP använder ECP direkt minnesåtkomst<br>(DMA) för att överföra data och förbättrar ofta prestanda.

**EIDE -** Enhanced Integrated Device Electronics - En förbättrad version av IDE-gränssnittet för hårddiskar och CD-enheter.

**EMI -** Elektromagnetiska störningar (ElectroMagnetic Interference) - Elektriska störningar som orsakas av elektromagnetisk strålning.

**Enhet -** Maskinvara, som diskenheter, skrivare och tangentbord, som är installerade i eller anslutna till datorn.

**enhetsdrivrutin -** Se drivrutin.

**ESD -** Elektrostatisk urladdning (ElectroStatic Discharge) - En elektrisk laddning (i exempelvis ett föremål) som vid kontakt med ledande material snabbt laddas ur. ESD kan skada integrerade kretsar som finns i datorer och kommunikationsutrustning.

**Expansionskort -** Ett kretskort som installeras på en expansionsplats på datorns systemkort och utökar dess funktioner. Några exempel är bildskärms-, modem- och ljudkort.

#### <span id="page-56-1"></span>**F**

**F -** Fahrenheit - Temperaturmätningssystem där 32° utgör fryspunkten och 212° utgör kokpunkten för vatten.

**FCC -** Federal Communications Commission - En amerikansk myndighet som ansvarar för att genomdriva kommunikationsrelaterade bestämmelser som anger hur mycket strålning som får avges från datorer och annan elektronisk utrustning.

**Formatera -** Den process som förbereder en enhet eller diskett så att du kan lagra filer på den. När du formaterar en enhet eller diskett raderas all befintlig information.

<span id="page-56-2"></span>**ft -** fot - Måttenhet för längd som motsvarar 29,76 cm (12 tum).

### **G**

**G -** Gravity - Ett mått på vikt och kraft.

**GB -** Gigabyte - En dataenhet som motsvarar 1 024 MB (1 073 741 824 byte) och som anger lagringskapaciteten på en enhet.

**GHz -** gigahertz - En måttenhet för frekvens som motsvarar en miljard Hz eller tusen MHz.

**grafikaccelerator -** En typ av specialiserad grafikprocessor som förbättrar grafikprestanda.

**Grafikläge -** Ett grafikläge som kan definieras med *x* horisontella bildpunkter gånger *y* vertikala bildpunkter gånger *z* färger. Grafiklägen kan visa ett

#### **D**

## <span id="page-57-0"></span>**H**

**Hz -** hertz - En måttenhet för frekvens som motsvarar en cykel per sekund. Hastigheten på datorprocessorer, bussar, gränssnitt och annan elektronisk utrustning mäts ofta i kilohertz (kHz), megahertz (MHz), gigahertz (GHz) eller terahertz (THz).

<span id="page-57-1"></span>**Hårddisk -** Den enhet som data läses från och skrivs till. Termerna hårddisk och hårddiskenhet används ofta som synonymer.

#### **I**

**I/O -** Input/Output - En åtgärd eller enhet som för in data i och hämtar data från datorn. Tangentbord och skrivare är I/O-enheter.

**IEEE 1394 -** Institute of Electrical and Electronics Engineers, Inc. - En seriell buss med höga prestanda som används för att ansluta IEEE 1394-kompatibla enheter, exempelvis digitala kameror och DVD-spelare, till datorn.

**Infraröd sensor (IR-sensor) -** En port som används för trådlös dataöverföring mellan datorn och IR-kompatibla enheter.

Installationsprogram - Ett program som används för att installera och konfigurera maskin- och programvara. Programmet setup.exe eller install.exe ingår i<br>de flesta programpaket för Windows. Installationsprogram är inte sam

IRQ - avbrottsbegäran (Interrupt Request) - En elektronisk sökväg som tilldelats en viss enhet så att den enheten kan kommunicera med processorn. Alla<br>enhetsanslutningar måste ha en tilldelad IRQ. Den första seriella porte

#### <span id="page-57-2"></span>**K**

**kB -** kilobyte - En dataenhet som motsvarar 1 024 byte, men oftast avser 1 000 byte.

**Kg -** kilogram - En måttenhet för massa som motsvarar 1 000 gram.

**Klockhastighet -** En hastighet (i MHz) som anger hur fort datorkomponenter som är anslutna till systembussen arbetar. Komponenter som är synkroniserade med klockhastigheten kan arbeta snabbare eller långsammare, men deras hastighet avgörs genom att en faktor multipliceras eller divideras med klockhastigheten.

**Kontrollpanelen -** En del av datorn som innehåller indikatorer och kontroller som strömbrytaren, indikator för hårddiskåtkomst och strömindikator.

**Kortkommando -** Ett kommando som kräver att du trycker på flera tangenter samtidigt. Kallas också tangentkombination.

<span id="page-57-3"></span>**Kylfläns -** En metallplatta på vissa processorer som bidrar till att kyla ned processorn.

#### **L**

LAN - Lokalt nätverk (Local Area Network) - Ett datornätverk som täcker ett litet område. Ett lokalt nätverk är ofta begränsat till en byggnad eller några få<br>byggnader intill varandra. Du kan ansluta ett lokalt nätverk til

<span id="page-57-4"></span>**LOM -** LAN on motherboard - Ett systemkort med integrerade nätverksfunktioner, som eliminerar behovet av ett extra nätverkskort och gör det möjligt att använda avancerade hanteringstekniker med signaler till och från systemkortet.

#### **M**

**mapp -** En plats där du ordnar och grupperar filer på en diskett eller enhet. Du kan visa och ordna filer i en mapp på olika sätt, till exempel i bokstavsordning, efter datum och efter storlek.

**Markör -** Markören visas på skärmen där nästa åtgärd via tangentbordet, styrplattan eller musen sker. Den är ofta ett blinkande streck, ett<br>understrykningstecken eller en liten pil.

**MB -** Megabyte - En dataenhet som motsvarar 1 048 576 byte. När den används om hårddiskutrymme rundas den ofta av till att avse 1 000 000 byte.

**MB/sek -** megabyte per sekund - En miljon byte per sekund. Detta används oftast om överföringshastigheter för disketter och band.

**Mbit/s -** megabitar per sekund - En miljon bitar per sekund. Detta används oftast om överföringshastigheter för nätverk och modem.

**MHz -** Megahertz - En måttenhet för frekvens som motsvarar en miljon cykler per sekund. Hastigheten på datorprocessorer, bussar och gränssnitt anges<br>vanligtvis i MHz.

Minne - Ett område för tillfällig datalagring inuti datorn. Eftersom de data som finns i minnet inte är permanenta bör du spara dina filer ofta när du arbetar, och<br>du bör alltid spara dem innan du stänger av datorn. Datorn ordet minne synonymt med RAM.

**Minnesadress -** En bestämd plats där data tillfälligt sparas i RAM-minnet.

**Minnesmodul -** Ett litet kretskort som innehåller minneskretsar som kopplas till systemkortet.

**Mm -** millimeter - En längdenhet som motsvarar en tusendels meter (1/25 tum).

Modem - En enhet som datorn använder för att kommunicera med andra datorer via analoga telefonlinjer. Det finns tre typer av modem: externt, PC-kort och<br>internt. Vanligtvis använder du modemet för att ansluta till Internet

**Mus -** Ett pekdon som styr markörens rörelser på bildskärmen. Du flyttar musen på ett hårt, plant underlag för att flytta pekaren eller markören på bildskärmen.

### <span id="page-58-0"></span>**N**

**NVRAM -** Non-Volatile Random Access Memory (beständigt RAM-minne)

En typ av minne som lagrar data när datorn stängs av eller strömförsörjningen bryts.

<span id="page-58-1"></span>**Nätverkskort -** En krets med nätverksfunktioner. En dator kan ha ett nätverkskort på systemkortet eller på ett PC-kort. Nätverkskort kallas också för NIC (Network Interface Controller).

### **O**

**Optisk enhet -** En enhet som använder optisk teknik för att läsa och skriva data på DVD- och CD-skivor. Exempel på optiska enheter är CD-, DVD-, CD-RW- och kombinationsenheter (CD-RW/DVD).

#### <span id="page-58-2"></span>**P**

**Parallellport -** En I/O-port som ofta används för att koppla en parallellskrivare till datorn.

Partition - Ett fysiskt lagringsområde på hårddisken som är tilldelat en eller flera logiska lagringsområden som kallas logiska enheter. Varje partition kan<br>innehålla flera logiska enheter.

**PC-kort -** Ett flyttbart I/O-kort, något större än ett kreditkort, som följer PCMCIA-standarden. Modem och nätverkskort är exempel på vanliga PC-kort.

**Plug and Play -** En branschstandardspecifikation som gör det enklare att lägga till enheter till datorn. Plug and Play tillhandahåller automatisk installation och<br>konfiguration och kompatibilitet med befintlig maskinvara.

processor - Den primära kretsen i datorn. Den här kretsen (datorns "hjärna") styr tolkning och körning av aritmetiska och logiska funktioner. Ibland kallas den<br>också för CPU, vilket står för Central Processing Unit.

**Program -** All programvara som bearbetar data, inklusive kalkylbladsprogram, ordbehandlare, databaser och spel. Du måste ha ett operativsystem för att köra program.

<span id="page-58-3"></span>**PS/2 -** Personal System/2 - En typ av kontakt för anslutning av PS/2-kompatibla enheter, exempelvis ett tangentbord eller en mus.

#### **R**

**RAM -** Random-Access Memory - Den primära, tillfälliga lagringsplatsen för programinstruktioner och data. All information som lagras i RAM-minnet raderas när<br>du stänger av datorn.

**Readme-fil -** En textfil som ingår i ett programpaket eller en maskinvaruprodukt. Readme-filer innehåller vanligtvis installationsinformation och beskriver nya produktförbättringar eller korrigeringar som inte finns med i den tryckta dokumentationen.

<span id="page-58-4"></span>ROM - Read-Only Memory - Minne som lagrar data och program som inte kan tas bort eller ändras av datorn. De data som lagras i ROM-minnet finns kvar<br>också när du stänger av datorn, vilket inte är fallet med RAM-minne. Vissa

### **S**

**SDRAM -** Synchronous Dynamic Random-Access Memory - En typ av DRAM som är synkroniserat med processorns optimala klockhastighet.

**Serieport -** En I/O-port som ofta används för att ansluta enheter, som exempelvis digitala handhållna enheter eller digitala kameror, till datorn.

**servicenummer -** En streckkodsetikett på datorn som identifierar datorn när du kontakter Dell | Support på adressen **support.dell.com** eller när du ringer till Dells kundtjänst eller tekniska support.

**skrivskydd -** Data och/eller filer som du kan visa men som du inte kan redigera i eller ta bort. En fil kan vara skrivskyddad om:

- l Den finns på en fysiskt skrivskyddad diskett.
- l Den ligger i ett nätverk eller en katalog och systemadministratören har gett dig läsrättighet.

**Start-CD -** En CD som du kan använda för att starta datorn. Du bör alltid ha en start-CD eller diskett till hands, om hårddisken skulle skadas eller datorn

#### drabbas av virus.

**Startdiskett -** En diskett som du kan använda för att starta datorn. Du bör alltid ha en startdiskett eller CD till hands, om hårddisken skulle skadas eller datorn drabbas av virus.

**Startsekvens -** Anger ordningen för de enheter som datorn försöker starta från.

**styrenhet -** Kretsar som styr överföringen av data mellan processorn och minnet eller mellan processorn och enheter.

**Styrenhet för bildskärmskort -** Den krets på ett bildskärmskort eller på systemkortet (i datorer med en integrerad styrenhet för bildskärmskort) som tillhandahåller bildskärmsfunktioner (tillsammans med bildskärmen) för datorn.

**SVGA -** Super Video Graphics Array - En bildskärmsstandard för bildskärmskort och styrkort. Vanliga SVGA-upplösningar är till exempel 800 × 600 och 1 024 × 768.

Antalet färger och den upplösning som ett program visar beror på bildskärmens funktioner, styrenheten för bildskärmskortet och dess drivrutiner och på mängden bildskärmsminne som datorn har.

**systeminställningsprogram -** Ett program (eller verktyg) som fungerar som gränssnitt mellan datorns maskinvara och operativsystemet. Du bör inte ändra inställningarna för det här programmet om du inte vet hur de påverkar datorn.

**Systemkort -** Datorns huvudkretskort. Kallas också för moderkort.

<span id="page-59-0"></span>**säkerhetskopia -** En kopia av ett program eller en datafil på en diskett, ett band, en CD-skiva eller på hårddisken. Du bör säkerhetskopiera datafilerna på<br>hårddisken regelbundet i förebyggande syfte.

### **U**

**uppdateringsintervall -** Den frekvens (mätt i Hz) med vilken bildskärmens horisontella linjer uppdateras (kallas ibland dess vertikala frekvens). Ju högre uppdateringsintervall, desto mindre flimmer för ögat.

**Upplösning -** Skärpa och tydlighet på en bild som skrivs ut av en skrivare eller visas på en bildskärm. Ju högre upplösning, desto skarpare bild.

UPS - Uninterruptible Power Supply - En reservkraftkälla som används vid strömavbrott eller när spänningen i elnätet sjunker till en för låg nivå. En UPS håller<br>datorn igång även när det inte finns någon ström. UPS-system

USB - Universal Serial Bus - Ett maskinvarugränssnitt för enheter med låg hastighet, exempelvis USB-kompatibla tangentbord, möss, styrspakar, skannrar,<br>högtalare och skrivare. Enheterna koppas direkt till en 4-stiftskontak kan anslutas och kopplas ifrån samtidigt som datorn är igång och de kan också kedjekopplas.

**Utökat bildskärmsläge -** En bildskärmsinställning för att använda ytterligare en bildskärm som en utökning av den befintliga. Kallas också dubbelt bildskärmsläge.

### <span id="page-59-1"></span>**V**

**V -** Volt - En måttenhet för elektrisk kapacitet eller elektromotorisk kraft. En volt motsvarar den kraft som behövs för att "trycka" en ampere genom en ohms resistans.

#### **V -** Volttal

**Videoläge** - Ett läge som beskriver hur text och grafik visas på bildskärmen. Grafikbaserad programvara, som operativsystemet Windows, visas i videolägen<br>som kan definieras som x horisontella bildpunkter gånger y vertikal

**viloläge -** En energisparfunktion som gör att allt sparas i minnet till ett reserverat utrymme på hårddisken och sedan stängs datorn av. När du sedan startar om datorn återställs den minnesinformation som sparades till hårddisken automatiskt.

virus - Ett program som är utformat för att störa dig eller förstöra data som sparas på datorn. Ett virusprogram rör sig mellan datorer via infekterade<br>disketter, programvara som hämtas på Internet eller bifogade filer i e

Ett virus kan inte finnas i data. Det måste finnas i ett program som hämtas till eller installeras på datorn. När programmet med viruset körs aktiveras viruset. Makrovirus, som visserligen är dolda inuti dokument (data), fungerar likadant. Det är när makrot körs som skadan sker.

En vanlig sorts virus är boot-virus, som lägger sig i disketters startsektorer (boot). Om du låter disketten sitta kvar i diskettenheten när du stänger av<br>datorn och sedan startar den igen, infekteras datorn när den läses

<span id="page-59-2"></span>**Vänteläge -** Ett energisparläge som stänger av alla onödiga datoroperationer för att spara energi.

#### **W**

<span id="page-59-3"></span>**W -** Watt - Enheten för elektrisk kraft. 1 W motsvarar ström med 1 ampere vid en spänning på 1 volt.

### **Z**

**Zip -** Ett populärt format för datakomprimering. Filer som har komprimerats med Zip-format kallas Zip-filer och har vanligtvis filnamnstillägget **.zip**.

Självuppackande Zip-filer är en särskild sorts filer, som har filnamnstillägget **.exe**. Du kan packa upp en självuppackande fil genom att dubbelklicka på den.

**Zip-enhet -** En diskettenhet med hög kapacitet som utvecklats av Iomega Corporation och som använder 3,5-tums flyttbara disketter som kallas Zip-disketter.<br>Zip-disketter är något större än vanliga disketter, ungefär dubbe

## **Ö**

**överspänningsskydd** - En enhet som hindrar plötsliga spänningstoppar, som uppstär vid elektriska stormar eller efter strömavbrott, från att nå in i datorn via<br>eluttaget. Många överspänningsskydd har ett telefonjack för at

De flesta överspänningsskydd skyddar inte mot blixtnedslag. Du bör därför koppla från datorn helt under sådana omständigheter. Overspänningsskydd<br>skyddar inte heller mot plötsliga spänningsfall, som uppstår när spänningen

Det går inte att skydda nätverksanslutningar med överspänningsskydd. Koppla alltid loss nätverkskabeln från nätverkskortet under elektriska stormar.

## **I/O-panel**

**Användarhandbok för Dell™ OptiPlex™ GX60-system**

## **Ta bort I/O-panelen**

**Varning! Följ [säkerhetsanvisningarna](file:///C:/data/systems/opgx60/sw/ug/safety.htm) innan du påbörjar något av arbetsmomenten i det här avsnittet.**

**Varning! Undvik elektriska stötar genom att alltid koppla loss datorn från eluttaget innan du tar av kåpan.**

- 1. Följ anvisningarna i ["Innan du börjar](file:///C:/data/systems/opgx60/sw/ug/before.htm)."
- 2. Om du har monterat ett hänglås i hänglåsringen på baksidan tar du bort hänglåset.

### **Small Form-Factor-dator**

1. För att komma åt skruven som håller fast I/O-panelen på datorn måste du [ta bort hårddisken](file:///C:/data/systems/opgx60/sw/ug/sffdrvs.htm#1141694).

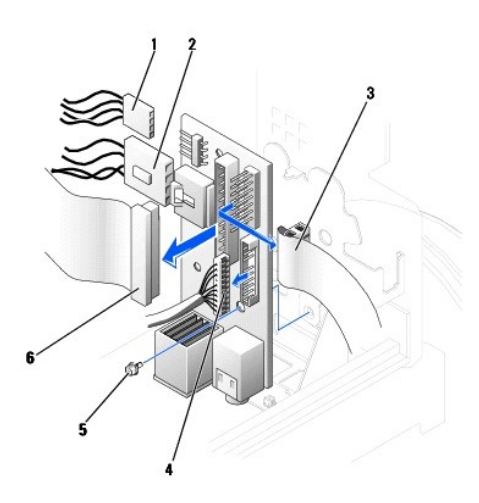

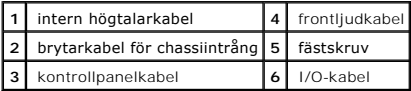

- 2. Koppla från kontrollpanelkabeln från kontrollpanelkontakten på I/O-panelen. Koppla från I/O-kabeln från I/O-panelen.
- 3. Ta bort alla kablar som är anslutna till I/O-panelen, till exempel brytarkabeln för chassiintrång och interna högtalarkablar.
- 4. Från insidan av datorkåpan tar du bort fästskruven som håller fast I/O-panelen vid datorn.
- 5. Ta bort I/O-panelen från datorn.

### **Liten bordsdator**

- 1. Koppla loss hårddiskens datakabel.
- 2. Koppla från kontrollpanelkabeln från kontrollpanelkontakten på I/O-panelen. Koppla från I/O-kabeln från I/O-panelen.

Lägg märke till hur kontrollpanelkabeln är dragen när du tar bort den från datorn så att du kan sätta tillbaka den på rätt sätt.

- 3. Ta bort alla kablar som är anslutna till I/O-panelen, till exempel brytarkabeln för chassiintrång och interna högtalarkablar.
- 4. Ta bort fästskruven som håller fast I/O-panelen på datorn.
- 5. Ta bort I/O-panelen från datorn.

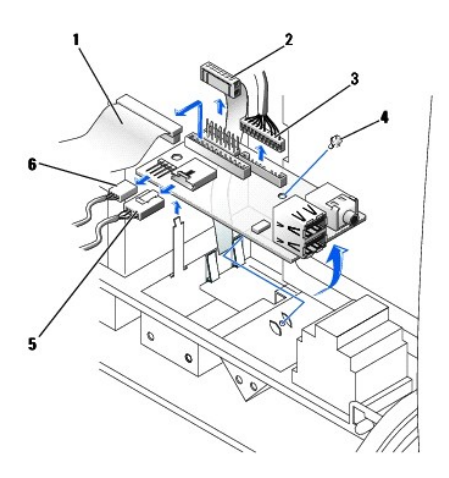

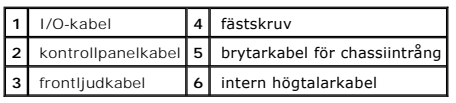

## **Liten minitornsdator**

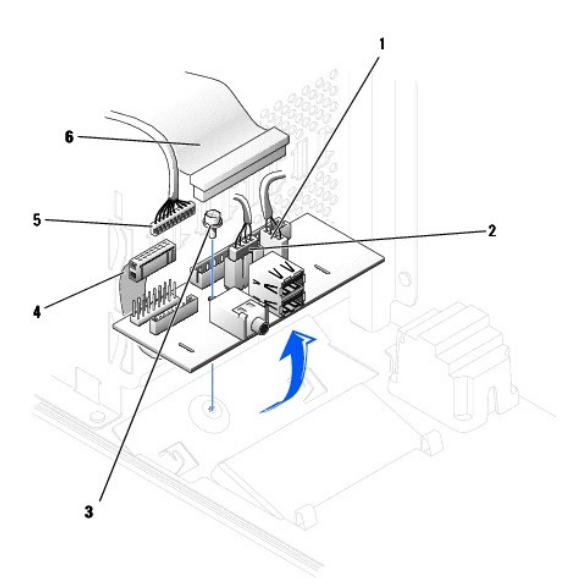

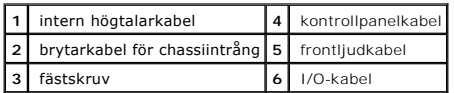

1. Koppla från kontrollpanelkabeln från kontrollpanelkontakten på I/O-panelen. Koppla från I/O-kabeln från I/O-panelen.

Lägg märke till hur kontrollpanelkabeln är dragen när du tar bort den från datorn så att du kan sätta tillbaka den på rätt sätt.

- 2. Ta bort alla kablar som är anslutna till I/O-panelen, till exempel brytarkabeln för chassiintrång och interna högtalarkablar.
- 3. Från insidan av chassikåpan tar du bort fästskruven som håller fast I/O-panelen vid chassit.

4. Ta bort I/O-panelen från chassit.

# **Sätta tillbaka I/O-panelen**

Följ borttagningsinstruktionerna baklänges när du ska sätta tillbaka I/O-panelen.

### **Minne**

#### **Användarhandbok för Dell™ OptiPlex™ GX60-system**

- [DDR-minne](#page-64-0)  Översikt
- **O** [Installera minne](#page-64-1)
- **[Ta bort minne](#page-66-0)**

Information om vilken typ av minne som stöds av datorn finns under "[Minne"](file:///C:/data/systems/opgx60/sw/ug/specs.htm#1112456) i avsnittet "Tekniska specifikationer".

**Viktigt!** Innan du installerar nya minnesmoduler hämtar du den senaste BIOS-versionen för datorn från webbplatsen Dell Support på adressen **support.dell.com**.

## <span id="page-64-0"></span>**DDR-minne – Översikt**

l På minnesmodulens övre högra hörn finns en etikett som visar modulens kapacitet.

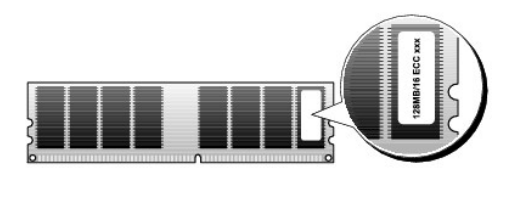

**Obs!** Installera alltid DDR-minnesmodulerna i den ordning som anges på systemkortet.

l Följande minneskonfigurationer rekommenderas:

```
¡ En minnesmodul i kontakten DIMM_A
```
eller

¡ Två matchande minnesmoduler i kontakterna DIMM\_A och DIMM\_B

**Viktigt!** Installera inte ECC-minnesmoduler.

- l Om du parvis installerar både PC2100- (DDR 266 MHz) och PC2700-minne (DDR 333 MHz) fungerar modulerna med den lägsta installerade hastigheten.
- l Installera alltid en minnesmodul i DIMM\_A, kontakten närmast processorn, innan du installerar moduler i andra kontakter.
- l Den faktiska hastigheten för SDRAM-minneskanalen beror på hastigheten hos processorns frontbuss.

### <span id="page-64-1"></span>**Installera minne**

**A Varning! Följ [säkerhetsanvisningarna](file:///C:/data/systems/opgx60/sw/ug/safety.htm)** innan du påbörjar något av arbetsmomenten i det här avsnittet.

Viktigt! För att förhindra skador på grund av statisk elektricitet inuti datorn bör du jorda dig på något sätt innan du rör vid datorns elektroniska<br>komponenter. Du jordar dig enklast genom att vidröra en omålad metallyta

- 1. Följ anvisningarna i ["Innan du börjar](file:///C:/data/systems/opgx60/sw/ug/before.htm)."
- 2. Tryck ut fästhakarna i båda ändarna av minnesmodulens kontakt.

<span id="page-65-3"></span>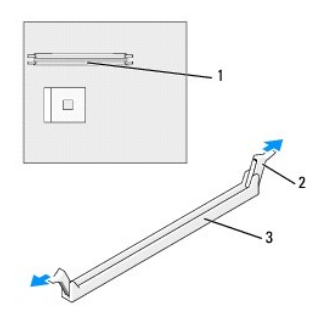

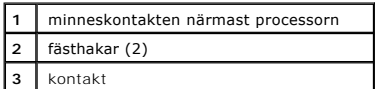

3. Rikta in skåran på modulens undersida mot modulkontaktens uttag.

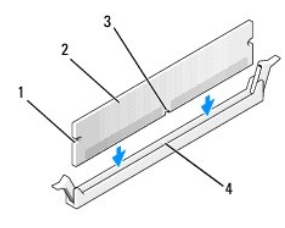

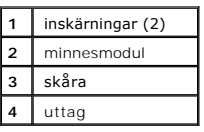

**Viktigt!** Undvik att skada minnesmodulen genom att trycka modulen rakt ned i sockeln med ett jämnt tryck i båda ändarna.

4. Sätt i modulen i sockeln tills den klickar på plats.

Om du sätter i modulen korrekt klickar fästhakarna i inskärningarna i modulens båda ändar.

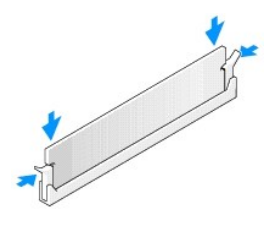

- <span id="page-65-0"></span>5. Stäng datorkåpan.
- <span id="page-65-1"></span>6. Sätt tillbaka datorstativet, om ett sådant används.

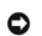

**Viktigt!** Om du ansluter en nätverkskabel ansluter du den först till nätverksuttaget i väggen och sedan till datorn.

<span id="page-65-2"></span>7. Anslut datorn och kringutrustningen till eluttagen och starta dem.

<span id="page-66-2"></span>När du har satt tillbaka kåpan visas följande meddelande på skärmen nästa gång du startar datorn, om detektorn för chassiintrång är aktiverad:

ALERT! Cover was previously removed. (Varning! Kåpan har varit borttagen.)

8. [Återställ chassiintrångsdetektorn](file:///C:/data/systems/opgx60/sw/ug/advfeat.htm#1123037) genom att ändra alternativet **Chassis Intrusion** (Chassiintrång) till **Enabled** (Aktiverat) eller **Enabled-Silent** (Aktiverat-Tyst).

**Obs!** Om ett installationslösenord har tilldelats av någon annan kontaktar du nätverksadministratören för att få information om hur du återställer chassiintrångsdetektorn.

9. Datorn upptäcker att det nya minnet inte matchar den befintliga konfigurationsinformationen och visar följande meddelande:

```
The amount of system memory has changed.
(Mängden systemminne har ändrats.)
Strike the F1 key to continue, F2 to run the setup utility (Tryck på F1 för att fortsätta och på F2 för att köra 
systeminställningsprogrammet)
```
10. Tryck på <F2> för att öppna systeminställningarna och kontrollera värdet för **System Memory** (Systemminne).

Datorn bör ha ändrat värdet för **System Memory** (Systemminne) så att det passar det nyinstallerade minnet. Kontrollera den nya totalsumman. Om<br>informationen stämmer går du till <u>steg 12</u>.

- 11. Om minnesinformationen inte stämmer stänger du av och kopplar bort datorn och alla enheter från eluttagen. Oppna datorkåpan och kontrollera att de<br>installerade minnesmodulerna sitter som de ska på kortplatserna. Upprep
- <span id="page-66-1"></span>12. Om värdet för **System Memory** (Systemminne) stämmer trycker du på <Esc> för att avsluta systeminställningarna.
- 13. Kör Dell Diagnostics för att kontrollera att minnesmodulerna fungerar korrekt.

## <span id="page-66-0"></span>**Ta bort minne**

**Varning! Följ [säkerhetsanvisningarna](file:///C:/data/systems/opgx60/sw/ug/safety.htm)** innan du påbörjar något av arbetsmomenten i det här avsnittet.

- **Viktigt!** För att förhindra skador på grund av statisk elektricitet inuti datorn bör du jorda dig på något sätt innan du rör vid datorns elektroniska komponenter. Du jordar dig enklast genom att vidröra en omålad metallyta på datorns chassi.
- 1. Följ anvisningarna i ["Innan du börjar](file:///C:/data/systems/opgx60/sw/ug/before.htm)."
- 2. Tryck ut fästhakarna i båda ändarna av minnesmodulens port.
- 3. Ta tag i modulen och dra uppåt.

Om det är svårt att få loss modulen vickar du försiktigt på den fram och tillbaka för att få loss den.

## **Nätaggregat**

**Användarhandbok för Dell™ OptiPlex™ GX60-system**

- **O** [Ta bort nätaggregatet](#page-67-0)
- [Sätta tillbaka nätaggregatet](#page-69-0)
- **O** [Likströmskontakter](#page-69-1)

## <span id="page-67-0"></span>**Ta bort nätaggregatet**

 $\bullet$ Viktigt! För att förhindra skador på grund av statisk elektricitet inuti datorn bör du jorda dig på något sätt innan du rör vid datorns elektroniska<br>komponenter. Du jordar dig enklast genom att vidröra en omålad metallyta

### **Small Form-Factor-dator**

**Varning! Följ [säkerhetsanvisningarna](file:///C:/data/systems/opgx60/sw/ug/safety.htm) innan du påbörjar något av arbetsmomenten i det här avsnittet.**

- 1. Följ anvisningarna i ["Innan du börjar](file:///C:/data/systems/opgx60/sw/ug/before.htm)."
- 2. Koppla från likströmskablarna från systemkortet och enheterna.

Notera hur likströmskablarna är dragna under flikarna i datorns metallram när du tar bort dem från systemkortet och enheterna. Kablarna måste dras på<br>samma sätt när du sätter tillbaka dem så att de inte kommer i kläm eller

3. Tryck på låsknappen som sitter i golvet på datorns metallram.

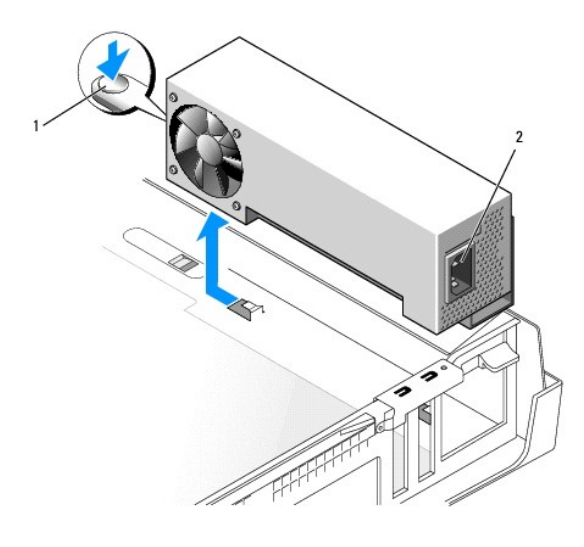

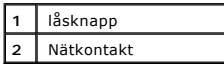

- 4. Skjut nätaggregatet ungefär 2,5 cm mot datorns framsida.
- 5. Lyft nätaggregatet uppåt och ut ur datorn.

### **Liten bordsdator**

**Varning! Följ [säkerhetsanvisningarna](file:///C:/data/systems/opgx60/sw/ug/safety.htm) innan du påbörjar något av arbetsmomenten i det här avsnittet.**

- 1. Följ anvisningarna i ["Innan du börjar](file:///C:/data/systems/opgx60/sw/ug/before.htm)."
- 2. Koppla från likströmskablarna från systemkortet och enheterna.

Notera hur likströmskablarna är dragna under flikarna i datorramen när du tar bort dem från systemkortet och enheterna. Kablarna måste dras på samma sätt när du sätter tillbaka dem så att de inte kommer i kläm eller veckas.

- 3. Ta bort expansionskortlådan och ta bort elkablarna från hårddiskens sida. Ta tag i kablarna och dra dem ur klämmorna samtidigt som du drar i metallklämmorna med fingrarna.
- 4. Tryck ned handtaget som i sin tur trycker ned låsknappen.

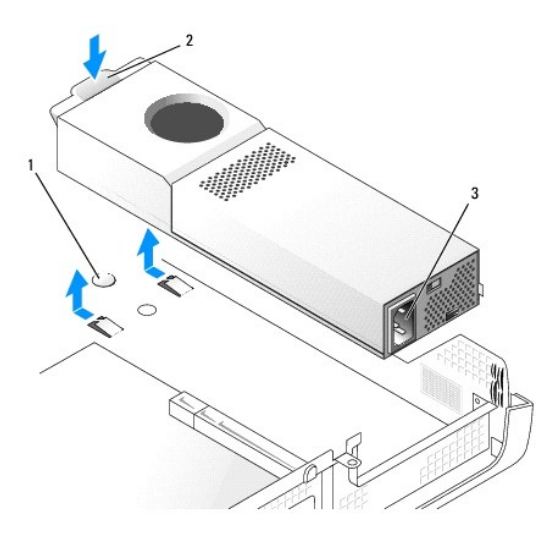

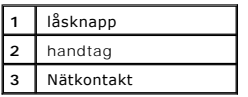

- 5. Skjut nätaggregatet ungefär 2,5 cm mot datorns framsida.
- 6. Lyft nätaggregatet uppåt och ut ur datorn.

### **Liten minitornsdator**

**Varning! Följ [säkerhetsanvisningarna](file:///C:/data/systems/opgx60/sw/ug/safety.htm) innan du påbörjar något av arbetsmomenten i det här avsnittet.**

- 1. Följ anvisningarna i ["Innan du börjar](file:///C:/data/systems/opgx60/sw/ug/before.htm)."
- 2. Koppla från likströmskablarna från systemkortet och enheterna.

Notera hur likströmskablarna är dragna under flikarna i datorramen när du tar bort dem från systemkortet och enheterna. Kablarna måste dras på<br>samma sätt när du sätter tillbaka dem så att de inte kommer i kläm eller veckas

- 3. Ta bort de två skruvarna som håller fast nätaggregatet på baksidan av datorns metallram.
- 4. Tryck på låsknappen som sitter i golvet på datorns metallram.

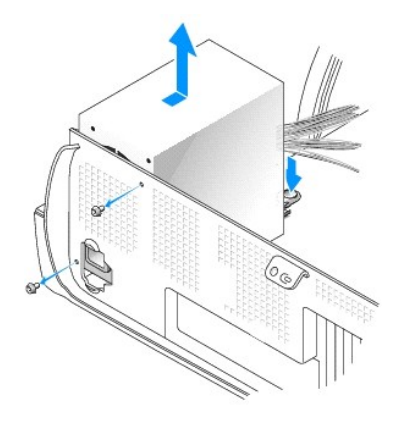

- 5. Skjut nätaggregatet ungefär 2,5 cm mot datorns framsida.
- 6. Lyft nätaggregatet uppåt och ut ur datorn.

## <span id="page-69-0"></span>**Sätta tillbaka nätaggregatet**

**Varning! Följ [säkerhetsanvisningarna](file:///C:/data/systems/opgx60/sw/ug/safety.htm) innan du påbörjar något av arbetsmomenten i det här avsnittet.**

- 1. Skjut nätaggregatet på plats.
- 2. På en liten minitornsdator sätter du tillbaka de två skruvarna som håller fast nätaggregatet på baksidan av datorns metallram.
- 3. Sätt tillbaka likströmskablarna.
- 4. Anslut nätsladden till kontakten.
- 5. På en liten bordsdator ansluter du elkablarna till hårddiskens sida igen och sätter tillbaka expansionskortlådan.
- 6. Dra kablarna under klämmorna och tryck på klämmorna så att de stängs över kablarna.
- 7. Stäng datorkåpan.
- 8. Sätt tillbaka datorstativet, om ett sådant används.

**Viktigt!** Om du ansluter en nätverkskabel ansluter du den först till nätverksuttaget i väggen och sedan till datorn.

9. Anslut datorn och kringutrustningen till eluttagen och starta dem.

## <span id="page-69-1"></span>**Likströmskontakter**

**Stifttilldelning för likströmskontakt på nätaggregatet i Small Form-Factor-datorer**

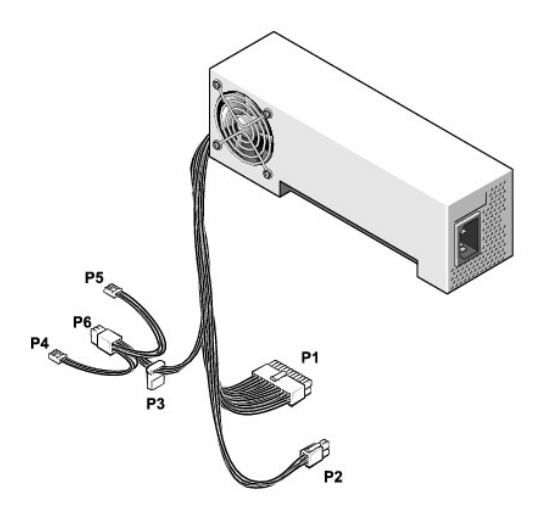

**Obs!** Nätaggregatet kanske har en SATA-kontakt som inte används av någon av komponenterna i datorn.

### **Likströmskontakt P1**

11 12 13 14 15 16 17 18 19 20

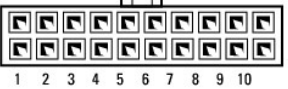

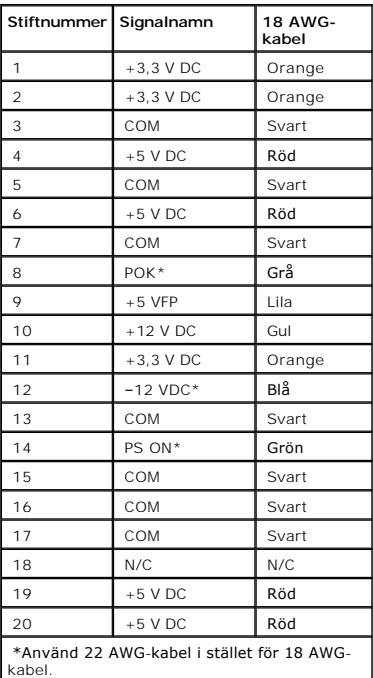

### **Likströmskontakt P2**

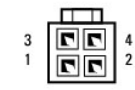

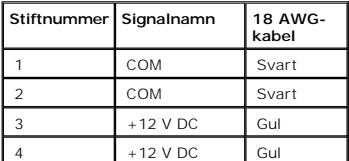

### **Likströmskontakt P3**

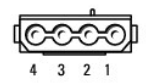

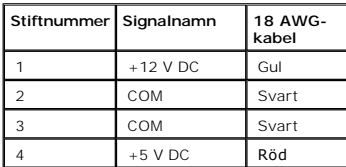

### **Likströmskontakter P4 och P5**

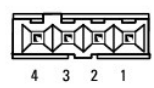

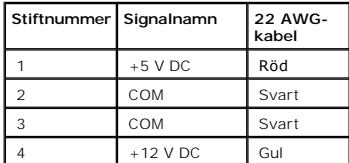

# **Stifttilldelning för likströmskontakt på nätaggregatet i små skrivbordsdatorer**
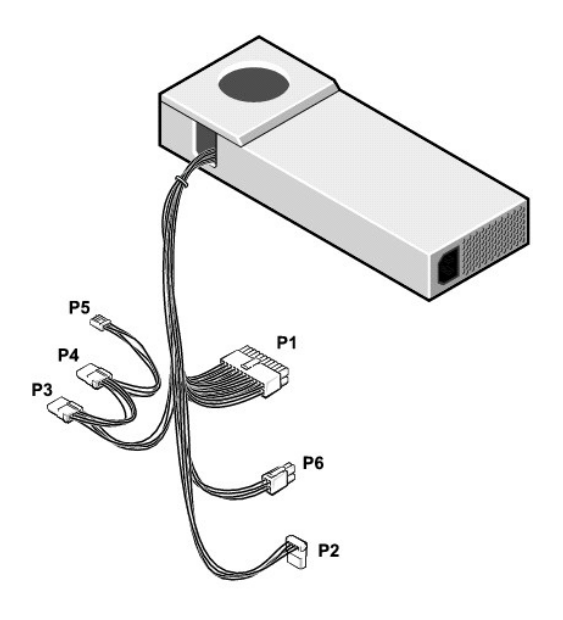

**Obs!** Nätaggregatet kanske har en SATA-kontakt som inte används av någon av komponenterna i datorn.

## **Likströmskontakt P1**

11 12 13 14 15 16 17 18 19 20

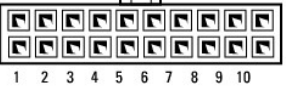

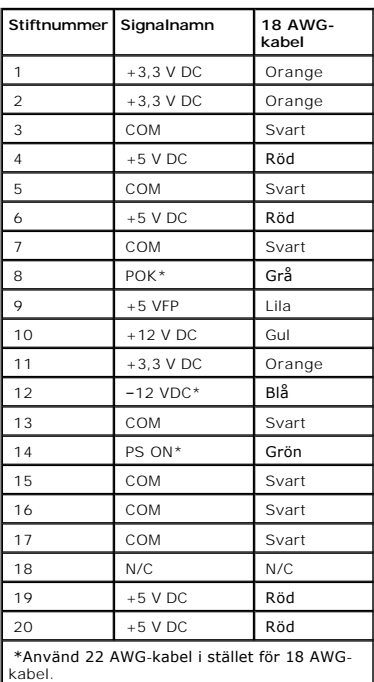

## **Likströmskontakt P6**

$$
\begin{array}{c}\n3 \\
1 \\
\hline\n\end{array}\n\qquad\n\begin{array}{c}\n\hline\n\text{III} \\
\hline\n\text{III} \\
\hline\n\end{array}\n\qquad\n\begin{array}{c}\n4 \\
2\n\end{array}
$$

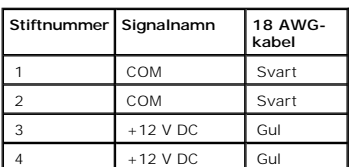

#### **Likströmskontakt P2, P3 och P4**

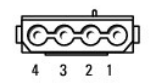

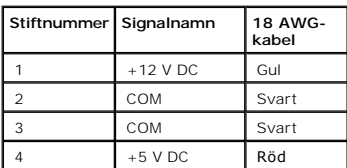

#### **Likströmskontakt P5**

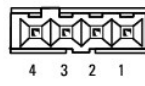

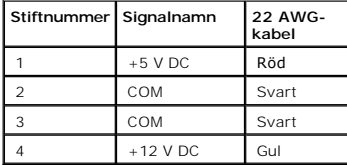

## **Stifttilldelning för likströmskontakt på nätaggregatet i små minitornsdatorer**

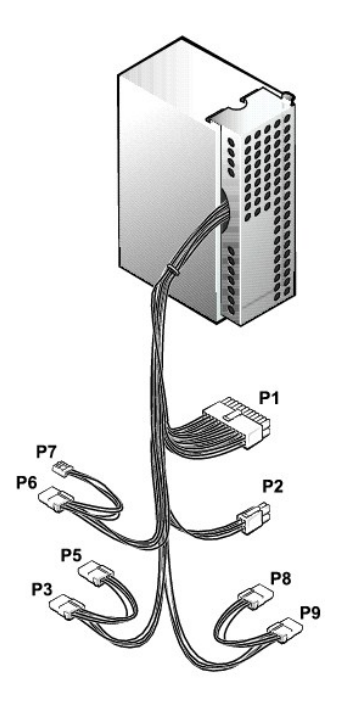

**Obs!** Nätaggregatet kanske har en SATA-kontakt som inte används av någon av komponenterna i datorn.

## **Likströmskontakt P1**

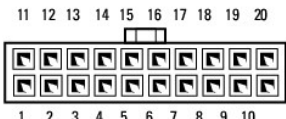

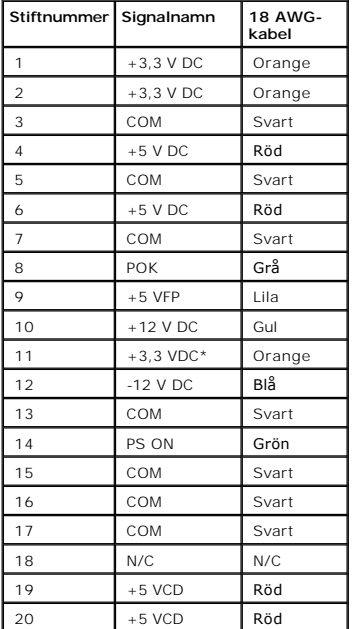

### **Likströmskontakt P2**

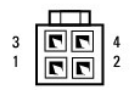

 $\sim 100$ 

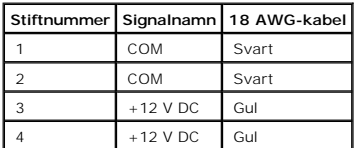

## **Likströmskontakt P3, P5, P6, P8 och P9**

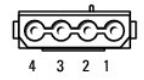

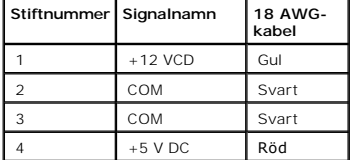

#### **Likströmskontakt P7**

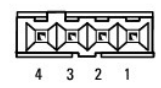

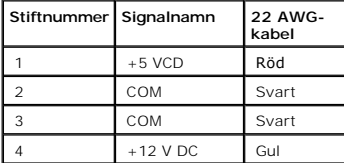

#### **Föreskrifter**

#### **Användarhandbok för Dell™ OptiPlex™ GX60-system**

EMC (Electromagnetic Compatibility [Elektromagnetisk kompatibilitet]) är den elektriska utrustningens förmåga att fungera ihop på ett riktigt sätt i den<br>elektromagnetiska miljön. Även om det här datorsystemet har utformats

- l Rikta om den mottagande antennen.
- l Placera om datorn i förhållande till mottagaren.
- l Flytta bort datorn från mottagaren.
- l Anslut datorn till ett annat strömuttag så att datorn och mottagaren ligger på olika kretsgrenar.

Om det behövs tar du kontakt med teknisk support hos Dell eller en kunnig radio-/tv-tekniker för ytterligare förslag på åtgärder.

Dells™ datorsystem är utformade, testade och klassificerade för sina tilltänkta elektromagnetiska miljöer. Med dessa elektromagnetiska miljöklassificeringar menas vanligen följande definitioner:

- l Klass A gäller kontors- eller industriell miljö.
- l Klass B gäller bostadsområden och liknande.

ITE (Information Technology Equipment), inklusive kringutrustning, tilläggskort, skrivare, in-/utdataenheter (I/O), bildskärmar och så vidare som är integrerade i eller anslutna till systemet, bör matcha datorsystemets elektromagnetiska miljöklassificering.

En anmärkning om avskärmade signalkablar: Använd endast avskärmade kablar när du ansluter kringutrustning till Dell-enheter för att minska risken<br>för störningar med radiokommunikationstjänster. Genom att använda avskärmade

De flesta Dell-datorsystem är klassificerade för Klass B-miljöer. Men om vissa funktioner finns installerade kan det ändra klassificeringen till Klass A. Du kan avgöra vilken elektromagnetisk klass systemet eller enheten tillhör genom att referera till följande avsnitt, specifikt för varje tillsynsmyndighet. Varje avsnitt<br>ger EMC/EMI- eller produktsäkerhetsinformation som är speci

## **CE-bestämmelser (Europeiska gemenskapen)**

Märkning med symbolen  $\mathsf{\mathsf{C}}\mathsf{G}$  indikerar att detta Dell-system överensstämmer med Europeiska gemenskapens EMC- och lågspänningsdirektiv. Sådan märkning indikerar att detta Dell-system uppfyller följande tekniska standarder:

- l EN 55022 "Utrustning för informationsbehandling Radiostörningar Gränsvärden och mätmetoder."
- l EN 55024 "Utrustning för informationsbehandling Immunitet mot elektromagnetiska störningar Gränsvärden och mätmetoder."
- l EN 61000-3-2 "Elektromagnetisk kompatibilitet (EMC) Del 3: Gränsvärden Gränser för övertoner förorsakade av apparater med matningsström högst 16 A per fas."
- l EN 61000-3-3 "Elektromagnetisk kompatibilitet (EMC) Del 3: Gränsvärden Begränsning av spänningsfluktuationer och flimmer i lågspänningsdistributionssystem förorsakade av apparater med märkström högst 16 A."
- l EN 60950 "Elektrisk utrustning för informationsbehandling Säkerhet"

För system som drivs av 48 V DC gäller följande standarder. Information som hjälper dig avgöra om ett visst system motsvarar kraven i EN 50082-1 eller EN 50082-2 finns i "Konformitetsdeklarationen".

Uppsättning 2: För system som drivs av 48 V DC

- l EN 55022 "Utrustning för informationsbehandling Radiostörningar Gränsvärden och mätmetoder."
- l EN 50082-1 "Electromagnetic Compatibility Generic Immunity Standard Part 1: Residential, Commercial and Light Industry."
- l EN 50082-2 "Electromagnetic Compatibility Generic Immunity Standard Part 2: Industrial Environment."
- l EN 60950 "Elektrisk utrustning för informationsbehandling Säkerhet"

**Obs!** Emissionskraven i EN 55022 har två klassificeringar:

- l Klass A är typiskt kontorsmiljö eller industriell miljö.
- l Klass B är typiskt bostadsområden.

Den här Dell-enheten är klassificerad för användning i vanlig Klass B-bostadsmiljö.

En "konformitetsdeklaration" i enlighet med de föregående direktiven och standarderna har gjorts och finns arkiverad hos Dell Inc. Products Europe BV, Limerick, Irland.

## **ENERGY STAR®-standarden**

Vissa konfigurationer av Dell-datorer uppfyller kraven som stipulerats av EPA (Environmental Protection Agency) för energisnåla datorer. Om ett märke med ENERGY STAR®-symbolen sitter på datorns framsida eller om en skärm med ENERGY STAR®-logotypen visas när du startar datorn betyder det att den<br>ursprungliga datorkonfigurationen uppfyller dessa krav och att alla ENERGY STAR®

Obs! Alla Dell-datorer som bär ENERGY STAR®-symbolen, antingen på datorn eller på en skärm när datorn startas, har befunnits uppfylla EPA:s ENERGY<br>STAR®-villkor vid leveransen från Dell. Ändringar i konfigurationen (exempe

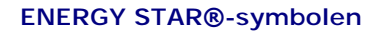

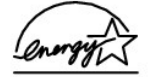

EPA:s ENERGY STAR®-program för datorer är ett samarbetsprojekt mellan EPA och datortillverkare, i syfte att minska luftföroreningarna genom att förespråka och utveckla energisnåla datorprodukter. EPA uppskattar att användningen av ENERGY STAR®-kompatibla datorprodukter kan innebära besparingar på upp till<br>två miljarder dollar årligen i elkostnad för datoranvändarna. I sin tu gas som primärt är ansvarig för växthuseffekten, och svaveldioxid och kväveoxider, den primära orsaken till surt regn.

Du kan också bidra till minskad elförbrukning och dess bieffekter genom att stänga av datorn när den inte ska användas under en längre tid, t ex på natten och på helger.

## <span id="page-78-0"></span>**Systemkort**

**Användarhandbok för Dell™ OptiPlex™ GX60-system**

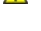

**Varning! Följ [säkerhetsanvisningarna](file:///C:/data/systems/opgx60/sw/ug/safety.htm) innan du påbörjar något av arbetsmomenten i det här avsnittet.**

Viktigt! För att förhindra skador på grund av statisk elektricitet inuti datorn bör du jorda dig på något sätt innan du rör vid datorns elektroniska<br>komponenter. Du jordar dig enklast genom att vidröra en omålad metallyta

1. Följ anvisningarna i ["Innan du börjar](file:///C:/data/systems/opgx60/sw/ug/before.htm)."

**Viktigt!** Systemkortet och metallskivan sitter ihop och tas bort i ett stycke.

- 2. Ta bort alla komponenter som hindrar dig från att komma åt systemkortet.
- 3. Koppla bort alla kablar från systemkortet.
- 4. Innan du tar bort den befintliga systemkortsenheten jämför du det nya och det gamla systemkortet för att vara säker på att du har rätt komponent.
- 5. Dra fliken uppåt och skjut systemkortsenheten mot datorns framsida. Lyft den sedan uppåt och ut ur datorn.

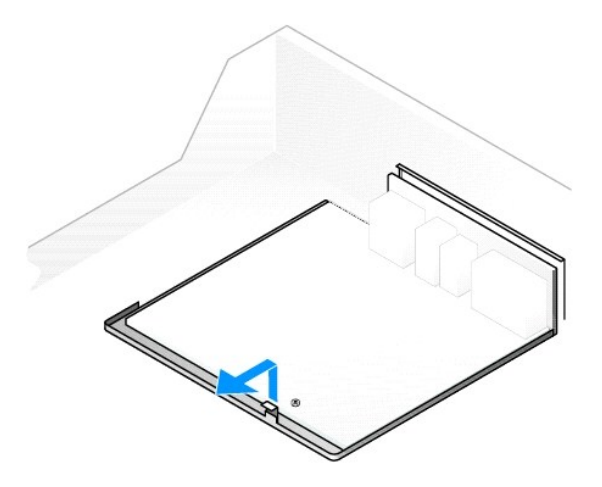

- 6. Lägg systemkortsenheten som du just har tagit ur bredvid det nya systemkortet.
- 7. Flytta över komponenterna från det gamla systemkortet till det nya:
	- a. [Ta bort minnesmodulerna](file:///C:/data/systems/opgx60/sw/ug/memory.htm#1105802) och installera dem på det nya systemkortet.

**Varning! Kylflänsen och processorn kan bli mycket varma. Se till att processorn och enheten hinner svalna ordentligt innan du vidrör den för att undvika brännskador.**

b. Ta bort kylflänsenheten och processorn från det gamla systemkortet och flytta över dem till det nya.

- 8. Konfigurera inställningarna för det nya systemkortet.
- 9. [Ställ in omkopplarna](file:///C:/data/systems/opgx60/sw/ug/advfeat.htm#1122649) på det nya systemkortet så de blir identiska med omkopplarna på det gamla systemkortet.

**Obs!** Vissa komponenter och kontakter på det nya systemkortet kan sitta på andra ställen än motsvarande kontakter på det befintliga systemkortet.

- 10. Passa in skårorna på undersidan mot flikarna på datorn.
- 11. Skjut systemkortsenheten mot datorns baksida tills den klickar på plats.
- 12. Sätt tillbaka alla komponenter och kablar du tagit bort från systemkortet.
- 13. Anslut alla kablar till respektive kontakter på datorns baksida.
- 14. [Stäng datorkåpan](file:///C:/data/systems/opgx60/sw/ug/cvrclose.htm#1139193).
- 15. Sätt fast datorstativet om du har ett.

**Viktigt!** Om du ansluter en nätverkskabel ansluter du den först till nätverksuttaget i väggen och sedan till datorn.

16. Anslut datorn och kringutrustningen till eluttagen och starta dem.

# <span id="page-80-0"></span> **Varning! Säkerhetsinstruktioner**

#### **Användarhandbok för Dell™ OptiPlex™ GX60-system**

Använd följande säkerhetsföreskrifter för att skydda datorn, dig själv och din omgivning.

## **SÄKERHET: Allmänna**

- l Försök inte att själv utföra service på datorn om du inte är en utbildad servicetekniker. Följ alltid installationsanvisningarna noggrant.
- ⊥ Anslut alltid nätadaptern och enheternas nätsladdar till korrekt jordade uttag för att minska risken för elektriska stötar. Dessa kablar är utrustade med<br>trestiftskontakter för att säkerställa korrekt jordning. Du ska i
- l Minimera risken för elektriska stötar genom att aldrig använda datorn under åskväder.
- l För att undvika risken för elstötar ska du inte koppla in eller koppla ur någon slags kabel eller på annat sätt hantera eller omkonfigurera denna produkt vid åskväder.
- 
- l Om datorn är utrustad med ett modem ska den kabel som används för modemet vara tillverkad med en minsta ledningsarea på 26 AWG (American wire gauge) och vara försedd med en FCC-kompatibel modularkontakt av typen RJ-11.
- l Koppla alltid ur datorn från eluttaget före rengöring. Rengör datorn med en mjuk trasa fuktad i vatten. Använd inte rengöringsmedel, varken flytande eller spray, eftersom de kan innehålla brandfarliga ämnen.
- l Vänta alltid fem sekunder efter du stängt av datorn innan du kopplar bort en enhet för att förhindra eventuella skador på moderkortet.
- ı Koppla alltid bort nätverkskabeln genom att först dra ut kabeln frăn nätverksadaptern pă datorns baksida och sedan frăn nätverksuttaget. Annars finns –<br>risk för kortslutning i datorn. När du ansluter en nätverkskabel ti nätverkskortet.
- l Använd överspänningsskydd, spänningsfallsskydd eller USP (Uninterruptible Power Supply) för att skydda datorn mot plötsliga, tillfälliga spänningsfall och spänningstoppar.
- l Se till att inga föremål ligger på datorns kablar och att kablarna inte är placerade så att någon kan snubbla eller trampa på dem.
- l För aldrig in föremål i datorns öppningar. Om du gör det kan datorn börja brinna eller avge en elektrisk stöt på grund av kortslutning.
- l Lämna aldrig datorn nära ett element eller en annan värmekälla. Undvik att blockera ventilationsuttagen. Placera inte papper under datorn, placera inte datorn i ett stängt utrymme eller på en säng, soffa eller matta.
- l Undvik att spilla vätska eller matrester på datorn. Om datorn blir blöt följer du instruktionerna i "[Lösa problem](file:///C:/data/systems/opgx60/sw/ug/solvprob.htm)."

### **SÄKERHET: När du använder datorn**

Följ alltid nedanstående säkerhetsföreskrifter när du använder datorn.

## **Varning! Använd aldrig datorn när någon lucka eller något hölje (inklusive datorkåpa, täckskivor, kortplats- och portskydd, frontpanelskydd osv) är borttaget.**

- l Datorn är utrustad med något av följande:
	- o Nätaggregat med fast spänning Datorer med nätaggregat med fast spänning har ingen spänningsregulator på baksidan och använder alltid<br> samma voltspänning (se etiketten på datorns utsida för information om volttal).
	- o Automatisk spänningsreglering Datorer utrustade med automatisk spänningsreglering har ingen spänningsregulator på baksidan och korrekt<br> spänning detekteras automatiskt.
	- ¡ Manuell spänningsregulator För datorer utrustade med spänningsregulator på baksidan måste korrekt spänning ställas in manuellt. Ställ in spänningsregulatorn på det läge som närmast matchar voltspänningen där datorn används.

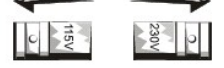

- Viktigt! För att undvika skador på datorer med ställbar spänningsregulator, bör regulatorn ställas in på den spänning som närmast motsvarar den<br>nätspänning som används där du bor. I Japan måste spänningsregulatorn till exe
- ı Koppla alltid ur datorn frăn eluttaget innan du arbetar under kăpan för att pă să sätt undvika elektriska stötar och eventuella skador pă moderkortet.<br>Vissa komponenter på moderkortet förses kontinuerligt med ström när

### **SÄKERHET: När du arbetar inuti datorn**

Följ alltid nedanstående steg i angiven ordning innan du öppnar datorkåpan.

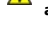

Varning! Försök inte att själv utföra service på datorn, såvida du inte gör det enligt beskrivningarna i onlinedokumentationen från Dell™ eller<br>andra instruktioner som du har fått från Dell. Följ alltid installations- och

**Viktigt!** Vänta i fem sekunder efter det att du har stängt av datorn innan du tar bort någon komponent från systemkortet eller kopplar ur någon enhet från datorn för att förhindra eventuella skador på systemkortet.

- 1. Stäng av datorn på rätt sätt från menyn i operativsystemet.
- 2. Stäng av datorn och alla anslutna enheter.
- 3. Jorda dig genom att röra vid en omålad metallyta på chassit, till exempel metallytorna runt kortöppningarna på datorns baksida, innan du rör någonting inuti dator

Under arbetets gång bör du då och då återigen vidröra en omålad metallyta på datorns chassi för att avlägsna eventuell tillkommen statisk elektricitet som kan skada de interna komponenterna.

4. Koppla bort datorn och alla enheter, inklusive bildskärmen, från eluttagen. Koppla bort alla eventuella telefon- eller telekommunikationslinjer från datorn.

På så sätt minskar du risken för personskador eller stötar.

Vidta eventuellt också följande säkerhetsåtgärder:

- l När du tar bort en kabel drar du i kontakten eller den räfflade öglan, inte i själva kabeln. Vissa kablar har en kontakt med spärrflikar. När du kopplar bort den här typen av kablar måste du trycka in flikarna innan du kopplar bort kabeln. Dra alltid ur kontakterna rakt ut så att stiften inte böjs. Innan du<br>ansluter en kabel kontrollerar du att båda kontakterna är rätt vän
- ı Hantera komponenter och kort försiktigt. Rör aldrig komponenterna eller kontakterna på ett kort. Håll alltid kortet i kanterna eller i monteringsfästet.<br>Håll alltid komponenten, till exempel en processor, i kanterna och
- **A** Varning! Det finns risk för att ett nytt batteri exploderar om det sätts i felaktigt. Ersätt gamla batterier endast med samma eller motsvarande typ **av batteri som rekommenderas av tillverkaren. Släng inte batteriet i soporna. Kontakta den lokala avfallsenheten för att få reda på var du kan kasta batteriet.**

## **SÄKERHET: Skydd mot elektrostatisk urladdning**

Statisk elektricitet kan skada känsliga komponenter i datorn. Jorda dig därför alltid innan du rör vid någon av datorns elektroniska komponenter, t ex<br>processorn. Du jordar dig enklast genom att vidröra en omålad metallyta

När du arbetar inuti datorn bör du även då och då röra vid en omålad metallyta för att avlägsna eventuell tillkommen statisk laddning.

Du kan också utföra följande steg för att undvika skador från elektrostatisk urladdning:

- ı Bryt inte komponentens antistatiska förpackning förrän komponenten ska installeras i datorn. Innan du tar bort det antistatiska materialet måste du<br>Iadda ur eventuell statisk elektricitet ur kroppen.
- l Om du ska transportera en elektrostatiskt känslig komponent placerar du den först i en antistatisk behållare eller förpackning.
- l Hantera alla elektrostatiskt känsliga komponenter i miljöer utan statisk elektricitet. Om det går ska du använda antistatiska golv- och bordsmattor.

#### **SÄKERHET: Ergonomiska datorvanor**

**Varning! Felaktig användning av tangentbordet eller användning under lång tid kan vålla skador.**

**Varning! Att titta på bildskärmen under långa perioder kan vara ansträngande för ögonen.**

Av bekvämlighets- och effektivitetsskäl bör du följa de [ergonomiska riktlinjerna](file:///C:/data/systems/opgx60/sw/ug/ergo.htm) nedan när du installerar och använder datorn:

### **SÄKERHET: Batteriavfallshantering**

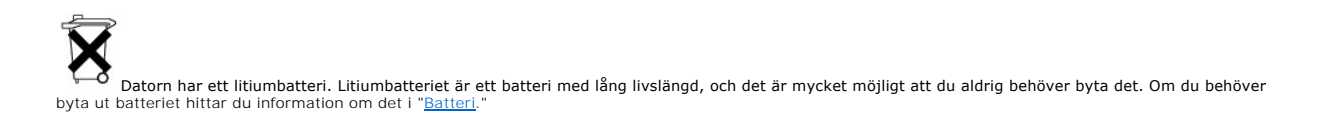

Släng inte batteriet i soporna. Kontakta den lokala avfallsenheten för att få reda på var du kan kasta batteriet.

## <span id="page-83-2"></span>**Om datorn**

**Användarhandbok för Dell™ OptiPlex™ GX60-system**

- [Framifrån](#page-83-0)
- **[Bakifrån](#page-83-1)**
- **[Inuti datorn](#page-85-0)**
- [Sätta fast och ta bort datorstativet](#page-85-1)

## <span id="page-83-0"></span>**Framifrån**

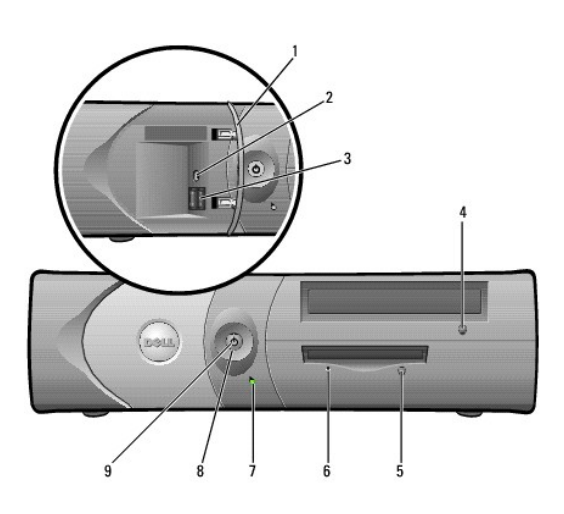

<span id="page-83-1"></span>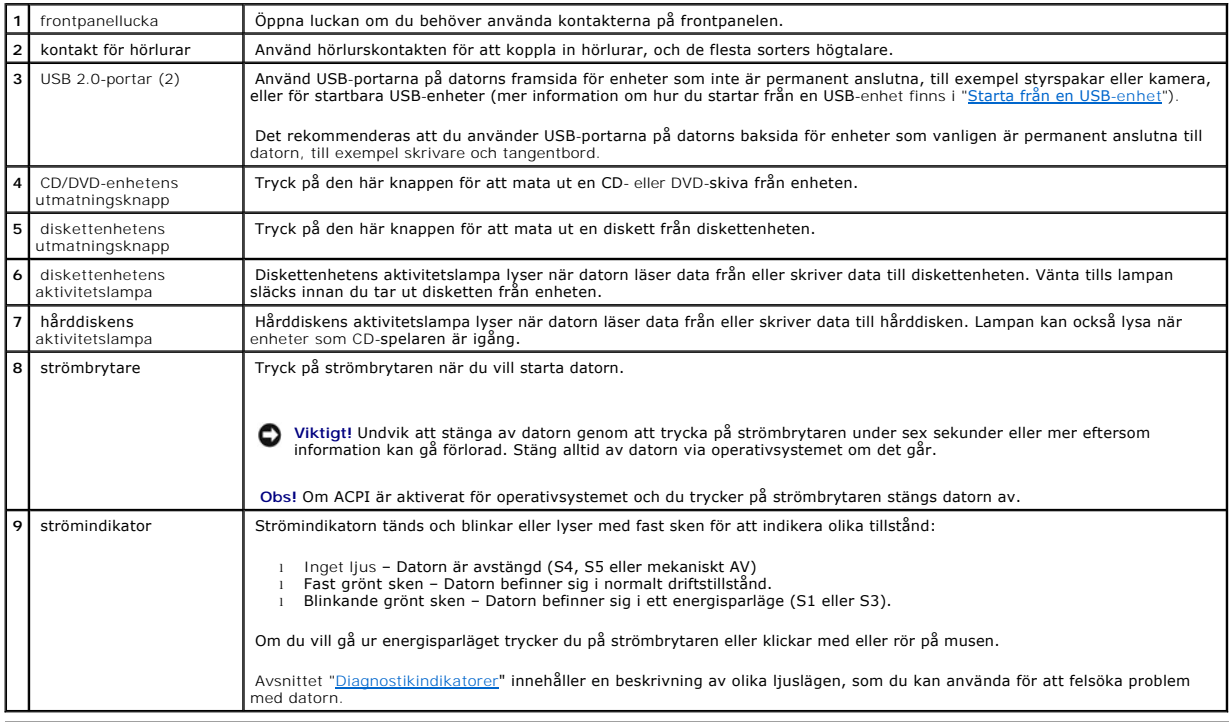

## **Bakifrån**

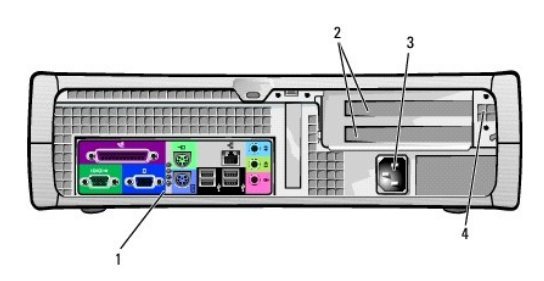

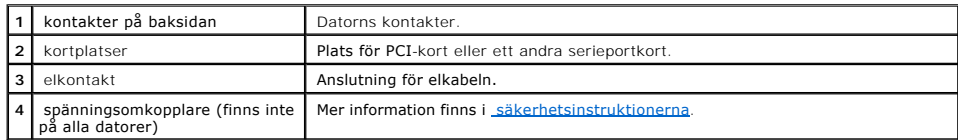

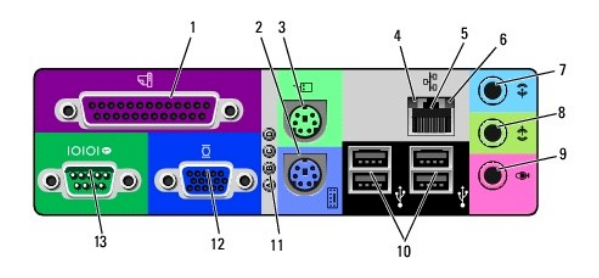

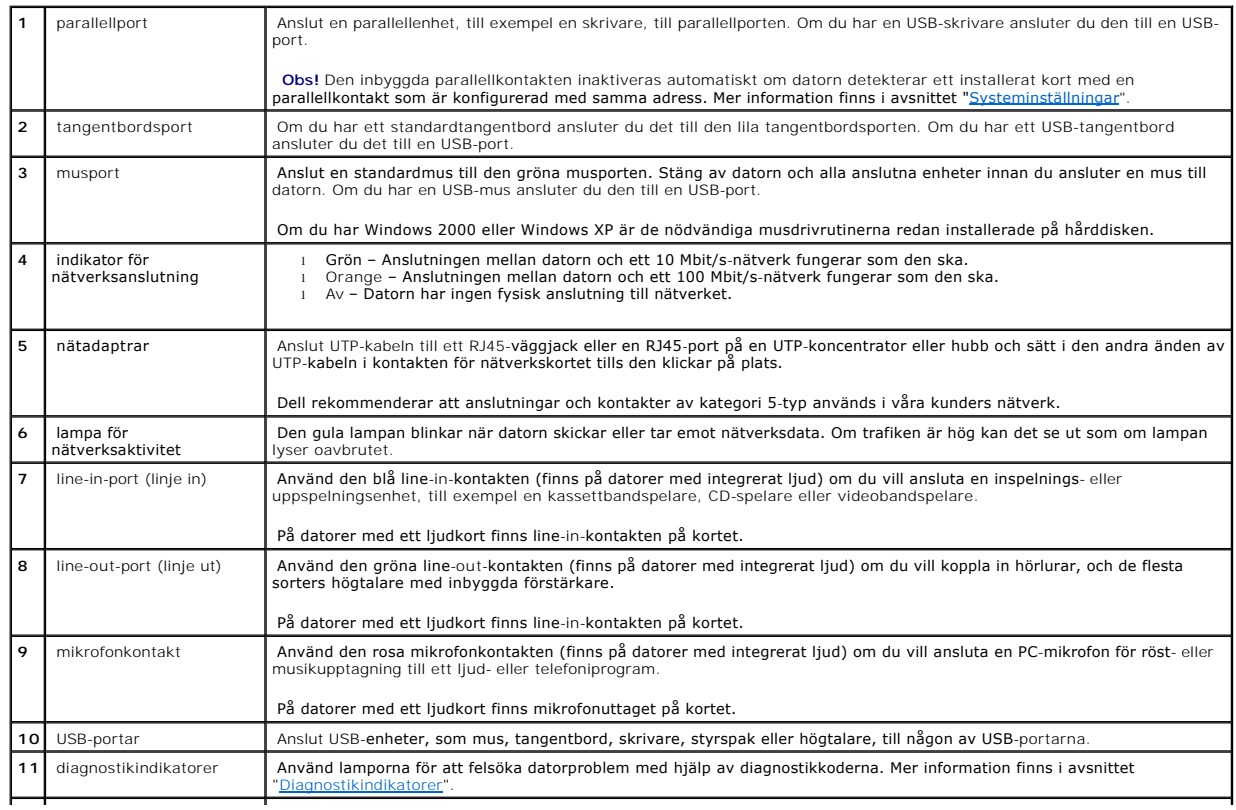

<span id="page-85-2"></span>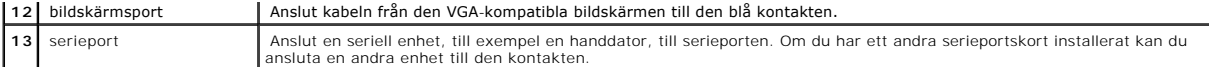

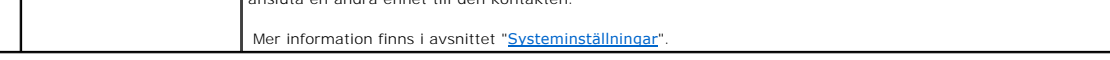

## <span id="page-85-0"></span>**Inuti datorn**

**Varning! Följ [säkerhetsanvisningarna](file:///C:/data/systems/opgx60/sw/ug/safety.htm) innan du påbörjar något av arbetsmomenten i det här avsnittet.**

**Varning! Undvik elektriska stötar genom att alltid koppla bort datorn från eluttaget innan du tar av kåpan.**

**Viktigt!** Var försiktig när du öppnar datorkåpan så att inga kablar på systemkortet lossnar.

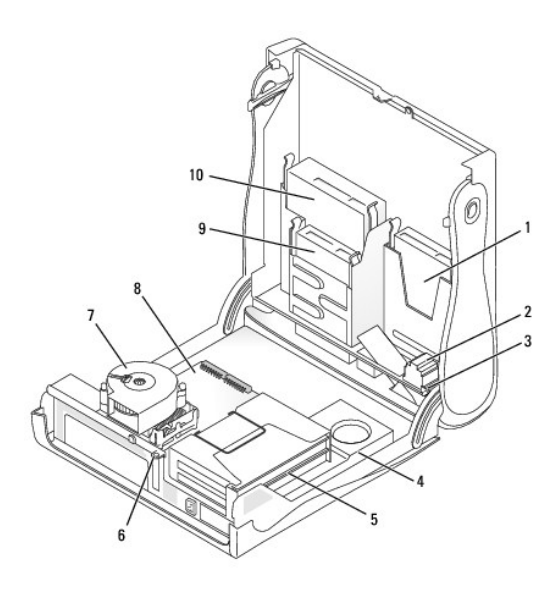

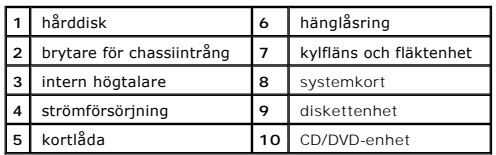

#### **Kabelfärger**

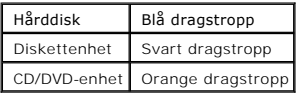

## <span id="page-85-1"></span>**Sätta fast och ta bort datorstativet**

Datorn kan placeras antingen liggande eller på högkant.

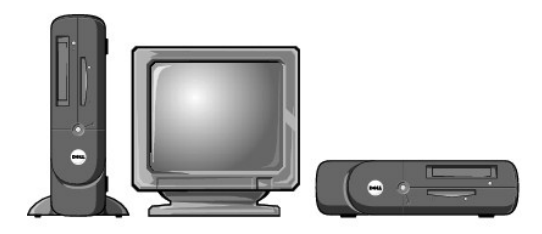

Om du ställer datorn på högkant måste du montera datorstativet:

- 1. Lägg datorn på dess högra sida så att enhetsfacken hamnar längst ned.
- 2. Montera stativet på vad som var datorns vänstra sida:
	- a. Placera stativet (se bilden) genom att först rikta in det stora runda hålet i stativet mot fästknappen på sidan av kåpan och sedan rikta in fästskruven i stativet med skruvhålet i kåpan.
	- b. När stativet sitter som det ska drar du åt skruven.
- 3. Vänd datorn så att den vilar på stativet och enheterna hamnar högst upp.

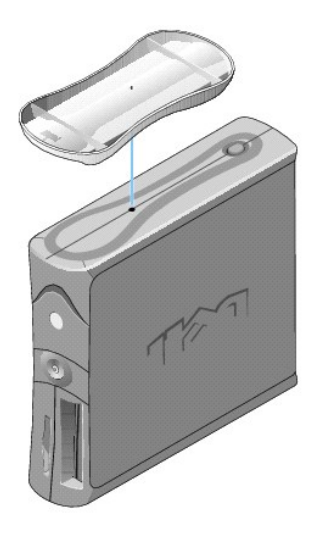

Så här tar du bort stativet:

- 1. Vänd datorn så att stativet hamnar högst upp.
- 2. Lossa skruven och lyft bort stativet.
- 3. Ställ datorn vågrätt.

## **Liten bordsdator**

**Användarhandbok för Dell™ OptiPlex™ GX60-system**

## <span id="page-88-1"></span>**Enheter**

### **Användarhandbok för Dell™ OptiPlex™ GX60-system**

- [Allmänna installationsanvisningar](#page-88-0)
- **O** [Hårddisk](#page-89-0)
- **•** [Frontpanelskydd](#page-92-0)
- **O** [Diskettenhet](#page-93-0)
- [CD/DVD-enhet](#page-95-0)

#### Datorn stöder:

- l En hårddisk
- l En diskettenhet eller Zip-enhet (tillval)
- l En CD- eller DVD-enhet (tillval)

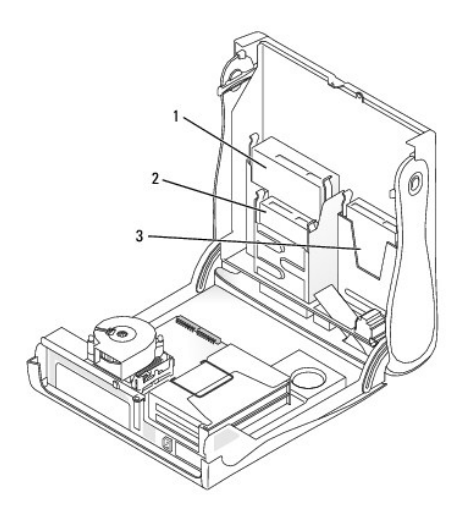

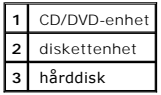

## <span id="page-88-0"></span>**Allmänna installationsanvisningar**

Anslut hårddiskar till kontakten märkt "IDE1" och CD/DVD-enheter till kontakten märkt "IDE2".

## **IDE-enhetsadressering**

Om du ansluter två IDE-enheter till en enda IDE-gränssnittskabel och byglar dem som Cable Select (kabelval), blir enheten som kopplas till ändkontakten på<br>gränssnittskabeln huvud- eller startenhet (enhet 0), och enhetsdoku

## **Ansluta enhetskablar**

När du installerar en enhet ansluts två kablar, en likströmskabel och en datakabel, till enhetens baksida och till systemkortet. Vissa enheter kan även ha en

ljudkontakt. Om så är fallet ansluts ena änden av ljudkabeln till enhetens kontakt och den andra till systemkortet.

#### **IDE-enhetskontakt**

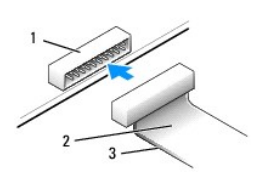

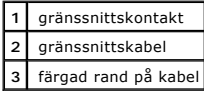

De flesta gränssnittskontakterna kan bara sättas i på ett sätt, dvs en skåra eller ett stift som saknas på den ena kontakten passar mot en filk eller en ifylld<br>öppning på den andra kontakten. Dessa kontakter garanterar att

Viktigt! När du ansluter en gränssnittskabel är det viktigt att den färgade randen inte vänds bort från stift 1 på kontakten. Om du vänder på kabeln<br>fungerar inte enheten, och styrenheten och/eller enheten kan skadas.

#### **Strömkabelanslutning**

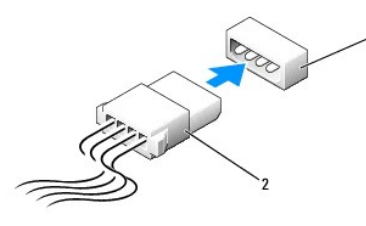

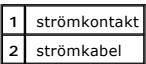

## **Ansluta och koppla bort enhetskablar**

Om du ska koppla bort datakabeln till en IDE-enhet tar du tag i den färgade dragstroppen och drar tills kontakten lossnar.

## <span id="page-89-0"></span>**Hårddisk**

- **Varning! Följ [säkerhetsanvisningarna](file:///C:/data/systems/opgx60/sw/ug/safety.htm) innan du påbörjar något av arbetsmomenten i det här avsnittet.**
- **Varning! Undvik elektriska stötar genom att alltid koppla loss datorn från eluttaget innan du tar av kåpan.**
- 1. Om du byter ut en hårddisk som innehåller data som du vill behålla säkerhetskopierar du dina filer innan du börjar med den här proceduren.
- 2. Följ anvisningarna i ["Innan du börjar](file:///C:/data/systems/opgx60/sw/ug/before.htm)."

### **Ta bort en hårddisk**

1. Koppla bort ström- och hårddiskkablarna från enheten.

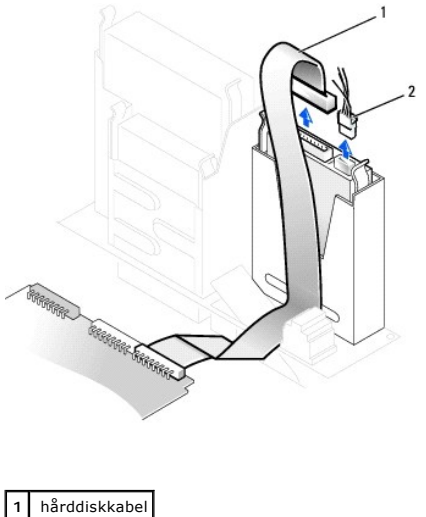

**2** strömkabel

2. Tryck in flikarna på båda sidorna av enheten och dra ut enheten.

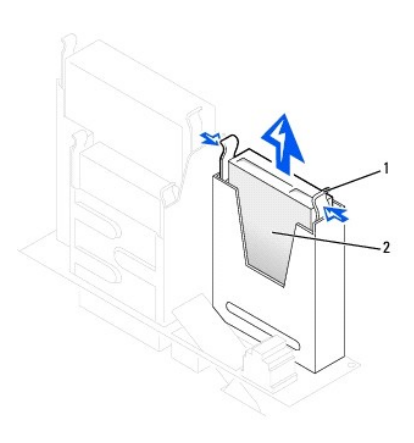

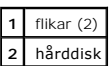

#### **Installera en hårddisk**

1. Läs dokumentationen för enheten och kontrollera att enheten är konfigurerad för din dator.

**Viktigt!** Undvik att ställa hårddisken på hårda ytor eftersom det kan orsaka skador på den. Ställ hårddisken på en mjuk yta där den inte riskerar att få stötar.

- 2. Packa upp den nya hårddisken och förbered den för installation.
- 3. Om den nya hårddisken inte levereras med monterade fästskenor tar du bort skenorna från den gamla enheten genom att ta bort de två skruvarna<br>som fäster respektive skena till enheten. Montera fästskenorna på den nya enhe

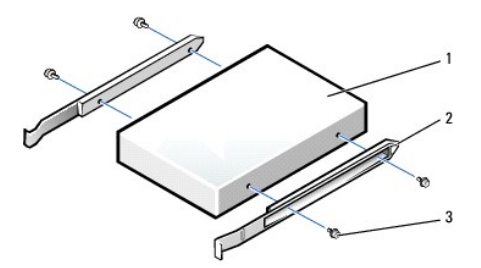

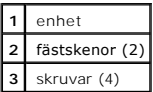

4. Installera hårddisken i datorn genom att försiktigt skjuta in enheten tills det hörs ett klick.

**Viktigt!** Den färgade randen på kabeln ska passas mot stift 1 på enheten (stift 1 är markerat med "1").

5. Anslut ström- och hårddiskkablarna till enheten.

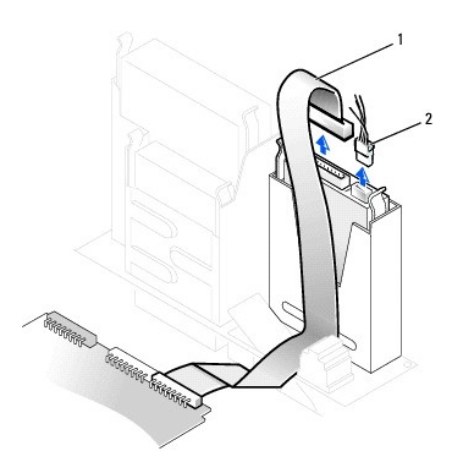

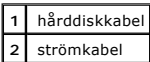

- 6. Kontrollera alla anslutningar och se till att alla kablar är rätt dragna och att de sitter ordentligt fast.
- 7. [Stäng datorkåpan](file:///C:/data/systems/opgx60/sw/ug/cvrclose.htm#1139193).
- 8. [Sätt fast datorstativet](file:///C:/data/systems/opgx60/sw/ug/sdabout.htm#1104990) (valfritt).

**Viktigt!** Om du ansluter en nätverkskabel ansluter du den först till nätverksuttaget i väggen och sedan till datorn.

9. Anslut datorn och kringutrustningen till eluttagen och starta dem.

Dokumentationen som medföljde enheten innehåller instruktioner om hur du installerar programvara som krävs för att enheten ska fungera.

- 10. Om den hårddisk du installerat är den primära hårddisken, sätter du i en startbar diskett i enhet A.
- 11. Sätt på datorn.
- 12. [Öppna systeminställningarna](file:///C:/data/systems/opgx60/sw/ug/advfeat.htm#1123082) och uppdatera lämpligt alternativ för **Primary Drive** (Primär enhet) (**0** eller **1**).
- 13. Avsluta systeminställningarna och starta om datorn.
- 14. Partitionera hårddisken och formatera enheten logiskt innan du fortsätter med nästa steg.

Du hittar instruktioner i den dokumentation som medföljde operativsystemet.

- <span id="page-92-1"></span>15. Testa hårddisken genom att köra [Dell Diagnostics.](file:///C:/data/systems/opgx60/sw/ug/advshoot.htm#1163831)
- 16. Om den hårddisk du installerat är den primära hårddisken installerar du operativsystemet på hårddisken.

Du hittar instruktioner i den dokumentation som medföljde operativsystemet.

När du har satt tillbaka kåpan visas följande meddelande på skärmen nästa gång du startar datorn, om detektorn för chassiintrång är aktiverad:

ALERT! Cover was previously removed. (Varning! Kåpan har varit borttagen.)

17. [Återställ chassiintrångsdetektorn](file:///C:/data/systems/opgx60/sw/ug/advfeat.htm#1123037) genom att ändra alternativet **Chassis Intrusion** (Chassiintrång) till **Enabled** (Aktiverat) eller **Enabled-Silent** (Aktiverat-Tyst).

**Obs!** Om ett installationslösenord har tilldelats av någon annan kontaktar du nätverksadministratören för att få information om hur du återställer chassiintrångsdetektorn.

## <span id="page-92-0"></span>**Frontpanelskydd**

Om du ska installera en ny diskett- eller CD/DVD-enhet, i stället för att byta ut en enhet, tar du bort frontpanelskydden:

1. Använd fingrarna för att ta bort frontpanelluckan på datorns framsida.

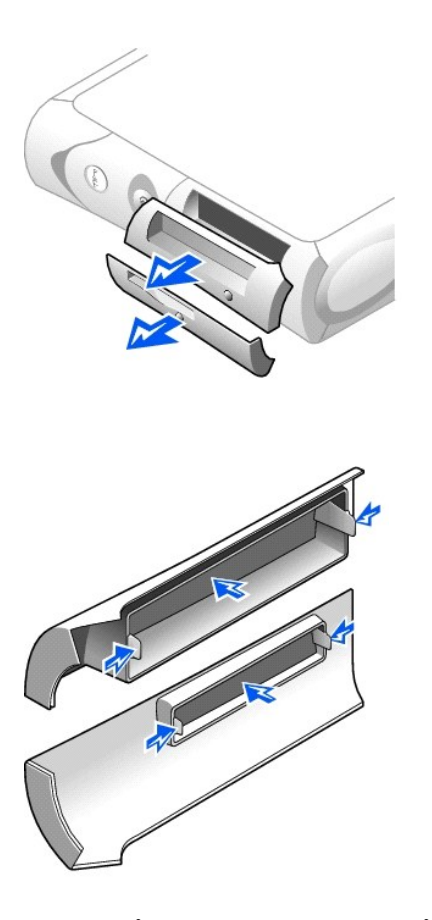

2. Tryck på frontpanelskydden tills de lossnar från frontpanelluckan.

## <span id="page-93-0"></span>**Diskettenhet**

**Varning! Följ [säkerhetsanvisningarna](file:///C:/data/systems/opgx60/sw/ug/safety.htm) innan du påbörjar något av arbetsmomenten i det här avsnittet.**

**Varning! Undvik elektriska stötar genom att alltid koppla loss datorn från eluttaget innan du tar av kåpan.**

- 1. Följ anvisningarna i ["Innan du börjar](file:///C:/data/systems/opgx60/sw/ug/before.htm)."
- 2. Om du ska installera en ny diskettenhet, i stället för att byta ut en enhet, [tar du bort frontpanelskydden.](#page-92-0)

## **Ta bort en diskettenhet**

- 1. Koppla bort elkabeln och datakabeln från CD/DVD-enheten ovanför diskettenheten.
- 2. Koppla bort ström- och diskettenhetskablarna på baksidan av diskettenheten.
- 3. Koppla bort diskettenhetskabeln från kontakten på systemkortet (märkt DSKT).

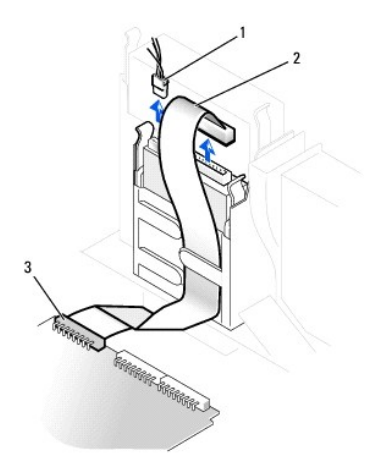

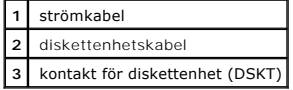

4. Tryck de båda flikarna på enhetens sidor inåt, dra enheten uppåt och avlägsna den från enhetsfacket.

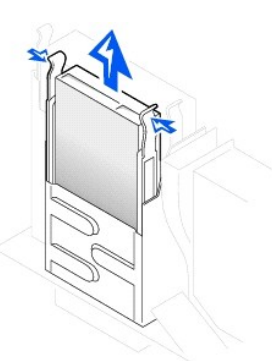

**Installera en diskettenhet** 

1. Om den nya enheten inte levereras med monterade fästskenor tar du bort skenorna från den gamla enheten genom att ta bort de två skruvarna som<br>fäster respektive skena till enheten. Montera fästskenorna på den nya enheten

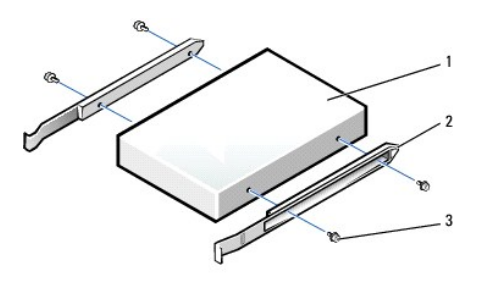

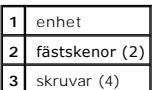

- 2. Skjut försiktigt in enheten i facket tills flikarna klickar på plats.
- 3. Anslut ström- och diskettenhetskablarna till diskettenheten.
- 4. Anslut den andra änden av diskettenhetskabeln till DSKT-kontakten på systemkortet.

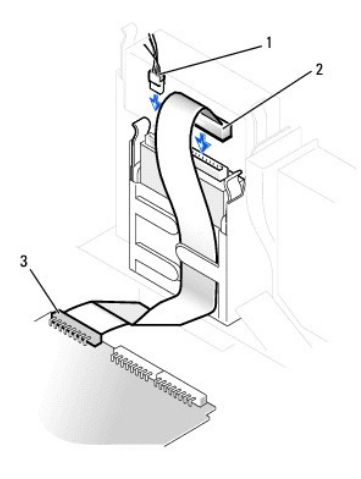

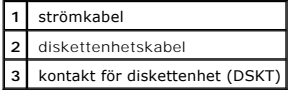

- 5. Anslut elkabeln och datakabeln till kontakten på baksidan av den enhet som är installerad i CD/DVD-enhetsfacket ovanför diskettenheten.
- 6. Kontrollera alla kabelanslutningar och vik undan kablarna så att luftflödet för fläkten och ventilationsuttagen inte blockeras.
- 7. [Stäng datorkåpan](file:///C:/data/systems/opgx60/sw/ug/cvrclose.htm).
- 8. [Sätt fast datorstativet](file:///C:/data/systems/opgx60/sw/ug/sdabout.htm#1104990) (valfritt).

**Viktigt!** Om du ansluter en nätverkskabel ansluter du den först till nätverksuttaget i väggen och sedan till datorn.

9. Anslut datorn och kringutrustningen till eluttagen och starta dem.

Dokumentationen som medföljde enheten innehåller instruktioner om hur du installerar programvara som krävs för att enheten ska fungera.

10. [Öppna systeminställningarna](file:///C:/data/systems/opgx60/sw/ug/advfeat.htm#1123082) och uppdatera lämpligt alternativ för **Diskette Drive A** (Diskettenhet A) för att återspegla den nya diskettenhetens storlek och kapacitet.

När du har satt tillbaka kåpan visas följande meddelande på skärmen nästa gång du startar datorn, om detektorn för chassiintrång är aktiverad:

ALERT! Cover was previously removed. (Varning! Kåpan har varit borttagen.)

11. [Återställ chassiintrångsdetektorn](file:///C:/data/systems/opgx60/sw/ug/advfeat.htm#1123037) genom att ändra alternativet **Chassis Intrusion** (Chassiintrång) till **Enabled** (Aktiverat) eller **Enabled-Silent** (Aktiverat-Tyst).

**Obs!** Om ett installationslösenord har tilldelats av någon annan kontaktar du nätverksadministratören för att få information om hur du återställer chassiintrångsdetektorn.

12. Kontrollera att datorn fungerar som den ska genom att köra **[Dell Diagnostics](file:///C:/data/systems/opgx60/sw/ug/advshoot.htm#1163831)**.

## <span id="page-95-0"></span>**CD/DVD-enhet**

**Varning! Följ [säkerhetsanvisningarna](file:///C:/data/systems/opgx60/sw/ug/safety.htm) innan du påbörjar något av arbetsmomenten i det här avsnittet.**

**Varning! Undvik elektriska stötar genom att alltid koppla loss datorn från eluttaget innan du tar av kåpan.**

- 1. Följ anvisningarna i ["Innan du börjar](file:///C:/data/systems/opgx60/sw/ug/before.htm)."
- 2. Om du ska installera en ny CD/DVD-enhet, i stället för att byta ut en enhet, [tar du bort frontpanelskydden.](#page-92-0)

## **Ta bort en CD/DVD-enhet**

- 1. Koppla bort ström-, ljud- och CD/DVD-enhetskablarna på baksidan av enheten.
- 2. Koppla bort den andra änden av CD/DVD-enhetskabeln från kontakten på systemkortet (märkt IDE2).

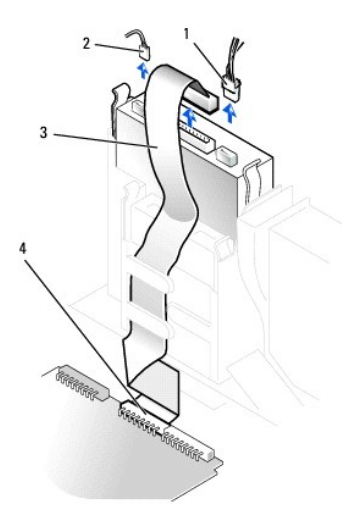

| strömkabel         |
|--------------------|
| ljudkabel          |
| CD/DVD-enhetskabel |
| IDE2-kontakt       |

3. Tryck de båda flikarna på enhetens sidor inåt, dra enheten uppåt och ta bort den från enhetsfacket.

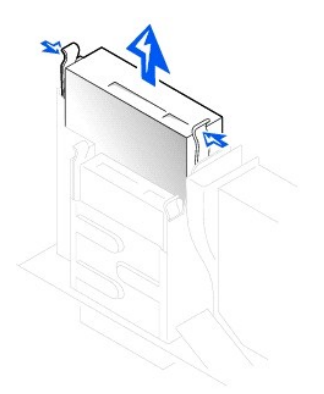

## **Installera en CD/DVD-enhet**

1. Packa upp enheten och förbered den för installation.

Läs dokumentationen som medföljde enheten och kontrollera att enheten är konfigurerad för din dator. Om du installerar en IDE-enhet konfigurerar du enheten för Cable Select-läget.

2. Om den nya enheten inte levereras med monterade fästskenor tar du bort skenorna från den gamla enheten genom att ta bort de två skruvarna som<br>fäster respektive skena till enheten. Montera fästskenorna på den nya enheten

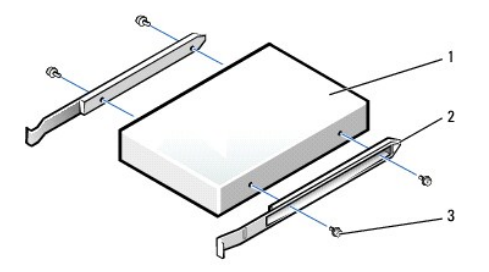

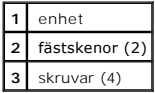

- 3. Skjut försiktigt in enheten i facket tills flikarna klickar på plats.
- 4. Anslut ström-, ljud- och CD/DVD-enhetskablarna till enheten.
- 5. Anslut den andra änden av CD/DVD-enhetskabeln till IDE2-kontakten på systemkortet.

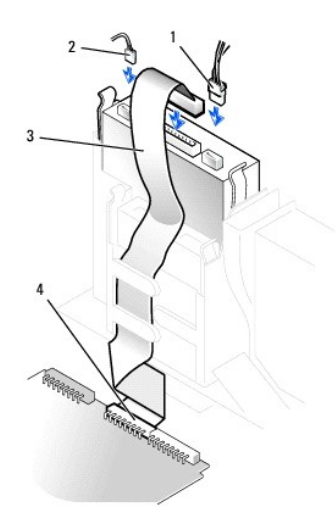

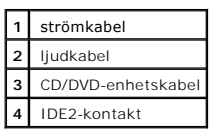

- 6. Om du installerar en enhet som har ett eget styrenhetskort installerar du styrkortet i en kortplats.
- 7. Kontrollera alla kabelanslutningar och vik undan kablarna så att luftflödet för fläkten och ventilationsuttagen inte blockeras.
- 8. Om CD/DVD-enhetsfacket tidigare var tomt, [tar du bort frontpanelskydden.](#page-92-0)
- 9. [Stäng datorkåpan](file:///C:/data/systems/opgx60/sw/ug/cvrclose.htm).
- 10. [Sätt fast datorstativet](file:///C:/data/systems/opgx60/sw/ug/sdabout.htm#1104990) (valfritt).

**Viktigt!** Om du ansluter en nätverkskabel ansluter du den först till nätverksuttaget i väggen och sedan till datorn.

11. Anslut datorn och kringutrustningen till eluttagen och starta dem.

Dokumentationen som medföljde enheten innehåller instruktioner om hur du installerar programvara som krävs för att enheten ska fungera.

12. Uppdatera konfigurationsinformationen genom att konfigurera lämpligt alternativ för Drive (Enhet) (O eller 1) under Drives: Secondary (Enheter:<br>sekundär), till Auto (Automatiskt). Mer information finns i avsnittet "<u>En</u>

När du har satt tillbaka kåpan visas följande meddelande på skärmen nästa gång du startar datorn, om detektorn för chassiintrång är aktiverad:

ALERT! Cover was previously removed. (Varning! Kåpan har varit borttagen.)

- 13. [Återställ chassiintrångsdetektorn](file:///C:/data/systems/opgx60/sw/ug/advfeat.htm#1123037) genom att ändra alternativet **Chassis Intrusion** (Chassiintrång) till **Enabled** (Aktiverat) eller **Enabled-Silent** (Aktiverat-Tyst).
- **Obs!** Om ett installationslösenord har tilldelats av någon annan kontaktar du nätverksadministratören för att få information om hur du återställer chassiintrångsdetektorn.
- 14. Kontrollera att datorn fungerar som den ska genom att köra [Dell Diagnostics](file:///C:/data/systems/opgx60/sw/ug/advshoot.htm#1163831).

#### <span id="page-98-2"></span>**PCI-kort och serieportsadaptrar Användarhandbok för Dell™ OptiPlex™ GX60-system**

[PCI-kort](#page-98-0)

**O** [Serieportsadaptrar](#page-101-0)

**Varning! Följ [säkerhetsanvisningarna](file:///C:/data/systems/opgx60/sw/ug/safety.htm) innan du påbörjar något av arbetsmomenten i det här avsnittet.**

**Varning! Undvik elektriska stötar genom att alltid koppla loss datorn från eluttaget innan du tar av kåpan.**

Dell™-datorn är utrustad med kortplatser för upp till två 32-bitars 33 MHz PCI-kort eller ett PCI-kort och en serieportsadapter.

## <span id="page-98-0"></span>**PCI-kort**

**Obs!** Dell-datorn använder endast PCI-kortplatser. ISA-kort stöds inte.

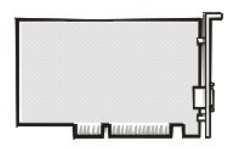

Om du ska installera eller byta ut ett kort följer du anvisningarna i nästa avsnitt. Om du ska ta bort ett kort utan att installera ett nytt kort går du till avsnittet ["Ta bort ett PCI-kort"](#page-100-0).

- 1. Om du ska byta ut ett kort tar du först bort drivrutinen för kortet från operativsystemet.
- 2. Följ anvisningarna i ["Innan du börjar](file:///C:/data/systems/opgx60/sw/ug/before.htm)."

## **Installera ett PCI-kort**

- <span id="page-98-1"></span>1. Ta bort kortlådan:
	- a. Kontrollera eventuella kablar som är anslutna till kort genom öppningarna på datorns baksida. Koppla bort alla kablar som inte når till kortlådan när den monterats bort från datorn.
	- b. Dra försiktigt i handtaget och lyft upp kortlådan och ställ den åt sidan.

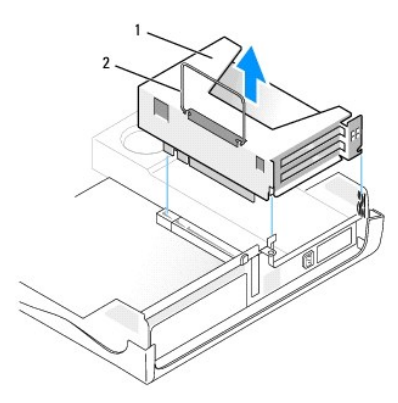

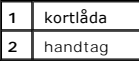

2. Om du ska installera ett nytt kort tar du bort metallplattan som skyddar kortöppningen.

Om du ska byta ut ett kort som redan är installerat i datorn, tar du bort kortet. Om det behövs kopplar du bort eventuella kablar som är anslutna till<br>kortet. Ta tag i kortet i de övre hörnen och dra försiktigt loss det fr

3. Förbered kortet för installation.

Läs den dokumentation som medföljde kortet för att få information om hur du konfigurerar kortet, gör interna anslutningar och anpassar kortet till din dator på andra sätt.

**Varning! Vissa nätverkskort startar automatiskt datorn när de ansluts till ett nätverk. Undvik elektriska stötar genom att alltid koppla bort datorn från eluttaget innan du installerar ett kort.**

#### 4. Sätt i kortet i kortkontakten.

Om det är ett fullängdskort för du in kortänden i kortskenan medan du sänker ned kortet mot kontakten på systemkortet. Tryck kortet ordentligt på<br>plats i kortkontakten på förlängningskortet.

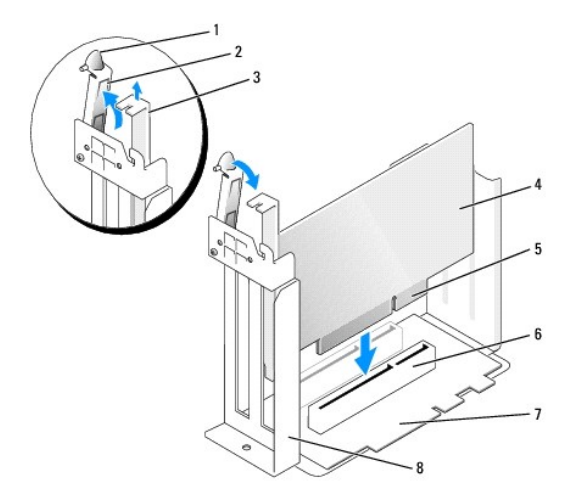

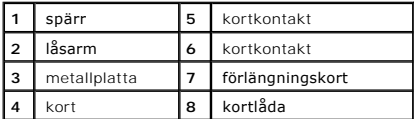

5. Sänk låsarmen och tryck spaken på plats så att kortet sitter som det ska.

- 6. Byta ut kortlådan:
	- a. Rikta in kortlådans flikar mot öppningarna på datorn, skjut in kortlådan och se till att den sitter ordentligt på plats.
	- b. Kontrollera att förlängningskortet sitter ordentligt fast i kontakten på systemkortet.

<span id="page-100-1"></span>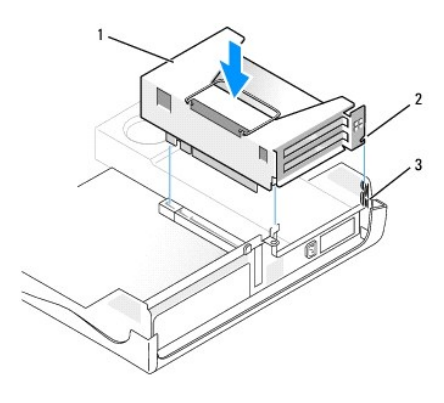

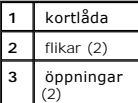

7. Anslut alla kablar som avlägsnades i [steg 1](#page-98-1) i föregående avsnitt.

8. Anslut alla kablar som ska anslutas till kortet.

Information om kortets kabelanslutningar finns i dokumentationen som medföljde kortet.

**Viktigt!** Dra inte kortkablarna över eller bakom korten. Om du gör det kanske det inte går att stänga datorkåpan, och det kan också orsaka skador på utrustningen.

- 9. Stäng datorkåpan.
- 10. [Sätt fast datorstativet](file:///C:/data/systems/opgx60/sw/ug/sdabout.htm#1104990) (valfritt).

**Viktigt!** Om du ansluter en nätverkskabel ansluter du den först till nätverksuttaget i väggen och sedan till datorn.

11. Anslut datorn och kringutrustningen till eluttagen och starta dem.

När du har satt tillbaka kåpan visas följande meddelande på skärmen nästa gång du startar datorn, om detektorn för chassiintrång är aktiverad:

ALERT! Cover was previously removed. (Varning! Kåpan har varit borttagen.)

12. [Återställ chassiintrångsdetektorn](file:///C:/data/systems/opgx60/sw/ug/advfeat.htm#1123037) genom att ändra alternativet **Chassis Intrusion** (Chassiintrång) till **Enabled** (Aktiverat) eller **Enabled-Silent** (Aktiverat-Tyst).

**Obs!** Om ett installationslösenord har tilldelats av någon annan kontaktar du nätverksadministratören för att få information om hur du återställer chassiintrångsdetektorn.

- 13. Om du installerade ett ljudkort:
	- a. [Öppna systeminställningarna](file:///C:/data/systems/opgx60/sw/ug/advfeat.htm#1123082), välj **Integrated Devices** (Integrerade enheter) och ändra inställningen för **Sound** (Ljud) till **Off** (Av).
	- b. Anslut externa ljudenheter till uttagen på ljudkortet. Anslut inte externa ljudenheter till mikrofon-, högtalar-/hörlurs- eller line-in-kontakterna på datorns baksid
- 14. Om du installerade ett extra nätverkskort:
	- a. [Öppna systeminställningarna](file:///C:/data/systems/opgx60/sw/ug/advfeat.htm#1123082), välj **Integrated Devices** (Integrerade enheter) och ändra inställningen för **Network Interface Card** (Nätverkskort) till **Off** (Av).
	- b. Anslut nätverkskabeln till nätverkskortets uttag. Anslut inte nätverkskabeln till den inbyggda kontakten på [datorns baksida.](file:///C:/data/systems/opgx60/sw/ug/sdabout.htm#1104380)
- 15. Installera eventuella drivrutiner som behövs för kortet (anvisningar finns i dokumentationen som medföljde kortet).

#### <span id="page-100-0"></span>**Ta bort ett PCI-kort**

- 1. Följ anvisningarna i ["Innan du börjar](file:///C:/data/systems/opgx60/sw/ug/before.htm)."
- 2. Ta bort kortlådan (se [steg 1](#page-98-1) i föregående avsnitt).
- 3. Tryck på spaken på låsarmen och lyft låsarmen.
- 4. Om det behövs kopplar du loss de kablar som är anslutna till kortet.
- 5. Ta tag i kortets övre hörn och lyft ut det ur kontakten.
- 6. Om du ska ta bort kortet permanent installerar du en metallplatta i den tomma kortöppningen.

[Kontakta Dell](file:///C:/data/systems/opgx60/sw/ug/gethelp.htm#1027508) om du inte har någon utfyllnadskonsol.

**Obs!** Du måste installera metallplattor i tomma kortöppningar för att datorns FCC-certifiering ska fortsätta att gälla. Metallplattorna förhindrar även att damm och smuts kommer in i datorn.

7. Sänk låsarmen och tryck den på plats.

## <span id="page-101-0"></span>**Serieportsadaptrar**

**Varning! Följ [säkerhetsanvisningarna](file:///C:/data/systems/opgx60/sw/ug/safety.htm) innan du påbörjar något av arbetsmomenten i det här avsnittet.**

**Varning! Undvik elektriska stötar genom att alltid koppla loss datorn från eluttaget innan du tar av kåpan.**

#### **Installera en serieportsadapter**

- 1. Följ anvisningarna i ["Innan du börjar](file:///C:/data/systems/opgx60/sw/ug/before.htm)."
- 2. Ta bort kortlådan (se [steg 1](#page-98-1) i den första proceduren).
- 3. Tryck på spaken på låsarmen och lyft låsarmen.
- 4. Ta bort metallplattan som skyddar kortöppningen.
- 5. Tryck försiktigt ner kortets frontplatta över kortöppningen, sänk låsarmen och se till att komponenten sitter ordentligt på plats.

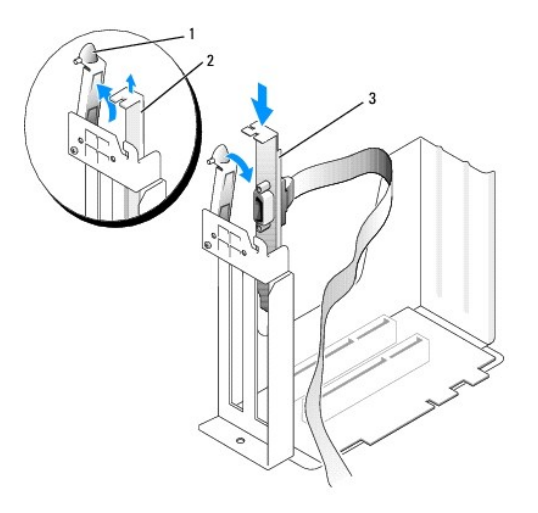

| låsarm       |
|--------------|
| metallplatta |
| frontplatta  |

6. Dra seriekortsadaptern under kortlådan och anslut kabeln till kontakten på systemkortet (märkt SER2).

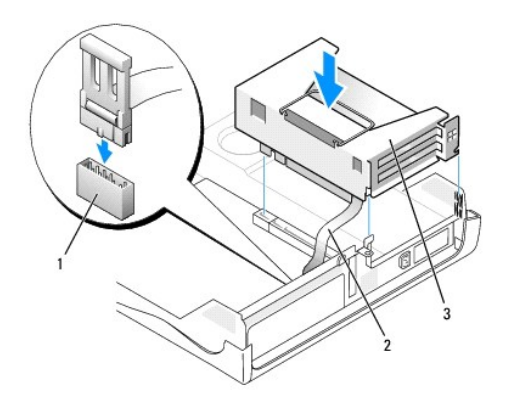

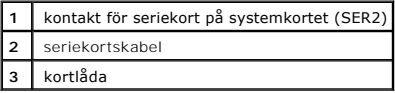

**Viktigt!** Om du ansluter en nätverkskabel ansluter du den först till nätverksuttaget i väggen och sedan till datorn.

7. Sätt tillbaka datorkåpan, anslut datorn och övriga enheter till eluttagen och starta dem.

När du har satt tillbaka kåpan visas följande meddelande på skärmen nästa gång du startar datorn, om detektorn för chassiintrång är aktiverad:

ALERT! Cover was previously removed. (Varning! Kåpan har varit borttagen.)

8. [Återställ chassiintrångsdetektorn](file:///C:/data/systems/opgx60/sw/ug/advfeat.htm#1123037) genom att ändra alternativet **Chassis Intrusion** (Chassiintrång) till **Enabled** (Aktiverat) eller **Enabled-Silent** (Aktiverat-Tyst).

**Viktigt!** Om ett installationslösenord har tilldelats av någon annan kontaktar du nätverksadministratören för att få information om hur du återställer chassiintrångsdetektorn.

### **Ta bort en serieportsadapter**

**Varning! Följ [säkerhetsanvisningarna](file:///C:/data/systems/opgx60/sw/ug/safety.htm) innan du påbörjar något av arbetsmomenten i det här avsnittet.**

**Varning! Undvik elektriska stötar genom att alltid koppla loss datorn från eluttaget innan du tar av kåpan.**

- 1. Följ anvisningarna i ["Innan du börjar](file:///C:/data/systems/opgx60/sw/ug/before.htm)."
- 2. Koppla bort seriekortskabeln från kontakten på systemkortet.
- 3. Ta bort kortlådan (se [steg 1](#page-98-1) i den första proceduren).
- 4. Tryck på spaken på låsarmen och lyft låsarmen.
- 5. Lyft upp och ta bort kortets frontplatta.
- 6. Om du ska ta bort kortet permanent installerar du en metallplatta i den tomma kortöppningen.

#### [Kontakta Dell](file:///C:/data/systems/opgx60/sw/ug/gethelp.htm#1027508) om du inte har någon utfyllnadskonsol.

**Obs!** Du måste installera metallplattor i tomma kortöppningar för att datorns FCC-certifiering ska fortsätta att gälla. Metallplattorna förhindrar även att damm och smuts kommer in i datorn.

7. Sänk låsarmen och tryck den på plats.

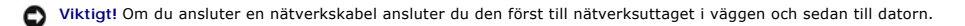

8. Sätt tillbaka datorkåpan, anslut datorn och övriga enheter till eluttagen och starta dem.

När du har satt tillbaka kåpan visas följande meddelande på skärmen nästa gång du startar datorn, om detektorn för chassiintrång är aktiverad:

ALERT! Cover was previously removed. (Varning! Kåpan har varit borttagen.)

9. [Återställ chassiintrångsdetektorn](file:///C:/data/systems/opgx60/sw/ug/advfeat.htm#1123037) genom att ändra alternativet **Chassis Intrusion** (Chassiintrång) till **Enabled** (Aktiverat) eller **Enabled-Silent** (Aktiverat-Tyst).

**Obs!** Om ett installationslösenord har tilldelats av någon annan kontaktar du nätverksadministratören för att få information om hur du återställer chassiintrångsdetektorn.

## **Lägga till och ta bort delar**

**Användarhandbok för Dell™ OptiPlex™ GX60-system**

● <u>[Innan du startar](file:///C:/data/systems/opgx60/sw/ug/before.htm)</u> ● <u>Minne</u><br>● <u>Öppna datorkåpan</u> ● <u>PCI-ko</u>  [Öppna datorkåpan](#page-104-0) [PCI-kort och serieportsadaptrar](file:///C:/data/systems/opgx60/sw/ug/sdexcrd.htm)  $\bullet$  [Nätaggregat](file:///C:/data/systems/opgx60/sw/ug/pwrsply.htm)  [Brytare för chassiintrång](file:///C:/data/systems/opgx60/sw/ug/chsintr.htm) [Processor](file:///C:/data/systems/opgx60/sw/ug/sdprocsr.htm#1130925) ● [Kontrollpanelen](file:///C:/data/systems/opgx60/sw/ug/cntrlpnl.htm)<br>● Enheter ● [Enheter](file:///C:/data/systems/opgx60/sw/ug/sddrives.htm) 
■ [Telephony Applications Programming Interface \(TAPI\)](file:///C:/data/systems/opgx60/sw/ug/tapi.htm)<br>● 1/0-panel ● Stänga datorkåpan **O** [Stänga datorkåpan](file:///C:/data/systems/opgx60/sw/ug/cvrclose.htm)

## <span id="page-104-0"></span>**Öppna datorkåpan**

- **Varning! Följ [säkerhetsanvisningarna](file:///C:/data/systems/opgx60/sw/ug/safety.htm) innan du påbörjar något av arbetsmomenten i det här avsnittet.**
- **Varning! Undvik elektriska stötar genom att alltid koppla loss datorn från eluttaget innan du tar av kåpan.**
- 1. Stäng av datorn via operativsystemets meny.

**Viktigt!** Om du kopplar loss en nätverkskabel kopplar du först loss den från datorn och sedan från nätverksuttaget i väggen.

- 2. Stäng av alla anslutna enheter och koppla loss dem från eluttagen.
- 3. Koppla loss datorns strömkabel från vägguttaget och tryck sedan på strömbrytaren för att jorda systemkortet.
- 4. <u>[Ta bort datorstativet](file:///C:/data/systems/opgx60/sw/ug/sdabout.htm#1104990)</u>, om ett sådant finns.<br>5. Om du har monterat ett hänglås i hänglåsringen på baksidan tar du bort hänglåset.

**Viktigt!** Se till att det finns minst 30 cm fritt utrymme runt datorn så att du får plats att öppna kåpan.

6. Leta reda på de *två* låsknapparna som visas på bilden och tryck på de *två* låsknapparna när du lyfter kåpan.

- **Viktigt!** Öppna kåpan försiktigt så att inga kablar skadas.
- 7. Lyft upp baksidan av datorkåpan och för den mot datorns framsida.

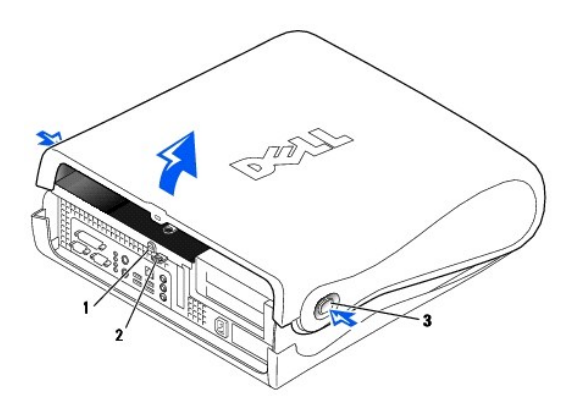

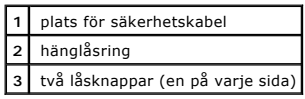

#### <span id="page-105-0"></span>**Processor**

**Användarhandbok för Dell™ OptiPlex™ GX60-system**

**Varning! Följ [säkerhetsanvisningarna](file:///C:/data/systems/opgx60/sw/ug/safety.htm) innan du påbörjar något av arbetsmomenten i det här avsnittet.**

**Varning! Undvik elektriska stötar genom att alltid koppla loss datorn från eluttaget innan du tar av kåpan.**

- 1. Följ anvisningarna i ["Innan du börjar](file:///C:/data/systems/opgx60/sw/ug/before.htm)."
- 2. Koppla bort kylfläktens strömkabel från [FAN-kontakten](file:///C:/data/systems/opgx60/sw/ug/sysbrd.htm) på systemkortet.
- 3. Koppla bort den 12-volts strömkabeln från [12VPOWER-kontakten](file:///C:/data/systems/opgx60/sw/ug/sysbrd.htm) på systemkortet.

**Viktigt!** Innan du tar bort kylflänsen ska du skaka den försiktigt och sedan vrida den något när du tar bort den från systemkortet.

- 4. Ta bort kylfläns- och fläktenheten:
	- a. Kylflänsen är kopplad till fläkten. Tryck på och för den gröna spaken på hållaren nedåt tills den är parallell med systemkortet.
	- b. Skaka försiktigt på kylflänsen och vrid den en aning medan du lyfter upp den från processorn.

**Viktigt!** Lägg kylflänsen med den termiska lösningen uppåt.

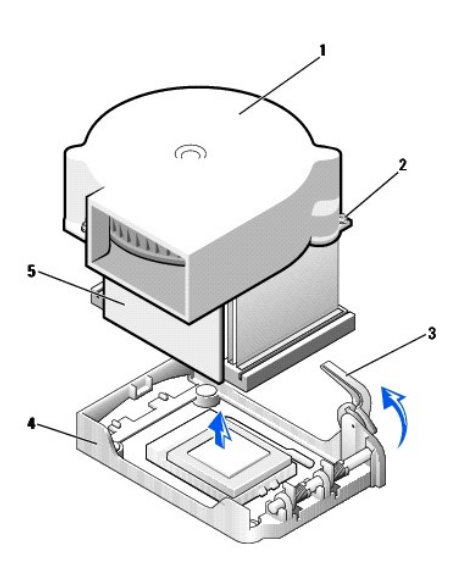

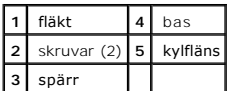

5. Lyft kylfläns-/fläktenheten bort från processorn.

6. Ta bort de två skruvarna på fläktkåpan för att montera bort fläkten från kylflänsen.

Viktigt! Spara fläkten. Den ska återanvändas. Om du installerar en processoruppgraderingssats från Dell kan du kasta den gamla kylflänsen. Om du<br>*inte* installerar en processoruppgraderingssats från Dell återanvänder du de

**Viktigt!** Var noga så att du inte bockar några av stiften när du tar ut processorn. Det kan orsaka permanenta skador på processorn.

7. Dra frigöringsspaken rakt uppåt tills processorn lossnar och ta sedan bort den ur sockeln.

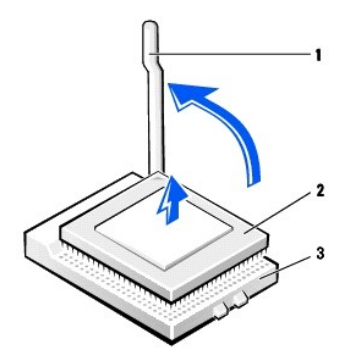

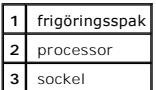

**Viktigt!** Jorda dig genom att röra vid en omålad metallyta på datorns baksida.

**Viktigt!** Var noga så att du inte bockar några av stiften när du packar upp processorn. Det kan orsaka permanenta skador på processorn.

8. Packa upp den nya processorn.

Om något av stiften på processorn är böjt [kontaktar du Dell](file:///C:/data/systems/opgx60/sw/ug/gethelp.htm#1027508) för information om hur du får teknisk support.

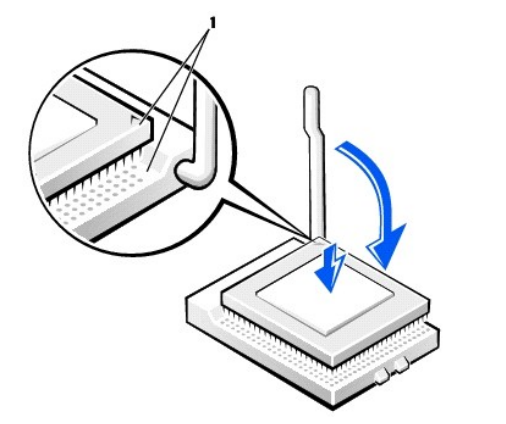

**1** hörnen vid stift 1 på processorn och sockeln är inpassade mot varandra

**Viktigt!** Du måste placera processorn korrekt i sockeln så att inga permanenta skador uppstår på processorn och datorn när du startar datorn.

9. Se till att frigöringsspaken på sockeln är helt uppfälld.

10. Passa in hörnen vid stift 1 på processorn och sockeln mot varandra.

**Viktigt!** När du placerar processorn i sockeln kontrollerar du att alla stift passar i motsvarande hål på sockeln. Var försiktig så att du inte böjer något av dem.

11. Placera processorn försiktigt i sockeln och kontrollera att alla stift passar i motsvarande hål på sockeln. Tvinga inte processorn på plats, eftersom det kan skada stiften om den är felaktigt placerad. När processorn är korrekt placerad trycker du försiktigt på den för att få den på plats.

12. När processorn sitter som den ska i sockeln för du tillbaka frigöringsspaken mot sockeln tills den klickar på plats och säkrar processorn.

**Viktigt!** Jorda dig genom att röra vid en omålad metallyta på datorns baksida.

**Viktigt!** Om du *inte* installerar en processoruppgraderingssats från Dell återanvänder du den gamla kylfläns- och fläktenheten när du byter ut 0 processorn.

Om du installerar en ny processor som du har fått från Dell skickar du tillbaka den utbytta processorn till Dell i samma paket som du fick den nya i.

- 13. Sätt tillbaka de två skruvarna som håller ihop fläkten och kylflänsen.
- 14. Sänk ned kylfläns-/fläktenheten till processorn så att kylflänsen passar på basen.
- 15. Lyft hållarspaken och tryck tills kylflänsen sitter fast. Du kommer att känna att spaken stannar när den är i 90 graders vinkel. Tryck spaken ytterligare 30 grader. Den är då i låst läge.

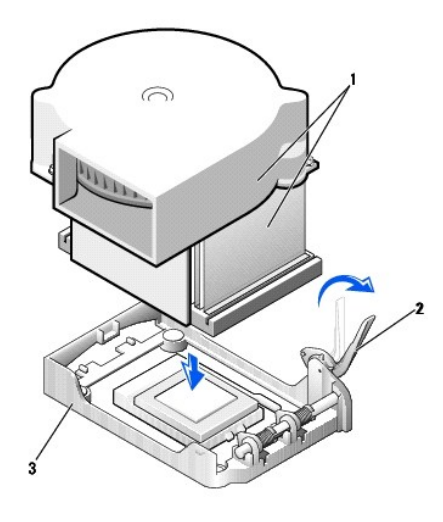

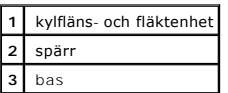

16. Anslut kabeln till FAN-kontakten på systemkortet.

- 17. Anslut 12 V-strömkabeln till 12VPOWER-kontakten på systemkortet.
- 18. Stäng datorkåpan.
- 19. [Sätt fast datorstativet](file:///C:/data/systems/opgx60/sw/ug/sdabout.htm#1104990) (valfritt).

**Viktigt!** Om du ansluter en nätverkskabel ansluter du den först till nätverksuttaget i väggen och sedan till datorn.

20. Anslut datorn och kringutrustningen till eluttagen och starta dem.

När du har satt tillbaka kåpan visas följande meddelande på skärmen nästa gång du startar datorn, om detektorn för chassiintrång är aktiverad:

ALERT! Cover was previously removed. (Varning! Kåpan har varit borttagen.)

21. [Återställ chassiintrångsdetektorn](file:///C:/data/systems/opgx60/sw/ug/advfeat.htm#1123037) genom att ändra alternativet **Chassis Intrusion** (Chassiintrång) till **Enabled** (Aktiverat) eller **Enabled-Silent** (Aktiverat-Tyst).

**Obs!** Om ett installationslösenord har tilldelats av någon annan kontaktar du nätverksadministratören för att få information om hur du återställer chassiintrångsdetektorn.
# **Om datorn**

**Användarhandbok för Dell™ OptiPlex™ GX60-system**

- [Framifrån](#page-108-0)
- **[Bakifrån](#page-108-1)**
- **[Inuti datorn](#page-109-0)**
- [Sätta fast och ta bort datorstativet](#page-110-0)
- <span id="page-108-0"></span>**Framifrån**

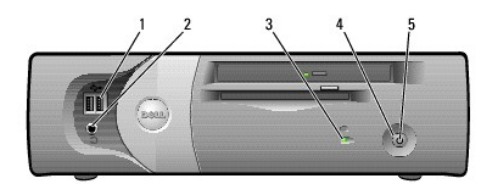

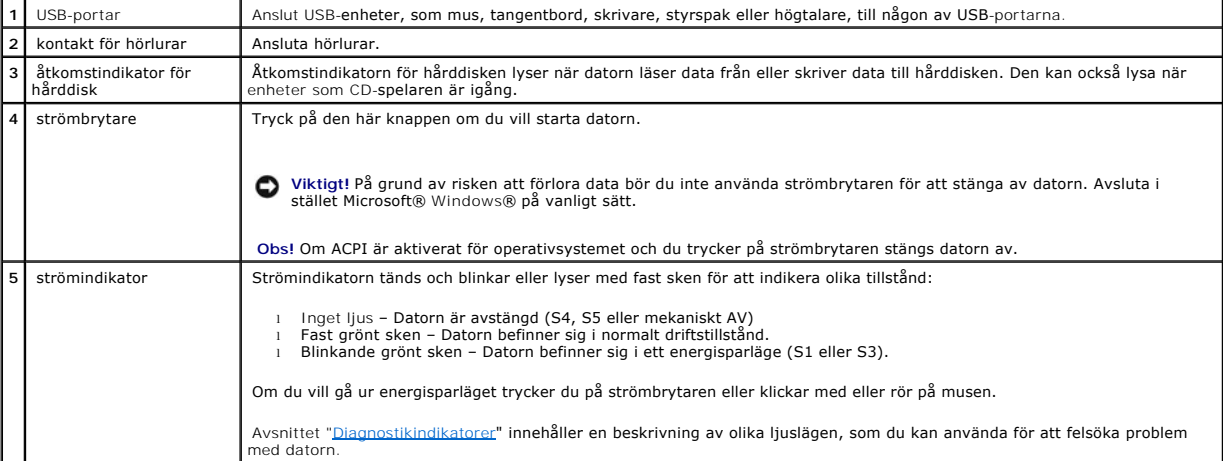

# <span id="page-108-1"></span>**Bakifrån**

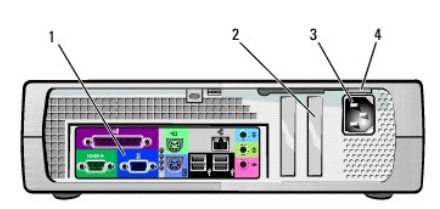

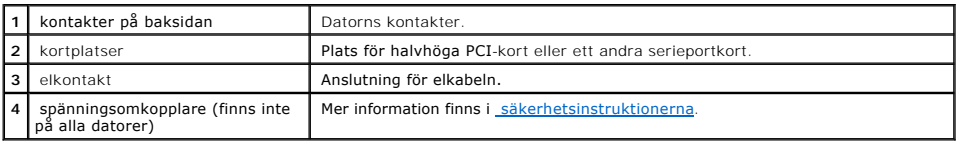

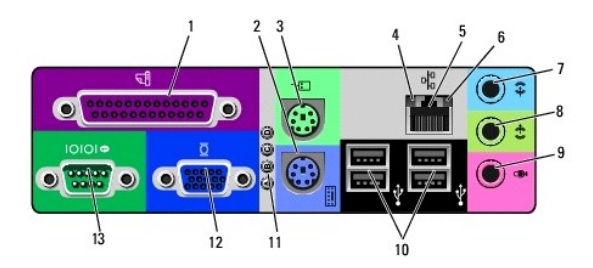

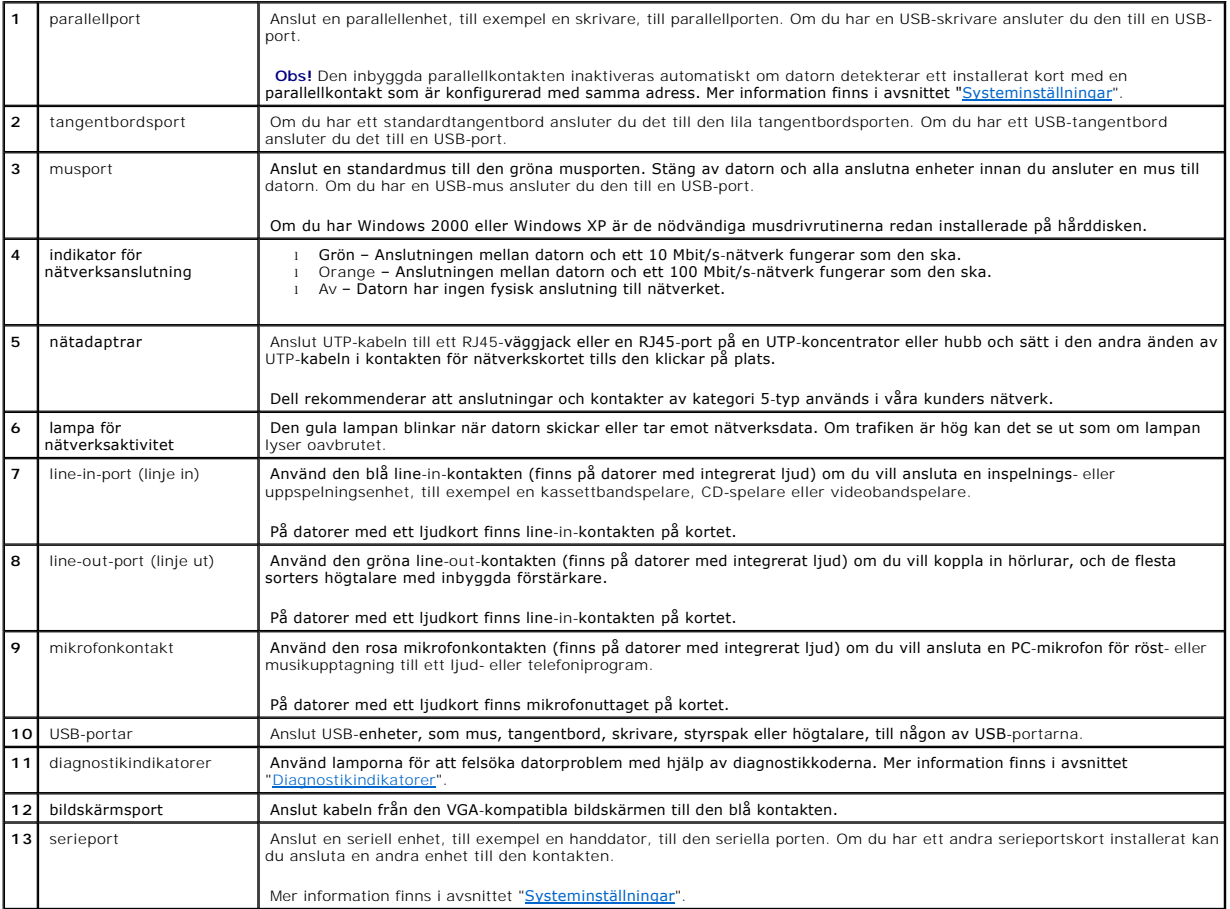

# <span id="page-109-0"></span>**Inuti datorn**

**Varning! Följ [säkerhetsanvisningarna](file:///C:/data/systems/opgx60/sw/ug/safety.htm) innan du påbörjar något av arbetsmomenten i det här avsnittet.**

**Varning! Undvik elektriska stötar genom att alltid koppla bort datorn från eluttaget innan du tar av kåpan.**

**Viktigt!** Var försiktig när du öppnar datorkåpan så att inga kablar på systemkortet lossnar.

<span id="page-110-1"></span>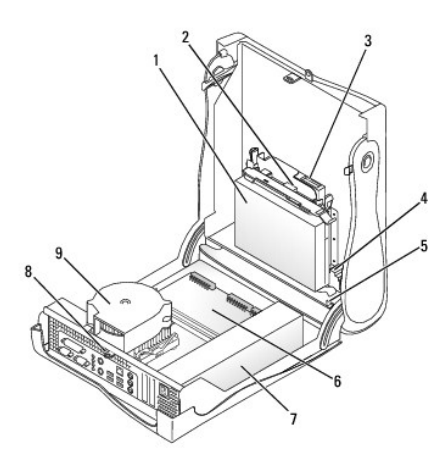

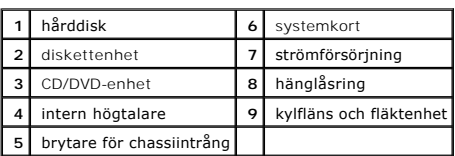

#### **Kabelfärger**

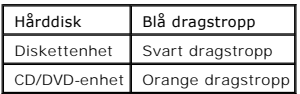

# <span id="page-110-0"></span>**Sätta fast och ta bort datorstativet**

Datorn kan placeras antingen liggande eller på högkant.

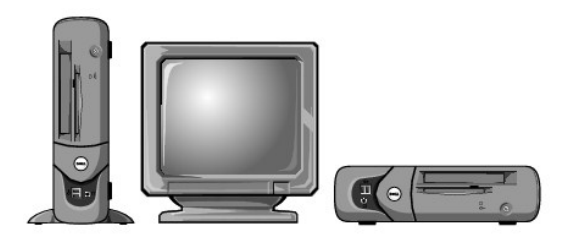

Om du ställer datorn på högkant måste du montera datorstativet:

- 1. Lägg datorn på dess högra sida så att enhetsfacken hamnar längst ned.
- 2. Montera stativet på vad som var datorns vänstra sida:
	- a. Placera stativet (se bilden) genom att först rikta in det stora runda hålet i stativet mot fästknappen på sidan av kåpan och sedan rikta in fästskruven i stativet med skruvhålet i kåpan.
	- b. När stativet sitter som det ska drar du åt skruven.
- 3. Vänd datorn så att den vilar på stativet och enheterna hamnar högst upp.

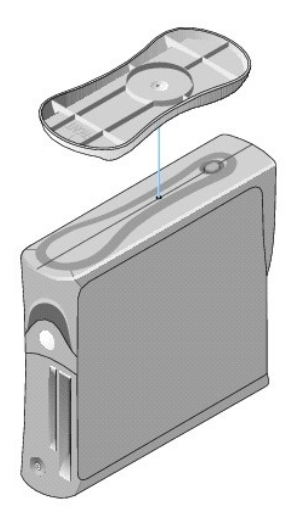

#### Så här tar du bort datorstativet:

- 1. Vänd datorn så att stativet hamnar högst upp.
- 2. Lossa skruven och lyft bort stativet.
- 3. Ställ datorn vågrätt.

# **Small Form-Factor-dator**

**Användarhandbok för Dell™ OptiPlex™ GX60-system**

## <span id="page-113-1"></span>**Enheter**

#### **Användarhandbok för Dell™ OptiPlex™ GX60-system**

- [Allmänna installationsanvisningar](#page-113-0)
- $\bullet$  [Hårddisk](#page-114-0)
- **•** [Frontpanelskydd](#page-117-0)
- **O** [Diskettenhet](#page-117-1)
- [CD/DVD-enhet](#page-120-0)

#### Datorn stöder:

- l En hårddisk
- l En diskettenhet eller Zip-enhet (tillval)
- l En CD- eller DVD-enhet (tillval)

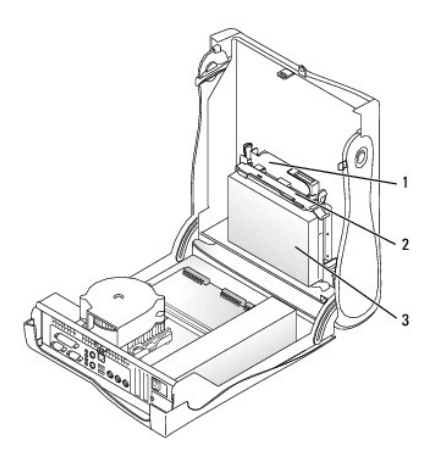

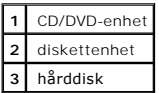

# <span id="page-113-0"></span>**Allmänna installationsanvisningar**

Anslut hårddiskar till kontakten märkt "IDE1" och CD/DVD-enheter till kontakten märkt "IDE2".

#### **IDE-enhetsadressering**

Om du ansluter två IDE-enheter till en enda IDE-gränssnittskabel och byglar dem som Cable Select (kabelval), blir enheten som kopplas till ändkontakten på<br>gränssnittskabeln huvud- eller startenhet (enhet 0), och enhetsdoku

#### **Ansluta enhetskablar**

När du installerar en enhet ansluts två kablar, en likströmskabel och en datakabel, till enhetens baksida och till systemkortet. Vissa enheter kan även ha en<br>Ijudkontakt. Om så är fallet ansluts ena änden av Ijudkabeln til

**IDE-enhetskontakt** 

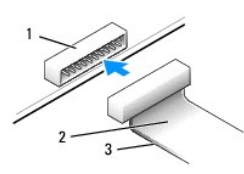

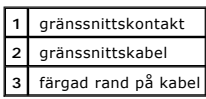

De flesta gränssnittskontakterna kan bara sättas i på ett sätt, dvs en skåra eller ett stift som saknas på den ena kontakten passar mot en filk eller en ifylld<br>öppning på den andra kontakten. Dessa kontakter garanterar att

Viktigt! När du ansluter en gränssnittskabel är det viktigt att den färgade randen inte vänds bort från stift 1 på kontakten. Om du vänder på kabeln<br>fungerar inte enheten, och styrenheten och/eller enheten kan skadas.

#### **Strömkabelanslutning**

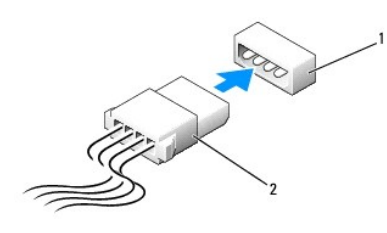

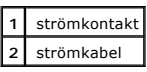

#### **Ansluta och koppla bort enhetskablar**

Om du ska koppla bort datakabeln till en IDE-enhet tar du tag i den färgade dragstroppen och drar tills kontakten lossnar.

# <span id="page-114-0"></span>**Hårddisk**

**Varning! Följ [säkerhetsanvisningarna](file:///C:/data/systems/opgx60/sw/ug/safety.htm) innan du påbörjar något av arbetsmomenten i det här avsnittet.**

**Varning! Undvik elektriska stötar genom att alltid koppla loss datorn från eluttaget innan du tar av kåpan.**

**Viktigt!** Undvik att ställa hårddisken på hårda ytor eftersom det kan orsaka skador på den. Ställ hårddisken på en mjuk yta där den inte riskerar att få stötar.

- 1. Om du byter ut en hårddisk som innehåller data som du vill behålla säkerhetskopierar du dina filer innan du börjar med den här proceduren.
- 2. Läs dokumentationen för enheten och kontrollera att enheten är konfigurerad för din dator.
- 3. Följ anvisningarna i ["Innan du börjar](file:///C:/data/systems/opgx60/sw/ug/before.htm)."

#### **Ta bort en hårddisk**

1. Koppla bort ström- och hårddiskkablarna från enheten.

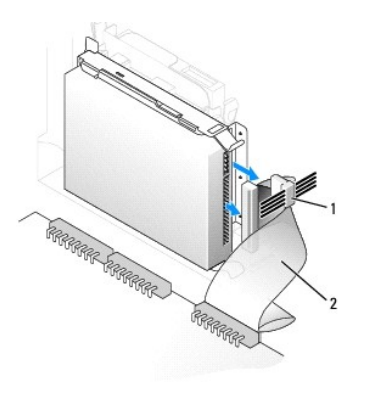

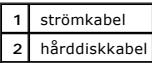

2. Tryck in flikarna på båda sidorna av enheten, dra enheten mot I/O-panelen och avlägsna den från datorn.

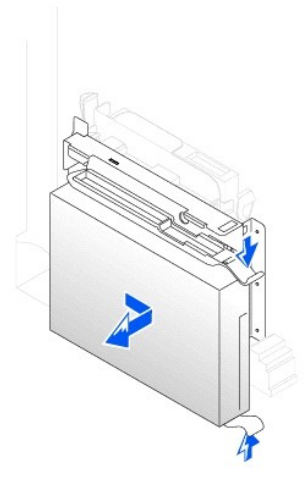

### **Installera en hårddisk**

- 1. Packa upp den nya hårddisken och förbered den för installation.
- 2. Om den nya hårddisken inte levereras med monterade fästskenor tar du bort skenorna från den gamla enheten genom att ta bort de två skruvarna<br>1981 som fäster respektive skena till enheten. Montera fästskenorna på den nya

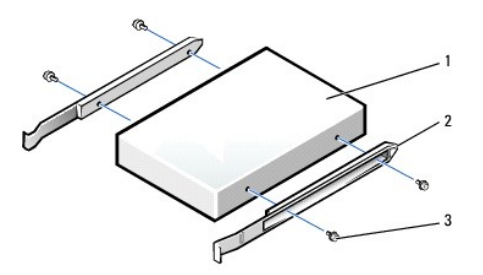

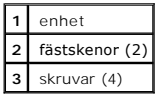

- 3. Installera hårddisken i datorn genom att försiktigt skjuta in enheten tills det hörs ett klick.
- **Viktigt!** Den färgade randen på kabeln ska passas mot stift 1 på enheten (stift 1 är markerat med "1").
- 4. Anslut ström- och hårddiskkablarna till enheten.

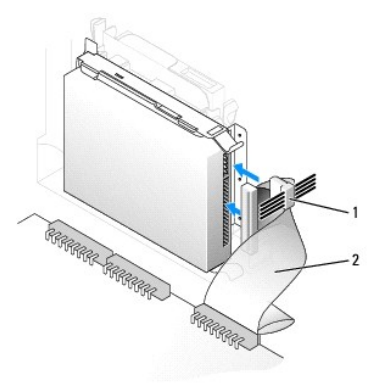

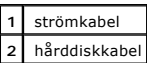

- 5. Kontrollera alla anslutningar och se till att alla kablar är rätt dragna och att de sitter ordentligt fast.
- 6. [Stäng datorkåpan](file:///C:/data/systems/opgx60/sw/ug/cvrclose.htm).
- [Sätt fast datorstativet](file:///C:/data/systems/opgx60/sw/ug/sffabout.htm#1103755) (valfritt).

**Viktigt!** Om du ansluter en nätverkskabel ansluter du den först till nätverksuttaget i väggen och sedan till datorn.

8. Anslut datorn och kringutrustningen till eluttagen och starta dem.

Dokumentationen som medföljde enheten innehåller instruktioner om hur du installerar programvara som krävs för att enheten ska fungera.

- 9. Om den hårddisk du installerat är den primära hårddisken, sätter du i en startbar diskett i enhet A.
- 10. Sätt på datorn.
- 11. [Öppna systeminställningarna](file:///C:/data/systems/opgx60/sw/ug/advfeat.htm#1123082) och uppdatera lämpligt alternativ för **Primary Drive** (Primär enhet) (**0** eller **1**).
- 12. Avsluta systeminställningarna och starta om datorn.
- 13. Partitionera hårddisken och formatera enheten logiskt innan du fortsätter med nästa steg.

Du hittar instruktioner i den dokumentation som medföljde operativsystemet.

- 14. Testa hårddisken genom att köra [Dell Diagnostics.](file:///C:/data/systems/opgx60/sw/ug/advshoot.htm#1163831)
- 15. Om den hårddisk du installerat är den primära hårddisken installerar du operativsystemet på hårddisken.

Du hittar instruktioner i den dokumentation som medföljde operativsystemet.

När du har satt tillbaka kåpan visas följande meddelande på skärmen nästa gång du startar datorn, om detektorn för chassiintrång är aktiverad:

ALERT! Cover was previously removed. (Varning! Kåpan har varit borttagen.)

16. [Återställ chassiintrångsdetektorn](file:///C:/data/systems/opgx60/sw/ug/advfeat.htm#1123037) genom att ändra alternativet **Chassis Intrusion** (Chassiintrång) till **Enabled** (Aktiverat) eller **Enabled-Silent** (Aktiverat-Tyst).

**Obs!** Om ett installationslösenord har tilldelats av någon annan kontaktar du nätverksadministratören för att få information om hur du återställer chassiintrångsdetektorn.

# <span id="page-117-2"></span><span id="page-117-0"></span>**Frontpanelskydd**

Om du ska installera en ny diskett- eller CD/DVD-enhet, i stället för att byta ut en enhet, tar du bort frontpanelskyddet.

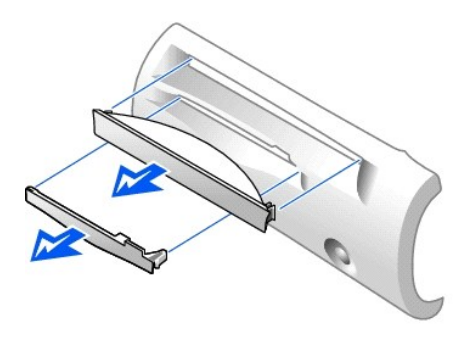

# <span id="page-117-1"></span>**Diskettenhet**

**Varning! Följ [säkerhetsanvisningarna](file:///C:/data/systems/opgx60/sw/ug/safety.htm) innan du påbörjar något av arbetsmomenten i det här avsnittet.**

**Varning! Undvik elektriska stötar genom att alltid koppla loss datorn från eluttaget innan du tar av kåpan.**

- 1. Följ anvisningarna i ["Innan du börjar](file:///C:/data/systems/opgx60/sw/ug/before.htm)."
- 2. Om du ska installera en ny diskettenhet, i stället för att byta ut en enhet, [tar du bort frontpanelskydden.](#page-117-0)

### **Ta bort en diskettenhet**

- 1. Koppla bort diskettenhetskabeln från kontakten på systemkortet (märkt DSKT).
- 2. Koppla bort strömkabeln från medlingskortet (interposer board).
- 3. [Koppla loss CD/DVD-enhetskabeln](#page-120-1) och elkabeln från CD/DVD-enheten.
- 4. Ta bort eller lyft upp enheten genom att trycka på de gröna flikarna på båda sidorna av enheten och lyft upp enheten.
- 5. Koppla bort diskettenhetskabeln från diskettenheten:
	- a. Avlägsna medlingskortet från diskettenheten genom att trycka på fliken och vrida kortet.

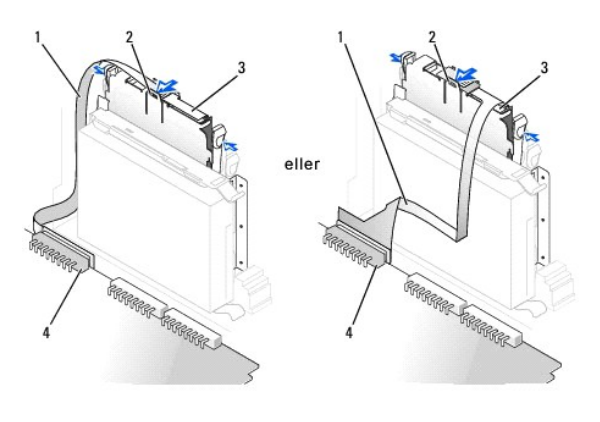

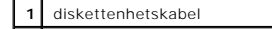

| $ 2 $ flik                                        |
|---------------------------------------------------|
| 3   medlingskort                                  |
| 4 kontakt för diskettenhet på systemkortet (DSKT) |

b. Frigör diskettenhetskabeln från kontakten genom att först öppna spärren så långt det går och sedan lyfta bort kabeln.

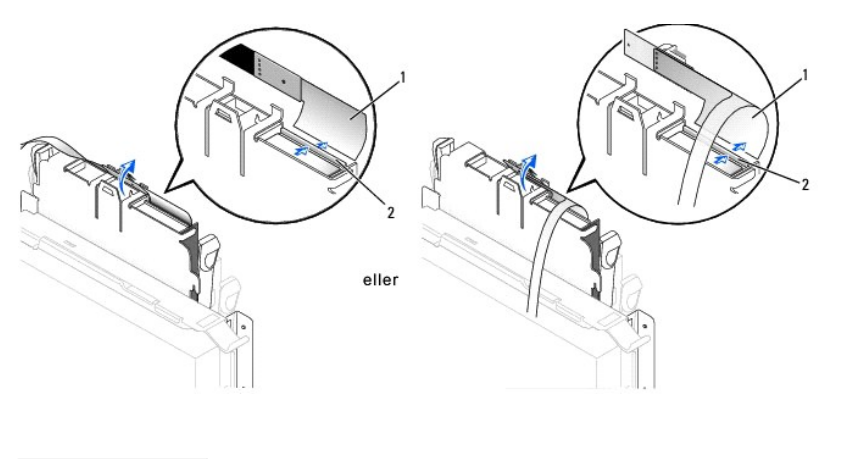

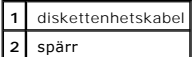

6. Ta bort diskettenheten från släden genom att dra ut fliken på släden samtidigt som du trycker enheten uppåt för att sedan dra ut enheten ur släden.

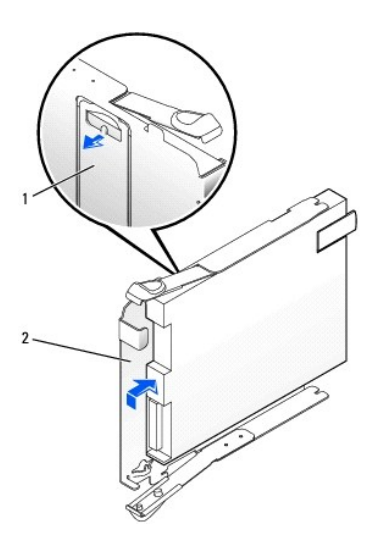

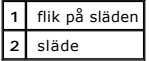

#### **Installera en diskettenhet**

- 1. Snäpp fast den nya enheten i släden och se till att den sitter ordentligt på plats.
- 2. Anslut medlingskortet till diskettenheten:
	- a. Tryck in diskettenhetskabeln i kontakten.
	- b. Stäng spärren för att säkra kabeln i kontakten.
	- c. Rikta in hålet på medlingskortets undersida med spåret i kontakten och snäpp fast kortet på enheten.
- 3. Skjut försiktigt in enheten i datorn tills flikarna klickar på plats.

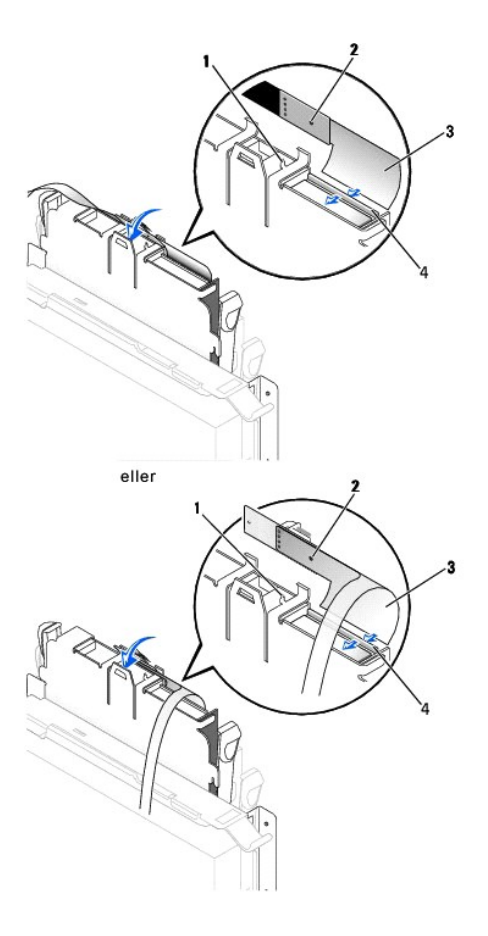

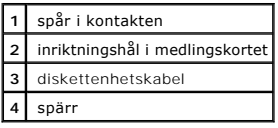

4. Anslut strömkabeln till medlingskortet på diskettenheten.

- 5. [Anslut CD/DVD-enhetskabeln](#page-120-2) och elkabeln till CD/DVD-enheten.
- 6. Anslut diskettenhetskabeln till DSKT-kontakten på systemkortet.
- 7. Kontrollera alla kabelanslutningar och vik undan kablarna så att luftflödet för fläkten och ventilationsuttagen inte blockeras.
- 8. [Stäng datorkåpan](file:///C:/data/systems/opgx60/sw/ug/cvrclose.htm) och [montera datorstativet](file:///C:/data/systems/opgx60/sw/ug/sffabout.htm#1103755) (tillval).

**Viktigt!** Om du ansluter en nätverkskabel ansluter du den först till nätverksuttaget i väggen och sedan till datorn.

- 9. Återanslut datorn och kringutrustningen till eluttaget och sätt på dem.
- 10. [Öppna systeminställningarna](file:///C:/data/systems/opgx60/sw/ug/advfeat.htm#1123082) och uppdatera lämpligt alternativ för **Diskette Drive A** (Diskettenhet A) för att återspegla den nya diskettenhetens storlek och kapacitet.

Dokumentationen som medföljde enheten innehåller instruktioner om hur du installerar programvara som krävs för att enheten ska fungera.

När du har satt tillbaka kåpan visas följande meddelande på skärmen nästa gång du startar datorn, om detektorn för chassiintrång är aktiverad:

ALERT! Cover was previously removed. (Varning! Kåpan har varit borttagen.)

11. [Återställ chassiintrångsdetektorn](file:///C:/data/systems/opgx60/sw/ug/advfeat.htm#1123037) genom att ändra alternativet **Chassis Intrusion** (Chassiintrång) till **Enabled** (Aktiverat) eller **Enabled-Silent** (Aktiverat-Tyst).

<span id="page-120-3"></span>**Obs!** Om ett installationslösenord har tilldelats av någon annan kontaktar du nätverksadministratören för att få information om hur du återställer chassiintrångsdetektorn.

12. Kontrollera att datorn fungerar som den ska genom att köra [Dell Diagnostics](file:///C:/data/systems/opgx60/sw/ug/advshoot.htm#1163831).

# <span id="page-120-0"></span>**CD/DVD-enhet**

**Varning! Följ [säkerhetsanvisningarna](file:///C:/data/systems/opgx60/sw/ug/safety.htm) innan du påbörjar något av arbetsmomenten i det här avsnittet.**

**Varning! Undvik elektriska stötar genom att alltid koppla loss datorn från eluttaget innan du tar av kåpan.**

### <span id="page-120-1"></span>**Ta bort en CD/DVD-enhet**

- 1. Följ anvisningarna i ["Innan du börjar](file:///C:/data/systems/opgx60/sw/ug/before.htm)."
- 2. Koppla bort ström- och ljudkablarna från medlingskortet (interposer board).
- 3. Avlägsna medlingskortet från enheten.

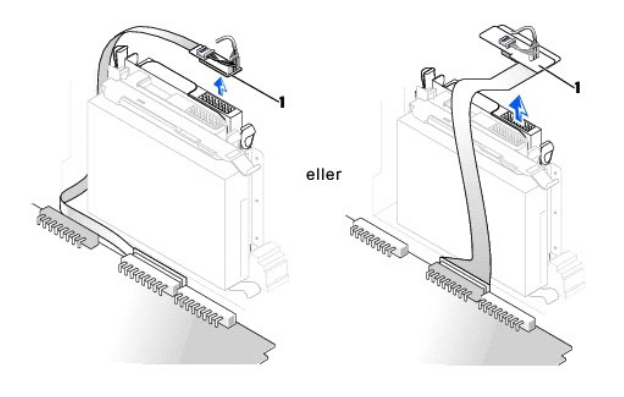

**1** medlingskort

4. Tryck de båda flikarna på enhetens sidor inåt, dra enheten uppåt och ta bort den från enhetsfacket.

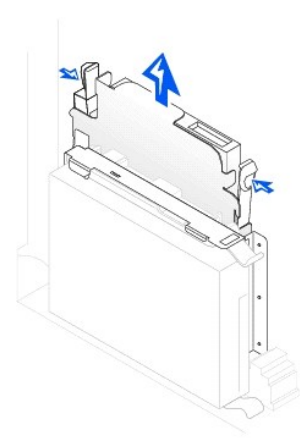

#### <span id="page-120-2"></span>**Installera en CD/DVD-enhet**

1. Följ anvisningarna i ["Innan du börjar](file:///C:/data/systems/opgx60/sw/ug/before.htm)."

2. Packa upp enheten och förbered den för installation.

Läs dokumentationen som medföljde enheten och kontrollera att enheten är konfigurerad för din dator. Om du installerar en IDE-enhet konfigurerar du enheten för Cable Select-läget.

- 3. Skjut försiktigt in enheten i facket tills flikarna klickar på plats.
- 4. Anslut medlingskortet till CD-enheten:
	- a. Kontrollera att fliken på medlingskortet passar in i skåran på kåpans insida.
	- b. Anslut ström- och ljudkablarna till medlingskortet.

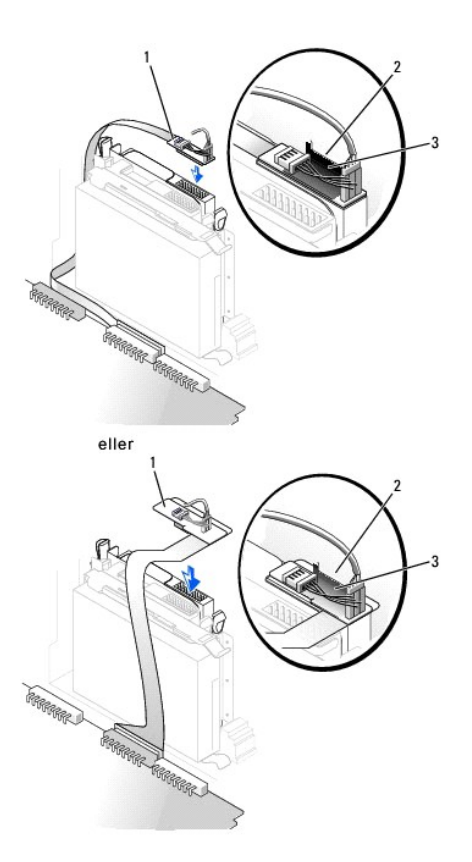

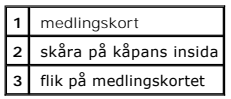

Om datorn levererades med en IDE CD-enhet använder du extrakontakten på den befintliga gränssnittskabeln. Annars använder du IDE-gränssnittskabeln som medföljde enheten.

- 5. Om du installerar en enhet som har ett eget styrenhetskort installerar du styrkortet i en expansionskortplats.
- 6. Kontrollera alla kabelanslutningar och vik undan kablarna så att luftflödet för fläkten och ventilationsuttagen inte blockeras.
- 7. Om CD/DVD-enhetsfacket tidigare var tomt, tar du bort frontpanelskydden (se avsnittet "[Frontpanelskydd"](#page-117-0)).
- 8. [Stäng datorkåpan](file:///C:/data/systems/opgx60/sw/ug/cvrclose.htm) och [montera datorstativet](file:///C:/data/systems/opgx60/sw/ug/sffabout.htm#1103755) (tillval).

**Viktigt!** Om du ansluter en nätverkskabel ansluter du den först till nätverksuttaget i väggen och sedan till datorn.

9. Anslut datorn och kringutrustningen till eluttagen och starta dem.

Dokumentationen som medföljde enheten innehåller instruktioner om hur du installerar programvara som krävs för att enheten ska fungera.

10. Uppdatera konfigurationsinformationen genom att konfigurera lämpligt alternativ för Drive (Enhet) (O eller 1) under Drives: Secondary (Enheter:<br>sekundär), till Auto (Automatiskt). Mer information finns i avsnittet "Enh

När du har satt tillbaka kåpan visas följande meddelande på skärmen nästa gång du startar datorn, om detektorn för chassiintrång är aktiverad:

ALERT! Cover was previously removed. (Varning! Kåpan har varit borttagen.)

11. [Återställ chassiintrångsdetektorn](file:///C:/data/systems/opgx60/sw/ug/advfeat.htm#1123037) genom att ändra alternativet **Chassis Intrusion** (Chassiintrång) till **Enabled** (Aktiverat) eller **Enabled-Silent** (Aktiverat-Tyst).

**Obs!** Om ett installationslösenord har tilldelats av någon annan kontaktar du nätverksadministratören för att få information om hur du återställer chassiintrångsdetektorn.

12. Kontrollera att datorn fungerar som den ska genom att köra [Dell Diagnostics](file:///C:/data/systems/opgx60/sw/ug/advshoot.htm#1163831).

#### <span id="page-123-1"></span>**PCI-kort och serieportsadaptrar Användarhandbok för Dell™ OptiPlex™ GX60-system**

[PCI-kort](#page-123-0)

**O** [Serieportsadaptrar](#page-126-0)

**Varning! Följ [säkerhetsanvisningarna](file:///C:/data/systems/opgx60/sw/ug/safety.htm) innan du påbörjar något av arbetsmomenten i det här avsnittet.**

**Varning! Undvik elektriska stötar genom att alltid koppla loss datorn från eluttaget innan du tar av kåpan.**

Viktigt! För att förhindra skador på grund av statisk elektricitet inuti datorn bör du jorda dig på något sätt innan du rör vid datorns elektroniska<br>komponenter. Du jordar dig enklast genom att vidröra en omålad metallyta

Dell™-datorn är försedd med en expansionsplats för ett lågprofils-, 32-bitars 33 MHz PCI-kort eller en serieportsadapter.

# <span id="page-123-0"></span>**PCI-kort**

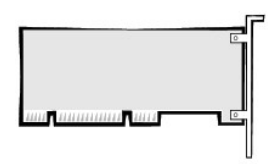

**Obs!** Dell-datorn använder endast PCI-kortplatser. ISA-kort stöds inte.

Om du ska installera eller byta ut ett PCI-kort följer du anvisningarna i nästa avsnitt. Om du ska ta bort ett kort utan att installera ett nytt PCI-kort går du till avsnittet "[Ta bort ett PCI-kort"](#page-125-0).

Om du ska byta ut ett kort tar du först bort den befintliga kortdrivrutinen från operativsystemet.

# **Installera ett PCI-kort**

- 1. Följ anvisningarna i ["Innan du börjar](file:///C:/data/systems/opgx60/sw/ug/before.htm)."
- 2. Lyft upp låsarmen.

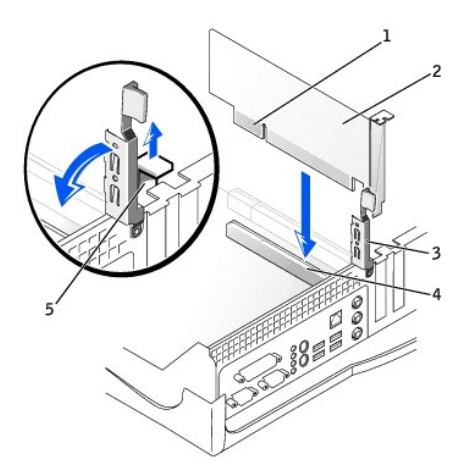

<span id="page-124-1"></span>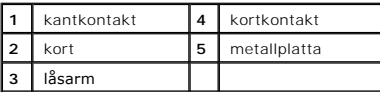

3. Om du ska installera ett nytt kort tar du bort utfyllnadskonsolen så att du får en tom kortöppning och fortsätter sedan med [steg 5.](#page-124-0)

4. Om du ska byta ut ett kort som redan har installerats på datorn tar du bort kortet (se "[Ta bort ett PCI-kort"](#page-125-0)).

Om det behövs kopplar du loss de kablar som är anslutna till kortet. Ta tag i kortets övre hörn och lyft ut det ur kontakten.

<span id="page-124-0"></span>5. Förbered kortet för installation.

Läs den dokumentation som medföljde kortet för att få information om hur du konfigurerar kortet, gör interna anslutningar och anpassar kortet till din dator på andra sätt.

Varning! Vissa nätverkskort startar automatiskt datorn när de ansluts till ett nätverk. Undvik elektriska stötar genom att alltid koppla bort datorn<br>från eluttaget innan du installerar ett kort. Kontrollera att strömindika

6. Placera kortet i kontakten och tryck ned det. Kontrollera att kortet sitter ordentligt i kortplatsen.

Om det är ett fullängdskort för du in kortänden i kortskenan medan du sänker ned kortet mot kontakten på systemkortet. Tryck kortet ordentligt på plats i kortkontakten på systemkortet.

- 7. Innan du sänker låsarmen kontrollerar du följande:
	- l Att ovansidan av alla kort och metallplattor sitter i jämnhöjd med justeringskanten.
	- l Att jacket i kortets eller utfyllnadskonsolens övre kant passar mot justeringsmärket.
- <span id="page-124-2"></span>8. Tryck låsarmen på plats och se till att kortet eller korten sitter ordentligt fast.

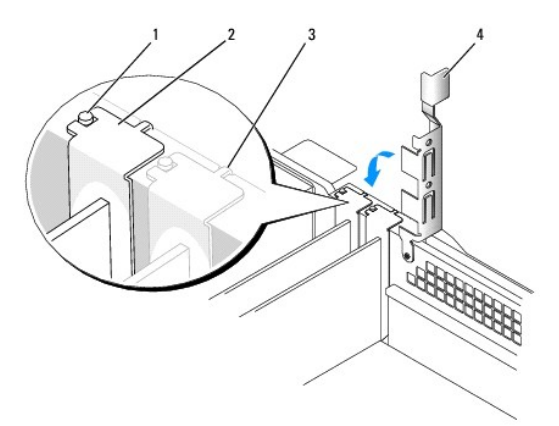

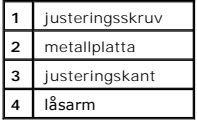

**Viktigt!** Dra inte kortkablarna över eller bakom korten. Om du gör det kanske det inte går att stänga datorkåpan, och det kan också orsaka skador på utrustningen.

9. Anslut alla kablar som ska anslutas till kortet.

Information om kortets kabelanslutningar finns i dokumentationen som medföljde kortet.

<span id="page-125-1"></span>**Viktigt!** Om du ansluter en nätverkskabel ansluter du den först till nätverksuttaget i väggen och sedan till datorn.

10. Sätt tillbaka datorkåpan, anslut datorn och övriga enheter till eluttagen och starta dem.

När du har satt tillbaka kåpan visas följande meddelande på skärmen nästa gång du startar datorn, om detektorn för chassiintrång är aktiverad:

ALERT! Cover was previously removed. (Varning! Kåpan har varit borttagen.)

11. [Återställ chassiintrångsdetektorn](file:///C:/data/systems/opgx60/sw/ug/advfeat.htm#1123037) genom att ändra alternativet **Chassis Intrusion** (Chassiintrång) till **Enabled** (Aktiverat) eller **Enabled-Silent** (Aktiverat-Tyst).

**Obs!** Om ett installationslösenord har tilldelats av någon annan kontaktar du nätverksadministratören för att få information om hur du återställer chassiintrångsdetektorn.

- 12. Om du installerade ett ljudkort:
	- a. [Öppna systeminställningarna](file:///C:/data/systems/opgx60/sw/ug/advfeat.htm#1123082), välj **Integrated Devices** (Integrerade enheter) och ändra inställningen för **Sound** (Ljud) till **Off** (Av).
	- b. Anslut externa ljudenheter till uttagen på ljudkortet. Anslut inte externa ljudenheter till mikrofon-, högtalar-/hörlurs- eller line-in-kontakterna på I/O-panelen.
- 13. Om du installerade ett extra nätverkskort:
	- a. [Öppna systeminställningarna](file:///C:/data/systems/opgx60/sw/ug/advfeat.htm#1123082), välj **Integrated Devices** (Integrerade enheter) och ändra inställningen för **Network Interface Card** (Nätverkskort) till **Off** (Av).
	- b. Anslut nätverkskabeln till nätverkskortets uttag. Anslut inte nätverkskabeln till den inbyggda kontakten på I/O-panelen.
- <span id="page-125-0"></span>14. Installera eventuella drivrutiner som behövs för kortet (anvisningar finns i dokumentationen som medföljde kortet).

## **Ta bort ett PCI-kort**

#### **Varning! Följ [säkerhetsanvisningarna](file:///C:/data/systems/opgx60/sw/ug/safety.htm) innan du utför det här arbetsmomentet.**

- 1. Följ anvisningarna i ["Innan du börjar](file:///C:/data/systems/opgx60/sw/ug/before.htm)."
- 2. Tryck på spaken på låsarmen och lyft låsarmen.
- 3. Om det behövs kopplar du loss de kablar som är anslutna till kortet.
- 4. Ta tag i kortets övre hörn och lyft ut det ur kontakten.
- 5. Om du ska ta bort kortet permanent installerar du en metallplatta i den tomma kortöppningen.

[Kontakta Dell](file:///C:/data/systems/opgx60/sw/ug/gethelp.htm#1027508) om du inte har någon utfyllnadskonsol.

**Obs!** Du måste installera metallplattor i tomma kortöppningar för att datorns FCC-certifiering ska fortsätta att gälla. Metallplattorna förhindrar även att damm och smuts kommer in i datorn.

6. Sänk låsarmen och tryck den på plats.

**Viktigt!** Om du ansluter en nätverkskabel ansluter du den först till nätverksuttaget i väggen och sedan till datorn.

7. Sätt tillbaka datorkåpan, anslut datorn och övriga enheter till eluttagen och starta dem.

När du har satt tillbaka kåpan visas följande meddelande på skärmen nästa gång du startar datorn, om detektorn för chassiintrång är aktiverad:

ALERT! Cover was previously removed. (Varning! Kåpan har varit borttagen.)

8. [Återställ chassiintrångsdetektorn](file:///C:/data/systems/opgx60/sw/ug/advfeat.htm#1123037) genom att ändra alternativet **Chassis Intrusion** (Chassiintrång) till **Enabled** (Aktiverat) eller **Enabled-Silent** (Aktiverat-Tyst).

**Obs!** Om ett installationslösenord har tilldelats av någon annan kontaktar du nätverksadministratören för att få information om hur du återställer chassiintrångsdetektorn.

9. Ta bort kortets drivrutin från operativsystemet.

### <span id="page-126-0"></span>**Serieportsadaptrar**

## **Installera en serieportsadapter**

**Varning! Följ [säkerhetsanvisningarna](file:///C:/data/systems/opgx60/sw/ug/safety.htm) innan du utför det här arbetsmomentet.**

- 1. Följ anvisningarna i ["Innan du börjar](file:///C:/data/systems/opgx60/sw/ug/before.htm)."
- 2. Lyft upp låsarmen.
- 3. Ta bort metallplattan som skyddar kortöppningen.
- 4. Tryck försiktigt ned kortets frontplatta över kortöppningen, sänk låsarmen och kontrollera följande:
	- l Att ovansidan av alla kort och metallplattor sitter i jämnhöjd med justeringskanten.
	- l Att jacket i kortets eller metallplattans övre kant sitter fast runt justeringsskruven (se [steg 8](#page-124-2) i föregående avsnitt).
- 5. Anslut seriekortskabeln till kontakten på systemkortet (märkt SER2).

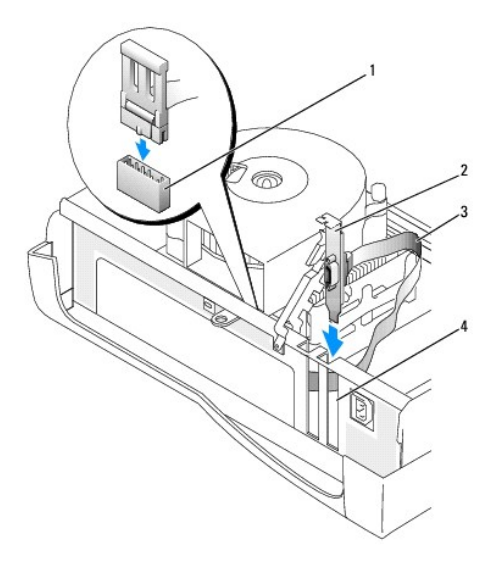

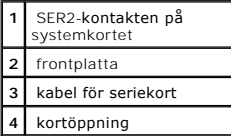

6. Sänk låsarmen på plats och se till att kortet eller korten sitter ordentligt fast.

7. Gå vidare till [steg 7](#page-127-0) i nästa avsnitt.

## **Ta bort en serieportsadapter**

**Varning! Följ [säkerhetsanvisningarna](file:///C:/data/systems/opgx60/sw/ug/safety.htm) innan du utför det här arbetsmomentet.**

- 1. Följ anvisningarna i ["Innan du börjar](file:///C:/data/systems/opgx60/sw/ug/before.htm)."
- 2. Koppla bort seriekortskabeln från kontakten på systemkortet.
- 3. Lyft upp låsarmen.
- 4. Lyft upp och ta bort kortets frontplatta.

<span id="page-127-1"></span>5. Om du ska ta bort kortet permanent installerar du en metallplatta i den tomma kortöppningen.

[Kontakta Dell](file:///C:/data/systems/opgx60/sw/ug/gethelp.htm#1027508) om du inte har någon utfyllnadskonsol.

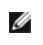

**Obs!** Du måste installera metallplattor i tomma kortöppningar för att datorns FCC-certifiering ska fortsätta att gälla. Metallplattorna förhindrar även att damm och smuts kommer in i datorn.

6. Sänk låsarmen och tryck den på plats.

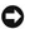

**Viktigt!** Om du ansluter en nätverkskabel ansluter du den först till nätverksuttaget i väggen och sedan till datorn.

<span id="page-127-0"></span>7. Sätt tillbaka datorkåpan, anslut datorn och övriga enheter till eluttagen och starta dem.

När du har satt tillbaka kåpan visas följande meddelande på skärmen nästa gång du startar datorn, om detektorn för chassiintrång är aktiverad:

ALERT! Cover was previously removed. (Varning! Kåpan har varit borttagen.)

8. [Återställ chassiintrångsdetektorn](file:///C:/data/systems/opgx60/sw/ug/advfeat.htm#1123037) genom att ändra alternativet **Chassis Intrusion** (Chassiintrång) till **Enabled** (Aktiverat) eller **Enabled-Silent** (Aktiverat-Tyst).

## **Lägga till och ta bort delar**

**Användarhandbok för Dell™ OptiPlex™ GX60-system**

[Innan du startar](file:///C:/data/systems/opgx60/sw/ug/before.htm) [Minne](file:///C:/data/systems/opgx60/sw/ug/memory.htm) 

● [Kontrollpanelen](file:///C:/data/systems/opgx60/sw/ug/cntrlpnl.htm)<br>● Enheter

- 
- [Öppna datorkåpan](#page-128-0) [PCI-kort och serieportsadaptrar](file:///C:/data/systems/opgx60/sw/ug/sffexcrd.htm)  $\bullet$  [Nätaggregat](file:///C:/data/systems/opgx60/sw/ug/pwrsply.htm)
	-
- [Brytare för chassiintrång](file:///C:/data/systems/opgx60/sw/ug/chsintr.htm) [Processor](file:///C:/data/systems/opgx60/sw/ug/sffprcsr.htm)
	-
- [Enheter](file:///C:/data/systems/opgx60/sw/ug/sffdrvs.htm) 
Enheter 
[Telephony Applications Programming Interface \(TAPI\)](file:///C:/data/systems/opgx60/sw/ug/tapi.htm)<br>■ Telephony Applications Programming Interface (TAPI)
	- **O** [Stänga datorkåpan](file:///C:/data/systems/opgx60/sw/ug/cvrclose.htm)

# <span id="page-128-0"></span>**Öppna datorkåpan**

- **Varning! Följ [säkerhetsanvisningarna](file:///C:/data/systems/opgx60/sw/ug/safety.htm) innan du påbörjar något av arbetsmomenten i det här avsnittet.**
- **Varning! Undvik elektriska stötar genom att alltid koppla loss datorn från eluttaget innan du tar av kåpan.**
- 1. Stäng av datorn via operativsystemets meny.

**Viktigt!** Om du kopplar loss en nätverkskabel kopplar du först loss den från datorn och sedan från nätverksuttaget i väggen.

- 2. Stäng av alla anslutna enheter och koppla loss dem från eluttagen.
- 3. Koppla loss datorns strömkabel från vägguttaget och tryck sedan på strömbrytaren för att jorda systemkortet.
- 
- 4. <u>[Ta bort datorstativet](file:///C:/data/systems/opgx60/sw/ug/sffabout.htm#1103755)</u>, om ett sådant finns.<br>5. Om du har monterat ett hänglås i hänglåsringen på baksidan tar du bort hänglåset.

**Viktigt!** Se till att det finns minst 30 cm fritt utrymme runt datorn så att du får plats att öppna kåpan.

- 6. Leta reda på de *två* låsknapparna som visas på bilden och tryck på de *två* låsknapparna när du lyfter kåpan.
- **Viktigt!** Öppna kåpan försiktigt så att inga kablar skadas.

Lyft upp baksidan av kåpan och för den mot datorns framsida.

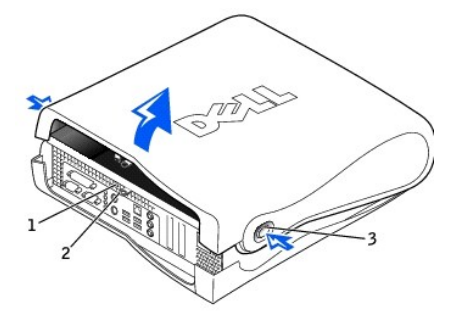

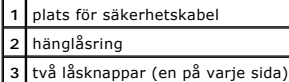

<span id="page-129-0"></span>**Processor**

**Användarhandbok för Dell™ OptiPlex™ GX60-system**

**Varning! Följ [säkerhetsanvisningarna](file:///C:/data/systems/opgx60/sw/ug/safety.htm) innan du påbörjar något av arbetsmomenten i det här avsnittet.**

**Varning! Undvik elektriska stötar genom att alltid koppla loss datorn från eluttaget innan du tar av kåpan.**

- 1. Följ anvisningarna i ["Innan du börjar](file:///C:/data/systems/opgx60/sw/ug/before.htm)."
- 2. Koppla bort kylfläktens strömkabel från [FAN-kontakten](file:///C:/data/systems/opgx60/sw/ug/sysbrd.htm) på systemkortet.

**Viktigt!** Lägg kylflänsen med den termiska lösningen uppåt.

- 3. Koppla bort den 12-volts strömkabeln från [12VPOWER-kontakten](file:///C:/data/systems/opgx60/sw/ug/sysbrd.htm) på systemkortet.
- 4. Ta bort kylfläns- och fläktenheten:
	- a. Kylflänsen är kopplad till fläkten. Tryck på och för den gröna spaken på hållaren nedåt tills den är parallell med systemkortet.
	- b. Skaka försiktigt på kylflänsen och vrid den en aning medan du lyfter upp den från processorn.

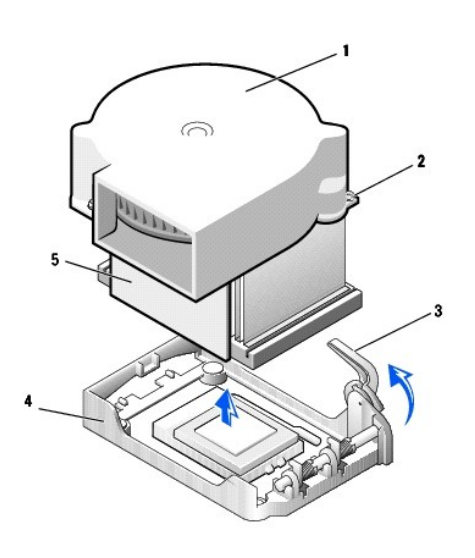

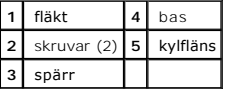

5. Lyft kylfläns-/fläktenheten bort från processorn.

6. Ta bort de två skruvarna på fläktkåpan för att montera bort fläkten från kylflänsen.

Viktigt! Spara fläkten. Den ska återanvändas. Om du installerar en processoruppgraderingssats från Dell kan du kasta den gamla kylflänsen. Om du<br>*inte* installerar en processoruppgraderingssats från Dell återanvänder du de

**Viktigt!** Var noga så att du inte bockar några av stiften när du tar ut processorn. Det kan orsaka permanenta skador på processorn.

7. Dra frigöringsspaken rakt uppåt tills processorn lossnar och ta sedan bort den ur sockeln.

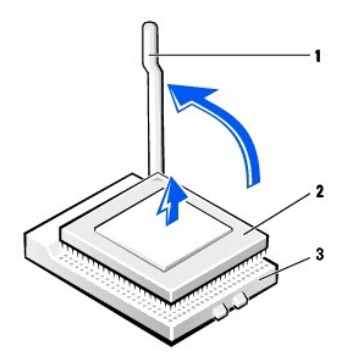

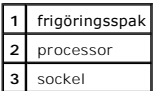

**Viktigt!** Jorda dig genom att röra vid en omålad metallyta på datorns baksida.

**Viktigt!** Var noga så att du inte bockar några av stiften när du packar upp processorn. Det kan orsaka permanenta skador på processorn.

8. Packa upp den nya processorn.

Om något av stiften på processorn är böjt [kontaktar du Dell](file:///C:/data/systems/opgx60/sw/ug/gethelp.htm#1027508) för information om hur du får teknisk support.

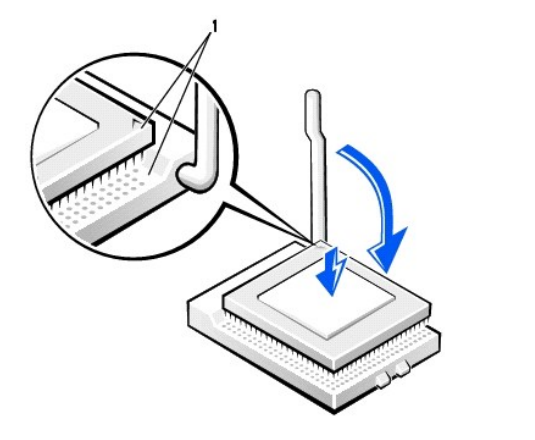

**1** hörnen vid stift 1 på processorn och sockeln är inpassade mot varandra

**Viktigt!** Du måste placera processorn korrekt i sockeln så att inga permanenta skador uppstår på processorn och datorn när du startar datorn.

9. Se till att frigöringsspaken på sockeln är helt uppfälld.

10. Passa in hörnen vid stift 1 på processorn och sockeln mot varandra.

**Viktigt!** När du placerar processorn i sockeln kontrollerar du att alla stift passar i motsvarande hål på sockeln. Var försiktig så att du inte böjer något av dem.

11. Placera processorn försiktigt i sockeln och kontrollera att alla stift passar i motsvarande hål på sockeln. Tvinga inte processorn på plats, eftersom det<br>kan skada stiften om den är felaktigt placerad. När processorn ä

12. När processorn sitter som den ska i sockeln för du tillbaka frigöringsspaken mot sockeln tills den klickar på plats och säkrar processorn.

**Viktigt!** Jorda dig genom att röra vid en omålad metallyta på datorns baksida.

**Viktigt!** Om du *inte* installerar en processoruppgraderingssats från Dell återanvänder du den gamla kylfläns- och fläktenheten när du byter ut processorn.

Om du installerar en ny processor som du har fått från Dell skickar du tillbaka den utbytta processorn till Dell i samma paket som du fick den nya i.

- 13. Sätt tillbaka de två skruvarna som håller ihop fläkten och kylflänsen.
- 14. Sänk ned kylfläns-/fläktenheten till processorn så att kylflänsen passar på basen.
- 15. Lyft hållarspaken och tryck tills kylflänsen sitter fast. Du kommer att känna att spaken stannar när den är i 90 graders vinkel. Tryck spaken ytterligare 30 grader. Den är då i låst läge.

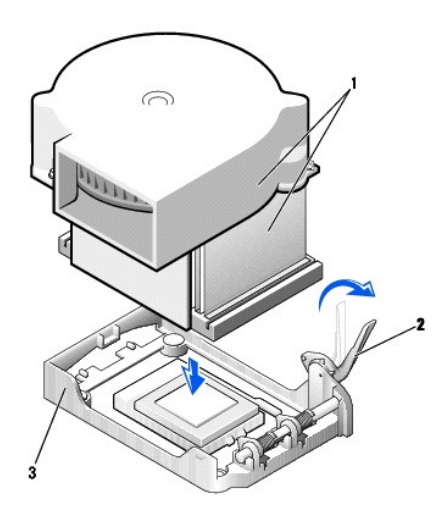

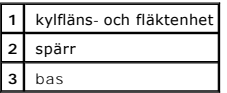

16. Anslut kabeln till FAN-kontakten på systemkortet.

- 17. Anslut 12 V-strömkabeln till 12VPOWER-kontakten på systemkortet.
- 18. Stäng datorkåpan.
- 19. [Sätt fast datorstativet](file:///C:/data/systems/opgx60/sw/ug/sffabout.htm#1103755) (valfritt).

**Viktigt!** Om du ansluter en nätverkskabel ansluter du den först till nätverksuttaget i väggen och sedan till datorn.

20. Anslut datorn och kringutrustningen till eluttagen och starta dem.

När du har satt tillbaka kåpan visas följande meddelande på skärmen nästa gång du startar datorn, om detektorn för chassiintrång är aktiverad:

ALERT! Cover was previously removed. (Varning! Kåpan har varit borttagen.)

21. [Återställ chassiintrångsdetektorn](file:///C:/data/systems/opgx60/sw/ug/advfeat.htm#1123037) genom att ändra alternativet **Chassis Intrusion** (Chassiintrång) till **Enabled** (Aktiverat) eller **Enabled-Silent** (Aktiverat-Tyst).

**Obs!** Om ett installationslösenord har tilldelats av någon annan kontaktar du nätverksadministratören för att få information om hur du återställer chassiintrångsdetektorn.

### **Om datorn**

**Användarhandbok för Dell™ OptiPlex™ GX60-system**

- <u>[Framifrån](#page-132-0)</u>
- [Bakifrån](#page-132-1)
- [Inuti datorn](#page-134-0)

# <span id="page-132-0"></span>**Framifrån**

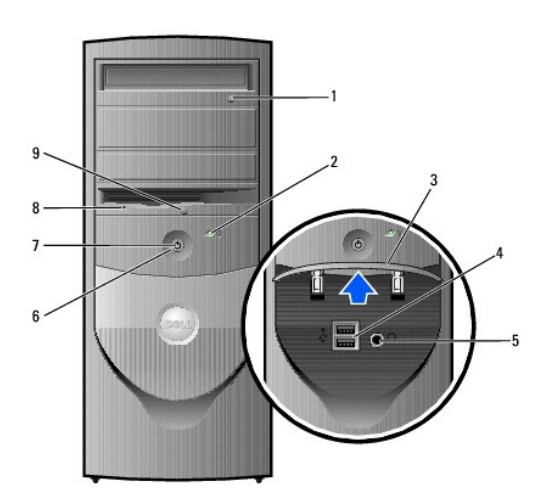

<span id="page-132-1"></span>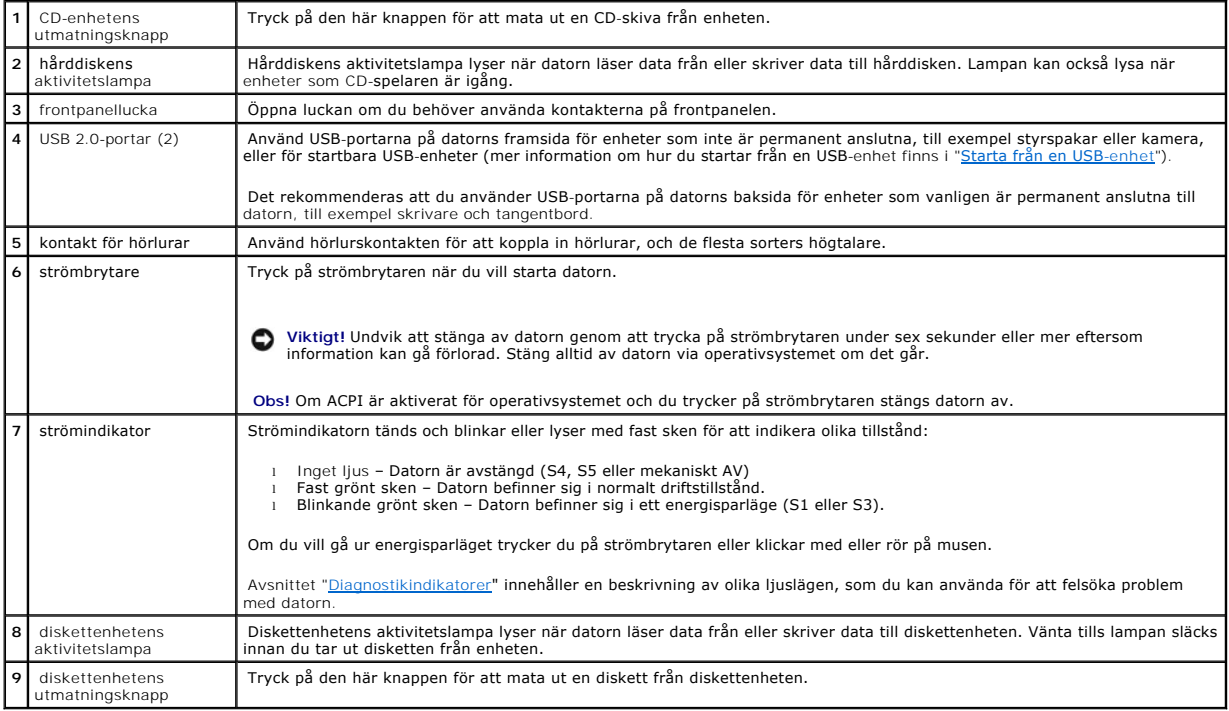

# **Bakifrån**

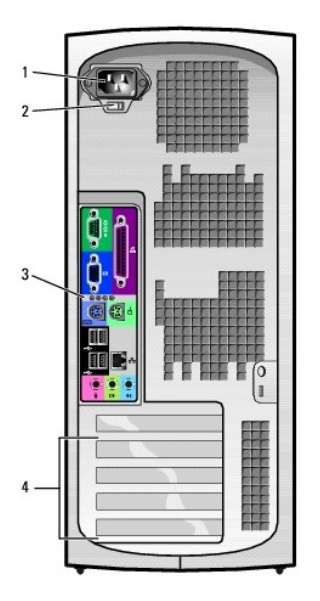

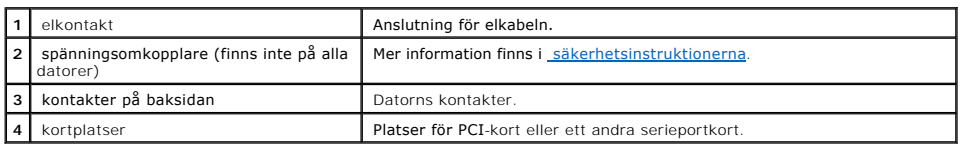

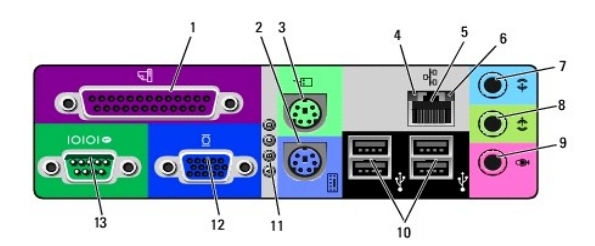

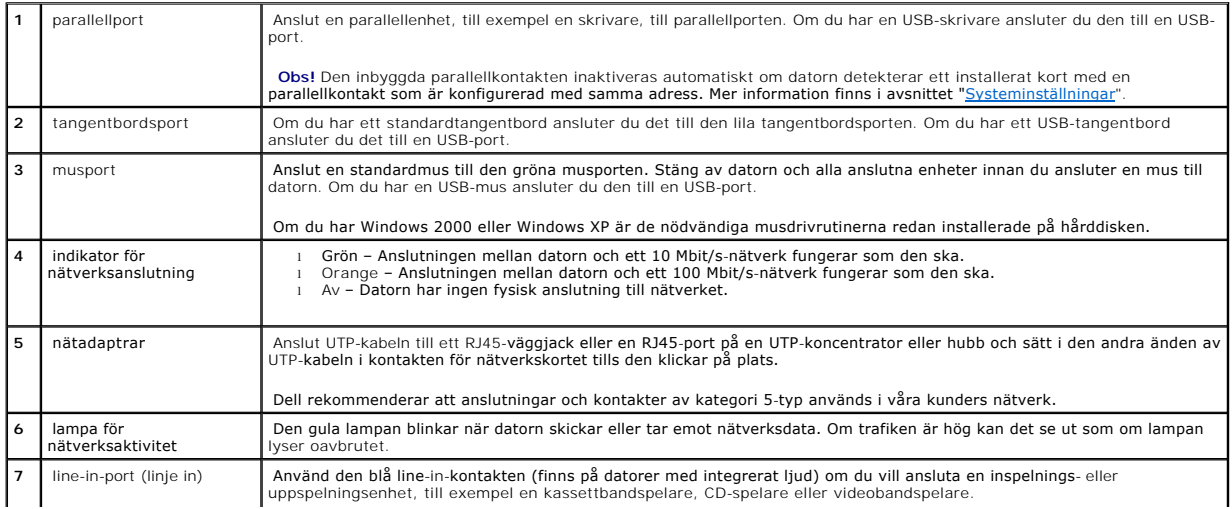

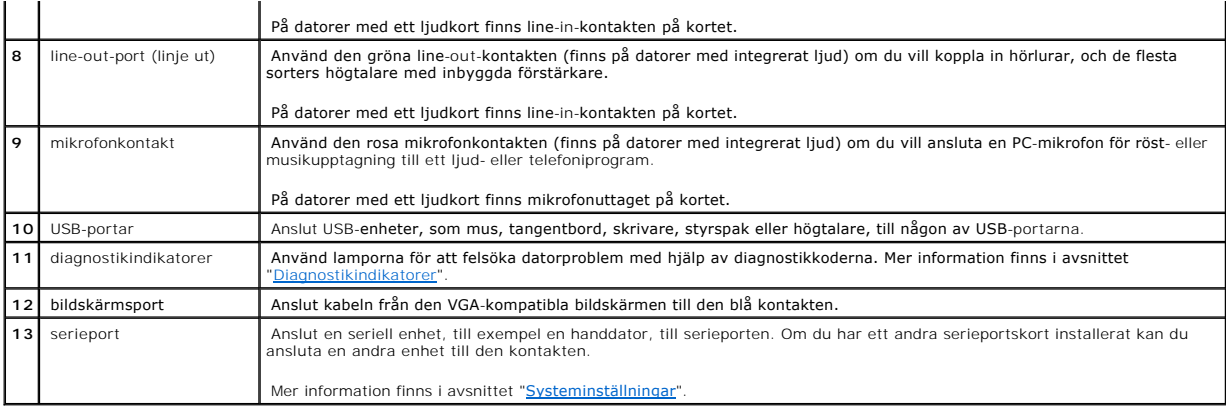

# <span id="page-134-0"></span>**Inuti datorn**

**Varning! Följ [säkerhetsanvisningarna](file:///C:/data/systems/opgx60/sw/ug/safety.htm) innan du påbörjar något av arbetsmomenten i det här avsnittet.**

**Varning! Undvik elektriska stötar genom att alltid koppla bort datorn från eluttaget innan du tar av kåpan.**

**Viktigt!** Var försiktig när du öppnar datorkåpan så att inga kablar på systemkortet lossnar.

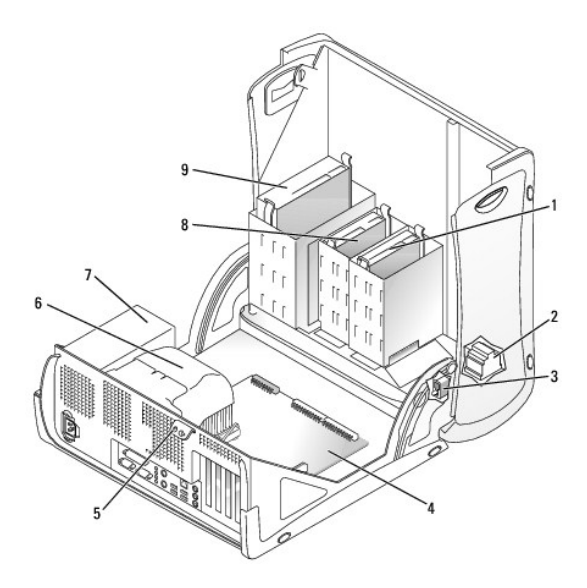

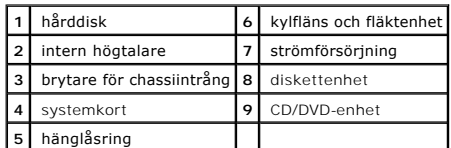

#### **Kabelfärger**

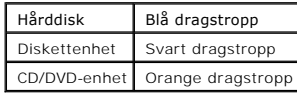

## **Liten minitornsdator**

**Användarhandbok för Dell™ OptiPlex™ GX60-system**

## **Enheter**

#### **Användarhandbok för Dell™ OptiPlex™ GX60-system**

- [Allmänna installationsanvisningar](#page-137-0)
- $\bullet$  [Hårddisk](#page-138-0)
- **•** [Frontpanelskydd](#page-142-0)
- **O** [Diskettenhet](#page-143-0)
- [CD/DVD-enhet](#page-145-0)

#### Datorn stöder:

- l Två hårddiskar
- l Två diskettenheter eller Zip-enheter (tillval)
- l Två CD- eller DVD-enheter

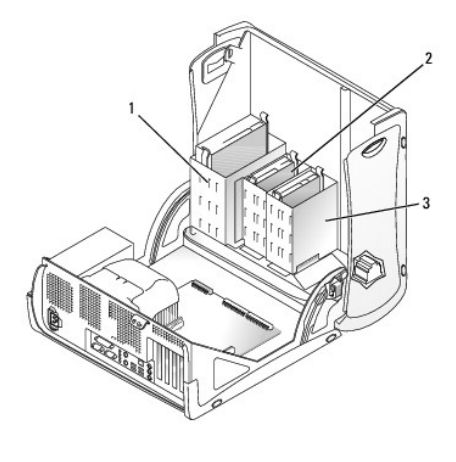

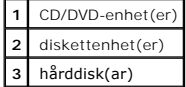

# <span id="page-137-0"></span>**Allmänna installationsanvisningar**

Anslut hårddiskar till kontakten märkt "IDE1" och CD/DVD-enheter till kontakten märkt "IDE2".

#### **IDE-enhetsadressering**

Om du ansluter två IDE-enheter till en enda IDE-gränssnittskabel och byglar dem som Cable Select (kabelval), blir enheten som kopplas till ändkontakten på<br>gränssnittskabeln huvud- eller startenhet (enhet 0), och enhetsdoku

### **Ansluta enhetskablar**

När du installerar en enhet ansluts två kablar, en likströmskabel och en datakabel, till enhetens baksida och till systemkortet. Vissa enheter kan även ha en ljudkontakt. Om så är fallet ansluts ena änden av ljudkabeln till enhetens kontakt och den andra till systemkortet.

**IDE-enhetskontakt** 

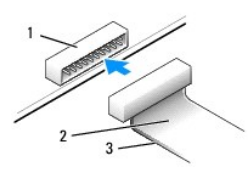

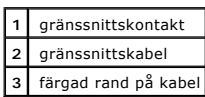

De flesta gränssnittskontakterna kan bara sättas i på ett sätt, dvs en skåra eller ett stift som saknas på den ena kontakten passar mot en fik eller en ifylld<br>öppning på den andra kontakten. Dessa kontakter garanterar att

Viktigt! När du ansluter en gränssnittskabel är det viktigt att den färgade randen inte vänds bort från stift 1 på kontakten. Om du vänder på kabeln<br>fungerar inte enheten, och styrenheten och/eller enheten kan skadas.

#### **Strömkabelanslutning**

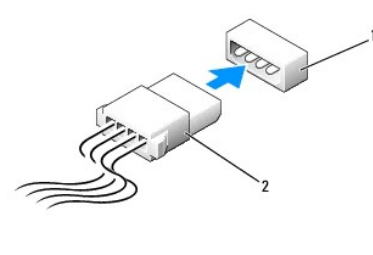

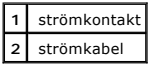

#### **Ansluta och koppla bort enhetskablar**

Om du ska koppla bort datakabeln till en IDE-enhet tar du tag i den färgade dragstroppen och drar tills kontakten lossnar.

# <span id="page-138-0"></span>**Hårddisk**

**Varning! Följ [säkerhetsanvisningarna](file:///C:/data/systems/opgx60/sw/ug/safety.htm) innan du påbörjar något av arbetsmomenten i det här avsnittet.**

**Varning! Undvik elektriska stötar genom att alltid koppla loss datorn från eluttaget innan du tar av kåpan.**

**Viktigt!** Undvik att ställa hårddisken på hårda ytor eftersom det kan orsaka skador på den. Ställ hårddisken på en mjuk yta där den inte riskerar att få stötar.

- 1. Om du byter ut en hårddisk som innehåller data som du vill behålla säkerhetskopierar du dina filer innan du börjar med den här proceduren.
- 2. Läs dokumentationen för enheten och kontrollera att enheten är konfigurerad för din dator.
- 3. Följ anvisningarna i ["Innan du börjar](file:///C:/data/systems/opgx60/sw/ug/before.htm)."

#### **Ta bort en hårddisk**

1. Koppla bort ström- och hårddiskkablarna från enheten.

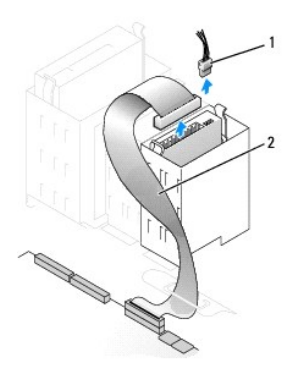

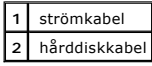

2. Tryck in flikarna på båda sidorna av enheten och dra ut enheten.

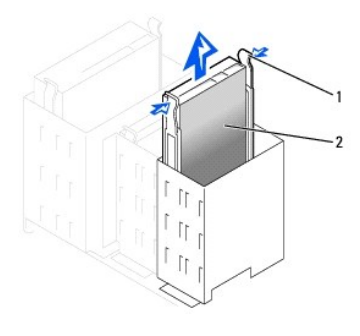

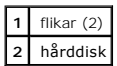

## **Installera en hårddisk**

- 1. Packa upp den nya hårddisken och förbered den för installation.
- 2. Läs dokumentationen för enheten och kontrollera att enheten är konfigurerad för din dator.
- 3. Om den nya hårddisken inte levereras med monterade fästskenor tar du bort skenorna från den gamla enheten genom att ta bort de två skruvarna<br>1981 som fäster respektive skena till enheten. Montera fästskenorna på den nya

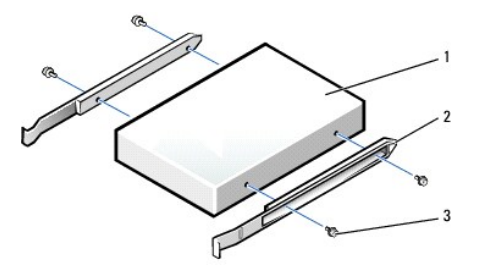

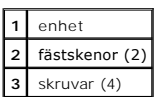

4. Installera hårddisken i datorn genom att försiktigt skjuta in enheten tills det hörs ett klick.

**Viktigt!** Den färgade randen på kabeln ska passas mot stift 1 på enheten (stift 1 är markerat med "1").

5. Anslut ström- och hårddiskkablarna till enheten.

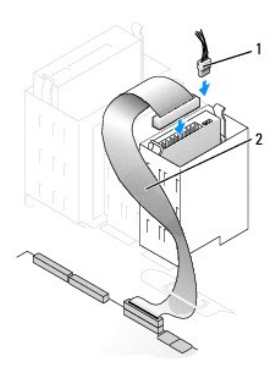

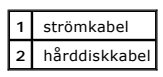

- 6. Kontrollera alla anslutningar och se till att alla kablar är rätt dragna och att de sitter ordentligt fast.
- 7. [Stäng datorkåpan](file:///C:/data/systems/opgx60/sw/ug/cvrclose.htm).

**Viktigt!** Om du ansluter en nätverkskabel ansluter du den först till nätverksuttaget i väggen och sedan till datorn.

8. Anslut datorn och kringutrustningen till eluttagen och starta dem.

Dokumentationen som medföljde enheten innehåller instruktioner om hur du installerar programvara som krävs för att enheten ska fungera.

- 9. Om den hårddisk du installerat är den primära hårddisken, sätter du i en startbar diskett i enhet A.
- 10. Sätt på datorn.
- 11. [Öppna systeminställningarna](file:///C:/data/systems/opgx60/sw/ug/advfeat.htm#1123082) och uppdatera lämpligt alternativ för **Primary Drive** (Primär enhet) (**0** eller **1**).
- 12. Avsluta systeminställningarna och starta om datorn.
- 13. Partitionera hårddisken och formatera enheten logiskt innan du fortsätter med nästa steg.

Anvisningar finns i dokumentationen för operativsystemet.

- 14. Testa hårddisken genom att köra [Dell Diagnostics.](file:///C:/data/systems/opgx60/sw/ug/advshoot.htm#1163831)
- 15. Om den hårddisk du installerat är den primära hårddisken installerar du operativsystemet på hårddisken.

När du har satt tillbaka kåpan visas följande meddelande på skärmen nästa gång du startar datorn, om detektorn för chassiintrång är aktiverad:

ALERT! Cover was previously removed. (Varning! Kåpan har varit borttagen.)

16. [Återställ chassiintrångsdetektorn](file:///C:/data/systems/opgx60/sw/ug/advfeat.htm#1123037) genom att ändra alternativet **Chassis Intrusion** (Chassiintrång) till **Enabled** (Aktiverat) eller **Enabled-Silent** (Aktiverat-Tyst).

**Obs!** Om ett installationslösenord har tilldelats av någon annan kontaktar du nätverksadministratören för att få information om hur du återställer Ø chassiintrångsdetektorn.

#### **Installera en andra hårddisk**

**Varning! Följ [säkerhetsanvisningarna](file:///C:/data/systems/opgx60/sw/ug/safety.htm) innan du påbörjar något av arbetsmomenten i det här avsnittet.**

**Varning! Undvik elektriska stötar genom att alltid koppla loss datorn från eluttaget innan du tar av kåpan.**

**Viktigt!** Undvik att ställa hårddisken på hårda ytor eftersom det kan orsaka skador på den. Ställ hårddisken på en mjuk yta där den inte riskerar att få stötar.

- 1. Läs dokumentationen för enheten och kontrollera att enheten är konfigurerad för din dator.
- 2. Följ anvisningarna i ["Innan du börjar](file:///C:/data/systems/opgx60/sw/ug/before.htm)."
- 3. Ta bort de två gröna plastskenorna på insidan av hårddiskfacket genom att försiktigt dra upp skenorna och avlägsna dem från facket.
- 4. Montera skenorna på hårddisken med hjälp av de två skruvarna på skenorna.

Se till att flikarna på skenorna placeras på hårddiskens bakre del.

**Viktigt!** Ta bort de gröna skenorna från hårddiskfackets insida innan du installerar en enhet i det nedre hårddiskfacket.

- 5. Ta bort den första hårddisken i det övre facket och installera den i det nedre facket:
	- a. Koppla bort ström- och hårddiskkablarna på baksidan av den första hårddisken.
	- b. Tryck in de två flikarna på de gröna skenorna och dra ut den första hårddisken ur det övre facket.
	- c. Skjut försiktigt in den första hårddisken i det nedre facket tills den klickar på plats.
	- d. Anslut ström- och hårddiskkablarna på baksidan av den första hårddisken.
- 6. Skjut försiktigt in den nya hårddisken i det övre facket tills den klickar på plats.

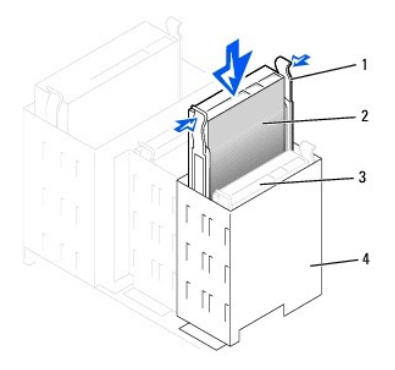

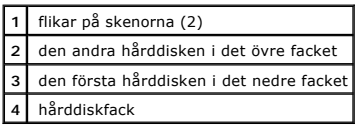

7. Anslut en strömkabel till enheten.

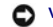

**Viktigt!** Passa in färgranden på kabeln mot stift 1 på enheten.

8. Leta reda på extrakontakten på enhetskabeln som är ansluten till den första hårddisken och anslut den till den andra hårddisken.

Datorn använder "cable select"-enhetskablar (kabelval). Det betyder att enheten som är kopplad till enhetskabelns ändkontakt är huvudenhet (master),<br>och enheten som är kopplad till mittkontakten slavenhet (slave). Kontroll select" (kabelval) (mer information finns i dokumentationen som medföljde enheten).

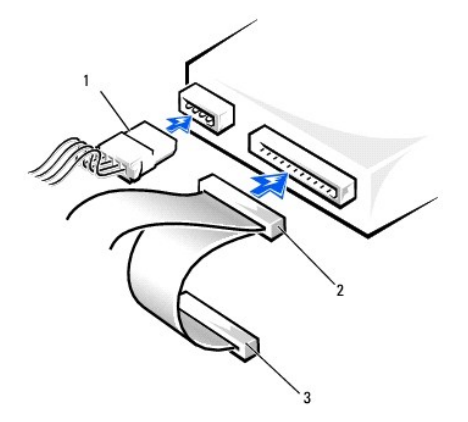

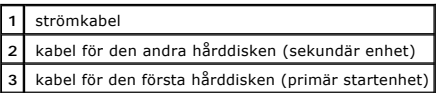

9. [Stäng datorkåpan](file:///C:/data/systems/opgx60/sw/ug/cvrclose.htm)

**Viktigt!** Om du ansluter en nätverkskabel ansluter du den först till nätverksuttaget i väggen och sedan till datorn.

10. Anslut datorn och kringutrustningen till eluttagen och starta dem.

Dokumentationen som medföljde enheten innehåller instruktioner om hur du installerar programvara som krävs för att enheten ska fungera.

När du har satt tillbaka kåpan visas följande meddelande på skärmen nästa gång du startar datorn, om detektorn för chassiintrång är aktiverad:

ALERT! Cover was previously removed. (Varning! Kåpan har varit borttagen.)

11. [Återställ chassiintrångsdetektorn](file:///C:/data/systems/opgx60/sw/ug/advfeat.htm#1123037) genom att ändra alternativet **Chassis Intrusion** (Chassiintrång) till **Enabled** (Aktiverat) eller **Enabled-Silent** (Aktiverat-Tyst).

**Obs!** Om ett installationslösenord har tilldelats av någon annan kontaktar du nätverksadministratören för att få information om hur du återställer chassiintrångsdetektorn.

## <span id="page-142-0"></span>**Frontpanelskydd**

Om du ska installera en ny diskett- eller CD/DVD-enhet, i stället för att byta ut en enhet, tar du bort frontpanelskydden.

- 1. Öppna kåpan 90 grader.
- 2. Leta upp frontskyddet framför det enhetsfack du vill använda.
- 3. Tryck på frigöringsfliken för frontskyddet från insidan av datorn.

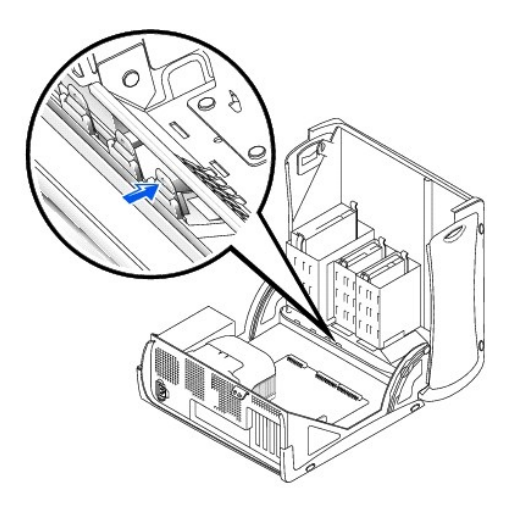

- 4. Dra ut frontskyddet på datorns frontpanel från utsidan av datorn.
- 5. Ta bort frontskyddet från monteringsramen genom att trycka på de fyra flikarna.

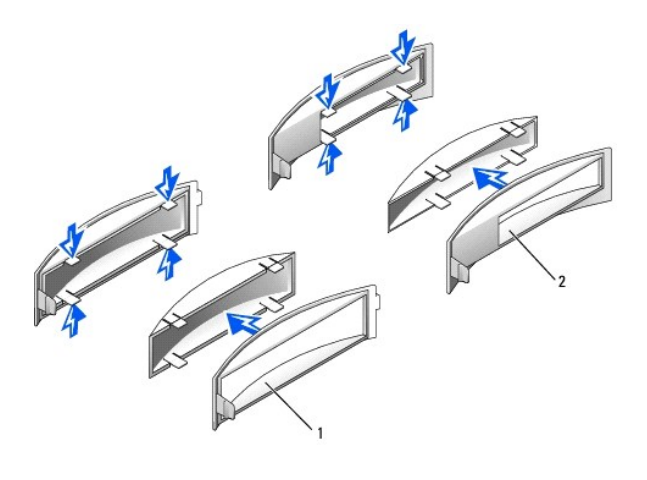

**1** monteringsram för frontskydd för CD/DVD-enhetsfack **2** monteringsram för frontskydd för diskettenhetsfack

# <span id="page-143-0"></span>**Diskettenhet**

**Varning! Följ [säkerhetsanvisningarna](file:///C:/data/systems/opgx60/sw/ug/safety.htm) innan du påbörjar något av arbetsmomenten i det här avsnittet.**

**Varning! Undvik elektriska stötar genom att alltid koppla loss datorn från eluttaget innan du tar av kåpan.**

### **Ta bort en diskettenhet**

- 1. Följ anvisningarna i ["Innan du börjar](file:///C:/data/systems/opgx60/sw/ug/before.htm)."
- 2. Koppla bort ström- och diskettenhetskablarna på baksidan av diskettenheten.
- 3. Koppla bort den andra änden av diskettenhetskabeln från systemkortet (märkt DSKT).
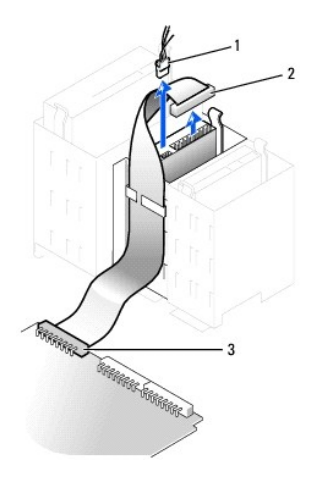

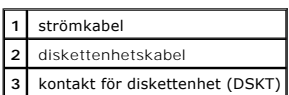

4. Tryck de båda flikarna på enhetens sidor inåt, dra enheten uppåt och avlägsna den från enhetsfacket.

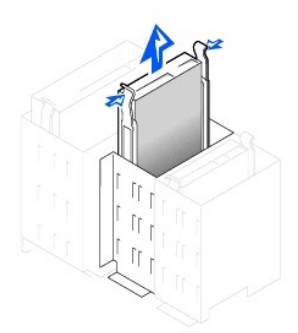

## **Installera en diskettenhet**

1. Om du ska byta ut en enhet och den nya enheten inte levereras med monterade fästskenor tar du bort skenorna från den gamla enheten genom att ta<br>bort de två skruvarna som fäster respektive skena till enheten. Montera fäs

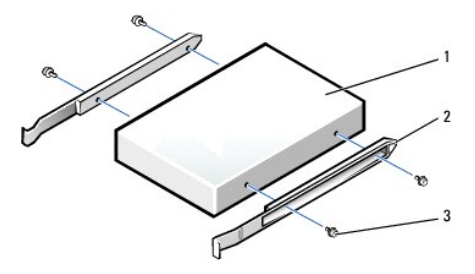

| enhet          |
|----------------|
| fästskenor (2) |
| skruvar (4)    |

2. Skjut försiktigt in enheten i facket tills flikarna klickar på plats.

- 3. Anslut ström- och diskettenhetskablarna till diskettenheten.
- 4. Anslut den andra änden av diskettenhetskabeln till DSKT-kontakten på systemkortet.

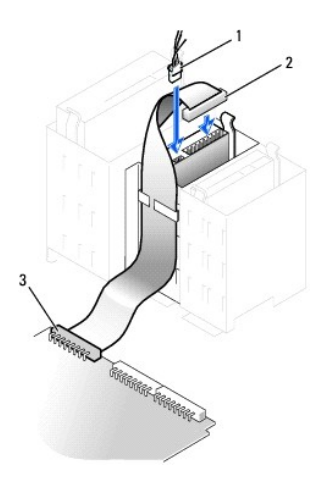

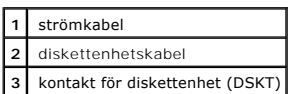

5. Om du ska installera en ny diskettenhet, i stället för att byta ut en enhet, tar du bort frontpanelskydden

- 6. Kontrollera alla kabelanslutningar och vik undan kablarna så att luftflödet för fläkten och ventilationsuttagen inte blockeras.
- 7. [Stäng datorkåpan](file:///C:/data/systems/opgx60/sw/ug/cvrclose.htm).

**Viktigt!** Om du ansluter en nätverkskabel ansluter du den först till nätverksuttaget i väggen och sedan till datorn.

8. Anslut datorn och kringutrustningen till eluttagen och starta dem.

Dokumentationen som medföljde enheten innehåller instruktioner om hur du installerar programvara som krävs för att enheten ska fungera.

9. [Öppna systeminställningarna](file:///C:/data/systems/opgx60/sw/ug/advfeat.htm#1123082) och uppdatera lämpligt alternativ för **Diskette Drive A** (Diskettenhet A) för att återspegla den nya diskettenhetens storlek och kapacitet.

När du har satt tillbaka kåpan visas följande meddelande på skärmen nästa gång du startar datorn, om detektorn för chassiintrång är aktiverad:

ALERT! Cover was previously removed. (Varning! Kåpan har varit borttagen.)

10. [Återställ chassiintrångsdetektorn](file:///C:/data/systems/opgx60/sw/ug/advfeat.htm#1123037) genom att ändra alternativet **Chassis Intrusion** (Chassiintrång) till **Enabled** (Aktiverat) eller **Enabled-Silent** (Aktiverat-Tyst).

**Obs!** Om ett installationslösenord har tilldelats av någon annan kontaktar du nätverksadministratören för att få information om hur du återställer chassiintrångsdetektorn.

11. Kontrollera att datorn fungerar som den ska genom att köra [Dell Diagnostics](file:///C:/data/systems/opgx60/sw/ug/advshoot.htm#1163831).

# **CD/DVD-enhet**

- **Varning! Följ [säkerhetsanvisningarna](file:///C:/data/systems/opgx60/sw/ug/safety.htm) innan du påbörjar något av arbetsmomenten i det här avsnittet.**
- **Varning! Undvik elektriska stötar genom att alltid koppla loss datorn från eluttaget innan du tar av kåpan.**

# **Ta bort en CD/DVD-enhet**

- 1. Följ anvisningarna i ["Innan du börjar](file:///C:/data/systems/opgx60/sw/ug/before.htm)."
- 2. Koppla bort ström-, ljud- och CD/DVD-enhetskablarna på baksidan av enheten.

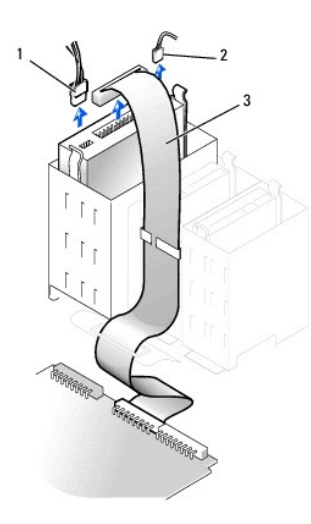

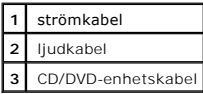

3. Tryck de båda flikarna på enhetens sidor inåt, dra enheten uppåt och ta bort den från enhetsfacket.

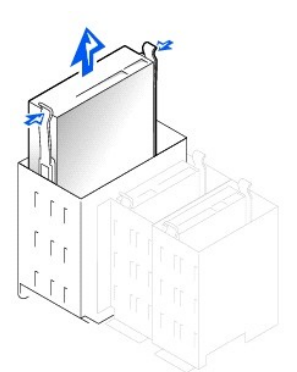

## **Installera en CD/DVD-enhet**

1. Om du ska installera en ny enhet packar du upp den och förbereder den för installation.

Läs dokumentationen som medföljde enheten och kontrollera att enheten är konfigurerad för din dator. Om du installerar en IDE-enhet konfigurerar du enheten för Cable Select-läget.

- 2. Installera den nya enheten på skenorna som är monterade på insidan av datorkåpan. Om inga skenor är monterade inuti kåpan [kontaktar du Dell.](file:///C:/data/systems/opgx60/sw/ug/gethelp.htm)
- 3. Om du ska byta ut en enhet och den nya enheten inte levereras med monterade fästskenor tar du bort skenorna från den gamla enheten genom att ta<br>bort de två skruvarna som fäster respektive skena till enheten. Montera fäs

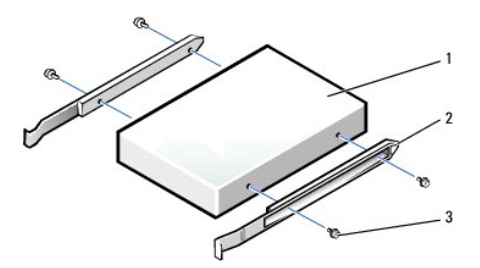

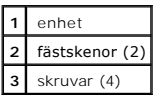

- 4. Skjut försiktigt in enheten i facket tills flikarna klickar på plats.
- 5. Anslut ström-, ljud- och CD/DVD-enhetskablarna till enheten.

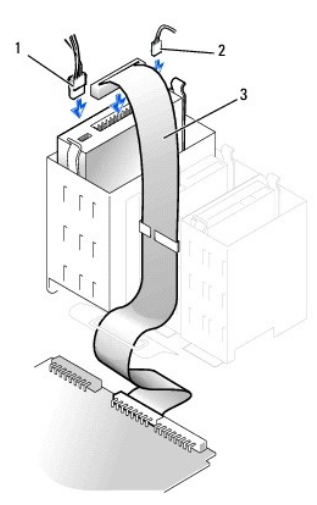

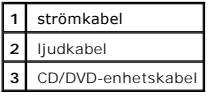

- 6. Om du ska installera en ny CD/DVD-enhet, i stället för att byta ut en enhet, [tar du bort frontpanelskydden.](#page-142-0)
- 7. Om du installerar en enhet som har ett eget styrenhetskort installerar du styrkortet i en kortplats.
- 8. Kontrollera alla kabelanslutningar och vik undan kablarna så att luftflödet för fläkten och ventilationsuttagen inte blockeras.
- 9. [Stäng datorkåpan](file:///C:/data/systems/opgx60/sw/ug/cvrclose.htm).

**Viktigt!** Om du ansluter en nätverkskabel ansluter du den först till nätverksuttaget i väggen och sedan till datorn.

10. Anslut datorn och kringutrustningen till eluttagen och starta dem.

Dokumentationen som medföljde enheten innehåller instruktioner om hur du installerar programvara som krävs för att enheten ska fungera.

11. Uppdatera konfigurationsinformationen genom att konfigurera lämpligt alternativ för Drive (Enhet) (O eller 1) under Drives: Secondary (Enheter:<br>sekundär), till Auto (Automatiskt).

Mer information finns i avsnittet ["Enhetskonfiguration"](file:///C:/data/systems/opgx60/sw/ug/advfeat.htm#1123179).

När du har satt tillbaka kåpan visas följande meddelande på skärmen nästa gång du startar datorn, om detektorn för chassiintrång är aktiverad:

ALERT! Cover was previously removed. (Varning! Kåpan har varit borttagen.)

12. [Återställ chassiintrångsdetektorn](file:///C:/data/systems/opgx60/sw/ug/advfeat.htm#1123037) genom att ändra alternativet **Chassis Intrusion** (Chassiintrång) till **Enabled** (Aktiverat) eller **Enabled-Silent** (Aktiverat-Tyst).

**Obs!** Om ett installationslösenord har tilldelats av någon annan kontaktar du nätverksadministratören för att få information om hur du återställer chassiintrångsdetektorn.

13. Kontrollera att datorn fungerar som den ska genom att köra [Dell Diagnostics](file:///C:/data/systems/opgx60/sw/ug/advshoot.htm#1163831).

### <span id="page-149-2"></span>**PCI-kort och serieportsadaptrar Användarhandbok för Dell™ OptiPlex™ GX60-system**

[PCI-kort](#page-149-0)

**O** [Serieportsadaptrar](#page-152-0)

**Varning! Följ [säkerhetsanvisningarna](file:///C:/data/systems/opgx60/sw/ug/safety.htm) innan du påbörjar något av arbetsmomenten i det här avsnittet.**

**Varning! Undvik elektriska stötar genom att alltid koppla loss datorn från eluttaget innan du tar av kåpan.**

Dell™-datorn är utrustad med kortplatser för upp till fyra 32-bitars 33 MHz PCI-kort eller tre PCI-kort och en serieportsadapter.

# <span id="page-149-0"></span>**PCI-kort**

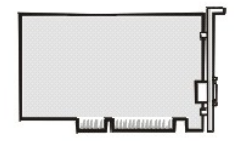

**Obs!** Dell-datorn använder endast PCI-kortplatser. ISA-kort stöds inte.

Om du ska installera eller byta ut ett kort följer du anvisningarna i nästa avsnitt. Om du ska ta bort ett kort utan att installera ett nytt kort går du till avsnittet Ta bort ett PCI-kort"

Om du ska byta ut ett kort tar du först bort den befintliga kortdrivrutinen från operativsystemet.

# **Installera ett PCI-kort**

**Varning! Följ [säkerhetsanvisningarna](file:///C:/data/systems/opgx60/sw/ug/safety.htm) innan du utför det här arbetsmomentet.**

- 1. Följ anvisningarna i ["Innan du börjar](file:///C:/data/systems/opgx60/sw/ug/before.htm)."
- <span id="page-149-1"></span>2. Tryck på spaken på låsarmen och lyft låsarmen.

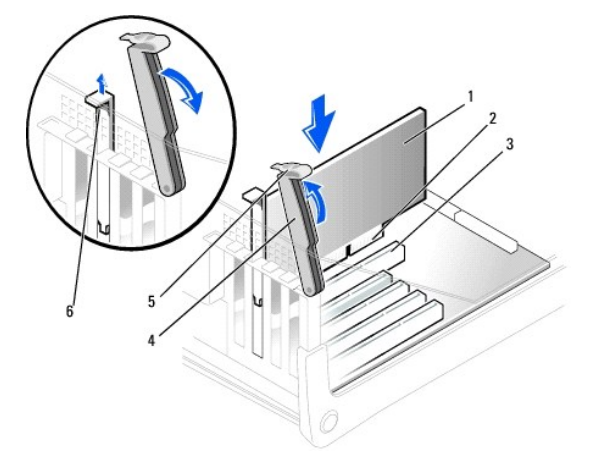

<span id="page-150-1"></span>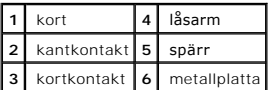

- 3. Om du ska installera ett nytt kort tar du bort utfyllnadskonsolen så att du får en kortöppning och fortsätter sedan med [steg 5](#page-150-0).
- 4. Om du ska byta ut ett kort som redan finns installerat i datorn, tar du bort kortet.

Om det behövs kopplar du loss de kablar som är anslutna till kortet. Ta tag i kortets övre hörn och lyft ut det ur kontakten.

<span id="page-150-0"></span>5. Förbered kortet för installation.

Läs den dokumentation som medföljde kortet för att få information om hur du konfigurerar kortet, gör interna anslutningar och anpassar kortet till din dator på andra sätt.

Varning! Vissa nätverkskort startar automatiskt datorn när de ansluts till ett nätverk. Undvik elektriska stötar genom att alltid koppla bort datorn<br>från eluttaget innan du installerar ett kort. Kontrollera att strömindika

6. Placera kortet i kontakten och tryck ned det. Kontrollera att kortet sitter ordentligt i kortplatsen.

Om det är ett fullängdskort för du in kortänden i kortskenan medan du sänker ned kortet mot kontakten på systemkortet. Tryck kortet ordentligt på plats i kortkontakten på systemkortet.

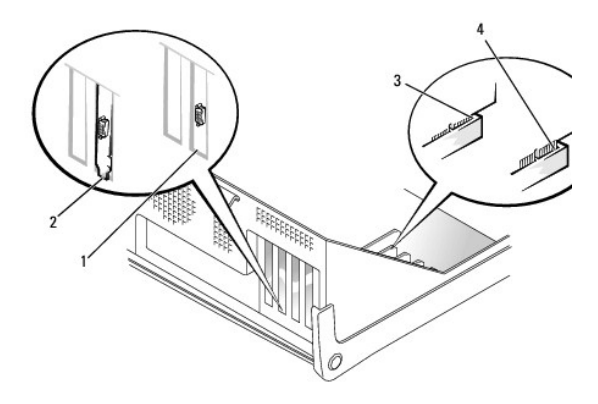

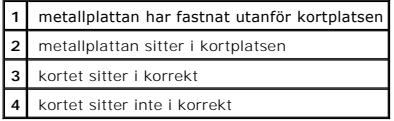

<span id="page-150-2"></span>7. Innan du sänker låsarmen kontrollerar du följande:

- l Att ovansidan av alla kort och metallplattor sitter i jämnhöjd med justeringskanten.
- l Att jacket i kortets eller utfyllnadskonsolens övre kant passar mot justeringsmärket.

Tryck spaken på plats så att kortet sitter som det ska.

<span id="page-151-1"></span>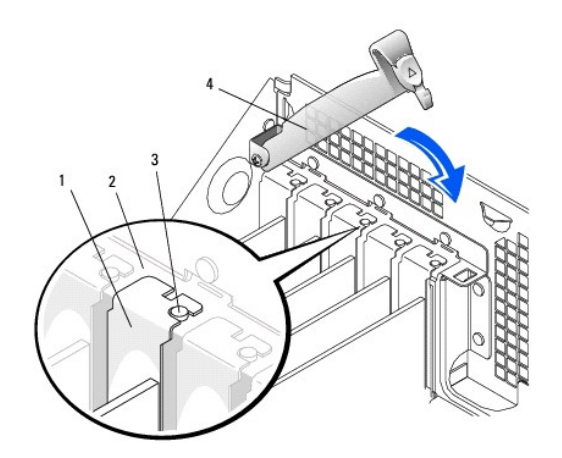

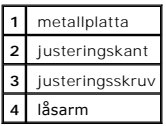

O **Viktigt! Dra inte kortkablarna** över eller bakom korten. Om du gör det kanske det inte går att stänga datorkåpan, och det kan också orsaka skador på<br>utrustningen.

8. Anslut alla kablar som ska anslutas till kortet.

Information om kortets kabelanslutningar finns i dokumentationen som medföljde kortet.

**Viktigt!** Om du ansluter en nätverkskabel ansluter du den först till nätverksuttaget i väggen och sedan till datorn.

9. Sätt tillbaka datorkåpan, anslut datorn och övriga enheter till eluttagen och starta dem.

När du har satt tillbaka kåpan visas följande meddelande på skärmen nästa gång du startar datorn, om detektorn för chassiintrång är aktiverad:

ALERT! Cover was previously removed. (Varning! Kåpan har varit borttagen.)

- 10. [Återställ chassiintrångsdetektorn](file:///C:/data/systems/opgx60/sw/ug/advfeat.htm#1123037) genom att ändra alternativet **Chassis Intrusion** (Chassiintrång) till **Enabled** (Aktiverat) eller **Enabled-Silent** (Aktiverat-Tyst).
- **Obs!** Om ett installationslösenord har tilldelats av någon annan kontaktar du nätverksadministratören för att få information om hur du återställer chassiintrångsdetektorn.
- 11. Om du installerade ett ljudkort:
	- a. [Öppna systeminställningarna](file:///C:/data/systems/opgx60/sw/ug/advfeat.htm#1123082), välj **Integrated Devices** (Integrerade enheter) och ändra inställningen för **Sound** (Ljud) till **Off** (Av).
	- b. Anslut externa ljudenheter till uttagen på ljudkortet. Anslut inte externa ljudenheter till mikrofon-, högtalar-/hörlurs- eller line-in-kontakterna på<br>den bakre I/O-panelen (se "<u>[Bakifrån](file:///C:/data/systems/opgx60/sw/ug/smtabout.htm#1105483)</u>").
- 12. Om du installerade ett extra nätverkskort:
	- a. [Öppna systeminställningarna](file:///C:/data/systems/opgx60/sw/ug/advfeat.htm#1123082), välj **Integrated Devices** (Integrerade enheter) och ändra inställningen för **Network Interface Card** (Nätverkskort) till **Off** (Av).
	- b. Anslut nätverkskabeln till nätverkskortets uttag. Anslut inte nätverkskabeln till den inbyggda kontakten på den bakre I/O-panelen (se "[Bakifrån](file:///C:/data/systems/opgx60/sw/ug/smtabout.htm#1105483)").
- 13. Installera eventuella drivrutiner som behövs för kortet (anvisningar finns i dokumentationen som medföljde kortet).

# <span id="page-151-0"></span>**Ta bort ett PCI-kort**

**Varning! Följ [säkerhetsanvisningarna](file:///C:/data/systems/opgx60/sw/ug/safety.htm) innan du utför det här arbetsmomentet.**

- 1. Följ anvisningarna i ["Innan du börjar](file:///C:/data/systems/opgx60/sw/ug/before.htm)."
- 2. Tryck på spaken på kortlåsarmen och lyft låsarmen (se [steg 2](#page-149-1) i föregående avsnitt).
- 3. Om det behövs kopplar du loss de kablar som är anslutna till kortet.
- 4. Ta tag i kortets övre hörn och lyft ut det ur kontakten.
- 5. Om du ska ta bort kortet permanent installerar du en metallplatta i den tomma kortöppningen.

[Kontakta Dell](file:///C:/data/systems/opgx60/sw/ug/gethelp.htm) om du inte har någon utfyllnadskonsol.

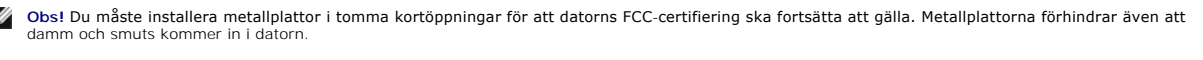

6. Sänk låsarmen och tryck spaken på plats så att kortet sitter som det ska.

**Viktigt!** Om du ansluter en nätverkskabel ansluter du den först till nätverksuttaget i väggen och sedan till datorn.

7. Sätt tillbaka datorkåpan, anslut datorn och övriga enheter till eluttagen och starta dem.

När du har satt tillbaka kåpan visas följande meddelande på skärmen nästa gång du startar datorn, om detektorn för chassiintrång är aktiverad:

ALERT! Cover was previously removed. (Varning! Kåpan har varit borttagen.)

- 8. Återställ chassiintrångsdetektorn genom att ändra alternativet **Chassis Intrusion** (Chassiintrång) till **Enabled** (Aktiverat) eller **Enabled-Silent** (Aktiverat-Tyst).
- **Obs!** Om ett installationslösenord har tilldelats av någon annan kontaktar du nätverksadministratören för att få information om hur du återställer chassiintrångsdetektorn.
- 9. Ta bort kortets drivrutin från operativsystemet.

# <span id="page-152-0"></span>**Serieportsadaptrar**

### **Installera en serieportsadapter**

#### **Varning! Följ [säkerhetsanvisningarna](file:///C:/data/systems/opgx60/sw/ug/safety.htm) innan du utför det här arbetsmomentet.**

- 1. Följ anvisningarna i ["Innan du börjar](file:///C:/data/systems/opgx60/sw/ug/before.htm)."
- 2. Lyft upp låsarmen.
- 3. Ta bort metallplattan som skyddar kortöppningen.
- 4. Tryck försiktigt ner kortets frontplatta över kortöppningen, sänk låsarmen och kontrollera följande:
	- l Att ovansidan av alla kort och metallplattor sitter i jämnhöjd med justeringskanten.
	- l Att jacket i adapterns eller metallplattans övre kant sitter fast runt justeringsskruven (se [steg 7](#page-150-2) i föregående avsnitt).

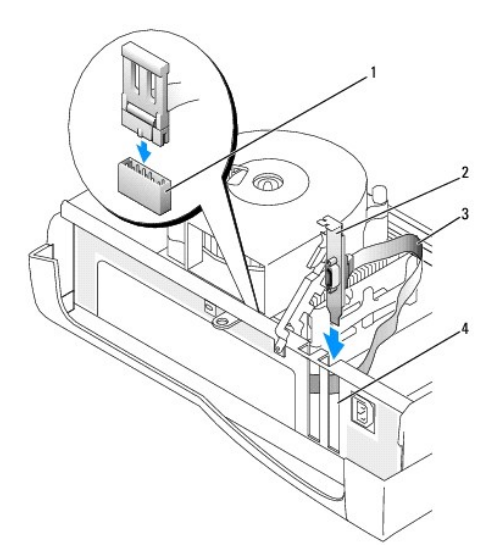

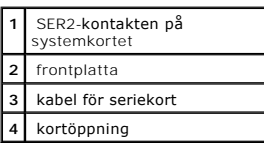

5. Anslut seriekortskabeln till serieportskontakten på systemkortet (märkt SER2).

**Viktigt!** Om du ansluter en nätverkskabel ansluter du den först till nätverksuttaget i väggen och sedan till datorn.

6. Sätt tillbaka datorkåpan, anslut datorn och övriga enheter till eluttagen och starta dem.

När du har satt tillbaka kåpan visas följande meddelande på skärmen nästa gång du startar datorn, om detektorn för chassiintrång är aktiverad:

ALERT! Cover was previously removed. (Varning! Kåpan har varit borttagen.)

7. [Återställ chassiintrångsdetektorn](file:///C:/data/systems/opgx60/sw/ug/advfeat.htm#1123037) genom att ändra alternativet **Chassis Intrusion** (Chassiintrång) till **Enabled** (Aktiverat) eller **Enabled-Silent** (Aktiverat-Tyst).

**Obs!** Om ett installationslösenord har tilldelats av någon annan kontaktar du nätverksadministratören för att få information om hur du återställer chassiintrångsdetektorn.

# **Lägga till och ta bort delar**

**Användarhandbok för Dell™ OptiPlex™ GX60-system**

O [Innan du startar](file:///C:/data/systems/opgx60/sw/ug/before.htm) **Minne**   [Öppna datorkåpan](#page-154-0) [PCI-kort och serieportsadaptrar](file:///C:/data/systems/opgx60/sw/ug/smtexcrd.htm)  $\bullet$  [Nätaggregat](file:///C:/data/systems/opgx60/sw/ug/pwrsply.htm) **O** [Brytare för chassiintrång](file:///C:/data/systems/opgx60/sw/ug/chsintr.htm) **D** [Processor](file:///C:/data/systems/opgx60/sw/ug/smtprcsr.htm) O [Kontrollpanelen](file:///C:/data/systems/opgx60/sw/ug/cntrlpnl.htm) **C** [Systemkort](file:///C:/data/systems/opgx60/sw/ug/replbrd.htm) **[Enheter](file:///C:/data/systems/opgx60/sw/ug/smtdrvs.htm) Constanting [Telephony Applications Programming Interface \(TAPI\)](file:///C:/data/systems/opgx60/sw/ug/tapi.htm)** O 1/O-panel **Communist Communist Communist Communist Communist Communist Communist Communist Communist Communist Communist Communist Communist Communist Communist Communist Communist Communist Communist Communist Communist** 

# <span id="page-154-0"></span>**Öppna datorkåpan**

**Varning! Följ [säkerhetsanvisningarna](file:///C:/data/systems/opgx60/sw/ug/safety.htm) innan du påbörjar något av arbetsmomenten i det här avsnittet.**

**Varning! Undvik elektriska stötar genom att alltid koppla loss datorn från eluttaget innan du tar av kåpan.**

1. Stäng av datorn via operativsystemets meny.

**Viktigt!** Om du kopplar loss en nätverkskabel kopplar du först loss den från datorn och sedan från nätverksuttaget i väggen.

2. Stäng av alla anslutna enheter och koppla loss dem från eluttagen.

3. Koppla loss datorns strömkabel från vägguttaget och tryck sedan på strömbrytaren för att jorda systemkortet.

4. Om du har monterat ett hänglås i hänglåsringen på baksidan tar du bort hänglåset.

**Viktigt!** Se till att det finns minst 30 cm fritt utrymme runt datorn så att du får plats att öppna kåpan.

5. Placera datorn på sidan som bilden visar.

- 6. Öppna datorkåpan:
	- a. Vänd datorns baksida mot dig och tryck på låsknappen på höger sida av datorn med ena handen, samtidigt som du lyfter övre delen av kåpan uppåt med den andra.
	- b. Tryck på låsknappen på vänster sida av datorn med ena handen samtidigt som du lyfter övre delen av kåpan med den andra.
	- c. Håll i nederdelen av datorn med ena handen och öppna kåpan med den andra.

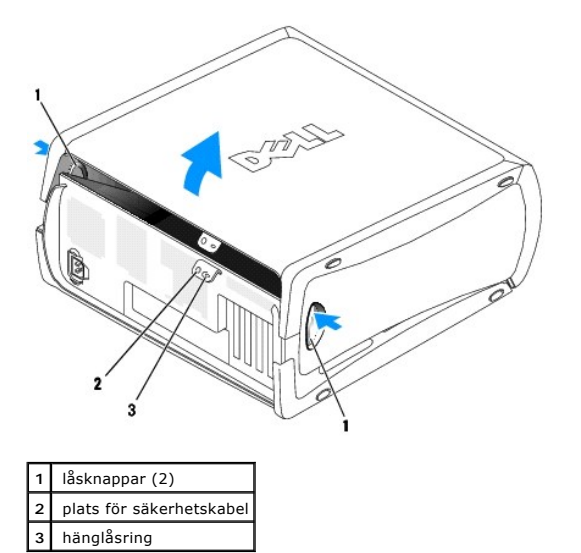

### <span id="page-155-0"></span>**Processor**

**Användarhandbok för Dell™ OptiPlex™ GX60-system**

- **[Ta bort processorn](#page-155-1)**
- **O** [Montera processorn](#page-156-0)

**Varning! Följ [säkerhetsanvisningarna](file:///C:/data/systems/opgx60/sw/ug/safety.htm) innan du påbörjar något av arbetsmomenten i det här avsnittet.**

**Varning! Undvik elektriska stötar genom att alltid koppla loss datorn från eluttaget innan du tar av kåpan.**

# <span id="page-155-1"></span>**Ta bort processorn**

- 1. Följ anvisningarna i ["Innan du börjar](file:///C:/data/systems/opgx60/sw/ug/before.htm)."
- 2. Koppla bort kylfläktens strömkabel från [FAN-kontakten](file:///C:/data/systems/opgx60/sw/ug/sysbrd.htm) på systemkortet.
- 3. Koppla bort strömkabeln från [12VPOWER-kontakten](file:///C:/data/systems/opgx60/sw/ug/sysbrd.htm) på systemkortet.
- 4. Lyft upp luftflödeshöljet.

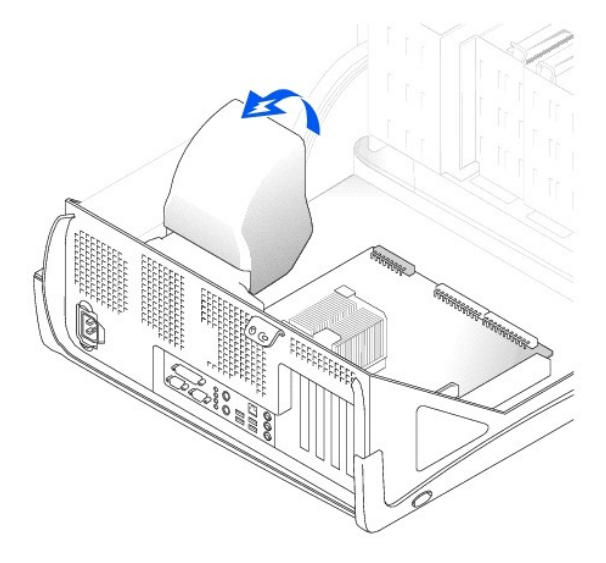

**Varning! Kylelementet kan bli väldigt varmt även under normal drift. Se till att det hinner svalna innan du rör vid det.**

- 5. Ta bort kylflänsen:
	- a. Tryck på och för den gröna spaken på hållaren nedåt tills den är parallell med systemkortet.
	- b. Skaka försiktigt på kylflänsen och vrid den en aning medan du lyfter upp den från processorn.

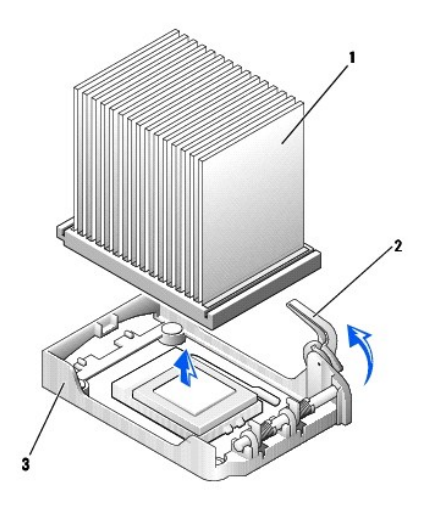

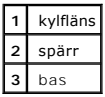

**Viktigt!** Lägg kylflänsen med den termiska lösningen uppåt.

Viktigt! Om du installerar en processoruppgraderingssats från Dell kan du kasta den gamla kylflänsen. Om du *inte* installerar en<br>processoruppgraderingssats från Dell återanvänder du den gamla kylflänsen när du installerar

6. Dra frigöringsspaken rakt upp tills processorn lossnar.

**Viktigt!** Var försiktig så att stiften inte böjs när du tar ur processorn från sockeln. Det kan orsaka permanenta skador på processorn.

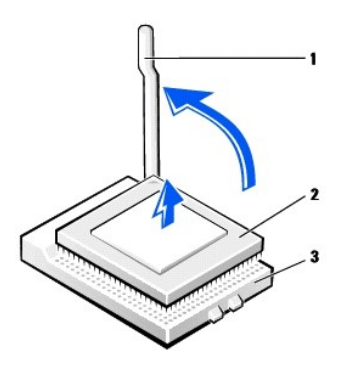

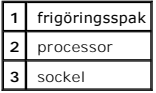

7. Ta bort processorn från sockeln.

Lämna frigöringsspaken i upplyft läge så att den nya processorn kan monteras i sockeln.

### <span id="page-156-0"></span>**Montera processorn**

**Viktigt!** Du måste placera processorn korrekt i sockeln för att inte processorn eller datorn ska skadas permanent.

- 1. Se till att frigöringsspaken på sockeln är helt uppfälld.
- 2. Passa in stift 1 (det märkta hörnet) på processorn mot stift 1 i sockeln.

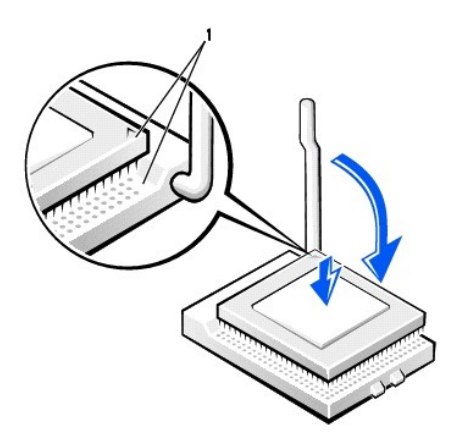

**1** hörnen vid stift 1 på processorn och sockeln är inpassade mot varandra

**Viktigt! Processorns stift är** ömtåliga. Undvik att skada dem genom att passa in processorn ordentligt i sockeln och inte använda för mycket kraft när du<br>monterar processorn.

- 3. Placera processorn i sockeln försiktigt och tryck ned den mjukt för att sätta den på plats.
- 4. Vrid frigörningsspaken bakåt mot systemkortet tills den klickar på plats och processorn sitter ordentligt.
- 5. Installera kylflänsen:
	- a. Sätt kylflänsens skårade ände på den del av basen som är mitt emot fästet.
	- b. Sänk ned kylflänsen tills den sitter stadigt på basen.
- 6. Lyft hållarspaken och tryck tills kylflänsen sitter fast. Du kommer att känna att spaken stannar när den är i 90 graders vinkel. Tryck spaken ytterligare 30 grader. Den är då i låst läge.

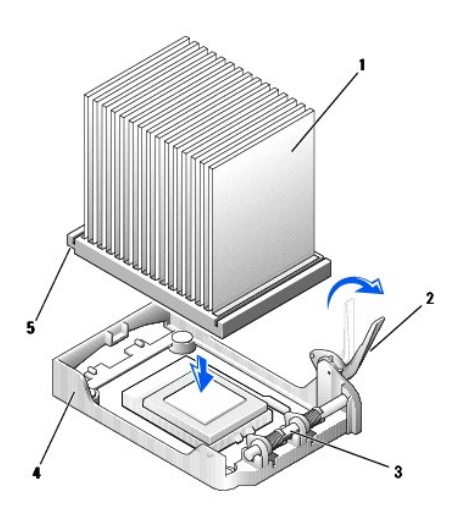

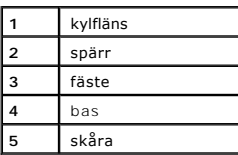

7. Sänk ned luftflödeshöljet över kylelementet.

Om du installerar en ny processor som du har fått från Dell skickar du tillbaka den utbytta processorn och kylelementet till Dell i samma förpackning som<br>du fick den nya processorn i.

- 8. Anslut kylfläktens strömkabel till [FAN-kontakten](file:///C:/data/systems/opgx60/sw/ug/sysbrd.htm) på systemkortet.
- 9. Anslut strömkabeln till [12VPOWER-kontakten](file:///C:/data/systems/opgx60/sw/ug/sysbrd.htm) på systemkortet.
- 10. Stäng datorkåpan.

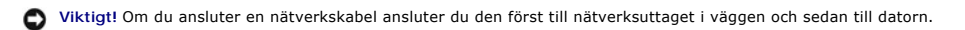

11. Anslut datorn och kringutrustningen till eluttagen och starta dem.

När du har satt tillbaka kåpan visas följande meddelande på skärmen nästa gång du startar datorn, om detektorn för chassiintrång är aktiverad:

ALERT! Cover was previously removed. (Varning! Kåpan har varit borttagen.)

12. [Återställ chassiintrångsdetektorn](file:///C:/data/systems/opgx60/sw/ug/advfeat.htm#1123037) genom att ändra alternativet **Chassis Intrusion** (Chassiintrång) till **Enabled** (Aktiverat) eller **Enabled-Silent** (Aktiverat-Tyst).

**Obs!** Om ett installationslösenord har tilldelats av någon annan kontaktar du nätverksadministratören för att få information om hur du återställer chassiintrångsdetektorn.

### **Lösa problem**

#### **Användarhandbok för Dell™ OptiPlex™ GX60-system**

- 
- 
- **O** [Rensa NVRAM och återställa standardinställningar](#page-160-0) [Problem med strömmen](#page-166-1)
- 
- 
- 
- 
- 
- **O** [Låsningar och programvaruproblem](#page-164-1)
- [Problem med minne](#page-165-1)
- [Problem med batteri](#page-159-0) [Problem med musen](#page-165-0) **[Problem med nätverk](#page-166-0)** Option of the Chapter of Chapter of Chapter of Chapter of Chapter of Chapter of Chapter of Chapter of Chapter of Chapter of Chapter of Chapter of Chapter of Chapter of Chapter of Chapter of Chapter of Chapter of Chapter of [Problem med enhet](#page-161-0) [Problem med seriell enhet eller parallellenhet](#page-167-1)  ● [Felmeddelanden](#page-162-0) var den statsbordet var den statsbordet var den statsbordet var den statsbordet var den statsbordet var den statsbordet var den statsbordet var den statsbordet var den statsbordet var den statsbordet var **O** [Problem med grafik och bildskärm](#page-168-0)<br>
O Våt dator

## <span id="page-159-0"></span>**Problem med batteri**

Fyll i [checklistan för Dell Diagnostics](file:///C:/data/systems/opgx60/sw/ug/gethelp.htm#1181944) allt eftersom du utför följande steg.

Varning! **Det finns risk för att ett nytt batteri exploderar om det sätts i felaktigt. Ersätt gamla batterier endast med samma eller motsvarande typ<br>av batteri som rekommenderas av tillverkaren. Kassera gamla batterier enl** 

**A** Varning! Följ **säkerhetsanvisningarna** innan du påbörjar något av arbetsmomenten i det här avsnittet.

**Byt ut batteriet –** Om du måste återställa tid och datum ofta efter att du startat datorn, eller om fel tid eller datum visas under starten, <u>et</u>. Om batteriet fortfarande inte fungerar som det ska <mark>ko</mark>

## <span id="page-159-1"></span>**Problem med kort**

Fyll i [checklistan för Dell Diagnostics](file:///C:/data/systems/opgx60/sw/ug/gethelp.htm#1181944) allt eftersom du utför följande steg.

**Varning! Följ [säkerhetsanvisningarna](file:///C:/data/systems/opgx60/sw/ug/safety.htm) innan du påbörjar något av arbetsmomenten i det här avsnittet.**

**Kontrollera kortkontakter och -kablar –**

- 1. Stäng av datorn och alla anslutna enheter, koppla bort dem från eluttagen, vänta 10 till 20 sekunder och öppna sedan datorkăpan.<br>2. Kontrollera att alla kort sitter ordentligt på plats i kontakterna. Sätt fast event
- 

Information om vilka kablar som ska anslutas till specifika kontakter på ett kort finns i dokumentationen som medföljde kortet.

4. Sätt tillbaka datorkåpan, anslut datorn och övriga enheter till eluttagen och starta dem.

#### **Testa grafikkortet –**

1. Stäng av datorn och alla anslutna enheter, koppla bort dem från eluttagen, vänta 10 till 20 sekunder och öppna sedan datorkåpan. 2. Ta bort alla kort utom grafikkortet.

Om den primära hårddisken är ansluten till ett styrenhetskort och inte till en av IDE-kontakterna på systemkortet låter du styrkortet sitta kvar i datorn.

3. Sätt tillbaka datorkåpan, anslut datorn och övriga enheter till eluttagen och starta dem.

Kör [Dell Diagnostics](file:///C:/data/systems/opgx60/sw/ug/advshoot.htm#1163831)

**Testa korten –**

- 1. Stäng av datorn och alla anslutna enheter, koppla bort dem från eluttagen, vänta 10 till 20 sekunder och öppna sedan datorkåpan.
- 2. Installera om något av de kort du tidigare tog bort. 3. Sätt tillbaka datorkåpan, anslut datorn och övriga enheter till eluttagen och starta dem.
- 4. Kör [Dell Diagnostics](file:///C:/data/systems/opgx60/sw/ug/advshoot.htm#1163831).

Om något av testerna misslyckas betyder det att det kort du installerat är skadat och måste bytas ut.

5. Upprepa samma åtgärder tills du har installerat om alla kort.

# <span id="page-160-0"></span>**Rensa NVRAM och återställa standardinställningar**

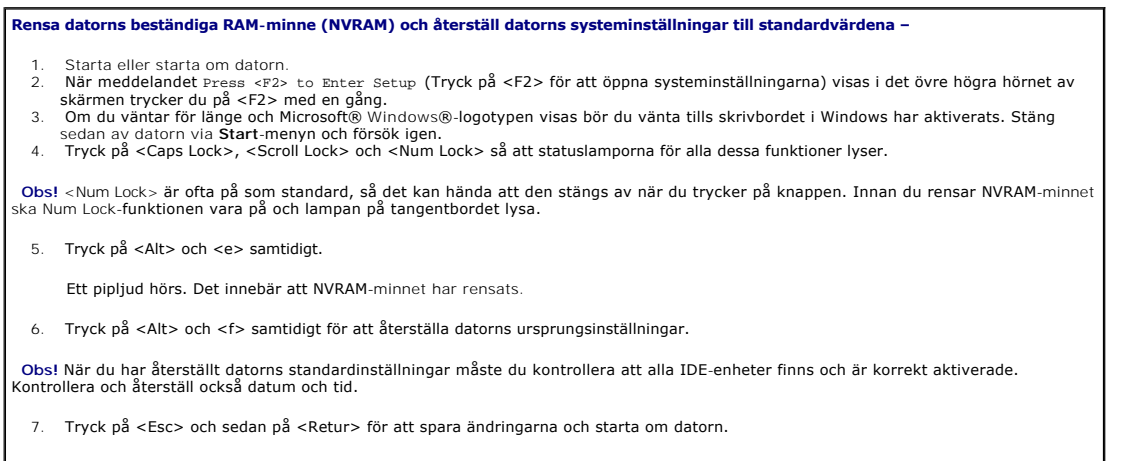

 $\overline{\phantom{a}}$ 

# <span id="page-160-1"></span>**Diagnostikindikatorer**

Det finns fyra lampor märkta "A", "B", "C" och "D" på baksidan av datorn. Du kan använda dessa som hjälp när du söker efter fel. Lamporna kan vara gula eller<br>gröna. När datorn startar normalt blinkar lamporna. När datorn s

# **Varning! Följ [säkerhetsanvisningarna](file:///C:/data/systems/opgx60/sw/ug/safety.htm) innan du påbörjar något av arbetsmomenten i det här avsnittet.**

#### **Koder för diagnostikindikatorer på baksidan**

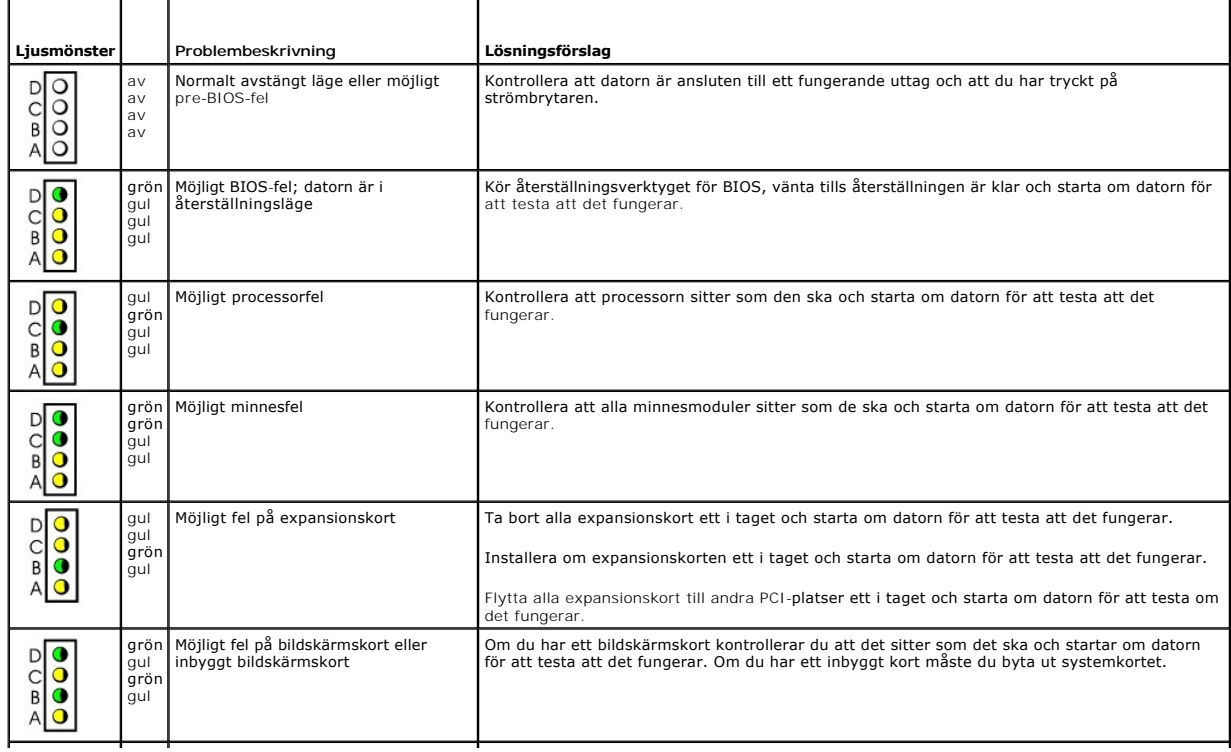

<span id="page-161-1"></span>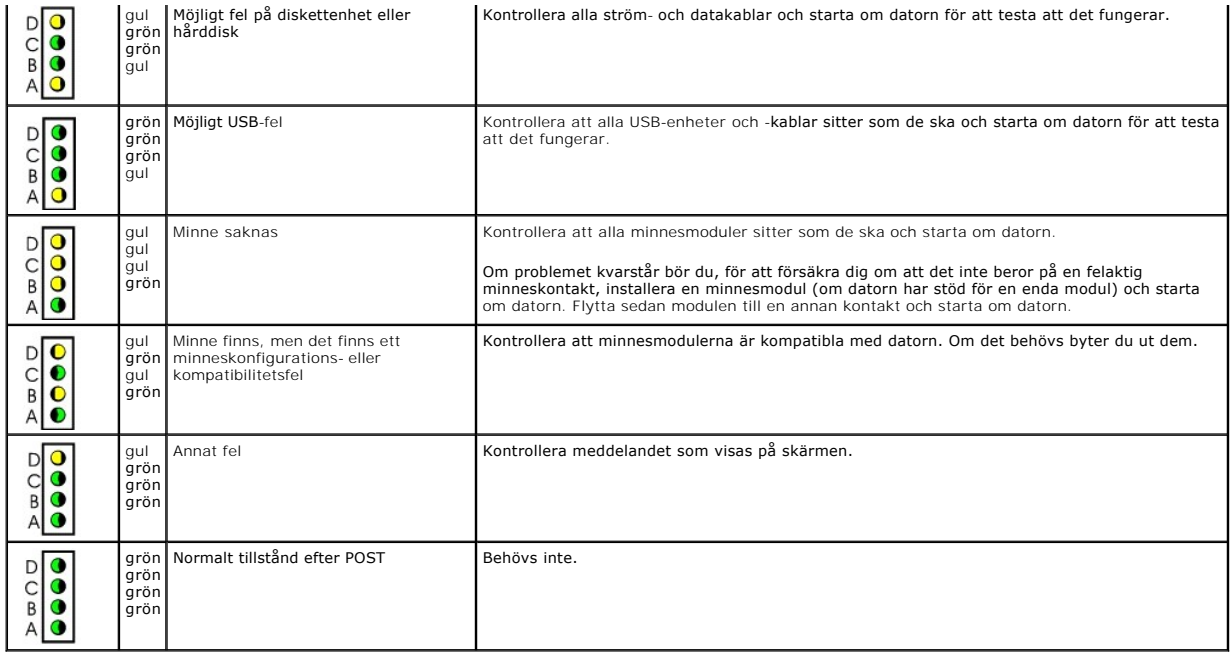

# <span id="page-161-0"></span>**Problem med enhet**

**Varning! Följ [säkerhetsanvisningarna](file:///C:/data/systems/opgx60/sw/ug/safety.htm) innan du påbörjar något av arbetsmomenten i det här avsnittet.**

**Fyll i [checklistan för Dell Diagnostics](file:///C:/data/systems/opgx60/sw/ug/gethelp.htm#1181944) allt eftersom du utför följande steg.**

**Testa enheten –**

l Sätt i en annan diskett, CD eller DVD för att utesluta möjligheten att den första är skadad.<br>1 Sätt i en startdiskett och starta om datorn.

Sätt i en startdiskett och starta om datorn.

**Rengör enheten eller skivan –** Instruktioner finns i "[Rengöra datorn](file:///C:/data/systems/opgx60/sw/ug/cleaning.htm)".

**Kontrollera kabelanslutningarna**

**Kontrollera om det finns IRQ-konflikter**

**Kör [Dell Diagnostics](file:///C:/data/systems/opgx60/sw/ug/advshoot.htm#1163831)**

# **Problem med CD- och DVD-enhet**

**Obs!** Eftersom olika format används i olika delar av världen fungerar inte alla DVD-skivor i alla DVD-enheter.

**Ändra volymkontrollen i Windows –** ı Klicka pă högtalarikonen längst ned till höger pă bildskärmen.<br>ı Kontrollera att volymen är på genom att klicka på skjutreglaget och dra det uppåt.<br>ı Kontrollera att ljudet inte har stängts av genom att klick **Kontrollera högtalare och subwoofer –** Se "[Problem med ljud och högtalare](#page-167-2)."

### **Problem att skriva till en CD/DVD-RW-enhet**

**Stäng andra program –** CD/DVD-RW-enheten måste ta emot ett jämnt dataflöde när den skriver. Om flödet avbryts uppstår det fel. Prova med att stänga alla program innan du skriver till CD/DVD-RW-enheten.

**Stäng av Vänteläge i Windows innan du skriver till en CD/DVD-RW-skiva –** Information om [energisparfunktioner](file:///C:/data/systems/opgx60/sw/ug/advfeat.htm#1122403) finns i dokumentationen för datorn.

### **Problem med hårddisken**

**Köra Dell IDE Hard-Drive Diagnostics –**

Dell IDE Hard-Drive Diagnostics är ett verktyg som används för att testa hårddisken och för att felsöka och bekräfta eventuella hårddiskfel.

- 1. Starta datorn (om den redan är påslagen, startar du om den).<br>2. När F2 = Setup (Inställningar) visas längst upp till höger på skärmen trycker du på <Ctrl><Alt><d>.<br>3. Följ instruktionerna på skärmen.
- 

**Kör verktyget Check Disk –**

*Windows XP*

- 1. Klicka på **Start** och klicka på **Den här datorn**.
- 2. Högerklicka på **Lokal disk C:**. 3. Klicka på **Egenskaper**.
- 4. Klicka på fliken **Verktyg**.
- 
- 5. Klicka på **Kontrollera nu** under **Felkontroll**. 6. Klicka på **Sök efter skadade sektorer och försök att reparera dem**. 7. Klicka på **Start**.

*Windows 2000*

- 
- 1. Dubbelklicka på **Den här datorn** på skrivbordet. 2. Klicka på fliken **Verktyg**. 3. Klicka på **Kontrollera nu** under **Felkontroll**. 4. Klicka på **Start**.
- 

*MS-DOS*®

Skriv scandisk *x*: vid en MS-DOS-prompt, där *x* anger hårddisken, och tryck sedan på <Retur>. Klicka på **Start** och klicka på **Den här datorn**.

# <span id="page-162-0"></span>**Felmeddelanden**

**Fyll i [checklistan för Dell Diagnostics](file:///C:/data/systems/opgx60/sw/ug/gethelp.htm#1181944) allt eftersom du utför följande steg.**

**Varning! Följ [säkerhetsanvisningarna](file:///C:/data/systems/opgx60/sw/ug/safety.htm) innan du påbörjar något av arbetsmomenten i det här avsnittet.**

**Om meddelandet (eller något liknande meddelande) inte finns med i listan kan du läsa i dokumentationen för operativsystemet eller det program som var igång då meddelandet visades.**

**Ett filnamn kan inte innehålla något av följande tecken: \ / : \* ? " < > | —** Använd inte dessa tecken i filnamn. **A required .DLL file was not found–** Det program du försöker starta saknar en nödvändig fil. Så här tar du bort programmet och installerar om det: 1. Klicka på **Start**, sedan på **Kontrollpanelen** och sedan på **Lägg till/ta bort program**. 2. Markera det program som du vill ta bort. 3. Klicka på ikonen **Ändra eller ta bort program**. 4. Information om installationen finns i programdokumentationen. Varning! Tidigare försök att starta systemet har misslyckats vid kontrollpunkten [*nnnn* ]. Om du behöver hjälp med att lösa problemet<br>antecknar du kontrollpunkten och kontaktar Dells tekniska support – <u>Kontakta Dell</u> och supportteknikern. Kopplingen svarade inte - Se "[Problem med enhet.](#page-161-0)" **Felaktigt kommando eller filnamn –** Kontrollera att du har stavat kommandot rätt, placerat blanksteg korrekt och angivit korrekt sökväg. Felaktig ECC (Error-**Correction Code) vid diskläsning** – Se ["Problem med enhet.](#page-161-0) **Styrenheten fungerar inte -** Se ["Problem med enhet](#page-161-0). **Datafel –** Se "[Problem med enhet](#page-161-0)". **Decreasing available memory (Andelen tillgängligt minne minskar)** – Se "[Låsningar och programvaruproblem](#page-164-1) **Diskette drive 0 seek failure -** Se **Diskette read failure (Det gick inte att läsa disketten) –** Se "Proble **Diskette drive reset failed (Det gick inte att återställa diskettenehetens undersystem) – Kör Dell** 

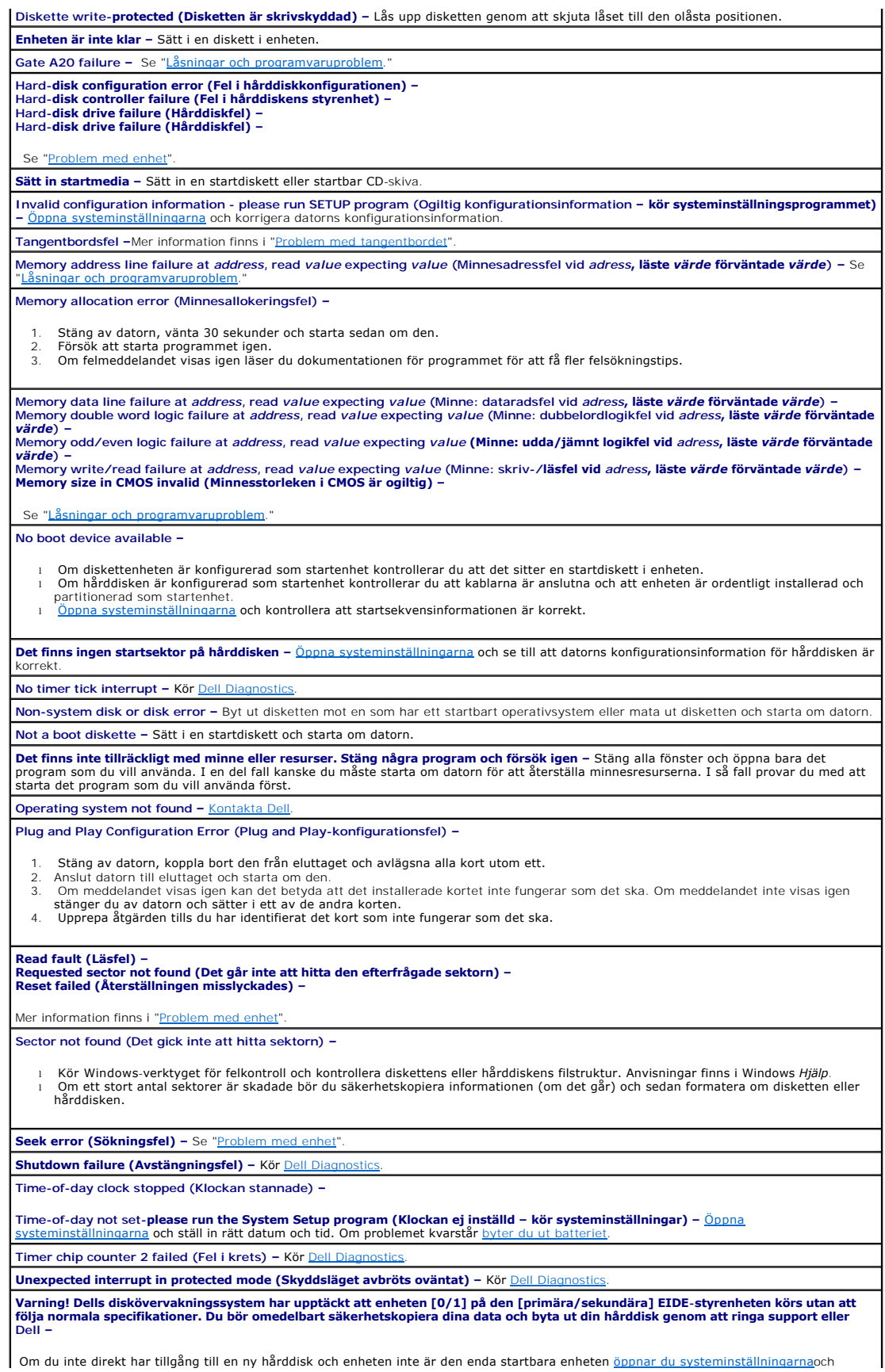

<span id="page-164-2"></span>ändrar enhetsinställningen till **None** (Ingen). Ta sedan bort enheten från datorn.

**Write fault (Skrivfel) – Write fault on selected drive (Skrivfel på markerad enhet) –** Se "Problem

<span id="page-164-0"></span>*x***:\ är inte tillgänglig. Enheten är inte klar –** Diskettenheten kan inte läsa disketten. Sätt i en diskett i enheten och försök igen.

# **Problem med tangentbordet**

**Varning! Följ [säkerhetsanvisningarna](file:///C:/data/systems/opgx60/sw/ug/safety.htm) innan du påbörjar något av arbetsmomenten i det här avsnittet.**

**Kontrollera tangentbordskabeln –**

- l Kontrollera att tangentbordskabeln är ordentligt ansluten till datorn.
- ı Stäng av datorn, anslut tangentbordskabeln enligt bilden i *Setup and Quick Reference Guide* (handboken för inställningar och<br>snabbreferenser) för din dator och starta sedan om den.<br>ι Kontrollera att det inte finns någr
- 
- l Ta bort eventuella förlängningskablar för tangentbordet och anslut det direkt till datorn.

**Testa tangentbordet –** Anslut ett fungerande tangentbord till datorn och prova att använda det. Om det nya tangentbordet fungerar är det gamla skadat. **Kör [Dell Diagnostics](file:///C:/data/systems/opgx60/sw/ug/advshoot.htm#1163831)**

<span id="page-164-1"></span>**Kontrollera om det finns IRQ-konflikter**

# **Låsningar- och programvaruproblem**

**Varning! Följ [säkerhetsanvisningarna](file:///C:/data/systems/opgx60/sw/ug/safety.htm) innan du påbörjar något av arbetsmomenten i det här avsnittet.**

### **Datorn startar inte**

**Kontrollera [diagnosindikatorerna](#page-160-1)**

**Se till att elkabeln är ordentligt ansluten till datorn och eluttaget.**

#### **Datorn svarar inte**

**Viktigt!** Du kan förlora data om du inte kan stänga av datorn på det vanliga sättet via operativsystemet.

**Stäng av datorn –** Om du inte kan få den att svara genom att trycka på någon tangent eller flytta musen, håller du ned strömbrytaren i<br>minst 8 till 10 sekunder tills datorn stängs av. Starta därefter om datorn.

### **Ett program slutar att svara**

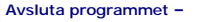

*Windows XP, Windows 2000*

- 1. Tryck på <Ctrl><Skift><Esc> samtidigt.
- 2. Klicka på **Program**. 3. Klicka på det program som inte längre svarar.
- 4. Klicka på **Avsluta aktivitet**.
- 

### **Ett program kraschar ofta**

**Dbs! Det finns oftast installationsanvisningar för programvaran i tillhörande dokumentation eller på medföljande diskett eller CD-skiva.** 

**Se dokumentationen till programmet –** Avinstallera och installera om programmet om det behövs.

## **Skärmen blir helt blå**

**Stäng av datorn –** Om du inte kan få den att svara genom att trycka på någon tangent eller flytta musen, håller du ned strömbrytaren i<br>minst 8 till 10 sekunder tills datorn stängs av. Starta därefter om datorn.

#### **Andra programvaruproblem**

**Läs dokumentationen för programvaran eller kontakta tillverkaren för att få felsökningsinformation –**

- 
- l Kontrollera att programmet är kompatibelt med operativsystemet i datorn. l Kontrollera att datorn motsvarar maskinvarukraven för programmet. Dokumentationen för programmet innehåller mer information.
- l Kontrollera att programmet är ordentligt installerat och konfigurerat.
- l Kontrollera att drivrutinerna för enheterna inte står i konflikt med programmet. l Avinstallera och installera om programmet om det behövs.

#### **Säkerhetskopiera genast dina filer**

**Använd ett antivirusprogram för att kontrollera att det inte finns virus på hårddisken, disketterna eller CD-skivorna.**

**Spara och stäng alla öppna filer och program och stäng av datorn via Startmenyn**

<span id="page-165-1"></span>**Kör [Dell Diagnostics](file:///C:/data/systems/opgx60/sw/ug/advshoot.htm#1163831) –** Om alla tester lyckas beror felet på ett programvaruproblem.

## **Problem med minne**

**Fyll i [checklistan för Dell Diagnostics](file:///C:/data/systems/opgx60/sw/ug/gethelp.htm#1181944) allt eftersom du utför följande steg.**

**Varning! Följ [säkerhetsanvisningarna](file:///C:/data/systems/opgx60/sw/ug/safety.htm) innan du påbörjar något av arbetsmomenten i det här avsnittet.**

**Om det visas ett meddelande om otillräckligt minne –**

- 
- ı Spara och stäng alla öppna filer och avsluta alla öppna program som du inte använder för att se om detta löser problemet.<br>ι Dokumentationen för programmen anger minimi-minneskraven. Installera ytterligare minne om det b
- Kör Dell Diagn

**Om du har andra minnesproblem –**

- l Kontrollera att minnesmodulerna sitter i korrekt så att datorn kan kommunicera ordentligt med minnet.
- l Var noga med att följa riktlinjerna för minnesinstallation.
- Kör Dell Di

## <span id="page-165-0"></span>**Problem med musen**

**Varning! Följ [säkerhetsanvisningarna](file:///C:/data/systems/opgx60/sw/ug/safety.htm) innan du påbörjar något av arbetsmomenten i det här avsnittet.**

#### **Kontrollera muskabeln –**

Kontrollera att muskabeln är ordentligt ansluten till datorn. l Kontrollera att det inte finns några böjda eller brutna stift på kabelns kontakt och att själva kabeln inte är skadad. Räta ut böjda stift.

**Starta om datorn –**

- 
- 
- 1. Tryck på <Ctrl><Esc> samtidigt för att visa Start-menyn.<br>2. Skriv u, använd piltangenterna för att markera **Avsluta** eller **Stäng av** och tryck sedan på <Retur>.<br>3. När datorn stängts av ansluter du muskabeln i snabbreferenser) för din dator.
- 4. Sätt på datorn.
- 

**Testa musen –** Anslut en fungerande mus till datorn och prova att använda den. Om den nya musen fungerar är den gamla skadad.

**Kontrollera inställningarna för musen –**

*Windows XP*

1. Klicka på **Start**, **Kontrollpanelen** och **Skrivare och annan maskinvara**.

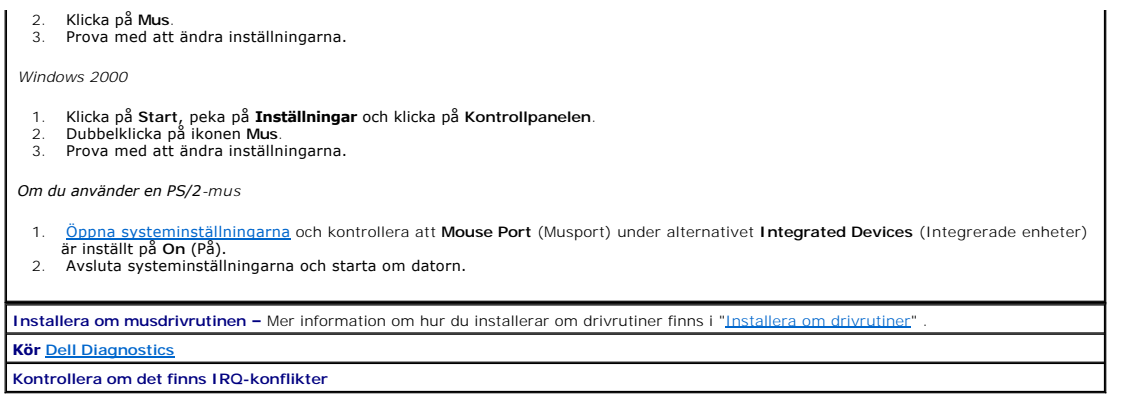

# <span id="page-166-0"></span>**Problem med nätverk**

**Fyll i [checklistan för Dell Diagnostics](file:///C:/data/systems/opgx60/sw/ug/gethelp.htm#1181944) allt eftersom du utför följande steg.**

**Varning! Följ [säkerhetsanvisningarna](file:///C:/data/systems/opgx60/sw/ug/safety.htm) innan du påbörjar något av arbetsmomenten i det här avsnittet.**

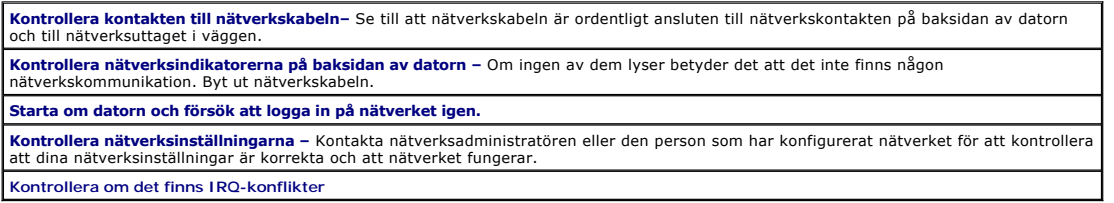

# <span id="page-166-1"></span>**Problem med strömmen**

**Fyll i [checklistan för Dell Diagnostics](file:///C:/data/systems/opgx60/sw/ug/gethelp.htm#1181944) allt eftersom du utför följande steg.**

**Varning! Följ [säkerhetsanvisningarna](file:///C:/data/systems/opgx60/sw/ug/safety.htm) innan du påbörjar något av arbetsmomenten i det här avsnittet.**

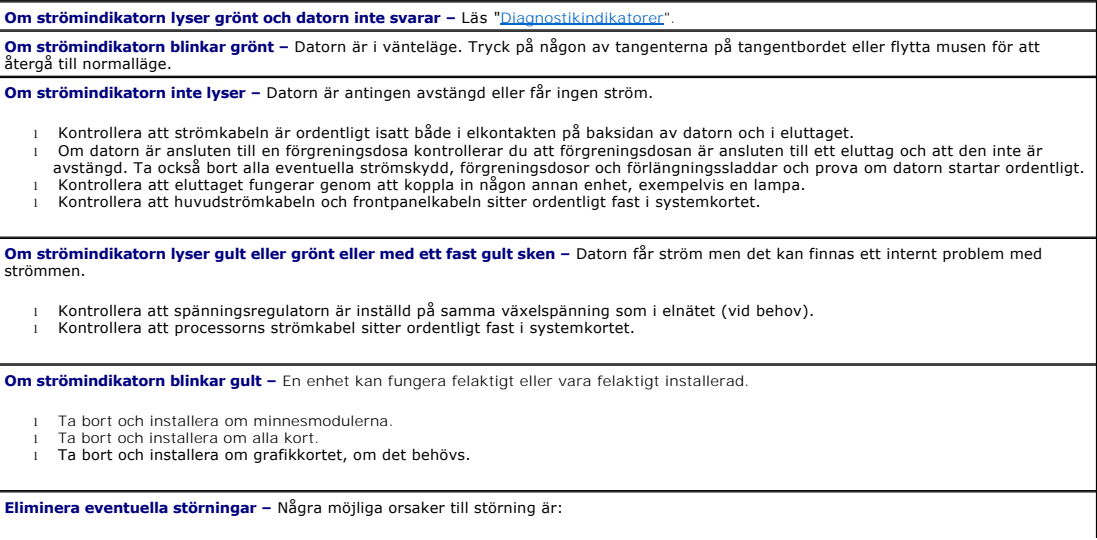

- 
- <span id="page-167-3"></span>l Förlängningssladdar för el, tangentbord och mus l För många enheter på en förgreningsdosa l Flera förgreningsdosor anslutna till samma eluttag

# <span id="page-167-0"></span>**Problem med skrivare**

#### **Fyll i [checklistan för Dell Diagnostics](file:///C:/data/systems/opgx60/sw/ug/gethelp.htm#1181944) allt eftersom du utför följande steg.**

### **Varning! Följ [säkerhetsanvisningarna](file:///C:/data/systems/opgx60/sw/ug/safety.htm) innan du påbörjar något av arbetsmomenten i det här avsnittet.**

**Obs!** Om du behöver teknisk support för skrivaren kontaktar du skrivartillverkaren.

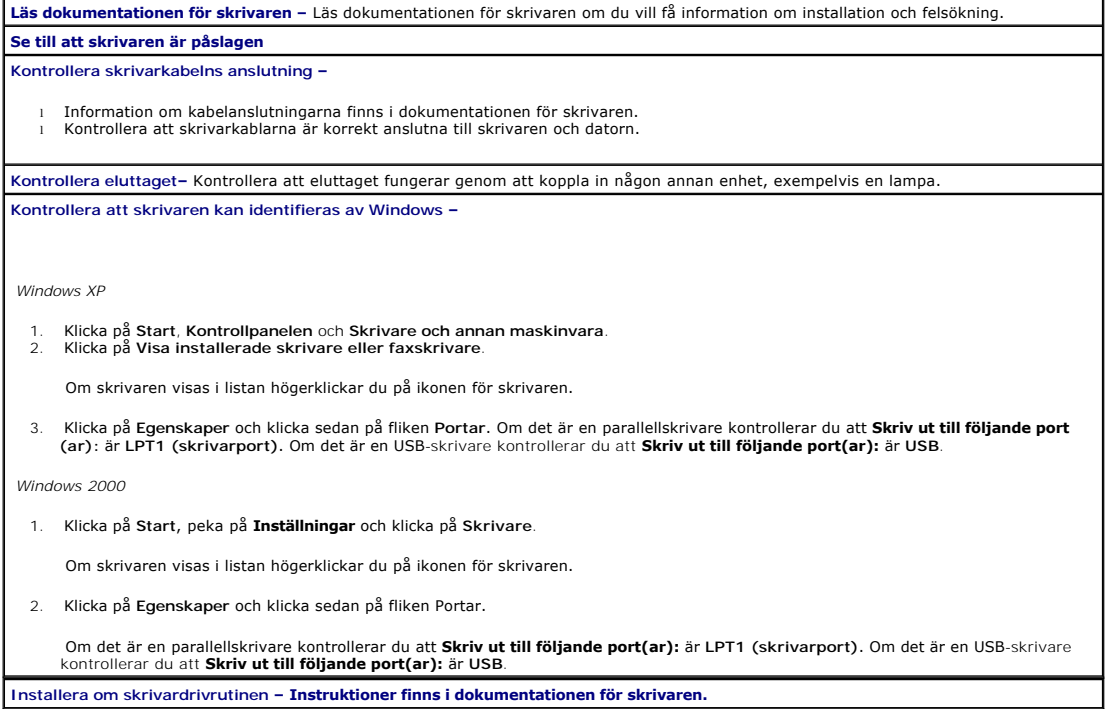

# <span id="page-167-1"></span>**Problem med seriell enhet eller parallellenhet**

**Fyll i [checklistan för Dell Diagnostics](file:///C:/data/systems/opgx60/sw/ug/gethelp.htm#1181944) allt eftersom du utför följande steg.**

**Varning! Följ [säkerhetsanvisningarna](file:///C:/data/systems/opgx60/sw/ug/safety.htm) innan du påbörjar något av arbetsmomenten i det här avsnittet.**

**Obs!** Om du har problem med en skrivare läser du avsnittet "[Problem med skrivare"](#page-167-0).

**Kontrollera inställningarna –** Dokumentationen för enheten anger rekommenderade inställningar. <u>Oppna sedan systeminställningarna</u> och<br>gå till inställningarna för alternativet Integrated Devices (Inbyggda enheter). Kontro **Kör [Dell Diagnostics](file:///C:/data/systems/opgx60/sw/ug/advshoot.htm#1163831)**

# <span id="page-167-2"></span>**Problem med ljud och högtalare**

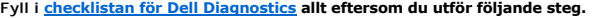

**Varning! Följ [säkerhetsanvisningarna](file:///C:/data/systems/opgx60/sw/ug/safety.htm) innan du påbörjar något av arbetsmomenten i det här avsnittet.**

# **Inget ljud från högtalarna**

**Obs!** Volymkontrollen i vissa MP3-spelare åsidosätter volyminställningarna i Windows. Om du har lyssnat på MP3-musik kontrollerar du att du inte har sänkt eller stängt av volymen på spelaren.

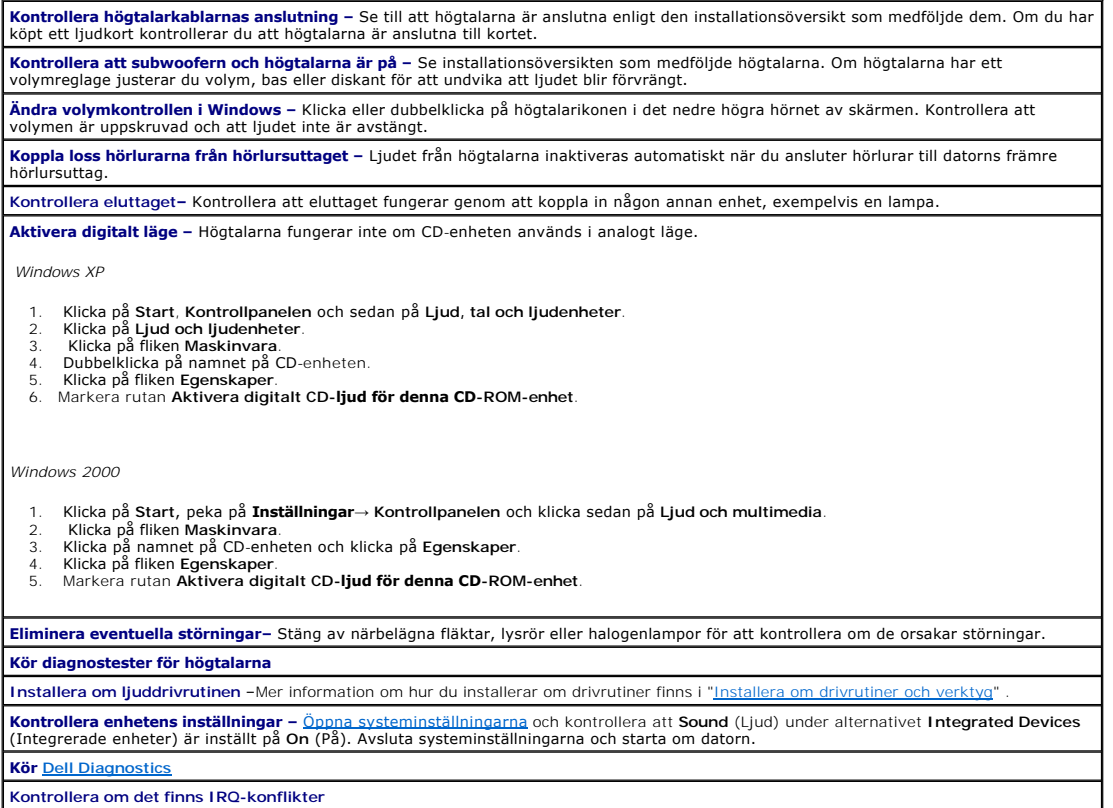

**Kontrollera om det finns IRQ-konflikter**

# **Inget ljud i hörlurarna**

<span id="page-168-0"></span>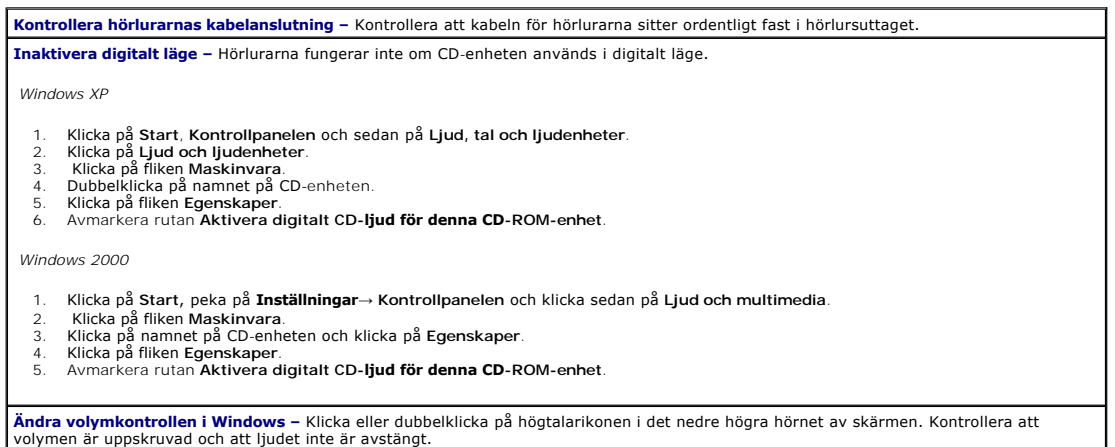

# **Problem med grafik och bildskärm**

**Fyll i [checklistan för Dell Diagnostics](file:///C:/data/systems/opgx60/sw/ug/gethelp.htm#1181944) allt eftersom du utför följande steg.**

**Varning! Följ [säkerhetsanvisningarna](file:///C:/data/systems/opgx60/sw/ug/safety.htm) innan du påbörjar något av arbetsmomenten i det här avsnittet.**

### **Om bildskärmen är tom**

**Obs!** Läs dokumentationen för bildskärmen för att få felsökningsinformation.

**Kontrollera bildskärmsanslutningen –**

- 
- ı Om du har köpt ett grafikkort kontrollerar du att bildskärmen är ansluten till kortet.<br>ı Kontrollera att bildskärmen är ordentligt ansluten (se S*etup and Quick Reference Guide* (handboken för installation och snabbrefer som medföljde datorn). l Om du använder en förlängningskabel för grafik och problemet försvinner om du tar bort kabeln, är kabeln defekt.
- 
- ı Byt datorns och bildskärmens strömkablar för att kontrollera om strömkabeln är skadad.<br>ı Kontrollera att stiften i kontakten inte är böjda eller brutna. (De flesta kabelkontakter saknar en del stift, men det är helt norm

**Kontrollera bildskärmens strömindikator –** Om den inte lyser trycker du på knappen för att kontrollera att bildskärmen är på. När<br>strömindikatorn lyser eller blinkar får bildskärmen ström. Om strömindikatorn blinkar tryck

**Kontrollera eluttaget–** Kontrollera att eluttaget fungerar genom att koppla in någon annan enhet, exempelvis en lampa.

**Testa bildskärmen –** Anslut en fungerande bildskärm till datorn och prova att använda den. Om den nya bildskärmen fungerar är den gamla skadad.

**Kontrollera diagnosindikatore** 

**Kontrollera kortinställningen –** [Öppna systeminställningarna](file:///C:/data/systems/opgx60/sw/ug/advfeat.htm#1123082) och kontrollera att alternativet **Primary Video Controller** (Primär videostyrenhet) under **Integrated Devices** (Integrerade enheter) är rätt inställt. Om det gäller ett AGP-kort väljer du **AGP** för **Primary Video**<br>C**ontroller** (Primär videostyrenhet). Om det gäller ett PCI-kort väljer du Avsluta systeminställningarna och starta om datorn.

**Kör [Dell Diagnostics](file:///C:/data/systems/opgx60/sw/ug/advshoot.htm#1163831)**

# **Om det är svårt att läsa på bildskärmen**

**Kontrollera inställningarna för bildskärmen –** Läs dokumentationen för bildskärmen för att få information om hur du justerar kontrast och ljusstyrka, avmagnetiserar bildskärmen och kör bildskärmens självtest. **Flytta bort subwoofern från bildskärmen –** Om det ingår en subwoofer i högtalarsystemet ser du till att den står minst 60 cm från dskärmen. **Flytta bildskärmen bort från externa strömkällor –** Fläktar, lysrör, halogenlampor och andra elektriska enheter kan påverka skärmbilden negativt. Stäng av enheter som står nära skärmen för att se om de påverkar den. **Ändra bildskärmsinställningarna i Windows –** *Windows XP* 1. Klicka på **Start**, **Kontrollpanelen** och sedan på **Utseende och teman**. 2. Klicka på **Bildskärm** och sedan på fliken **Inställningar**. 3. Prova att använda olika inställningar för **Skärmupplösning** och **Färgkvalitet**. *Windows 2000* 1. Klicka på **Start**, peka på **Inställningar** och klicka på **Kontrollpanelen**. 2. Dubbelklicka på ikonen **Bildskärm** och klicka på fliken **Inställningar**. 3. Prova att använda olika inställningar för **Skrivbordsstorlek** och **Skärmområde**.

# <span id="page-169-0"></span>**Våt dator**

**Fyll i [checklistan för Dell Diagnostics](file:///C:/data/systems/opgx60/sw/ug/gethelp.htm#1181944) allt eftersom du utför följande steg.**

**Varning! Följ [säkerhetsanvisningarna](file:///C:/data/systems/opgx60/sw/ug/safety.htm) innan du påbörjar något av arbetsmomenten i det här avsnittet.**

Obs! Om du spiller ut eller skvätter vätska på datorn, eller om den utsätts för alltför mycket fuktighet, kan detta orsaka skador. Om en extern enhet,<br>exempelvis en skrivare eller ett modem, blir blöt kontaktar du tillverk

#### **Reparera en våt dator –**

- 
- 1. Stäng av datorn och alla anslutna enheter, koppla bort dem från eluttagen, vänta 10 till 20 sekunder och öppna sedan datorkåpan.<br>2. Låt datorn torka i minst 24 timmar. Kontrollera att den verkligen är torr innan du fort
- 
- 
- 
- 
- 

### **Tekniska specifikationer Användarhandbok för Dell™ OptiPlex™ GX60-system**

- 
- 
- **O** <u>[Processor](#page-171-0)</u> **C** [Portar](#page-172-0)<br> **O** <u>Minne</u> **C** Tangen
- <u>Minne</u> [Tangentkombinationer](#page-172-1)<br>● Datorinformation Montroller och lampor
- 
- [Datorinformation](#page-171-2) [Kontroller och lampor](#page-173-0)
- <u>[Expansionsbuss](#page-171-4)</u><br>● Enheter Niljö  $\overline{\bullet}$  [Enheter](#page-172-2)
- O [Strömförsörjning](#page-173-1)<br>O Fysiskt
	-
- <span id="page-171-4"></span><span id="page-171-3"></span><span id="page-171-2"></span><span id="page-171-1"></span><span id="page-171-0"></span>**Processor** Processortyp **Intel® Celeron®-processorer.** Utformade med möjlighet till framtida Dell-stödd uppgradering. L1-cache (Level 1) 8 kB L2-cache (Level 2) 328 kB Matematikprocessor inbyggd i processorn **Minne**  Arkitektur 845GV chipset: 266 eller 333 MHz\* DDR SDRAM (Double-Data Rate Synchronous Dynamic Random-Access Memory) 845GL chipset: 266 MHz DDR SDRAM \*Obs! 333 MHz-minne fungerar som 266 MHz-minne om processorns frontbuss är på 400 MHz. DIMM-socklar (Dual In-line Memory Module) två icke ECC (Error Checking and Correction) DIMM-kapacitet 128, 256, 512 MB och 1 GB Minimalt RAM-minne (Random Access Memory) 128 MB Maximalt RAM 2 GB (kan uppgraderas) Adress för BIOS (Basic input/output system) F0000h **Datorinformation** Datorns kretsuppsättning Intel 845GV eller 845GL Databussens bredd 64 bitar Adressbussbredd 32 bitar DMA-kanaler (Direct Memory Access) 7 Avbrottsnivåer 24 Datorns BIOS **4 MB Flash-krets** Hastighet för systembuss laterna busshastighet för systembuss laterna busshastighet för systembusshastighet för<br>datafrekvens; 100 eller 133 MHz klocka laterna busshastigheten)<br>laterna busshastighet: 400 MHz quad-datafrekve 100 MHz klocka (matchar den externa busshastigheten) Nätverkskort Inbyggt PCI-nätverksgränssnitt med stöd för ASF (Alert Standard Format) enligt DMTF. Kapacitet för 10/100-kommunikation: l Grön – Anslutningen mellan datorn och ett 10 Mbit/s-nätverk fungerar som den ska. l Orange – Anslutningen mellan datorn och ett 100 Mbit/s-nätverk fungerar som den ska. l Av – Datorn har ingen fysisk anslutning till nätverket eller så har styrenheten inaktiverats i systeminställningarna. **Ljud**  Ljudtyp Light AC97, Sound Blaster-emulering Styrenhet för ljud **Inbyggd AC97-codec** Stereokonvertering 16-bitars analog-till-digital, 20-bitars digital-tillanalog Gränssnitt: Internt PCI-buss/AC97 Externt miniuttag för stereolinjeingång, miniuttag för mikrofon, linjeutgång på den bakre I/O-panelen,<br>miniuttag för hörlurar på framsidan **Expansionsbuss** Busstyper PCI 2.2 och USB 2.0

<span id="page-172-2"></span><span id="page-172-1"></span><span id="page-172-0"></span>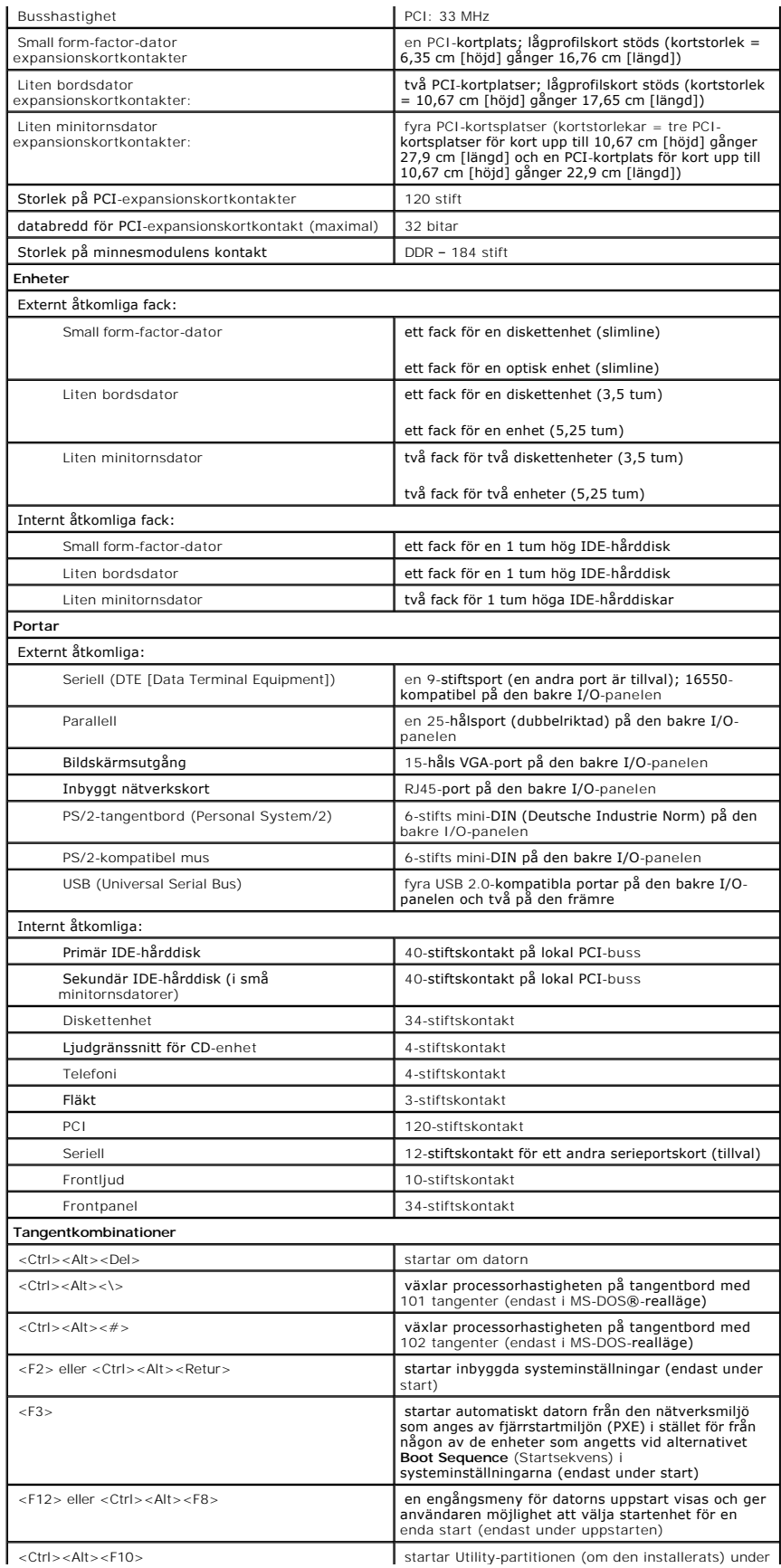

<span id="page-173-3"></span><span id="page-173-2"></span><span id="page-173-1"></span><span id="page-173-0"></span>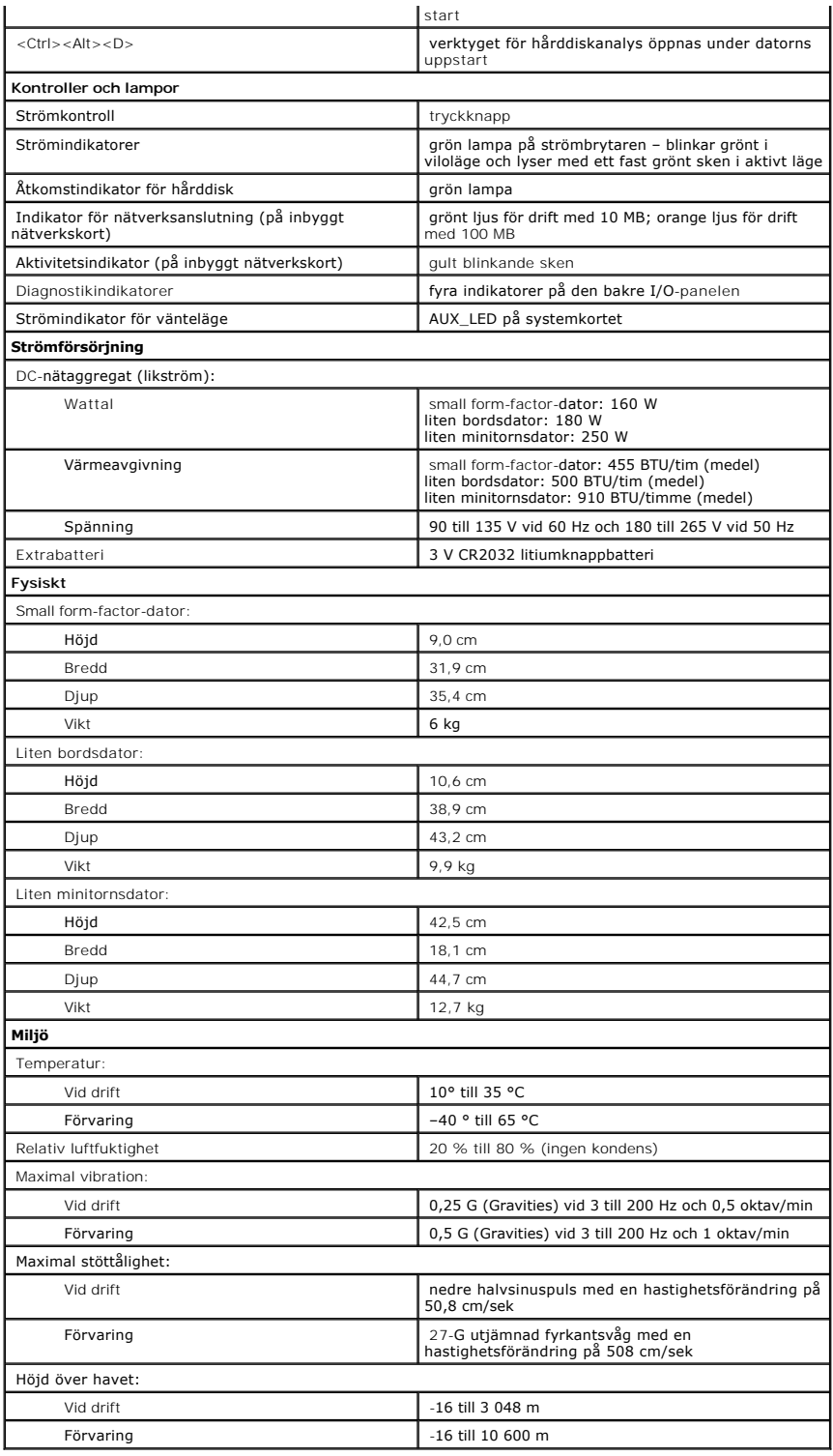

# <span id="page-174-0"></span>**Komponenter på systemkortet**

**Användarhandbok för Dell™ OptiPlex™ GX60-system**

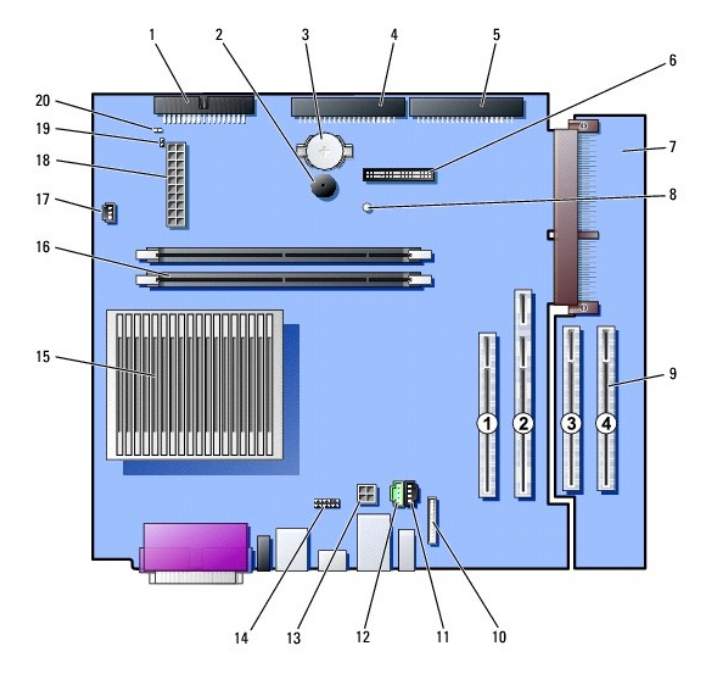

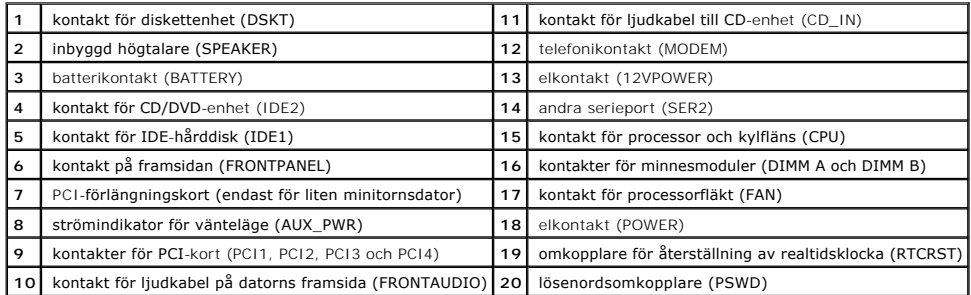

# <span id="page-175-0"></span>**Telephony Applications Programming Interface (TAPI)**

**Användarhandbok för Dell™ OptiPlex™ GX60-system**

- **Installera ett TAPI-kompatible**
- **[Installera ett TAPI-ljudkort](#page-175-2)**

**2 Obs! Mer information om hur du använder TAPI-enheter och hur du kan kontrollera att kortet fungerar med din dator finns i dokumentationen som** medföljde det TAPI-kompatibla kortet.

Datorn har stöd för TAPI-kompatibla modemkort med vanlig TAPI-kontakt (den gröna kontakten märkt MODEM eller TELEPHONY). Om modemet har stöd för röstfunktioner kan du ansluta modemet till TAPI-kontakten och sedan använda dina högtalare och din mikrofon som telefonsvarare eller högtalartelefon.<br>Mikrofonen leder din röst till datorn och sedan genom systemkortets TAPI systemkortets TAPI-kontakt och sedan ut till högtalarna. Du kan också använda den här konfigureringen för att spela in och spela upp ljudfiler via telefon med program från andra tillverkare.

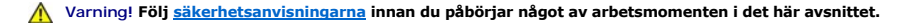

Viktigt! För att förhindra skador på grund av statisk elektricitet inuti datorn bör du jorda dig på något sätt innan du rör vid datorns elektroniska<br>komponenter. Du jordar dig enklast genom att vidröra en omålad metallyta

# <span id="page-175-1"></span>**Installera ett TAPI-kompatibelt modemkort**

- 1. Följ anvisningarna i ["Innan du börjar](file:///C:/data/systems/opgx60/sw/ug/before.htm)."
- 2. Installera det TAPI-kompatibla modemkortet:
	- a. Anslut TAPI-kabeln med fyra stift till systemkortets TAPI-kontakt.

Avsnittet "[Komponenter på systemkortet"](file:///C:/data/systems/opgx60/sw/ug/sysbrd.htm) innehåller information om var på systemkortet TAPI-kontakten sitter.

b. Anslut kabelns andra ände till TAPI-kontakten på modemkortet.

Information om var på kortet TAPI-kontankten sitter finns i tillverkarens dokumentation.

- 3. Stäng datorkåpan.
- 4. Sätt tillbaka datorstativet, om ett sådant används.
- 5. Återanslut datorn och kringutrustningen till eluttagen och starta dem.

Om den är aktiverad orsakar chassiintrångsdetektorn att följande meddelande visas på skärmen nästa gång datorn startas:

ALERT! Cover was previously removed. (Varning! Kåpan har varit borttagen.)

- 6. [Återställ chassiintrångsdetektorn](file:///C:/data/systems/opgx60/sw/ug/advfeat.htm#1123037) genom att ändra alternativet **Chassis Intrusion** (Chassiintrång) till **Enabled** (Aktiverat) eller **Enabled-Silent** (Aktiverat-Tyst).
- **Obs!** Om ett installationslösenord har tilldelats av någon annan kontaktar du nätverksadministratören för att få information om hur du återställer chassiintrångsdetektorn.
- 7. Installera lämplig drivrutin för modemet och röstprogram.

Mer information finns i tillverkarens dokumentation och i dokumentationen för Microsoft® Windows®.

# <span id="page-175-2"></span>**Installera ett TAPI-ljudkort**

Du kan ansluta modemet till en TAPI-kompatibel ljudkortskontakt (vanligen märkt TAD) och sedan använda ljudfunktionerna som en högtalartelefon.

**Varning! Följ [säkerhetsanvisningarna](file:///C:/data/systems/opgx60/sw/ug/safety.htm) innan du påbörjar något av arbetsmomenten i det här avsnittet.**

Varning! För att förhindra skador på grund av statisk elektricitet inuti datorn bör du jorda dig på något sätt innan du rör vid datorns elektroniska<br>komponenter. Det kan du göra genom att vidröra en omålad metallyta på dat

- 1. Följ anvisningarna i ["Innan du börjar](file:///C:/data/systems/opgx60/sw/ug/before.htm)."
- 2. Installera det TAPI-kompatibla ljudkortet.
- 3. Anslut externa ljudenheter till uttagen på ljudkortet. Anslut inte externa ljudenheter till mikrofon-, högtalar-/hörlurs- eller line-in-kontakterna på datorns fram- eller baksida.
- 4. Anslut TAPI-kabeln med fyra stift till ljudkortets TAPI-kontakt.

Information om var på kortet TAPI-kontakten sitter finns i tillverkarens dokumentation.

5. Anslut kabelns andra ände till TAPI-kontakten på modemkortet.

Information om var på kortet TAPI-kontankten sitter finns i tillverkarens dokumentation.

- 6. Stäng datorkåpan.
- 7. Sätt tillbaka datorstativet, om ett sådant används.
- 8. Återanslut datorn och kringutrustningen till eluttagen och starta dem.

Om den är aktiverad orsakar chassiintrångsdetektorn att följande meddelande visas på skärmen nästa gång datorn startas:

ALERT! Cover was previously removed. (Varning! Kåpan har varit borttagen.)

- 9. [Återställ chassiintrångsdetektorn](file:///C:/data/systems/opgx60/sw/ug/advfeat.htm#1123037) genom att ändra alternativet **Chassis Intrusion** (Chassiintrång) till **Enabled** (Aktiverat) eller **Enabled-Silent** (Aktiverat-Tyst).
- **Obs!** Om ett installationslösenord har tilldelats av någon annan kontaktar du nätverksadministratören för att få information om hur du återställer chassiintrångsdetektorn.
- 10. Öppna systeminställningarna, välj **Integrated Devices** (Integrerade enheter) och ändra inställningen för **Sound** (Ljud) till **Off** (Av).
- 11. Installera lämpliga drivrutiner för de nya enheterna.

Mer information finns i tillverkarens dokumentation och i dokumentationen för Windows.

**Användarhandbok för Dell™ OptiPlex™ GX60-system**

# **Kommentarer av typen Obs!, Viktigt! och Varning!**

*O* Obs! Kommentarer av den här typen innehåller viktig information som hjälper dig att få ut det mesta av datorn.

**Viktigt!** Under Viktigt! hittar du information om potentiell skada på maskinvaran eller dataförlust, samt hur du undviker detta.

**Varning! Visar på en potentiell risk för egendomsskador, personskador eller dödsfall.**

### **Informationen i detta dokument kan ändras utan föregående varning. © 2001–2003 Dell Computer Corporation. Med ensamrätt.**

Återgivning i någon form utan skriftligt tillstånd från Dell Inc. är strängt förbjuden.

Varumärken som äterfinns i denna text: D*ell, DELL-*Iogotypen, *OptiPlex, Inspiron, Dimersion, Lettiude, Dell Merchine in Merchine in Merchine in the incompare a varumärken som tillhör Dell Inc.;<br><i>Ortegration, IBM och OS/2* 

Ovriga varumärken kan användas i dokumentet som hänvisning till antingen de enheter som gör anspräk på varumärkena eller deras produkter. Dell Inc. friskriver sig från allt<br>ägarintresse av andra än företagets egna varumärk

**Modeller: DHP, DHS och DHM**

Oktober 2003 Rev. A04

### **Garanti och returpolicy Användarhandbok för Dell™ OptiPlex™ GX60-system**

Dell Inc. ("Dell") tillverkar sina maskinvaruprodukter av delar och komponenter som är nya, eller som kan jämställas med nya i enlighet med gällande praxis<br>inom industrin. Mer information om Dells garanti för datorn hittar